# Manuale di riferimento Manuale di riferimento

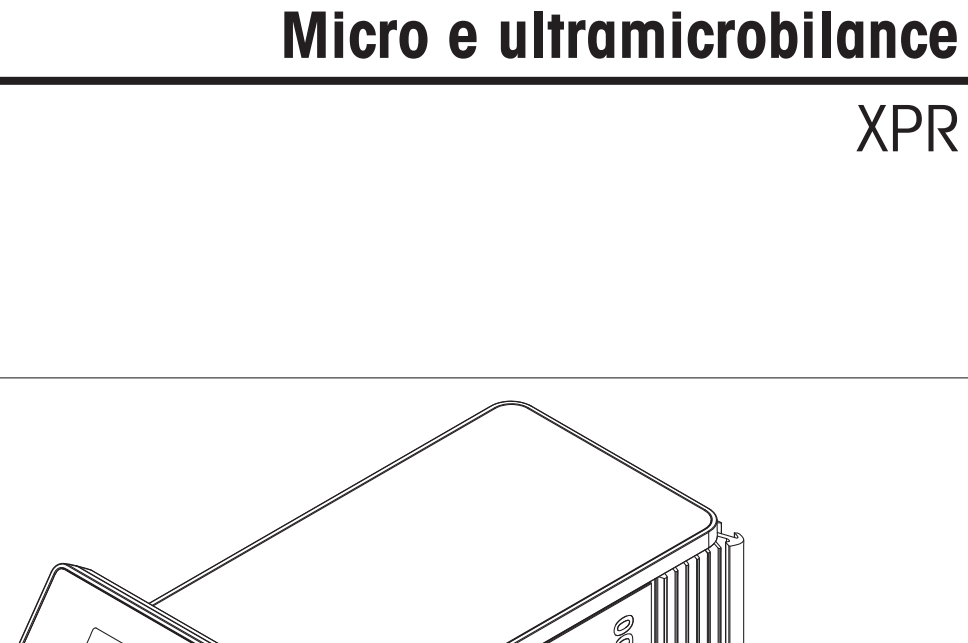

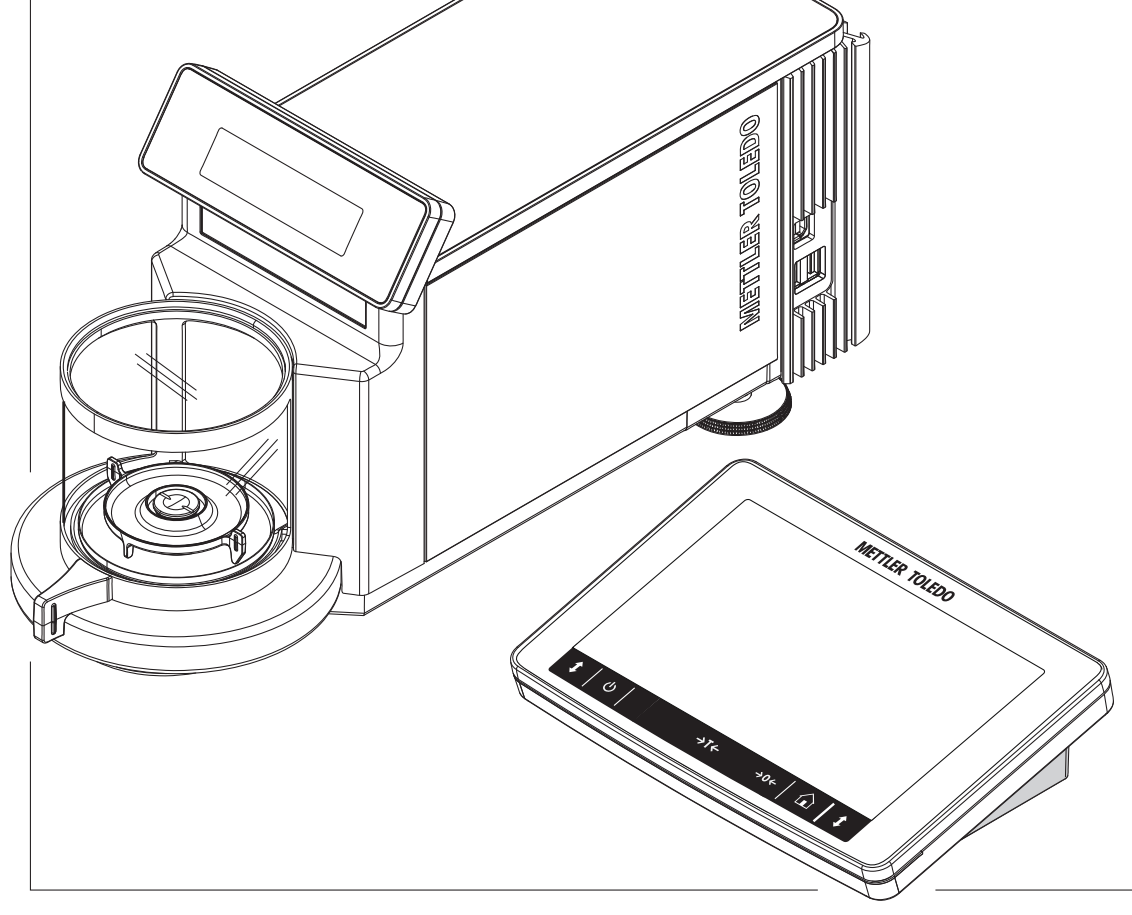

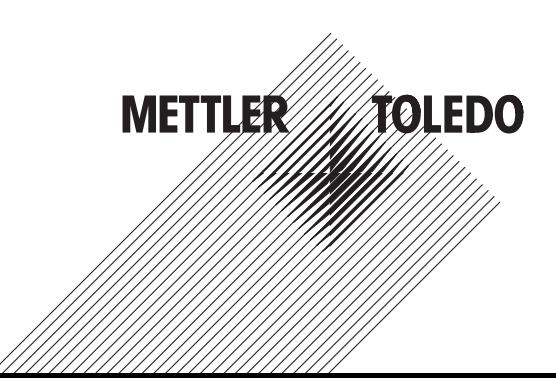

# **Sommario**

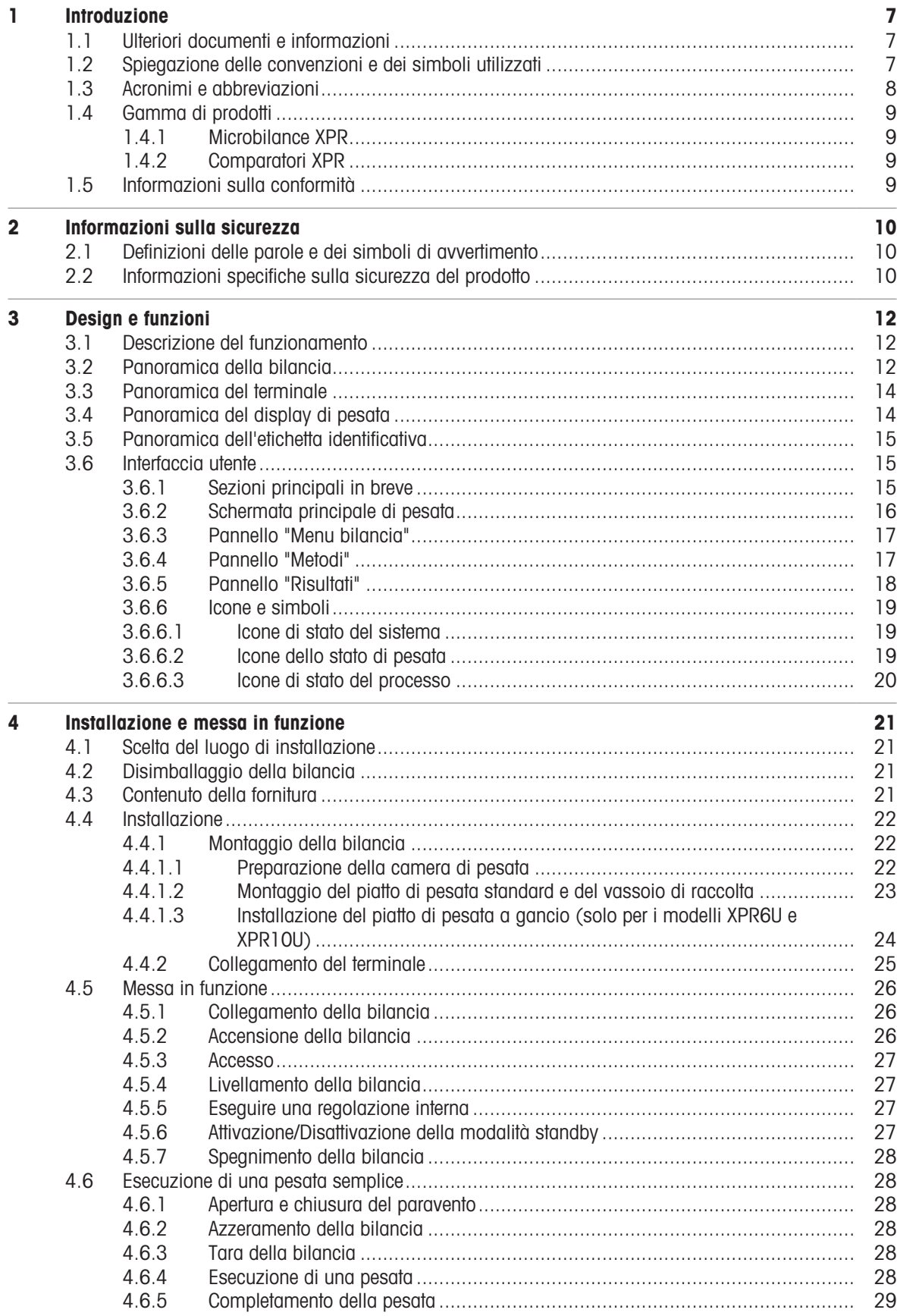

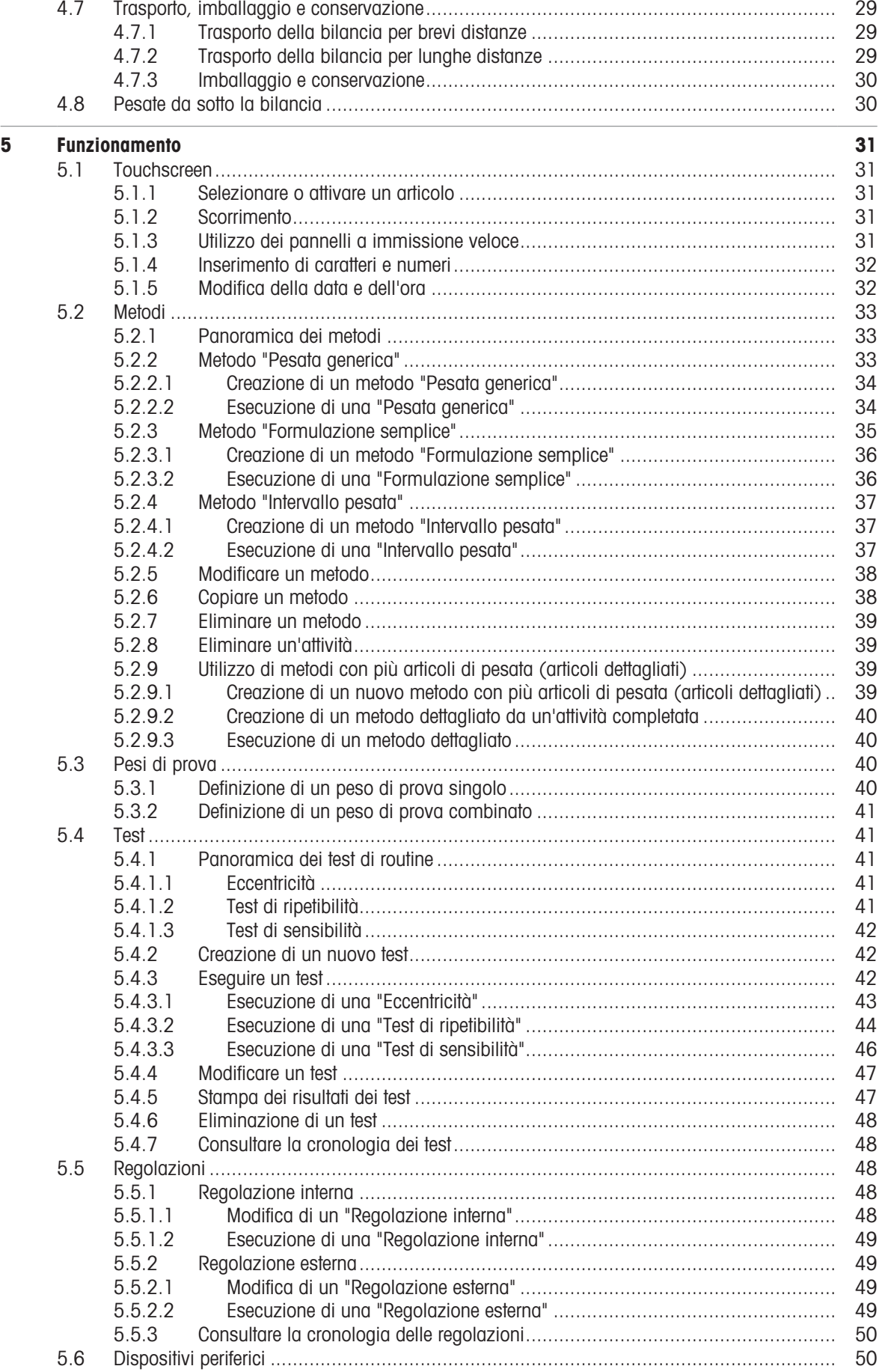

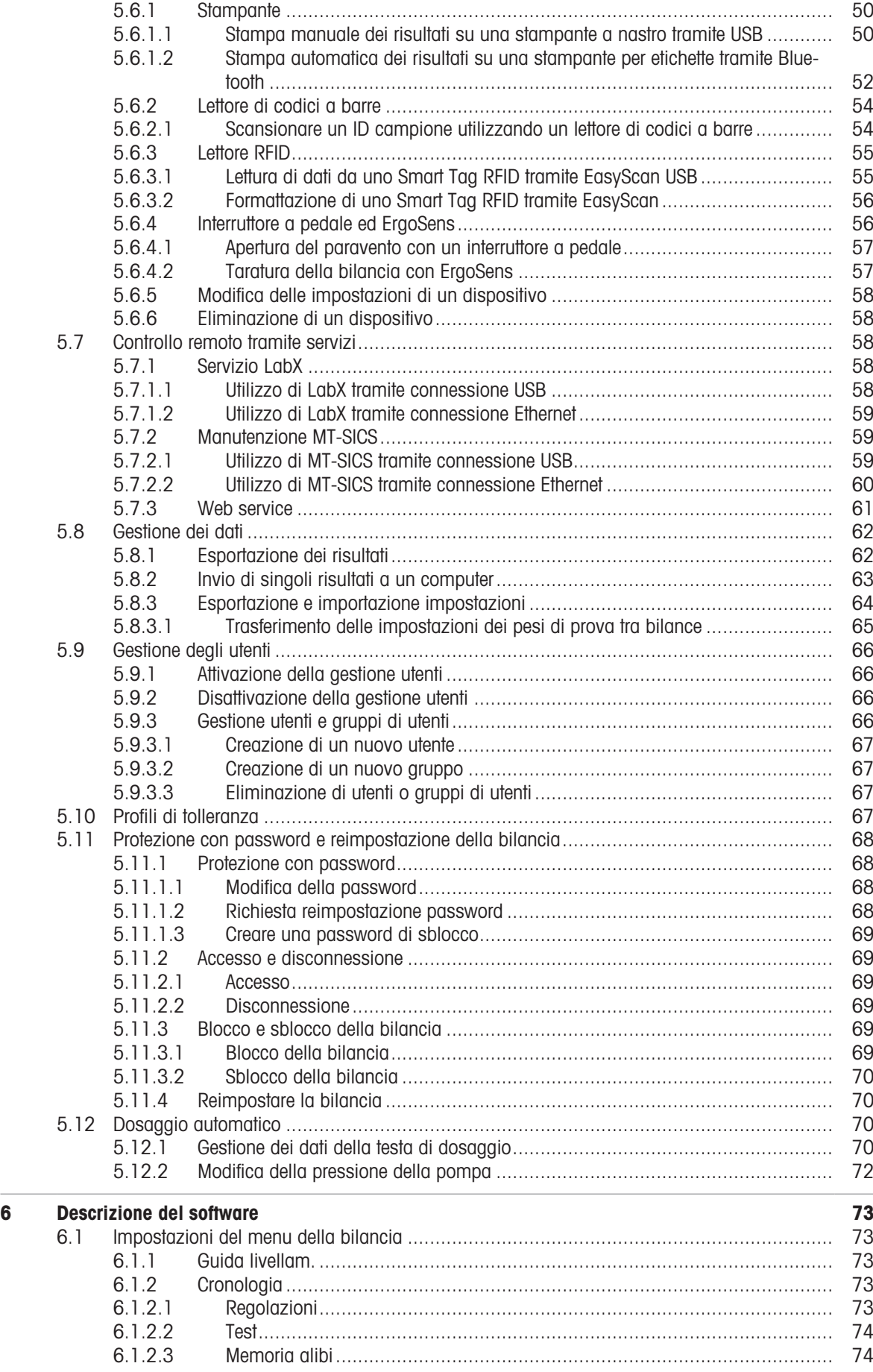

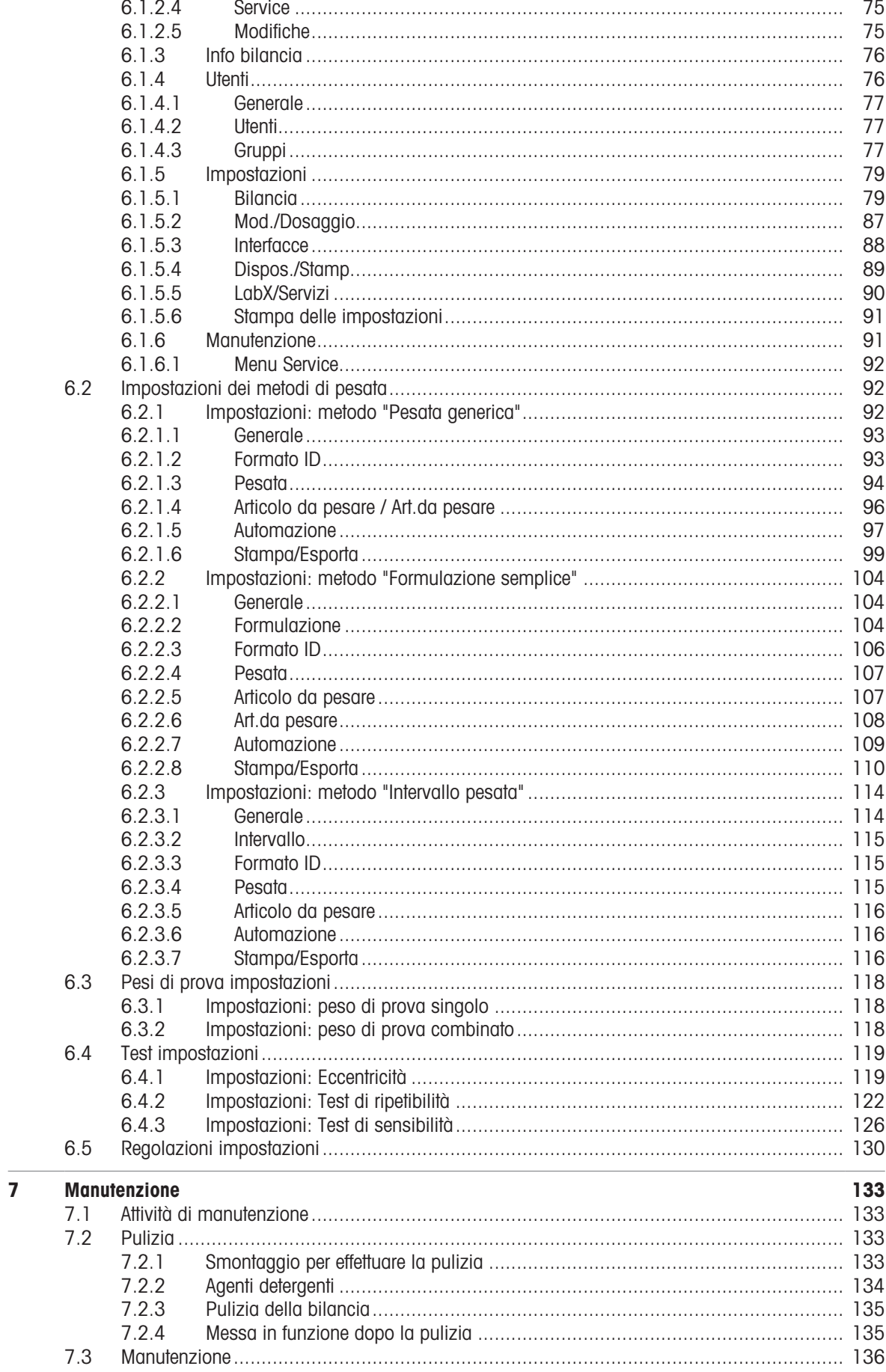

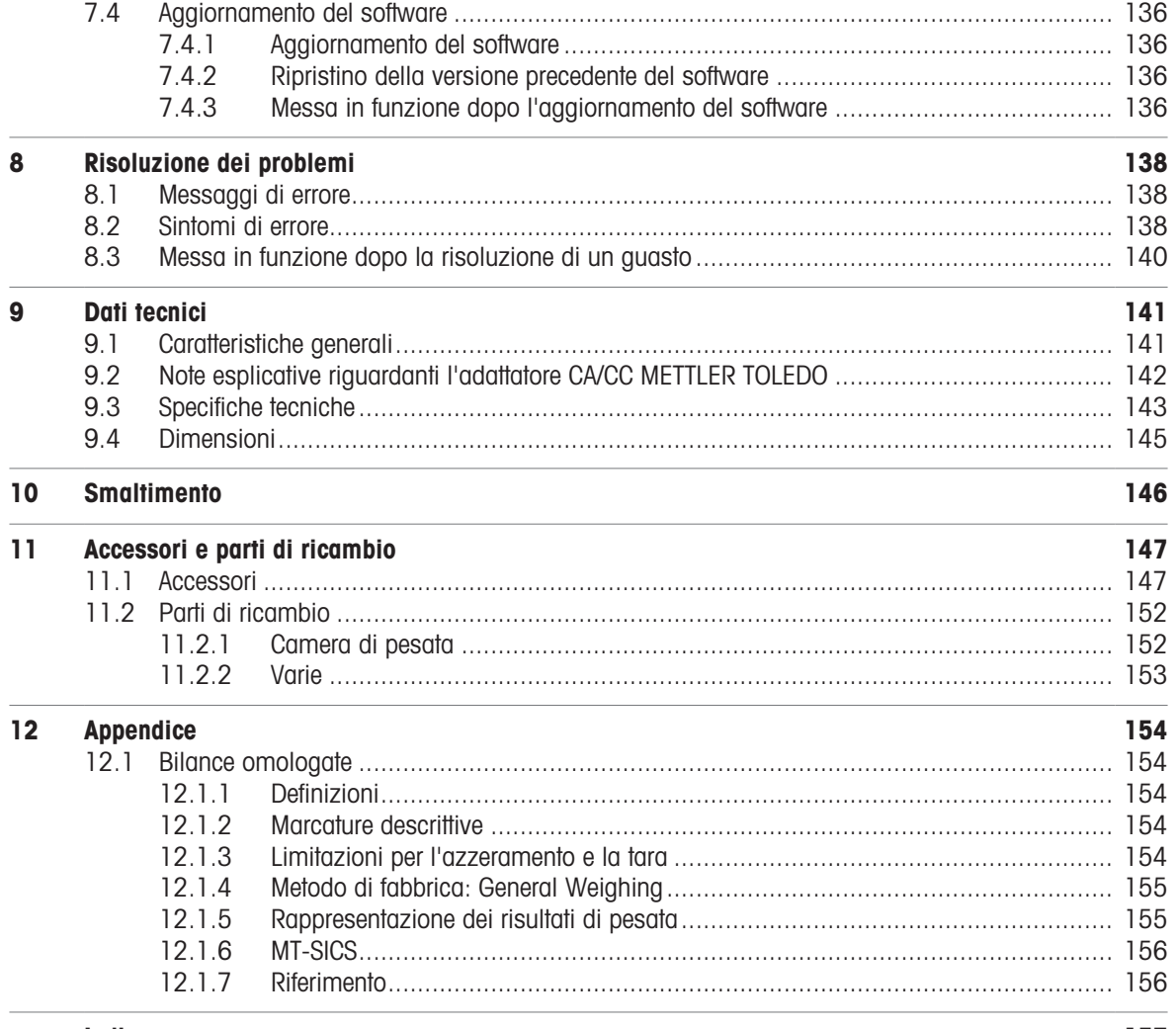

Indice

157

# <span id="page-8-0"></span>1 Introduzione

Grazie per aver scelto una bilancia METTLER TOLEDO. La bilancia combina elevate prestazioni e facilità d'uso. Il presente documento si riferisce alla versione software V 2.0.501.

#### Esclusione di responsabilità relativamente ai comparatori

In questo documento, il termine "bilancia" è utilizzato per descrivere sia le bilance che i comparatori.

I comparatori hanno una risoluzione maggiore rispetto alle bilance. Sono usati principalmente per applicazioni di pesata differenziale, come la taratura di pesi standard. Oltre ai test standard per bilancia, durante la produzione i comparatori vengono anche testati per ripetibilità ABA differenziale.

## EULA

Il software di questo prodotto è concesso in licenza ai sensi dell'METTLER TOLEDOAccordo di licenza per l'utente finale (EULA) per i software.

Utilizzando il prodotto si accettano i termini EULA.

<span id="page-8-1"></span>[www.mt.com/EULA](http://www.mt.com/EULA)

# 1.1 Ulteriori documenti e informazioni

Il presente documento è disponibile online in altre lingue.

[www.mt.com/XPR-micro-RM](http://www.mt.com/XPR-micro-RM)

Pagina prodotto:

[www.mt.com/XPR-microbalances](http://www.mt.com/XPR-microbalances)

Istruzioni per la pulizia della bilancia, "8 Steps to a Clean Balance":

[www.mt.com/lab-cleaning-guide](http://www.mt.com/lab-cleaning-guide)

Ricerca software:

[www.mt.com/labweighing-software-download](https://www.mt.com/labweighing-software-download)

Ricerca documenti:

[www.mt.com/library](http://www.mt.com/library)

Per ulteriori domande, contattare il METTLER TOLEDO rivenditore o un esperto dell'assistenza.

<span id="page-8-2"></span>[www.mt.com/contact](http://www.mt.com/contact)

# 1.2 Spiegazione delle convenzioni e dei simboli utilizzati

#### Convenzioni e simboli

Le descrizioni dei tasti e/o pulsanti e i testi sul display sono rappresentati da un'immagine o da un testo in grassetto, ad esempio , Modifica.

Nota Per informazioni utili sul prodotto.

Fare riferimento alla documentazione esterna.

#### Elementi delle istruzioni

In questo manuale le istruzioni guidate sono presentate come segue. le fasi d'azione sono numerate e possono contenere prerequisiti, risultati intermedi e risultati, come mostrato nell'esempio. Le sequenze con meno di due fasi non sono numerate.

- Prerequisiti che devono essere soddisfatti prima che di eseguire le singole fasi.
- 1 Fase 1
	- $\rightarrow$  Risultato intermedio
- 2 Fase 2
- $\Rightarrow$  Risultato

# 1.3 Acronimi e abbreviazioni

<span id="page-9-0"></span>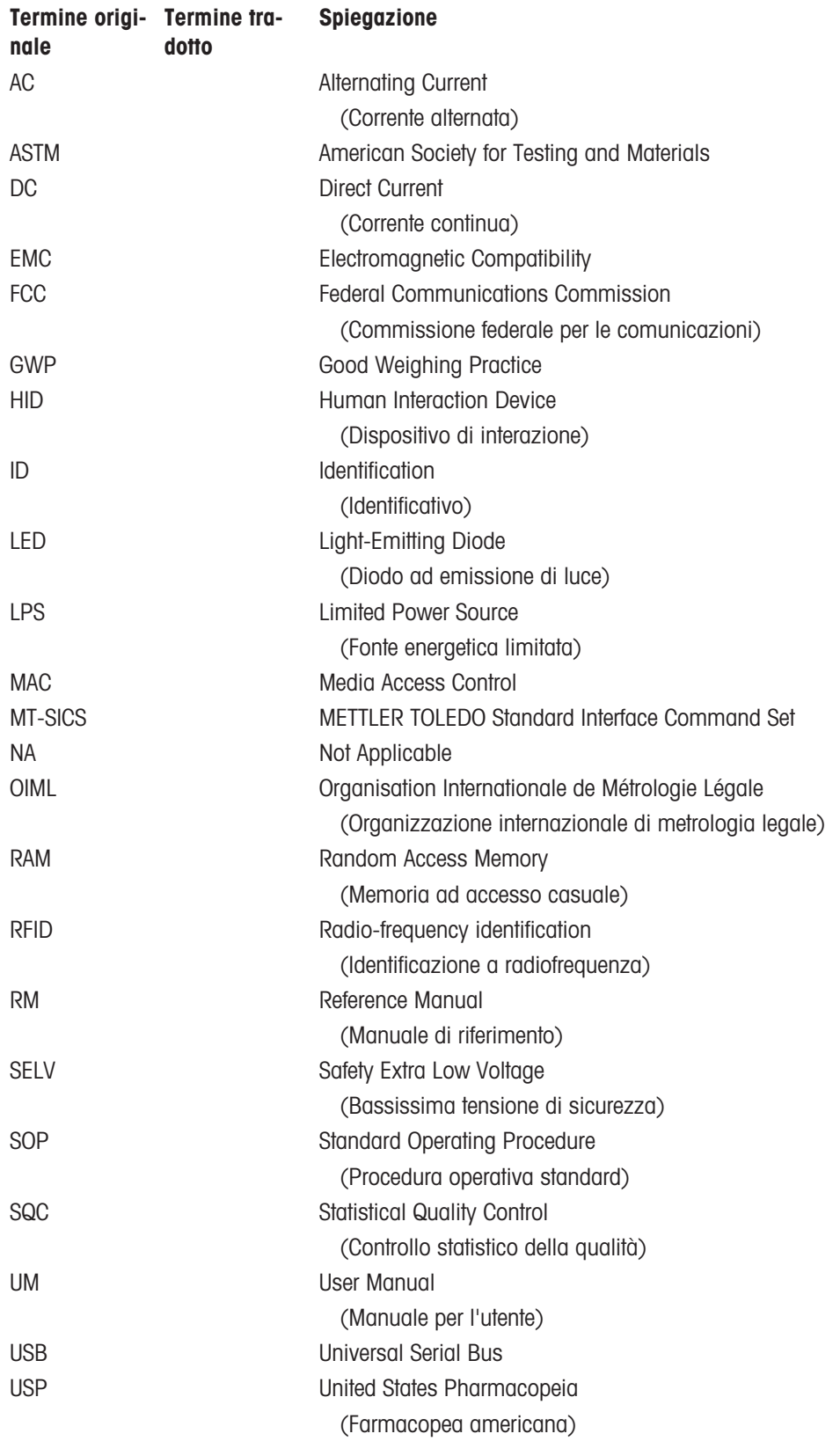

# <span id="page-10-0"></span>1.4 Gamma di prodotti

# 1.4.1 Microbilance XPR

<span id="page-10-1"></span>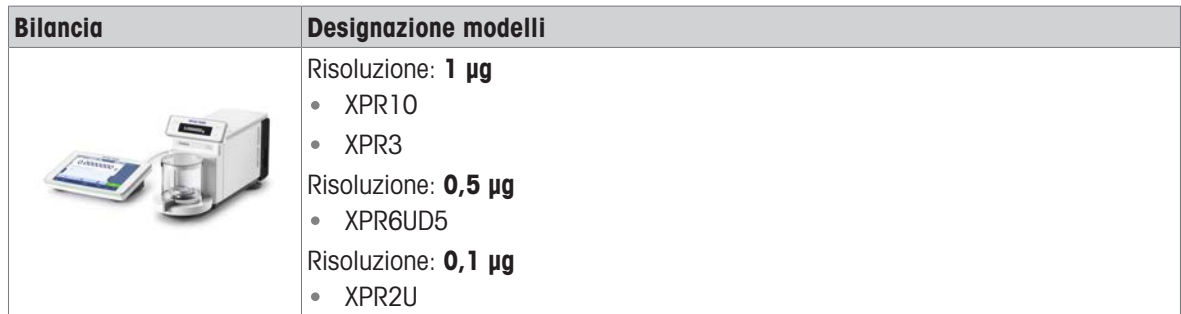

# 1.4.2 Comparatori XPR

<span id="page-10-2"></span>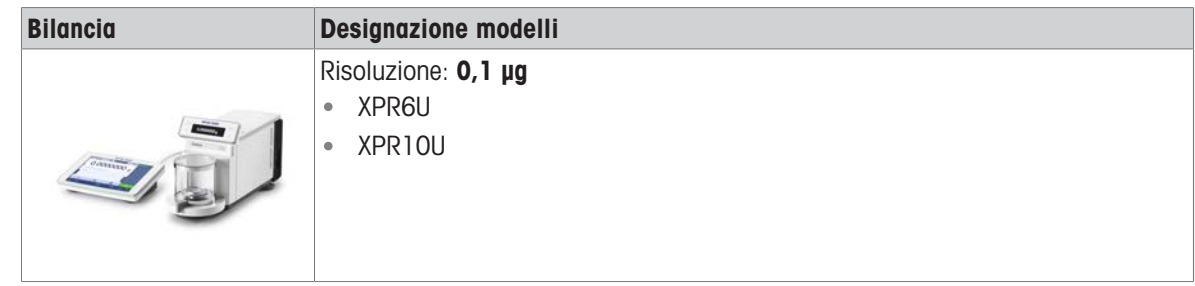

# 1.5 Informazioni sulla conformità

<span id="page-10-3"></span>Le certificazioni nazionali, come ad esempio la Dichiarazione di conformità dei fornitori FCC, sono disponibili online e/o incluse nell'imballo.

[www.mt.com/ComplianceSearch](http://www.mt.com/ComplianceSearch)

Contattare METTLER TOLEDO per domande sulla conformità del vostro strumento alle normative di uno specifico paese.

[www.mt.com/contact](http://www.mt.com/contact)

# <span id="page-11-0"></span>2 Informazioni sulla sicurezza

Per questo strumento sono disponibili due documenti denominati "Manuale utente" e "Manuale di riferimento".

- Il Manuale utente viene fornito in formato cartaceo insieme allo strumento.
- Il Manuale di riferimento in formato elettronico contiene una descrizione completa dello strumento e del relativo funzionamento.
- Conservare entrambi i documenti per eventuali consultazioni future.
- In caso di trasferimento dello strumento a terzi, consegnare entrambi i documenti.

Utilizzare lo strumento attenendosi esclusivamente alle istruzioni contenute nel Manuale utente e nel Manuale di riferimento. Se lo strumento non viene utilizzato conformemente a questi documenti o se viene modificato, la sua sicurezza potrebbe essere compromessa e Mettler-Toledo GmbH non si assumerà alcuna responsabilità.

# 2.1 Definizioni delle parole e dei simboli di avvertimento

<span id="page-11-1"></span>Le note di sicurezza contengono informazioni importanti sulla sicurezza. Ignorare le note di sicurezza può portare a lesioni personali, danni allo strumento, malfunzionamenti o risultati errati. Le note di sicurezza sono indicate con le seguenti parole o simboli di avvertenza:

#### Parole di avvertimento

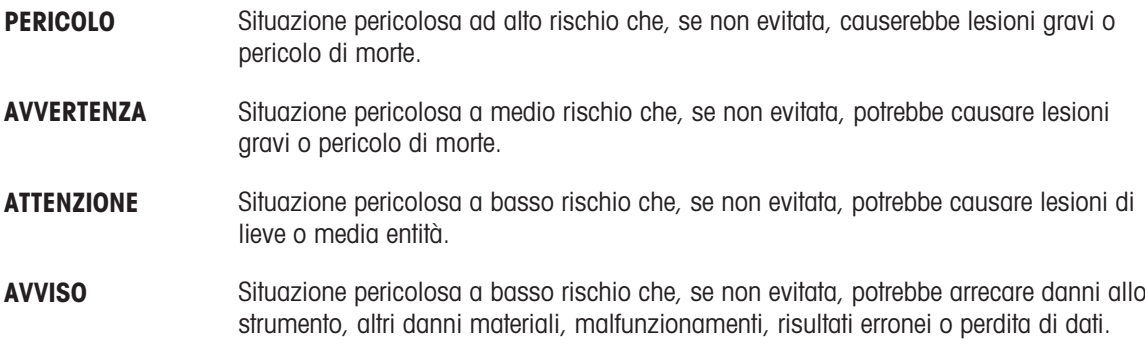

#### Simboli di avvertimento

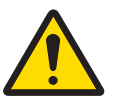

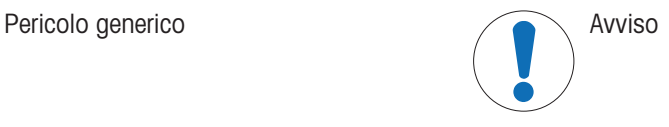

# 2.2 Informazioni specifiche sulla sicurezza del prodotto

#### <span id="page-11-2"></span>Uso previsto

Questo strumento è progettato per l'uso da parte di personale che abbia ricevuto un training. Lo strumento serve per effettuare operazioni di pesata.

Altri eventuali tipi di utilizzo e di funzionamento oltre i limiti di utilizzo indicati da Mettler-Toledo GmbH, senza previa autorizzazione da parte di Mettler-Toledo GmbH sono da considerarsi diversi dallo "scopo previsto".

#### Responsabilità del proprietario dello strumento

Il proprietario dello strumento è la persona che ne detiene la titolarità e che utilizza lo strumento o ne autorizza l'uso da parte di altre persone oppure la persona considerata dalla legge come operatore dello strumento. Il proprietario dello strumento è responsabile della sicurezza di tutti gli utenti dello stesso e di terzi.

Mettler-Toledo GmbH presuppone che il proprietario dello strumento formi gli utenti all'utilizzo sicuro dello stesso sul loro posto di lavoro e a gestire i rischi potenziali. Mettler-Toledo GmbH presuppone che il proprietario dello strumento fornisca i dispositivi di protezione richiesti.

#### Note sulla sicurezza

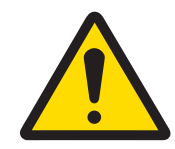

# **AVVERTENZA**

Rischio di morte o lesioni gravi a causa di scosse elettriche

- Il contatto con elementi sotto tensione può causare morte o lesioni.
- 1 Utilizzare solo il cavo di alimentazione e l'adattatore CA/CC METTLER TOLEDO progettati per il vostro strumento.
- 2 Collegare il cavo di alimentazione a una presa elettrica dotata di messa a terra.
- 3 Tenere tutti i cavi elettrici e i collegamenti lontani da liquidi e umidità.
- 4 Controllare che i cavi e la spina di alimentazione non siano danneggiati e all'occorrenza sostituirli.

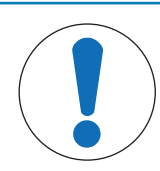

# AVVISO

Pericolo di danni allo strumento o malfunzionamento causati dall'uso di componenti non adatti

 $\equiv$ Utilizzare esclusivamente componenti METTLER TOLEDO destinati all'uso con lo strumento.

# <span id="page-13-0"></span>3 Design e funzioni

# 3.1 Descrizione del funzionamento

<span id="page-13-1"></span>La linea XPR comprende diverse bilance, che si differenziano per intervallo di pesata e risoluzione. Le bilance della linea XPR combinano numerose opzioni di pesata e di regolazione con la semplicità di funzionamento.

Tutte le microbilance XPR dispongono delle seguenti caratteristiche:

- $\bullet$ regolazione completamente automatica con pesi interni
- $\bullet$  . sensore di livello integrato e guida per il livellamento per effettuare questa operazione in modo facile e veloce
- touchscreen TFT capacitivo a colori da 7 pollici  $\bullet$  .
- diversi metodi da definire individualmente  $\bullet$
- diversi test di routine da definire individualmente
- funzioni per gestire i gruppi utente e i diritti utente
- cronologia dei test e delle regolazioni effettuate, nonché delle modifiche apportate alle impostazioni della  $\bullet$ bilancia
- Paravento in vetro con azionamento motorizzato per pesate accurate anche in ambienti instabili.
- Elementi paravento facilmente rimovibili.  $\bullet$
- Sensori ottici SmartSens per il funzionamento a mani libere degli sportelli.  $\bullet$

# 3.2 Panoramica della bilancia

<span id="page-13-2"></span>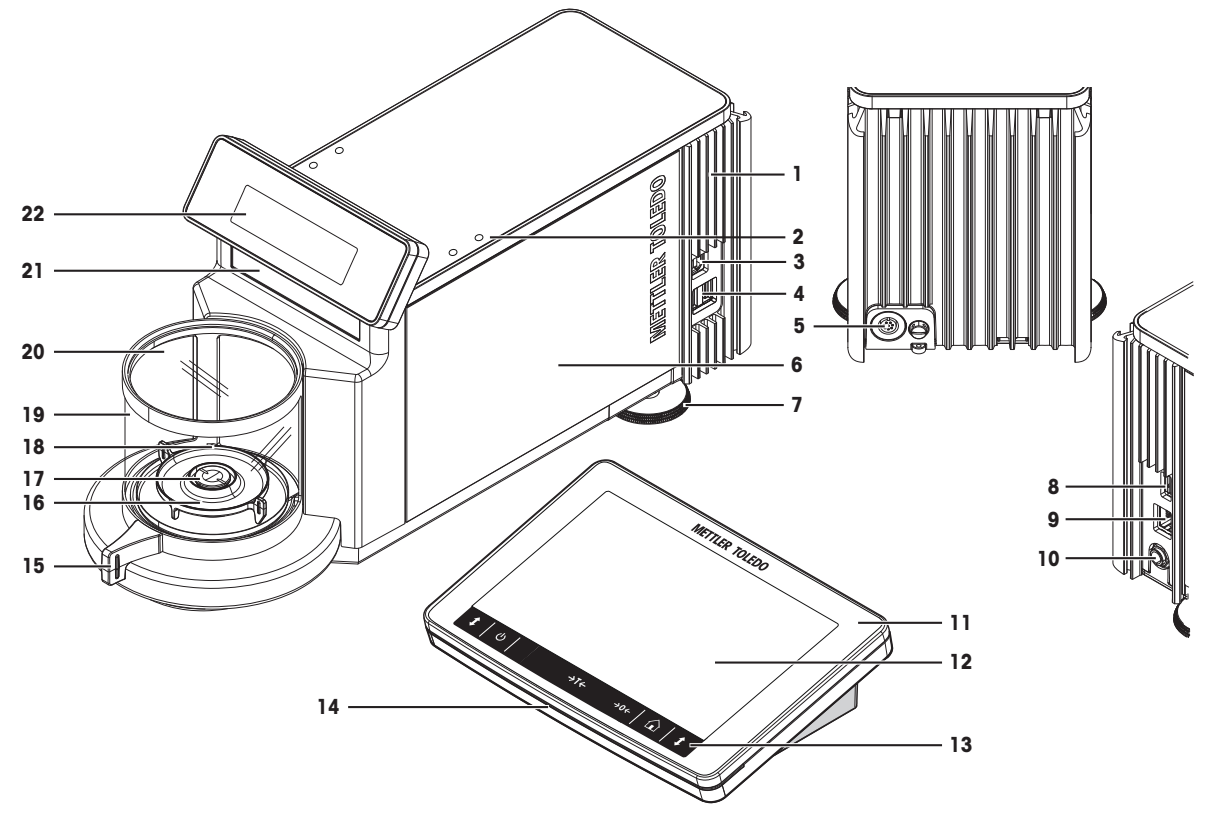

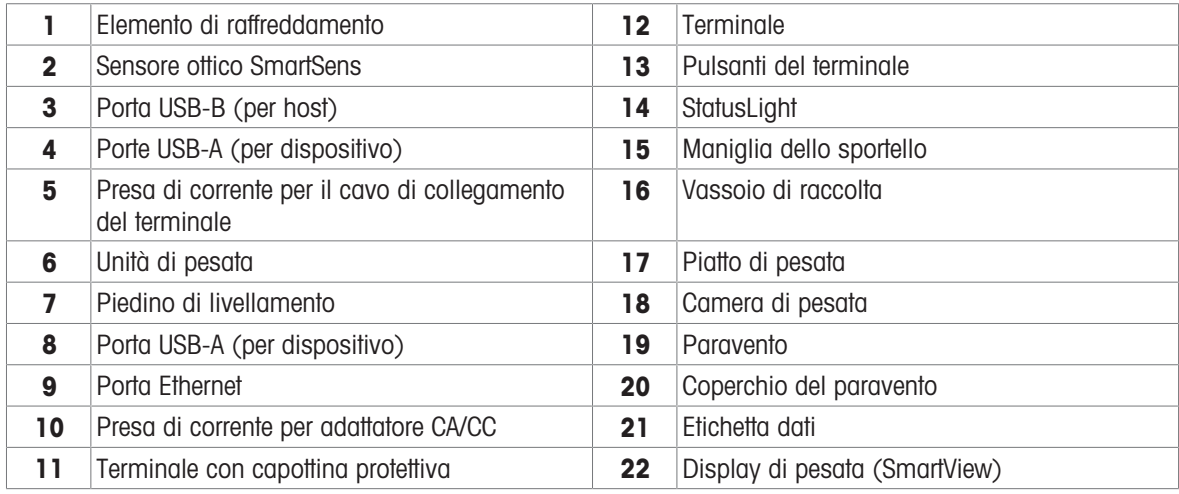

# 3.3 Panoramica del terminale

<span id="page-15-0"></span>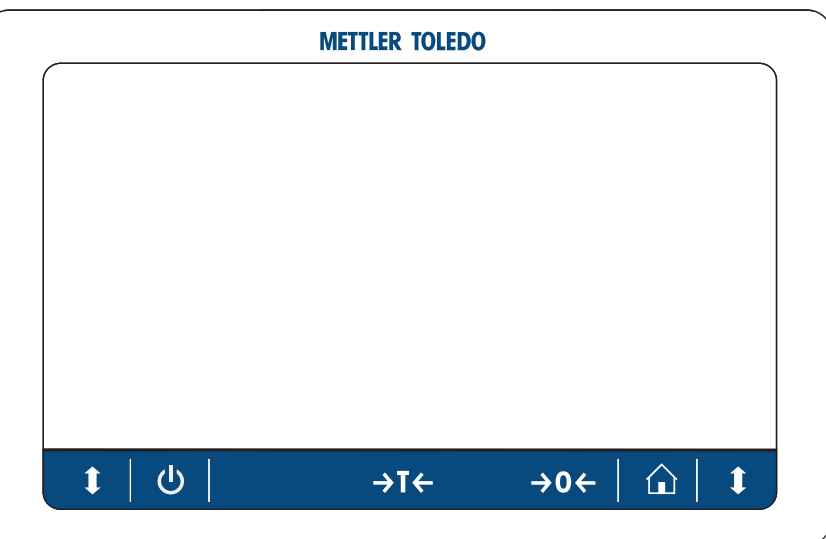

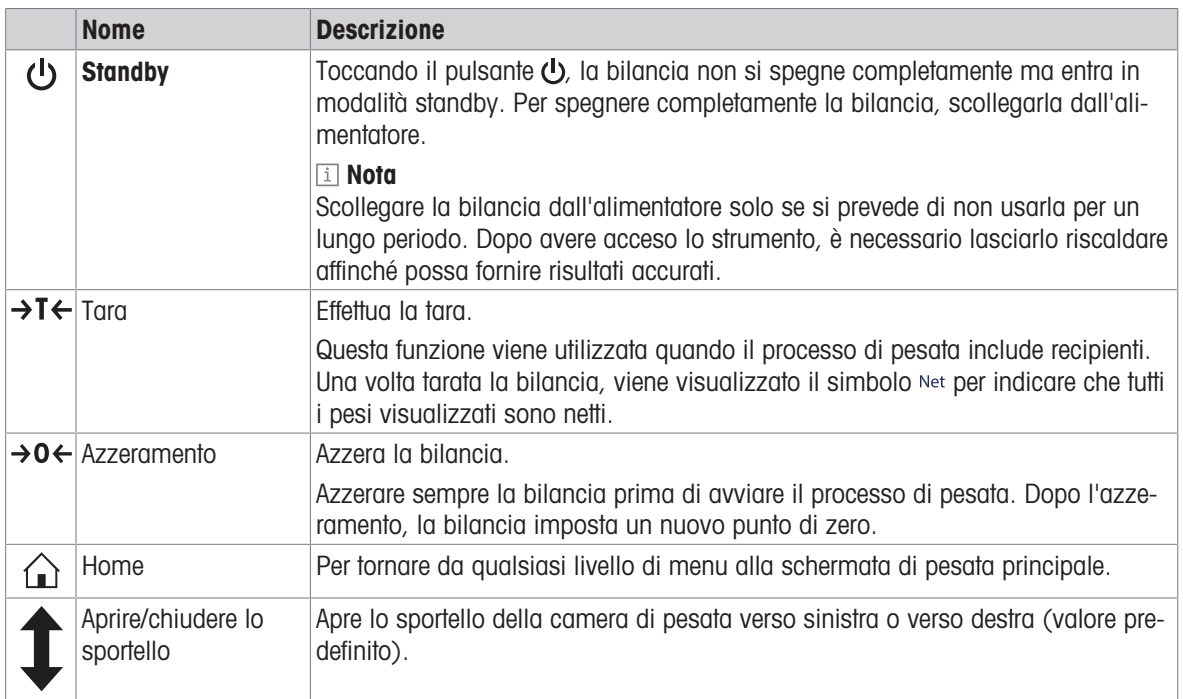

# 3.4 Panoramica del display di pesata

<span id="page-15-1"></span>Il display di pesata è un secondo display facente parte dell'unità di pesata. Per semplificare la procedura operativa, la bilancia può essere tarata e azzerata e la camera di pesata può essere aperta direttamente tramite i pulsanti situati sul display di pesata.

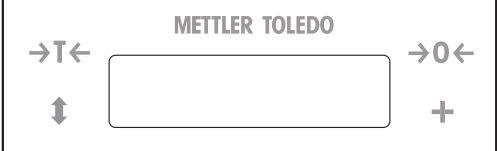

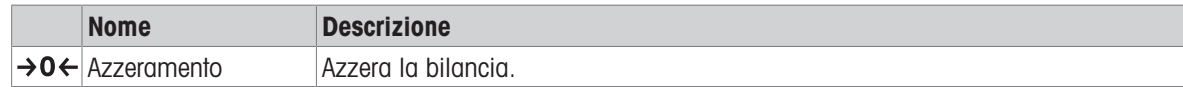

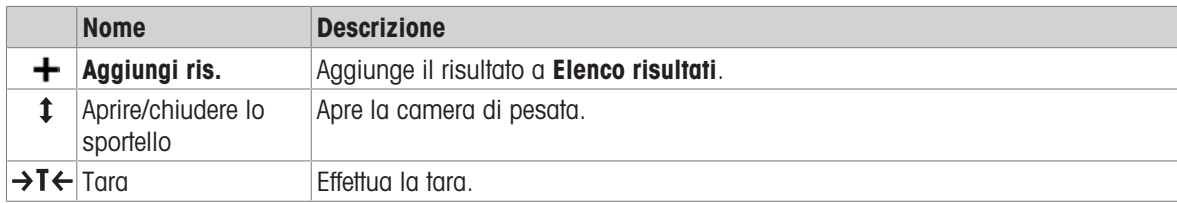

# 3.5 Panoramica dell'etichetta identificativa

<span id="page-16-0"></span>Le informazioni sull'etichetta del modello aiutano a identificare la bilancia e il terminale.

## Etichetta del modello del terminale

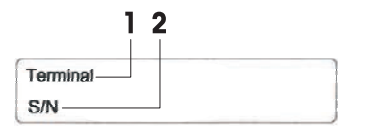

## Etichetta del modello della bilancia

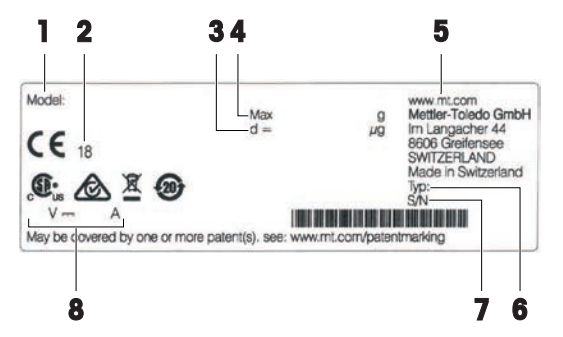

- 1. Tipo di terminale
- 2. Numero di serie terminale
- 1. Modello bilancia
- 2. Anno di produzione
- 3. Risoluzione
- 4. Portata massima
- 5. Produttore
- 6. Tipo bilancia
- 7. Numero di serie della bilancia
- 8. Consumo elettrico

# <span id="page-16-1"></span>3.6 Interfaccia utente

# 3.6.1 Sezioni principali in breve

<span id="page-16-2"></span>La schermata principale di pesata (1) è l'area di navigazione centrale, in cui è possibile trovare tutti i menu e le impostazioni. I Menu bilancia (2), Metodi (3) e Risultati (4) si aprono quando si premono le schede lungo i lati della schermata di pesata principale.

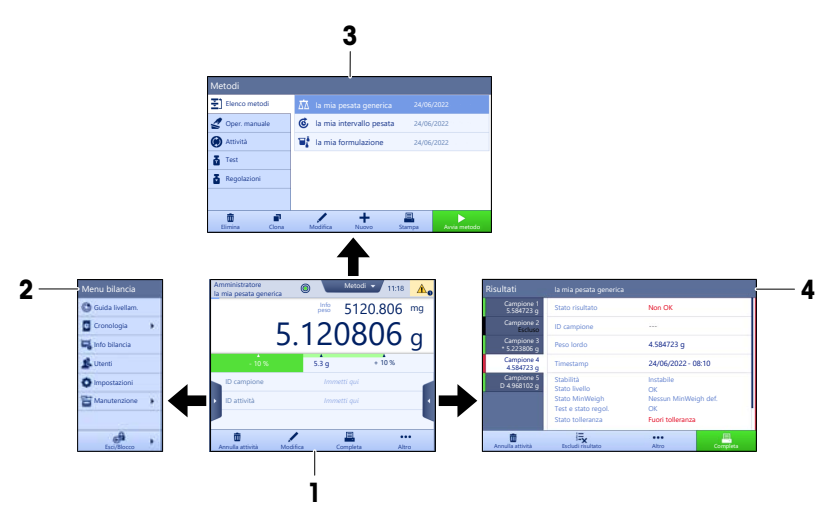

#### Vedi anche

- $\mathcal{O}$  [Schermata principale di pesata](#page-17-0)  $\blacktriangleright$  [pagina 16](#page-17-0)
- $\mathcal{P}$  [Pannello "Menu bilancia"](#page-18-0)  $\triangleright$  [pagina 17](#page-18-0)
- $\mathcal{P}$  [Pannello "Metodi"](#page-18-1)  $\blacktriangleright$  [pagina 17](#page-18-1)
- $\mathcal{P}$  [Pannello "Risultati"](#page-19-0)  $\blacktriangleright$  [pagina 18](#page-19-0)

# 3.6.2 Schermata principale di pesata

<span id="page-17-0"></span>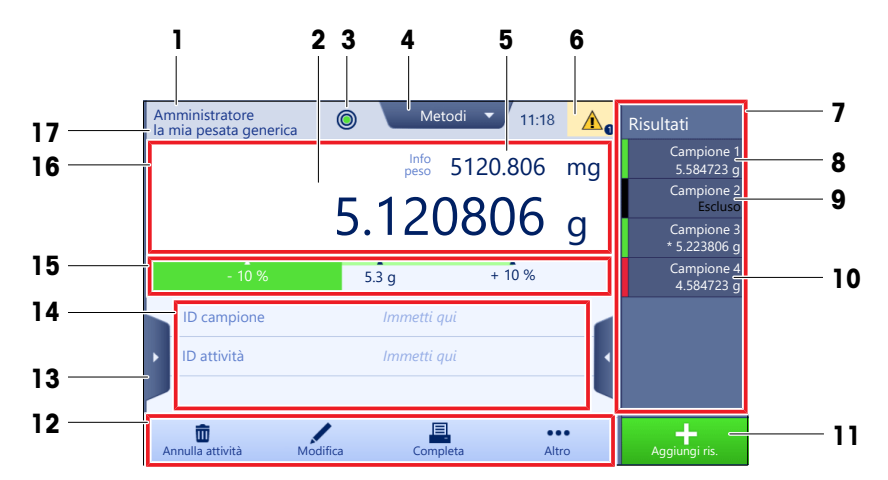

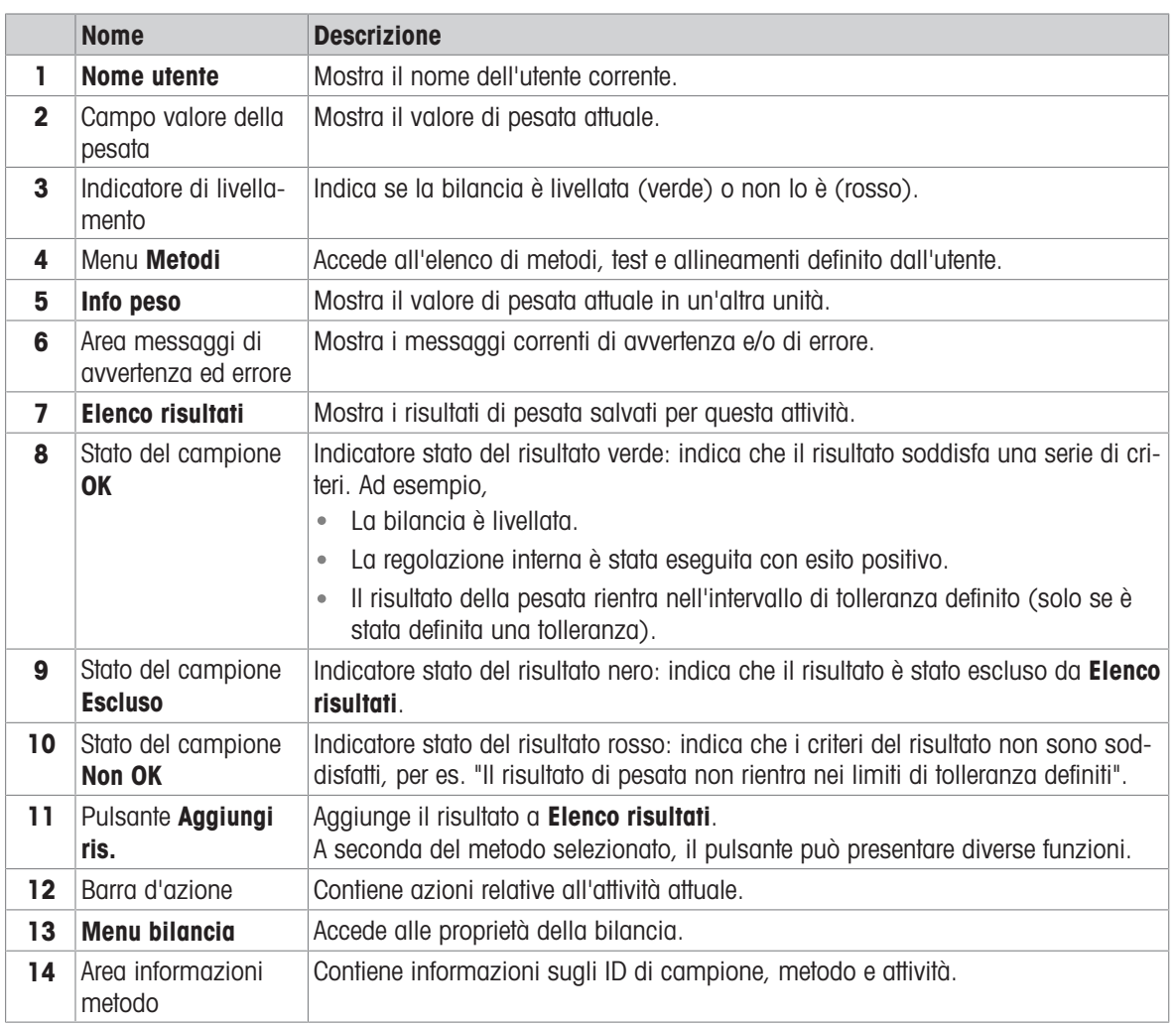

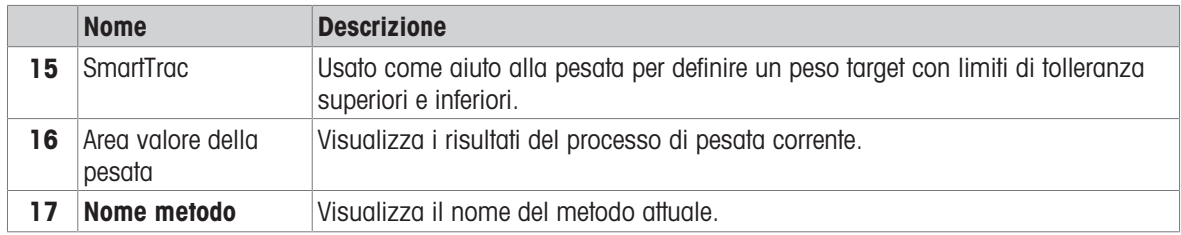

# 3.6.3 Pannello "Menu bilancia"

<span id="page-18-0"></span>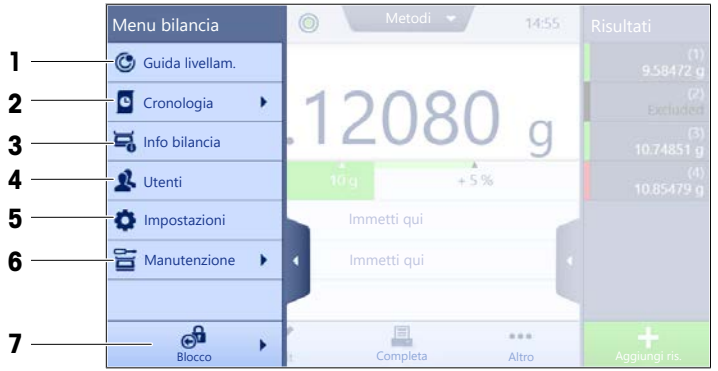

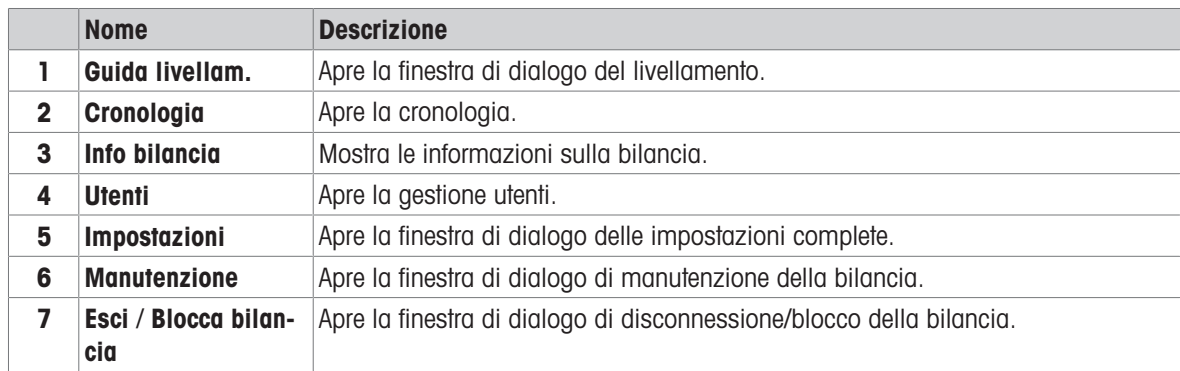

# 3.6.4 Pannello "Metodi"

<span id="page-18-1"></span>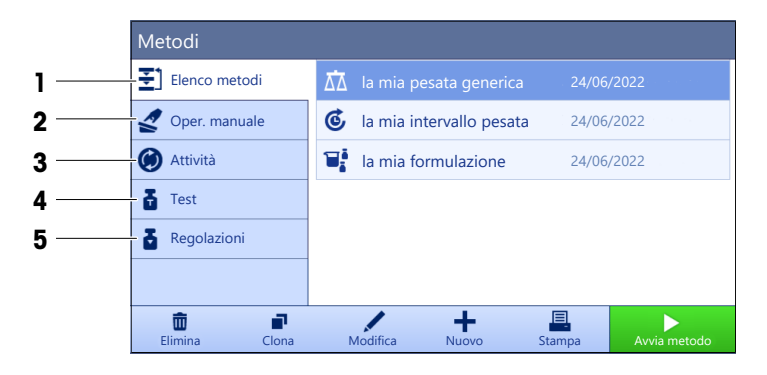

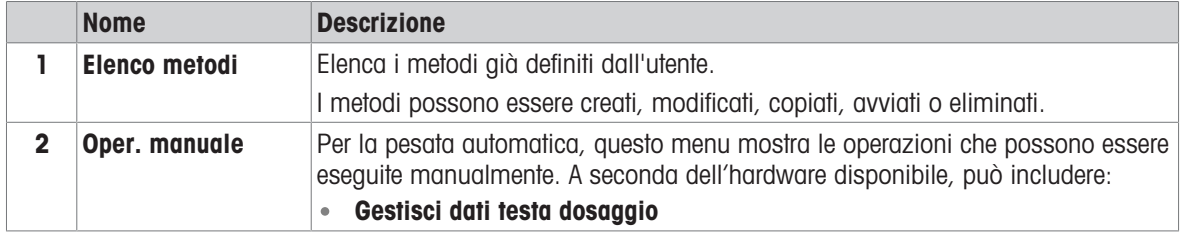

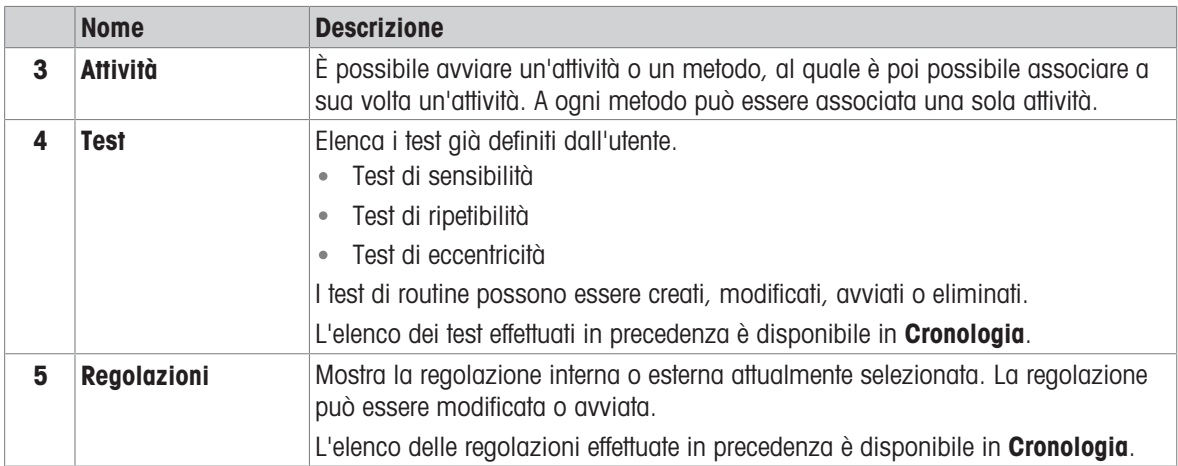

## Vedi anche

<span id="page-19-0"></span> $\mathcal O$  [Cronologia](#page-74-3)  $\blacktriangleright$  [pagina 73](#page-74-3)

# 3.6.5 Pannello "Risultati"

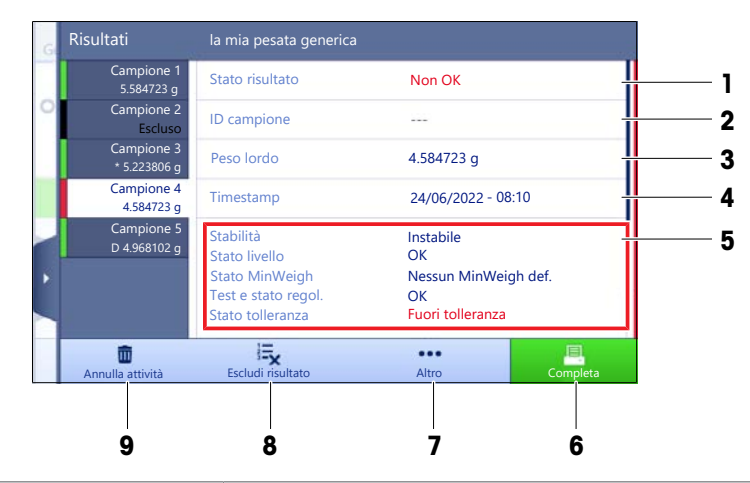

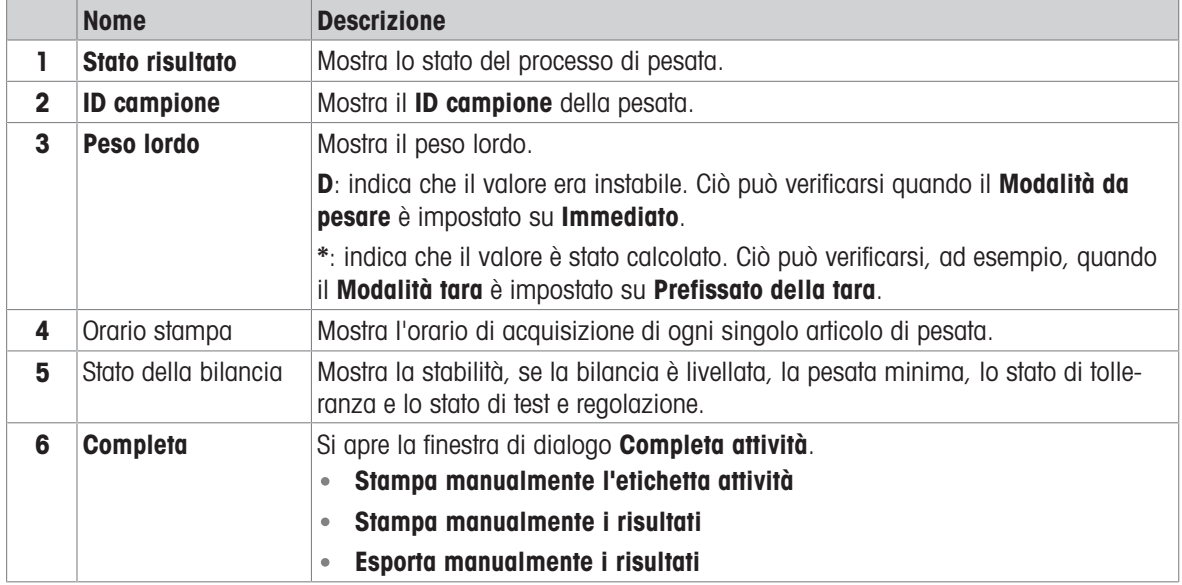

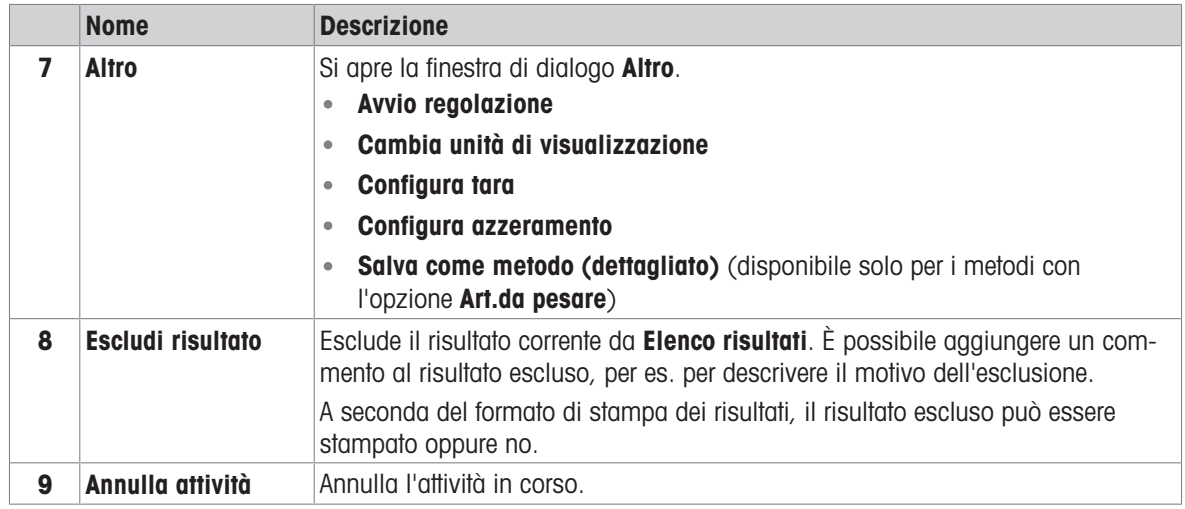

# <span id="page-20-0"></span>3.6.6 Icone e simboli

## 3.6.6.1 Icone di stato del sistema

<span id="page-20-1"></span>I messaggi del sistema possono comparire a causa di un'azione o un input di un utente, o di un processo di sistema. Alcuni messaggi lasciano all'utente la possibilità di scelta dell'azione, per poi scomparire una volta confermati. Altri messaggi permangono in modo tale che l'utente possa posticiparli, benché alla fine dovranno essere comunque gestiti. Tali messaggi possono essere visualizzati nella barra di stato principale in alto a destra del display.

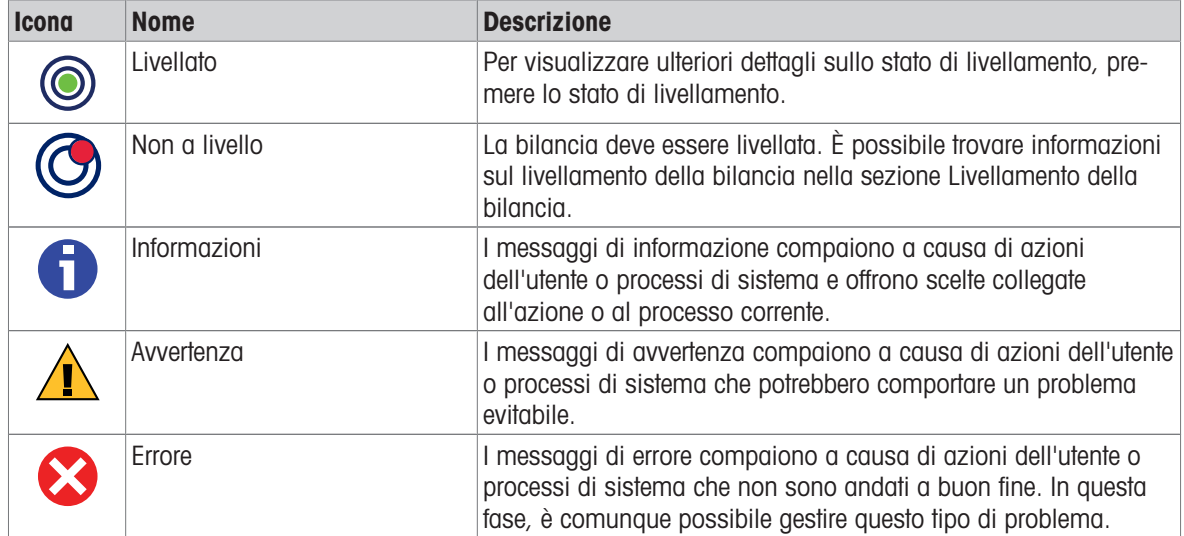

## 3.6.6.2 Icone dello stato di pesata

<span id="page-20-2"></span>Le icone dello stato di pesata compaiono quando il valore del peso risponde a determinati criteri di qualità. Le informazioni sullo stato possono essere cercate premendo una qualsiasi delle icone dello stato di pesata visibili.

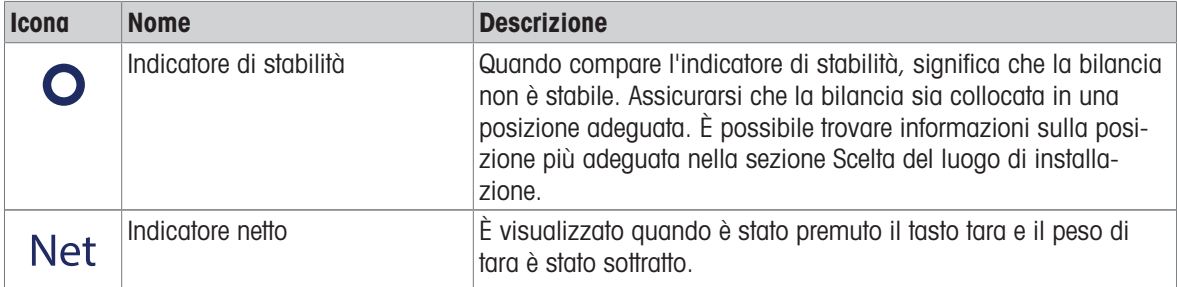

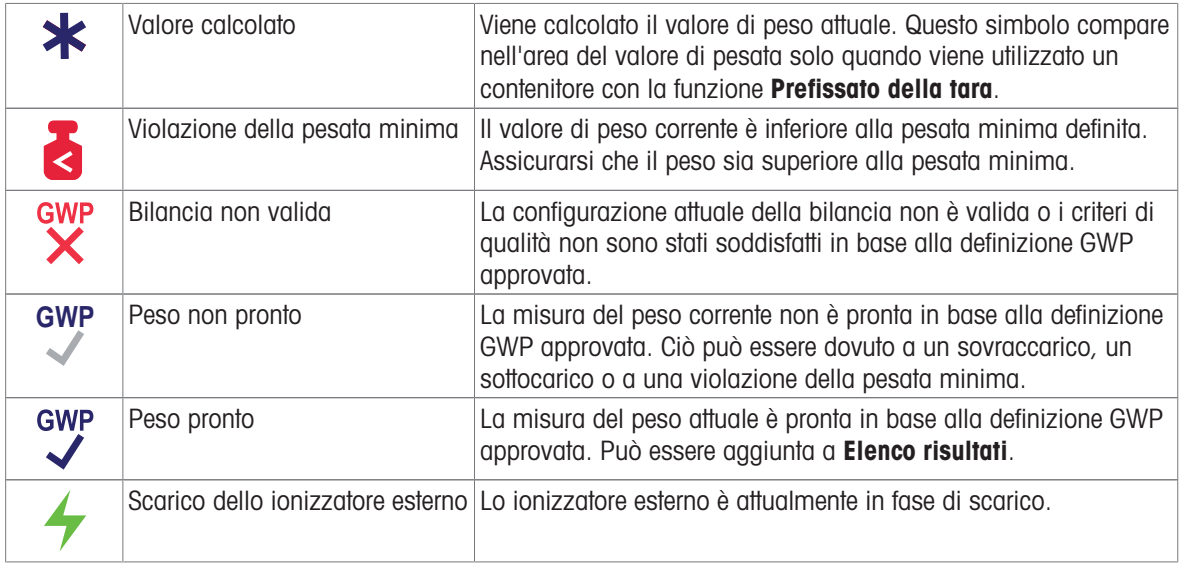

## 3.6.6.3 Icone di stato del processo

<span id="page-21-0"></span>Lo stato dei processi in esecuzione sulla bilancia è indicato da una piccola icona nell'angolo inferiore destro dell'icona del processo associato. Si applica a **Attività, Test** e **Regolazioni**.

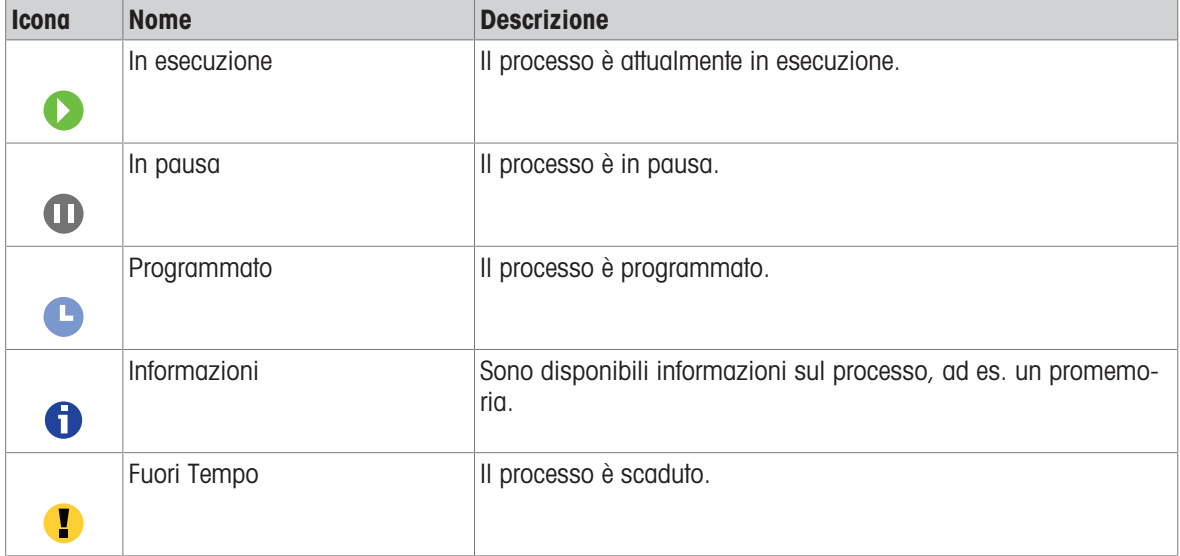

# <span id="page-22-0"></span>4 Installazione e messa in funzione

# 4.1 Scelta del luogo di installazione

<span id="page-22-1"></span>La bilancia è uno strumento di precisione sensibile. Il luogo in cui viene posizionata influirà fortemente sull'accuratezza dei risultati di pesata.

## Requisiti del luogo di installazione

Posizionare al chiuso, su un tavolo stabile

Garantire uno spazio sufficiente

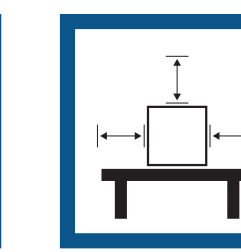

Mettere in bolla lo strumento

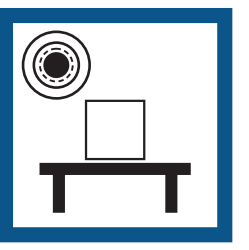

Assicurare un'illuminazione adeguata

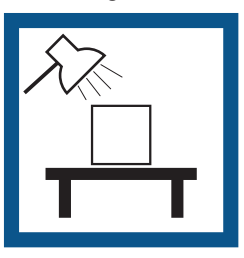

Evitare la luce diretta del sole

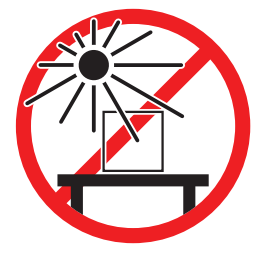

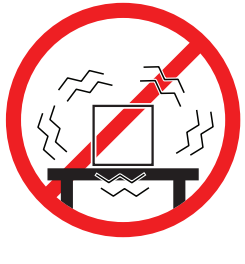

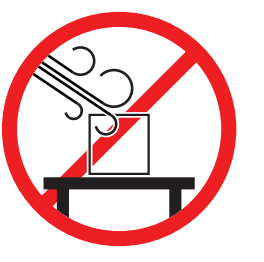

Evitare le vibrazioni Evitare forti correnti d'aria Evitare sbalzi di temperatura

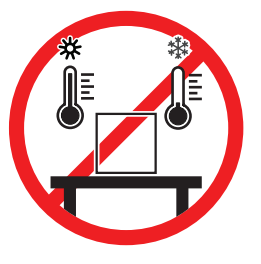

Spazio sufficiente per le bilance: > 15 cm tutto attorno allo strumento Tenere in considerazione le condizioni ambientali. Consultare la sezione "Dati Tecnici".

# 4.2 Disimballaggio della bilancia

<span id="page-22-2"></span>Aprire l'imballo della bilancia e controllare eventuali danni di trasporto e parti mancanti. Informare un esperto dell'assistenza METTLER TOLEDO in caso di componenti mancanti o difettosi.

METTLER TOLEDO consiglia di conservare la scatola originale con gli elementi d'imballaggio. Per conservare e trasportare la bilancia, usare gli elementi d'imballaggio.

# 4.3 Contenuto della fornitura

<span id="page-22-3"></span>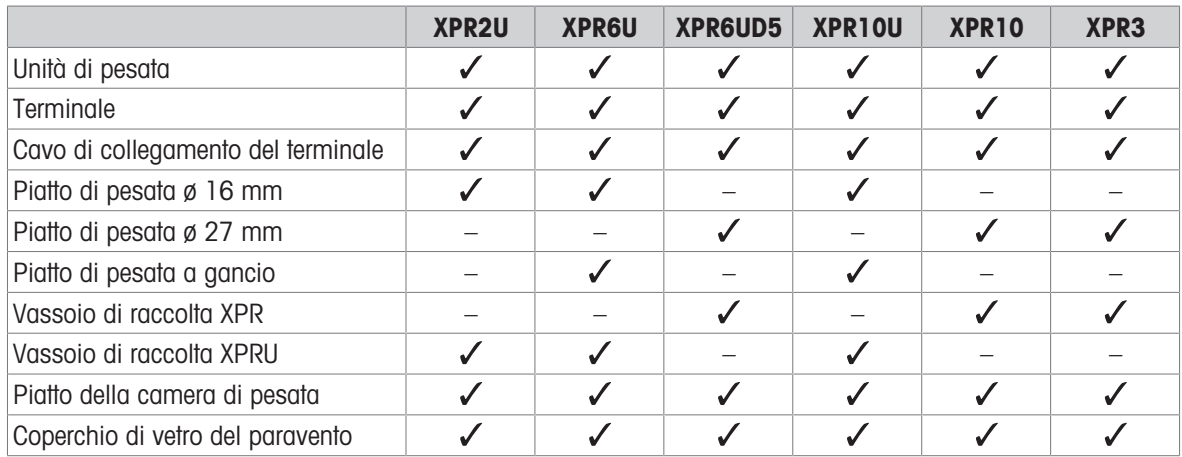

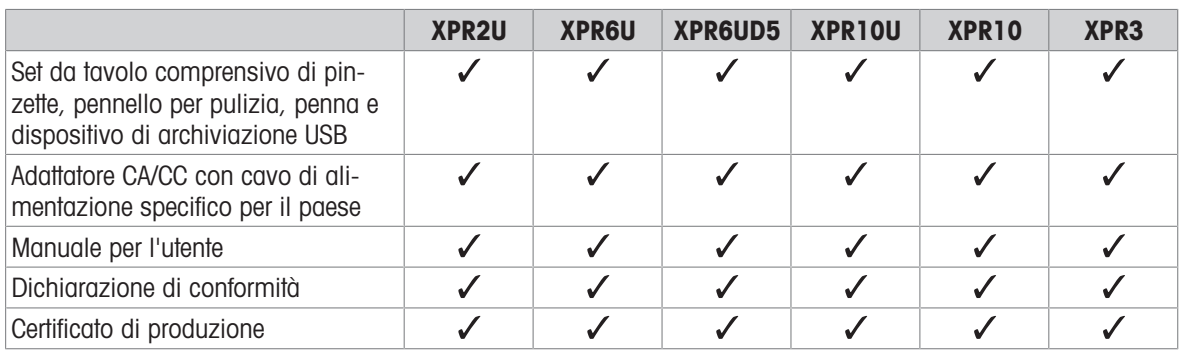

# <span id="page-23-0"></span>4.4 Installazione

# <span id="page-23-1"></span>4.4.1 Montaggio della bilancia

## 4.4.1.1 Preparazione della camera di pesata

<span id="page-23-2"></span>1 Rimuovere il blocco per il trasporto dalla camera di pesata.

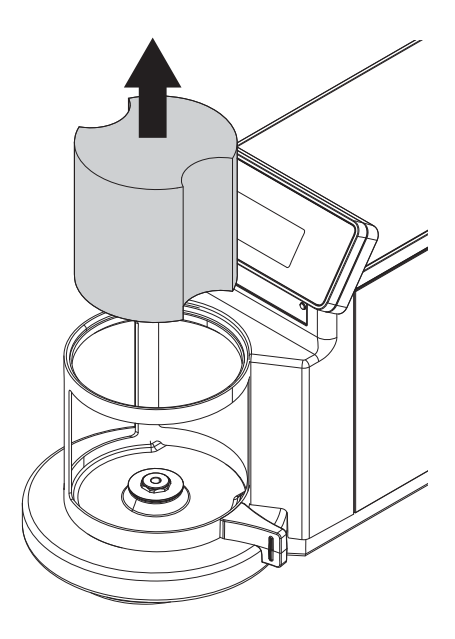

2 Aprire lo sportello della camera di pesata e rimuovere il piatto di pesata al suo interno.

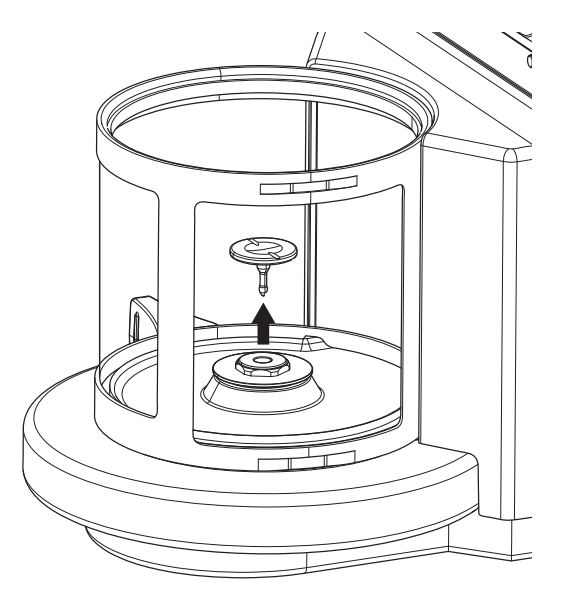

3 Posizionare il piatto della camera di pesata nella camera di pesata.

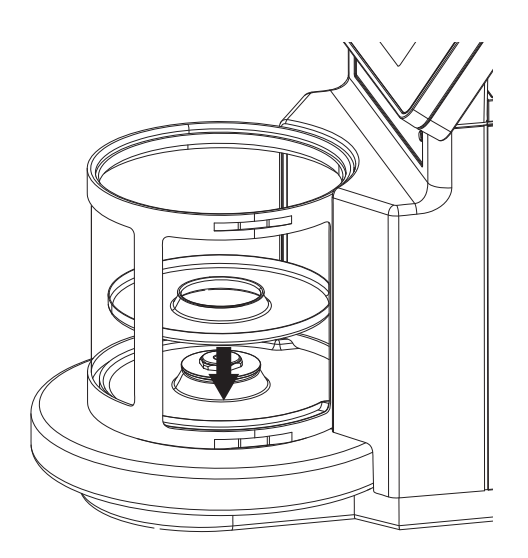

## 4.4.1.2 Montaggio del piatto di pesata standard e del vassoio di raccolta

<span id="page-24-0"></span>1 Posizionare il piatto di pesata al centro del vassoio di raccolta.

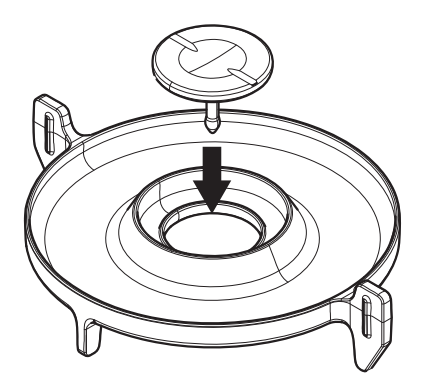

2 Posizionare il vassoio di raccolta con il piatto di pesata al centro della camera di pesata.

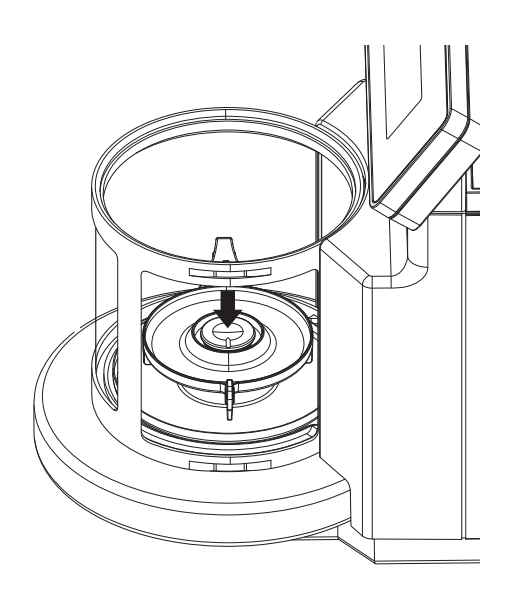

3 Chiudere la camera di pesata e posizionare il coperchio di vetro del paravento sulla sommità della camera di pesata.

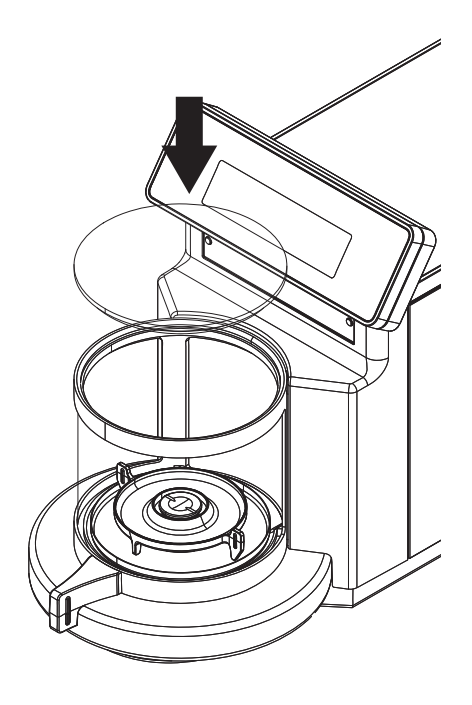

# 4.4.1.3 Installazione del piatto di pesata a gancio (solo per i modelli XPR6U e XPR10U)

<span id="page-25-0"></span>1 Rimuovere il dado del paravento e il disco riduttore dalla camera di pesata.

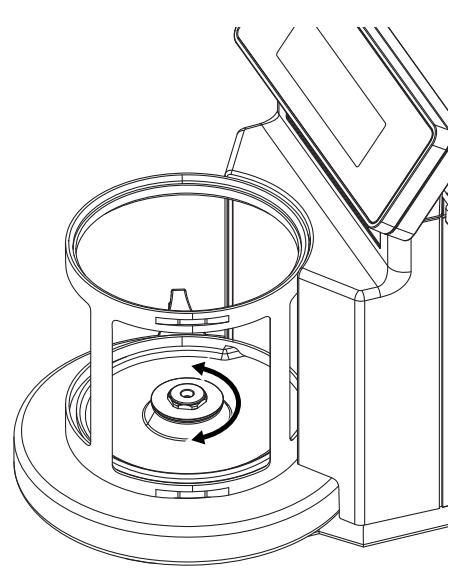

- 2 Utilizzare le pinzette per rimuovere il supporto del piatto di pesata.
- 3 Rimontare il dado del paravento e il disco di riduzione nella camera di pesata.

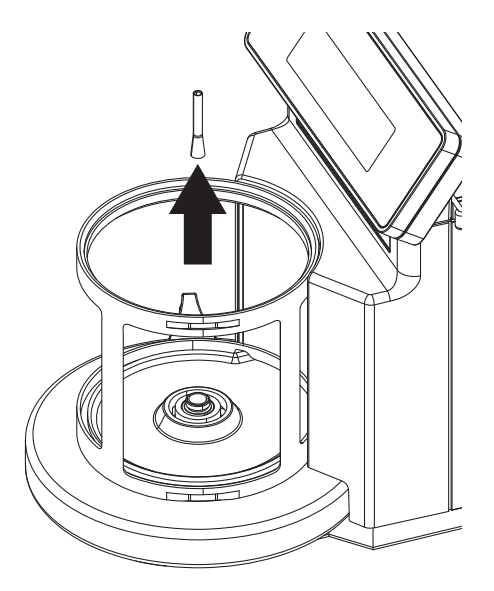

- 4 Installare il piatto di pesata a gancio nella camera di pesata. Ruotare con cautela il piatto di pesata a gancio fino a portarlo lentamente in posizione di blocco.
- 5 Chiudere la camera di pesata e posizionare il coperchio di vetro del paravento sulla sommità della camera di pesata.

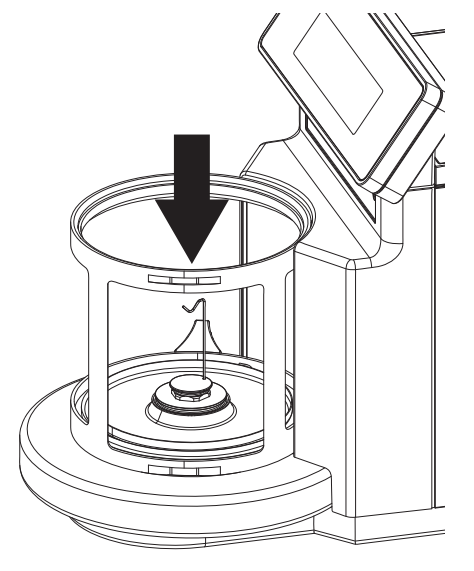

# 4.4.2 Collegamento del terminale

<span id="page-26-0"></span>Utilizzare il cavo di collegamento del terminale per collegare il terminale all'unità di pesata.

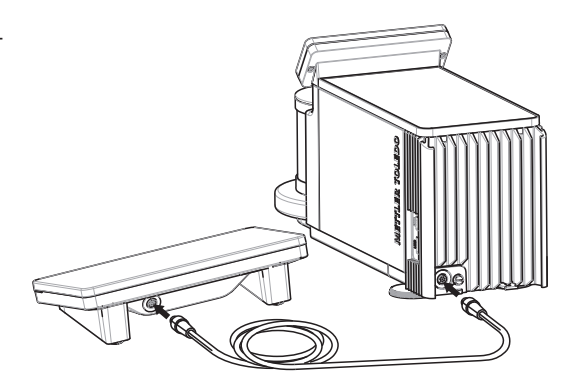

# <span id="page-27-0"></span>4.5 Messa in funzione

# 4.5.1 Collegamento della bilancia

<span id="page-27-1"></span>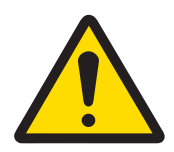

# A AVVERTENZA

Rischio di morte o lesioni gravi a causa di scosse elettriche

Il contatto con elementi sotto tensione può causare morte o lesioni.

- 1 Utilizzare solo il cavo di alimentazione e l'adattatore CA/CC METTLER TOLEDO progettati per il vostro strumento.
- 2 Collegare il cavo di alimentazione a una presa elettrica dotata di messa a terra.
- 3 Tenere tutti i cavi elettrici e i collegamenti lontani da liquidi e umidità.
- 4 Controllare che i cavi e la spina di alimentazione non siano danneggiati e all'occorrenza sostituirli.

Collegare la bilancia all'alimentazione come segue:

- 1 Installare i cavi in modo tale che non possano essere danneggiati e non interferiscano con il funzionamento.
- 2 Inserire la spina dell'adattatore CA/CC nella presa di corrente dello strumento.
- 3 Fissare il connettore serrando a fondo il dado filettato.
- 4 Collegare la spina di alimentazione a una presa elettrica dotata di messa a terra e facilmente accessibile.
- $\rightarrow$  La bilancia si accende automaticamente.
- $\rightarrow$  Il paravento si apre e si chiude per l'inizializzazione.

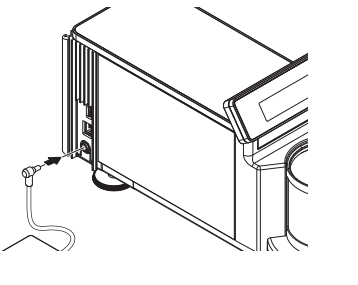

#### **I** Nota

Non collegare lo strumento a un'uscita elettrica controllata da un interruttore. Dopo avere acceso lo strumento, è necessario lasciarlo riscaldare affinché possa fornire risultati accurati.

#### Vedi anche

<span id="page-27-2"></span> $\mathcal O$  [Caratteristiche generali](#page-142-1)  $\blacktriangleright$  [pagina 141](#page-142-1)

## 4.5.2 Accensione della bilancia

Quando è collegata all'alimentazione, la bilancia si accende automaticamente.

#### EULA (End User License Agreement, contratto di licenza con l'utente finale)

Quando si accende la bilancia per la prima volta, sullo schermo compare l'EULA (End User License Agreement), il contratto di licenza con l'utente finale.

- 1 Leggere le condizioni.
- 2 Premere Accetto i termini del contratto di licenza. e confermare con  $\swarrow$  OK.
	- Viene visualizzata la schermata di pesata principale.

#### Acclimatazione e riscaldamento

Prima di dare risultati affidabili, la bilancia deve:

- acclimatarsi alla temperatura ambiente
- riscaldarsi tramite collegamento all'alimentazione

Il tempo di acclimatazione e il tempo di riscaldamento per bilance e comparatori sono disponibili in "Caratteristiche generali".

#### **I** Nota

Quando la bilancia esce dalla modalità standby, è subito pronta per l'uso.

#### Vedi anche

- $\mathscr{O}$  [Caratteristiche generali](#page-142-1)  $\blacktriangleright$  [pagina 141](#page-142-1)
- $\mathcal P$  [Attivazione/Disattivazione della modalità standby](#page-28-3)  $\blacktriangleright$  [pagina 27](#page-28-3)

## 4.5.3 Accesso

<span id="page-28-0"></span>Se è attivata la gestione utenti, è necessario effettuare l'accesso con il proprio **Nome utente** prima di eseguire la pesata. Quando si avvia la bilancia, la finestra di dialogo per l'accesso si apre automaticamente.

- 1 Selezionare un utente o premere Nome utente.
- 2 Premere Password.
	- $\Rightarrow$  La finestra di dialogo di input si apre.
- 3 Inserire la propria password e premere  $\checkmark$  OK.
- 4 Premere A Accesso.
	- → La finestra di dialogo di accesso si chiude e l'utente è connesso. Il **Nome utente** viene visualizzato nella schermata principale.

La gestione utenti può essere attivata dal menu della bilancia:

#### $\equiv$  Percorso di navigazione:  $\blacktriangleright$  Menu bilancia >  $\clubsuit$  Impostazioni >  $\triangleq$  > Bilancia >  $\clubsuit$  Generale > Gestione degli utenti

#### Vedi anche

- $\mathscr P$  [Attivazione della gestione utenti](#page-67-1)  $\blacktriangleright$  [pagina 66](#page-67-1)
- $\mathcal O$  [Utenti](#page-77-1)  $\blacktriangleright$  [pagina 76](#page-77-1)

## 4.5.4 Livellamento della bilancia

<span id="page-28-1"></span>L'esatto posizionamento orizzontale e stabile è un requisito fondamentale per ottenere sempre risultati di pesata ripetibili e accurati.

Se viene visualizzato il messaggio La bilancia non è livellata:

- 1 Premere Livella la bilancia.
	- $\rightarrow$  La Guida livellam. si apre.
- 2 Seguire le istruzioni della procedura guidata.
- È possibile accedere alla guida al livellamento anche attraverso il Menu bilancia:
- $\equiv$  Navigazione:  $\blacktriangleright$  Menu bilancia >  $\oslash$  Guida livellam.

#### 4.5.5 Eseguire una regolazione interna

#### <span id="page-28-2"></span> $\equiv$  Navigazione:  $\blacktriangledown$  Metodi >  $\delta$  Regolazioni

- La regolazione **Strategia** è impostata su **Regolazione interna**.
- 1 Aprire la sezione Metodi, premere **& Regolazioni**, selezionare la regolazione e premere **> Avvio** - o -

dalla schermata di pesata principale, premere  $\cdots$  Altro quindi premere Avvio regolazione.

- $\Rightarrow$  **Regolazione interna** è in esecuzione.
- Al termine della regolazione, compare una panoramica dei risultati della regolazione.
- 2 Premere **Stampa** se si desidera stampare i risultati.
- 3 Premere √ Termina regol..
- <span id="page-28-3"></span>**→** La bilancia è pronta.

## 4.5.6 Attivazione/Disattivazione della modalità standby

1 Per entrare in modalità standby, tenere premuto  $\bigcup$ .

- → Il display è nero. La bilancia è ancora accesa.
- 2 Per uscire dalla modalità standby, premere  $\bigcup$ .
	- $\Rightarrow$  Il display è acceso.

## 4.5.7 Spegnimento della bilancia

<span id="page-29-0"></span>Per spegnere completamente la bilancia, questa deve essere scollegata dall'alimentatore. Premendo  $\mathbf{\Theta}$ , la bilancia passa solo in modalità standby.

#### **Til Nota**

Quando la bilancia si spegne completamente per un determinato periodo di tempo, occorre che si riscaldi prima di poterla utilizzare.

#### Vedi anche

<span id="page-29-1"></span> $\mathscr P$  [Accensione della bilancia](#page-27-2)  $\blacktriangleright$  [pagina 26](#page-27-2)

# 4.6 Esecuzione di una pesata semplice

## 4.6.1 Apertura e chiusura del paravento

<span id="page-29-2"></span> $-$  Aprire manualmente lo sportello con la maniglia o premere il tasto  $\textbf{\textup{1}}$  sul terminale o sul display di pesata (SmartView).

Gli sportelli possono essere configurati in diversi modi per aprirsi e chiudersi.

#### Vedi anche

<span id="page-29-3"></span> $\mathcal{O}$  [Sportello](#page-85-0)  $\blacktriangleright$  [pagina 84](#page-85-0)

## 4.6.2 Azzeramento della bilancia

- 1 Aprire il paravento.
- 2 Rimuovere qualunque oggetto dal piatto di pesata.
- 3 Chiudere il paravento.
- 4 Premere  $\rightarrow$  0  $\leftarrow$  per azzerare la bilancia.
- <span id="page-29-4"></span>**→ La bilancia è azzerata.**

## 4.6.3 Tara della bilancia

Se si utilizza un contenitore di tara, la bilancia deve essere tarata.

- 1 Aprire il paravento.
- 2 Rimuovere qualunque oggetto dal piatto di pesata.
- 3 Chiudere il paravento.
- 4 Premere  $\rightarrow$  0  $\leftarrow$  per azzerare la bilancia.
- 5 Aprire il paravento.
- 6 Posizionare il contenitore sul piatto di pesata.
- 7 Chiudere il paravento.
- 8 Premere  $\rightarrow$  **T** $\leftarrow$  per azzerare la bilancia.
- <span id="page-29-5"></span>La bilancia è tarata. Viene visualizzata l'icona **Net**.

## 4.6.4 Esecuzione di una pesata

- 1 Aprire il paravento.
- 2 Posizionare il materiale da pesare nel contenitore di tara.
- 3 Chiudere il paravento.
- 4 Premere **+ Aggiungi ris.** se si desidera registrare il risultato della pesata.
- <span id="page-30-0"></span> $\Rightarrow$  Il risultato viene aggiunto a **Elenco risultati**.

## 4.6.5 Completamento della pesata

- 1 Per salvare Elenco risultati, premere **E** Completa.
	- $\Rightarrow$  La finestra **Completa attività** si apre.
- 2 Selezionare un'opzione per salvare o stampare Elenco risultati.
	- $\Rightarrow$  Si apre la relativa finestra di dialogo.
- 3 Seguire le istruzioni della procedura guidata.
- 4 Premere / Completa.
- <span id="page-30-1"></span>Elenco risultati viene salvato/stampato e poi cancellato.

# 4.7 Trasporto, imballaggio e conservazione

## 4.7.1 Trasporto della bilancia per brevi distanze

<span id="page-30-2"></span>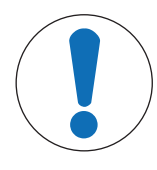

# **AVVISO**

## Danneggiamento della bilancia

Non sollevare la bilancia afferrando il paravento in vetro. Il paravento non è sufficientemente ancorato alla bilancia.

- 1 Scollegare l'adattatore CA/CC e tutti i cavi dell'interfaccia.
- 2 Tenendo la piattaforma di pesata con entrambe le mani in posizione orizzontale, portare la bilancia fino al luogo di installazione desiderato. Tenere presente i requisiti che questo luogo deve avere.

Per mettere in funzione la bilancia, procedere come segue:

- 1 Collegare i componenti in ordine inverso.
- 2 Livellare la bilancia.
- 3 Eseguire una regolazione interna.

#### Vedi anche

- $\mathscr{P}$  [Scelta del luogo di installazione](#page-22-1)  $\blacktriangleright$  [pagina 21](#page-22-1)
- $\mathcal O$  [Livellamento della bilancia](#page-28-1)  $\blacktriangleright$  [pagina 27](#page-28-1)
- $\mathscr{E}$  [Eseguire una regolazione interna](#page-28-2)  $\blacktriangleright$  [pagina 27](#page-28-2)

# 4.7.2 Trasporto della bilancia per lunghe distanze

<span id="page-30-3"></span>METTLER TOLEDO consiglia di utilizzare l'imballo originale per trasportare o spedire la bilancia o i componenti della bilancia per lunghe distanze. Gli elementi dell'imballo originale sono studiati appositamente per la bilancia e i componenti della bilancia e garantiscono la massima protezione durante il trasporto.

Nell'imballare la bilancia, assicurarsi che il piatto di pesata sia montato e che il blocco di spedizione (inserto protettivo) sia posizionato nella camera di pesata. La funzione del blocco di spedizione è quella di spingere il sistema di pesata in posizione fissa, proteggendo la cella di pesata da danni dovuti al trasporto.

# 4.7.3 Imballaggio e conservazione

#### <span id="page-31-0"></span>Imballaggio della bilancia

Conservare tutte le parti dell'imballo in un luogo sicuro. Gli elementi dell'imballo originale sono studiati appositamente per la bilancia e i componenti della bilancia e garantiscono la massima protezione durante il trasporto e la conservazione.

#### Conservazione della bilancia

Riporre la bilancia solo alle seguenti condizioni:

- al chiuso e nell'imballo originale
- in base alle condizioni ambientali, consultare la sezione "Dati tecnici"  $\bullet$

#### **Til Nota**

Quando si ripone la bilancia per più di 6 mesi, la batteria ricaricabile potrebbe scaricarsi (vanno perse solo la data e l'ora).

#### Vedi anche

 $\oslash$  [Dati tecnici](#page-142-0)  $\triangleright$  [pagina 141](#page-142-0)

# 4.8 Pesate da sotto la bilancia

<span id="page-31-1"></span>La bilancia è dotata di un gancio di pesata per eseguire operazioni di pesata sotto il piano di lavoro (pesata sotto la bilancia).

- È disponibile un tavolo di pesata o banco di lavoro, dal quale è possibile accedere al gancio di pesata.
- 1 Scollegare la bilancia dall'adattatore CA/CC.
- 2 Scollegare tutti i cavi di interfaccia.
- 3 Rimuovere il piatto di pesata e il vassoio di raccolta.
- 4 Rimuovere il paravento dall'unità di pesata (per ulte-riori informazioni, vedere [\[Pulizia](#page-134-2) ▶ [pagina 133\]](#page-134-2)).
- 5 Reclinare all'indietro con cautela la cella di pesata.
- 6 Ruotare il coperchio del gancio di pesata fino a quando l'apertura non risulta esposta.
	- $\Rightarrow$  È presente un foro del diametro di 1,5 mm.
- 7 Infilarvi un cavo sottile e fissare un piatto di pesata sospeso.
- 8 Riposizionare delicatamente la bilancia sui piedini.
- 9 Installare e chiudere il paravento, ma non installare il piatto di pesata.
- $\Rightarrow$  La bilancia è pronta per effettuare pesate sotto la bilancia.

#### Vedi anche

 $\mathcal O$  [Dimensioni](#page-146-0)  $\blacktriangleright$  [pagina 145](#page-146-0)

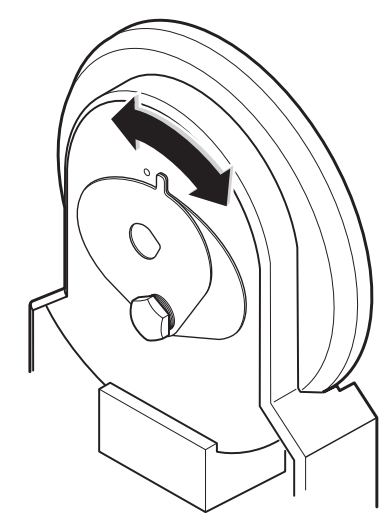

# <span id="page-32-0"></span>5 Funzionamento

# <span id="page-32-1"></span>5.1 Touchscreen

## 5.1.1 Selezionare o attivare un articolo

<span id="page-32-2"></span>- Premere la voce o la funzione da selezionare o attivare.

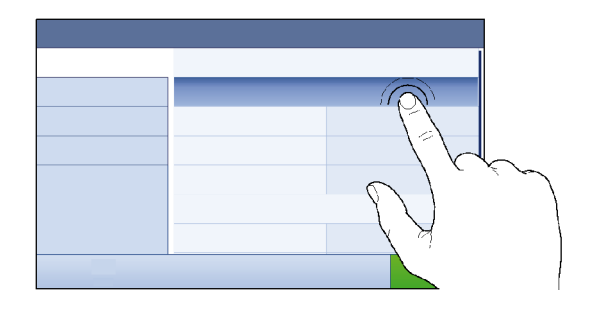

# 5.1.2 Scorrimento

<span id="page-32-3"></span>Spostare l'elenco verso l'alto/il basso.

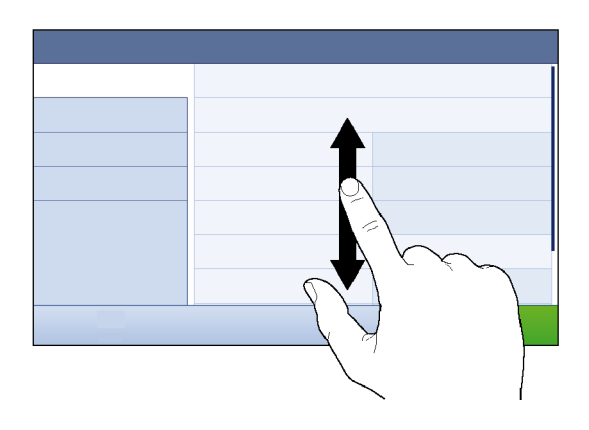

# 5.1.3 Utilizzo dei pannelli a immissione veloce

<span id="page-32-4"></span>I pannelli a immissione veloce sono posizionati lateralmente lungo la schermata di pesata principale.

1 Posizionare il dito su una linguetta su un lato dello schermo, per es.  $\blacktriangleleft$ .

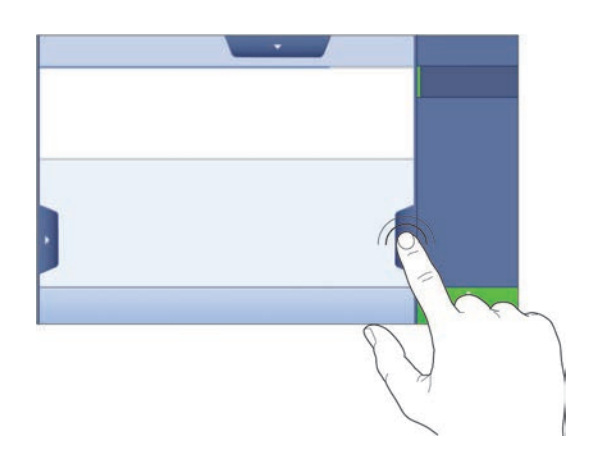

2 Tenere il dito sulla linguetta e farlo scorrere nella direzione verso la quale punta la freccia.

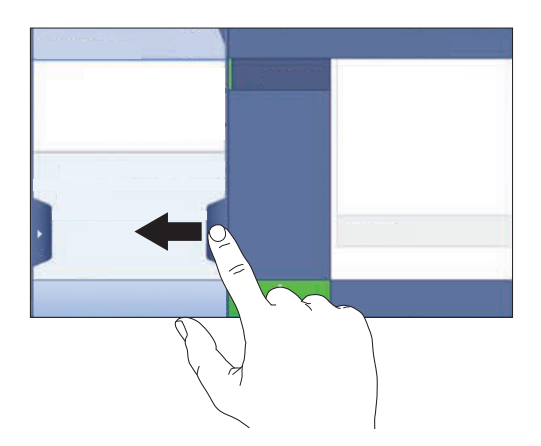

## i<sup>1</sup> Nota

I pannelli a immissione veloce possono anche essere aperti o chiusi premendo la linguetta associata.

# 5.1.4 Inserimento di caratteri e numeri

<span id="page-33-0"></span>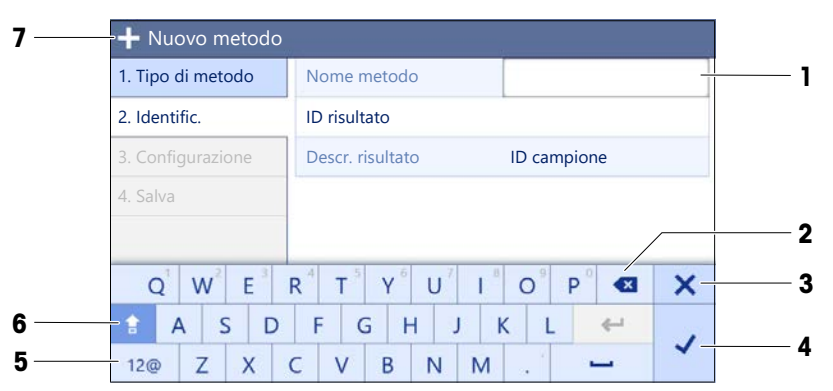

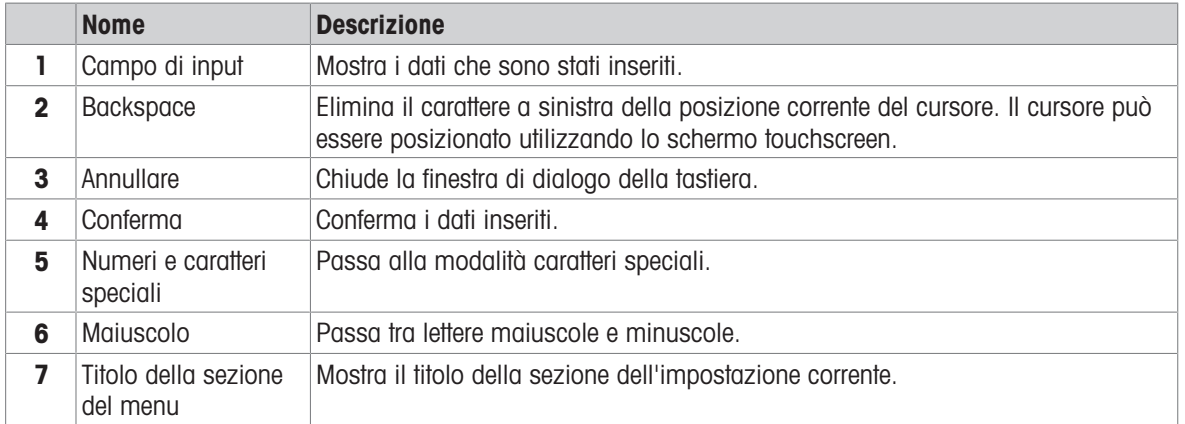

# 5.1.5 Modifica della data e dell'ora

<span id="page-33-1"></span>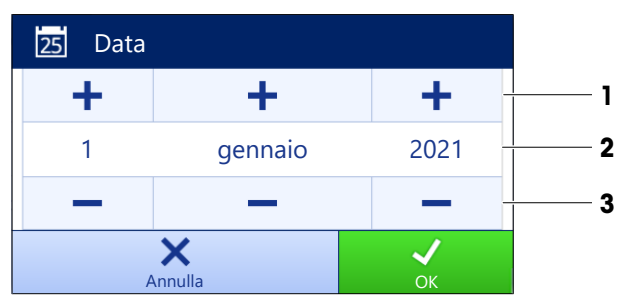

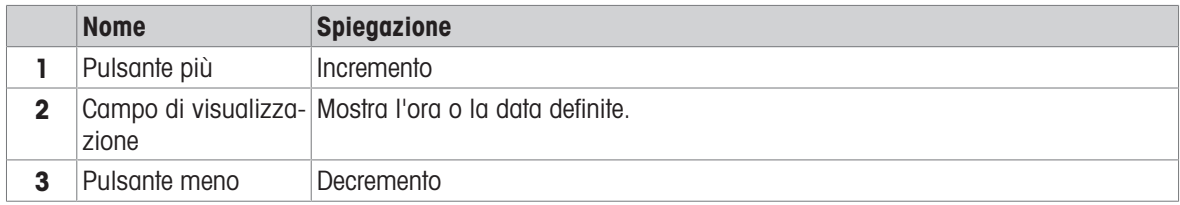

#### **I** Nota

Il formato della data e dell'ora può essere definito nelle impostazioni tramite le opzioni Formato data e Formato ora.

## Vedi anche

<span id="page-34-0"></span> $\mathcal O$  [Data/Ora/Lingua/Formato](#page-86-0)  $\blacktriangleright$  [pagina 85](#page-86-0)

# 5.2 Metodi

Un metodo di pesata è un'applicazione per l'esecuzione di specifiche attività di pesata. La bilancia offre il metodo "General Weighing" con parametri predefiniti. È possibile creare fino a un massimo di 50 metodi che possono essere modificati. È possibile utilizzare tali metodi per le singole pesate o modificarli secondo le proprie esigenze. Essi possono inoltre essere eliminati o copiati.

Una procedura guidata di configurazione segue l'utente nell'intero processo di configurazione di nuovi metodi. Le modifiche apportate a un metodo vengono registrate nella cronologia delle modifiche (se attiva).

## 5.2.1 Panoramica dei metodi

<span id="page-34-1"></span>La sezione **Elenco metodi** presenta una panoramica di tutti i metodi già creati sulla bilancia. In questa sezione è possibile definire nuovi metodi e modificare, copiare o cancellare quelli esistenti. Essa è anche il punto di partenza per l'uso di qualsiasi metodo in una procedura di pesata.

#### $\equiv$  Navigazione:  $\blacktriangleright$  Metodi >  $\equiv$  Elenco metodi

Sono disponibili i seguenti metodi:

- $\overline{\Delta}$  Pesata generica (vedere il [\[Metodo "Pesata generica"](#page-34-2) ▶ [pagina 33\]\)](#page-34-2)
- **Fig. Tormulazione semplice** (vedere il [\[Metodo "Formulazione semplice"](#page-36-0)  $\triangleright$  [pagina 35\]](#page-36-0))
- $\bullet$  **C** Intervallo pesata (vedere il [\[Metodo "Intervallo pesata"](#page-38-0)  $\triangleright$  pagina 371)

## 5.2.2 Metodo "Pesata generica"

<span id="page-34-2"></span>Il metodo Pesata generica offre funzioni base di pesata (azzeramento, tara, pesata). Questo metodo è utilizzato per semplici attività di pesata o per eseguire una serie di controlli peso o dosaggi.

Le impostazioni dell'articolo di pesata, ad es. peso nominale e tolleranze, possono essere specificate per uno o più articoli di pesata. Esistono due metodi diversi:

- Pesata generica:
	- Selezionare questo metodo se si desidera lavorare con un singolo set di impostazioni.

#### Pesata generica (dettagliata):

Selezionare questo metodo se si desidera definire le impostazioni per più articoli di pesata. Un metodo con più articoli di pesata è particolarmente utile quando l'attività di pesata consiste in una serie di pesate, ognuna con le proprie impostazioni individuali, come il peso nominale, le tolleranze ecc. Per ulteriori informazioni, vedere [\[Utilizzo di metodi con più articoli di pesata \(articoli dettagliati\)](#page-40-4) »  [pagina 39\].](#page-40-4)

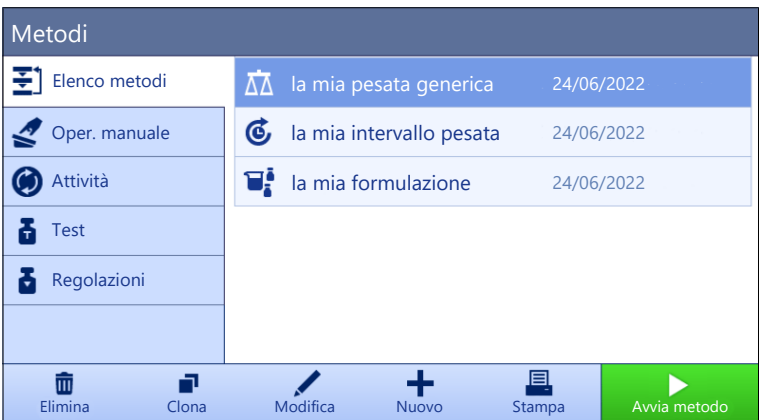

È possibile iniziare con i parametri di impostazione di fabbrica del metodo o creare un nuovo metodo con parametri diversi.

Per dettagli sulle impostazioni dei metodi:

#### Vedi anche

- $\mathcal{O}$  [Impostazioni: metodo "Pesata generica"](#page-93-2)  $\blacktriangleright$  [pagina 92](#page-93-2)
- $\mathcal O$  [Utilizzo di metodi con più articoli di pesata \(articoli dettagliati\)](#page-40-4)  $\blacktriangleright$  [pagina 39](#page-40-4)

#### 5.2.2.1 Creazione di un metodo "Pesata generica"

#### <span id="page-35-0"></span> $\equiv$  Navigazione:  $\blacktriangledown$  Metodi >  $\equiv$ ] Elenco metodi

1 Premere + Nuovo nella barra d'azione.

Si apre una procedura guidata di creazione metodo, iniziando da 1. Tipo di metodo.

- 2 Premere Tipo di metodo e selezionare il tipo di metodo Pesata generica o Pesata generica (dettagliata).
- 3 Premere  $\rightarrow$  Avanti.
	- → La procedura guidata di creazione metodo avvia la sezione 2. Identific..
- 4 Definire il Nome metodo e la Descr. risultato e premere  $\rightarrow$  Avanti.
	- → La procedura guidata di creazione metodo avvia la sezione 3. Configurazione.
- 5 Selezionare Profilo di tolleranza e premere  $\rightarrow$  Avanti.
	- $\Rightarrow$  La procedura guidata di creazione metodo avvia la sezione 4. Salva.
	- $\Rightarrow$  Se si imposta un metodo con più articoli di pesata, la procedura guidata apre la sezione 4. Art. da pesare.
- 6 Selezionare un articolo di pesata dall'elenco e definire ID campione, Unità, Peso target, Tolleranza e Tolleranza +.
- 7 Per aggiungere un articolo di pesata, premere  $\div$  Articolo o  $\Box$  Clona.
- 8 Premere  $\rightarrow$  Avanti.
	- $\rightarrow$  La procedura guidata di creazione metodo avvia la sezione 5. Salva.
- 9 Premere  $\checkmark$  Fine per salvare il nuovo metodo.
- $\Rightarrow$  Il metodo è stato creato e compare nell'elenco.

#### 5.2.2.2 Esecuzione di una "Pesata generica"

<span id="page-35-1"></span>Questa sezione descrive passo per passo un esempio di Pesata generica. A seconda delle impostazioni definite e degli articoli di pesata, la procedura può essere diversa da quella descritta nell'esempio.

- 1 Aprire la sezione **Metodi**.
- 2 Selezionare un metodo da **Elenco metodi** o definire un nuovo metodo.
- 3 Premere > Avvia metodo.
	- Viene visualizzata la schermata di pesata principale con il metodo selezionato.
- 4 Premere  $\rightarrow$  0  $\leftarrow$  per azzerare la bilancia.
- 5 Aprire lo sportello e posizionare l'oggetto da pesare sul piatto di pesata.
- 6 Chiudere lo sportello e attendere che il peso si stabilizzi.
	- $\Rightarrow$  La pesata inizia con **Acquisizione del peso...**.
- 7 Premere  $+$  Aggiungi ris...
	- Il risultato della pesata viene salvato su Elenco risultati.
- 8 Finito il processo di pesata, premere **E Completa** nella barra d'azione.
	- **→ La finestra Completa attività** si apre. Le informazioni specifiche dell'attività possono essere stampate tramite una stampante per etichette, **Elenco risultati**può essere stampato manualmente o automaticamente (a seconda delle impostazioni del metodo) e il risultato può essere esportato su un dispositivo di archiviazione esterno.
- $\rightarrow$  L'attività **Pesata generica** è stata completata correttamente.

### **I** Nota

È possibile escludere un risultato di pesata dal Elenco risultati. Aprire Elenco risultati, selezionare un risultato da escludere e premere Escludi risultato.

Al termine dell'attività viene sempre visualizzata la finestra **Completa attività**, anche quando i risultati vengono salvati automaticamente.

# 5.2.3 Metodo "Formulazione semplice"

Con il metodo **Formulazione semplice** è possibile calcolare automaticamente la concentrazione di una sostanza.

Le impostazioni dell'articolo di pesata, ad es. peso nominale e tolleranze, possono essere specificate per uno o più articoli di pesata. Esistono due metodi diversi:

#### Formulazione semplice:

- Selezionare questo metodo se si desidera pesare un singolo componente in un pallone volumetrico e far calcolare automaticamente la concentrazione.

#### Formulaz. semplice (dettagl.):  $\bullet$

Selezionare questo metodo se si desidera seguire una ricetta di soluzione predefinita di uno o più componenti. Un metodo con più articoli di pesata è particolarmente utile quando l'attività di pesata consiste in una serie di pesate, ognuna con le proprie impostazioni individuali, come il peso nominale, le tolleranze ecc. Per ulteriori informazioni, vedere [\[Utilizzo di metodi con più articoli di pesata \(articoli detta](#page-40-0)[gliati\)](#page-40-0)   [pagina 39\].](#page-40-0)

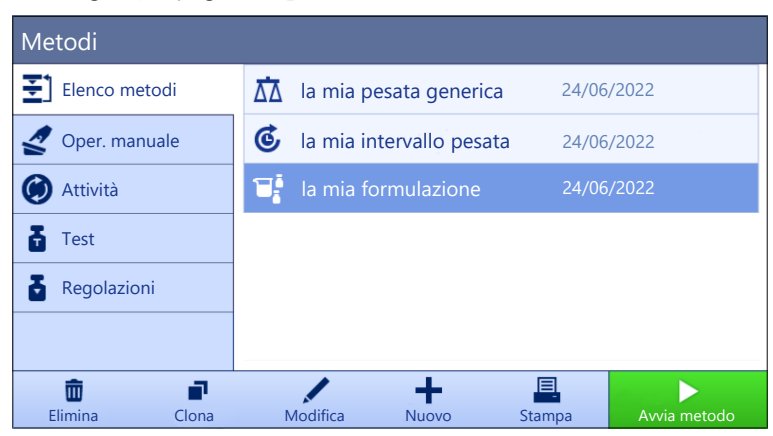

Per dettagli sulle impostazioni dei metodi:

# Vedi anche

- $\mathcal O$  [Impostazioni: metodo "Formulazione semplice"](#page-105-0)  $\blacktriangleright$  [pagina 104](#page-105-0)
- $\mathcal O$  [Utilizzo di metodi con più articoli di pesata \(articoli dettagliati\)](#page-40-0)  $\triangleright$  [pagina 39](#page-40-0)

# 5.2.3.1 Creazione di un metodo "Formulazione semplice"

### $\equiv$  Navigazione: ▼ Metodi >  $\bar{=}$ ] Elenco metodi

- 1 Premere **+ Nuovo** nella barra d'azione.
	- Si apre una procedura guidata di creazione metodo, iniziando da 1. Tipo di metodo.
- 2 Premere Tipo di metodo e selezionare il tipo di metodo Formulazione semplice o Formulaz. semplice (dettagl.).
- 3 Premere  $\rightarrow$  Avanti.
	- → La procedura guidata di creazione metodo avvia la sezione 2. Identific..
- 4 Definire il Nome metodo e la Descr. risultato e premere  $\rightarrow$  Avanti.
	- $\rightarrow$  La procedura guidata di creazione metodo avvia la sezione 3. Configurazione.
- 5 Selezionare le opzioni per Calcola la concentrazione per componente, Calcola la quantità di componente e impostare un Profilo di tolleranza.
- 6 Premere  $\rightarrow$  Avanti.
	- $\rightarrow$  La procedura guidata di creazione metodo avvia la sezione 4. Salva.
	- → Una volta selezionato **Formulaz. semplice (dettagl.)**, la procedura guidata apre la sezione di creazione facoltativa 4. Art. da pesare.
- 7 Selezionare un articolo di pesata dall'elenco e definire ID campione, Unità, Peso target, Tolleranza e Tolleranza +.
	- $\rightarrow$  La procedura guidata di creazione metodo avvia la sezione 5. Salva.
- 8 Premere ✔ Fine per salvare il nuovo metodo.
- $\Rightarrow$  Il metodo è stato creato e compare nell'elenco.

#### 5.2.3.2 Esecuzione di una "Formulazione semplice"

Questo esempio descrive come eseguire una **Formulazione semplice** con due componenti. Illustra le funzioni di base del metodo. Funzioni avanzate quali il calcolo della concentrazione di un componente possono essere definite nelle impostazioni del metodo.

- 1 Aprire la sezione Metodi.
- 2 Selezionare un metodo da **Elenco metodi** o definire un nuovo metodo.
- 3 Premere > Avvia metodo.
	- Viene visualizzata la schermata di pesata principale con il metodo selezionato.
- 4 Definire il peso target e i limiti di tolleranza per il primo componente.
- 5 Selezionare ID componente per definire il primo componente.
- 6 Selezionare ID attività per definire l'intera attività.
- 7 Premere  $\rightarrow$  0  $\leftarrow$  per azzerare la bilancia.
- 8 Aprire lo sportello e posizionare il contenitore sul piatto di pesata.
- 9 Premere  $\rightarrow$  **T** $\leftarrow$  per azzerare la bilancia.
- 10 Aprire lo sportello e aggiungere il primo componente nel contenitore.
	- $\rightarrow$  La misura viene avviata.
- 11 Premere  $+$  Aggiungi ris..
	- Il risultato della pesata viene salvato su Elenco risultati.
- 12 Definire il peso target e i limiti di tolleranza per il secondo componente.
- 13 Selezionare ID componente per definire il secondo componente.
- 14 Aprire lo sportello e aggiungere il secondo componente nel contenitore.
- 15 Premere **+ Aggiungi ris.**.
	- → Il risultato della pesata viene salvato su Elenco risultati.

16 Premere **Completa** e scegliere se si desidera stampare o esportare Elenco risultati.

L'attività di pesata viene completata e la bilancia ritorna alla schermata di pesata principale.

# 5.2.4 Metodo "Intervallo pesata"

Con il metodo Intervallo pesata è possibile definire il numero di misure e l'intervallo di tempo per ciascuna misura.

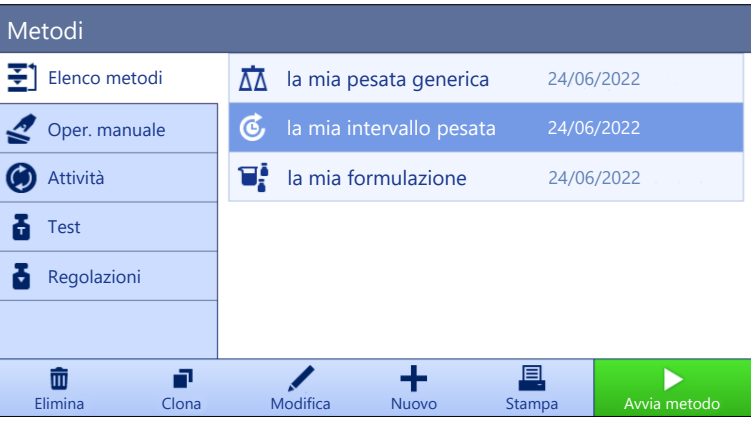

Per dettagli sulle impostazioni dei metodi:

#### Vedi anche

 $\mathcal O$  [Impostazioni: metodo "Intervallo pesata"](#page-115-0)  $\blacktriangleright$  [pagina 114](#page-115-0)

### 5.2.4.1 Creazione di un metodo "Intervallo pesata"

#### $\equiv$  Navigazione:  $\blacktriangleright$  Metodi >  $\equiv$ ] Elenco metodi

- 1 Premere **+ Nuovo** nella barra d'azione.
	- Si apre una procedura guidata di creazione metodo, iniziando da 1. Tipo di metodo.
- 2 Premere Tipo di metodo e scegliere il tipo di metodo Intervallo pesata.
- 3 Premere  $\rightarrow$  Avanti.
	- **→** La procedura guidata di creazione metodo avvia la sezione 2. Identific..
- 4 Definire il Nome metodo e premere  $\rightarrow$  Avanti.
	- La procedura quidata di creazione metodo avvia la sezione 3. Configurazione.
- 5 Selezionare un Approssima intervallo, il numero di Misure, selezionare un Profilo di tolleranza e premere  $\rightarrow$  Avanti.
	- La procedura guidata di creazione metodo avvia la sezione 4. Art. da pesare.
- 6 Selezionare un Unità per la pesata e premere  $\rightarrow$  Avanti.
	- $\rightarrow$  La procedura guidata di creazione metodo avvia la sezione 5. Salva.
- 7 Premere  $\checkmark$  Fine per salvare il nuovo metodo.
- Il metodo è stato creato e compare nell'elenco.

#### 5.2.4.2 Esecuzione di una "Intervallo pesata"

Questa sezione spiega in che modo il metodo **Intervallo pesata** viene usato in un'attività esemplificativa. In questo esempio stiamo pesando un peso singolo con un contenitore.

- 1 Aprire la sezione Metodi.
- 2 Selezionare un metodo da **Elenco metodi** o definire un nuovo metodo.
- 3 Premere > Avvia metodo.
	- Viene visualizzata la schermata di pesata principale con il metodo selezionato.
- 4 Premere  $\rightarrow$  0  $\leftarrow$  per azzerare la bilancia.
- 5 Aprire lo sportello.
- 6 Se si usa un contenitore, posizionarlo sul piatto di pesata.
- 7 Premere  $\rightarrow$  **T** $\leftarrow$  per azzerare la bilancia.
	- Lo sportello si chiude automaticamente (a seconda delle impostazioni dello sportello)
	- $\Rightarrow$  La misura della tara inizia con **Determinazione tara...**.
	- Una volta effettuata la tara, lo sportello si apre automaticamente (a seconda delle impostazioni dello sportello).
- 8 Posizionare il materiale da pesare nel contenitore di tara.
- 9 Chiudere lo sportello.
- 10 Premere > Avvio.
	- $\rightarrow$  Il metodo definito viene eseguito. Elenco risultati mostra il contatore corrente.
- 11 Attendere finché il processo non è terminato.
	- Elenco risultati si apre e mostra un riepilogo dei risultati di pesata.
- 12 Premere **Completa** per aprire le opzioni di esportazione.
	- **→ Comparirà la finestra di dialogo Completa attività.**
- 13 Premere Esporta manualmente i risultati per esportare i risultati di pesata in un dispositivo di archiviazione USB esterno o  $\checkmark$  Completa per completare l'attività.
- Una volta completata l'attività, i risultati verranno eliminati da Elenco risultati.

#### **I** Nota

Il processo di pesata corrente può essere arrestato premendo  $\blacksquare$  Arrestare.

# 5.2.5 Modificare un metodo

Per copiare un metodo procedere come segue:

- 1 Aprire la sezione Metodi.
- 2 Selezionare il metodo che si intende modificare.
	- La linea corrispondente al metodo selezionato diventa di colore blu.
- 3 Premere / Modifica.

Per dettagli sulle impostazioni dei metodi:

#### Vedi anche

 $\mathcal O$  [Impostazioni dei metodi di pesata](#page-93-0)  $\blacktriangleright$  [pagina 92](#page-93-0)

# 5.2.6 Copiare un metodo

Per semplificare il processo di creazione di un metodo, è possibile copiare una o più volte un metodo esistente. Il metodo copiato presenta gli stessi valori delle impostazioni del metodo originale. Se nel metodo originale esistono più articoli di pesata, anche questi verranno copiati.

- 1 Aprire la sezione Metodi.
- 2 Selezionare il metodo che si desidera copiare.
	- La linea corrispondente al metodo selezionato diventa di colore blu.

#### 3 Premere **□ Clona**.

Nell'elenco compare una copia del metodo selezionato. Il metodo copiato presenta le stesse impostazioni del metodo originale.

### **Til Nota**

È possibile copiare un metodo più volte. Il nome del metodo clonato si basa sempre sul nome originale, al quale viene aggiunto un numero.

# 5.2.7 Eliminare un metodo

È possibile eliminare sia i metodi predefiniti in fabbrica che i metodi definiti dall'utente se non sono necessari. Per farlo, procedere come segue:

- 1 Aprire la sezione Metodi.
- 2 Selezionare il metodo che si desidera eliminare.
	- **→** La linea corrispondente al metodo selezionato diventa di colore blu.
- 3 Premere  $\bar{m}$  Elimina.
	- $\Rightarrow$  Sullo schermo compare il messaggio **Eliminare metodo e annullare attività?**.
- 4 Premere  $\checkmark$  OK per eliminare il metodo selezionato.
- → Il sistema torna all'elenco metodi. Il metodo è stato eliminato e non compare più nell'elenco.

### **I** Nota

C'è sempre un metodo attivato sullo sfondo che non può essere direttamente eliminato. Per eliminarlo, occorre prima avviare un altro metodo. Una volta disattivato, il metodo in questione può essere eliminato.

# 5.2.8 Eliminare un'attività

Il singolo metodo viene mantenuto come attività nella sezione Attività del menu Metodi. Esso viene messo in pausa qualora si avvia un qualsiasi altro metodo senza aver completato il metodo corrente. Il metodo può essere messo in pausa se contiene uno o più risultati di pesata o se sono state modificate alcune delle sue impostazioni.

### $\equiv$  Navigazione:  $\blacktriangledown$  Metodi >  $\heartsuit$  Attività

Un'attività può essere eliminata solo quando non è in uso. Il metodo attualmente utilizzato in background è contrassegnato dal simbolo  $\bullet$  nell'elenco delle attività. Per annullare l'attività occorre attivare un'altra attività.

- 1 Selezionare l'attività da eliminare e premere  $\bar{m}$  Annulla.
	- $\Rightarrow$  Si apre la finestra di dialogo  $\hat{\mathbf{w}}$  Annullare l'attività?.
- 2 Per eliminare l'attività premere  $\checkmark$  OK, per annullare la procedura di eliminazione premere  $\checkmark$  Annulla.

# 5.2.9 Utilizzo di metodi con più articoli di pesata (articoli dettagliati)

Lavorare con modelli dettagliati può semplificare il flusso di lavoro, soprattutto quando è necessario eseguire consecutivamente più pesate con pesi nominali predefiniti. È possibile definire informazioni come il peso nominale e le tolleranze per ciascun articolo di pesata all'interno di una singola attività. Ciò può far risparmiare tempo e migliorare la qualità dei processi di pesata costituiti da vari passaggi.

<span id="page-40-0"></span>Prima di poter utilizzare più articoli nel processo di pesata, è necessario definirli. I due modi per creare un metodo di pesata comprendente diversi articoli di pesata sono:

- Definire direttamente i vari articoli di pesata durante il processo di creazione del metodo.
- Utilizzare Elenco risultati di un metodo in esecuzione per definire un nuovo metodo con più articoli di pesata.

I seguenti metodi utilizzano più articoli di pesata:

- Pesata generica (dettagliata)
- Formulaz. semplice (dettagl.)

# 5.2.9.1 Creazione di un nuovo metodo con più articoli di pesata (articoli dettagliati)

Questo esempio descrive come definire più articoli di pesata per il metodo **Pesata generica (dettagliata)**.

- 1 Aprire la sezione Metodi.
- 2 Premere + Nuovo nella barra d'azione.
- 3 Premere Tipo di metodo e scegliere Pesata generica (dettagliata).
- 4 Avanzare nella procedura guidata di creazione metodo fino al passaggio 4. Art. da pesare.
	- $\rightarrow$  Viene visualizzata la finestra di dialogo 4. Art. da pesare.
- 5 Selezionare un articolo di pesata dall'elenco e definire ID campione, Unità, Peso target, Tolleranza e Tolleranza +.
- 6 Premere  $\rightarrow$  Avanti.
- 7 Premere  $\checkmark$  Fine.
- Il metodo è stato creato e compare nell'elenco.

#### 5.2.9.2 Creazione di un metodo dettagliato da un'attività completata

È possibile creare un metodo con più articoli mentre si esegue un metodo che include un singolo articolo, a condizione che il tipo di metodo lo consenta. Questo esempio descrive come creare un metodo **Pesata gene**rica (dettagliata) basato su un metodo Pesata generica.

- 1 Avviare un metodo Pesata generica.
- 2 Eseguire tre pesate e aggiungere i risultati a Elenco risultati premendo  $+$  Aggiungi ris..
	- $\Rightarrow$  I risultati verranno salvati su Elenco risultati.
- 3 Premere ... Altro.
- 4 Premere **Salva come metodo (dettagliato)**.
- 5 Definizione di un Nome metodo.
- 6 Premere  $\sim$  OK.
- → Viene creato un metodo **Pesata generica (dettagliata)** che include tre articoli, e viene aggiunto a Elenco metodi con il nome definito dall'utente.

### 5.2.9.3 Esecuzione di un metodo dettagliato

Dopo aver creato un metodo con più articoli, è possibile avviarlo.

- 1 Aprire la sezione Metodi.
- 2 Selezionare un metodo dettagliato da Elenco metodi.
- 3 Premere > Avvia metodo.
	- Si apre la schermata di pesata principale. Vengono visualizzati il peso nominale e i limiti di tolleranza definiti nel metodo.

# 5.3 Pesi di prova

# 5.3.1 Definizione di un peso di prova singolo

<span id="page-41-0"></span>L'utente deve inserire i dati relativi a ciascun peso di prova sulla base del certificato corrispondente. In tal modo, ogni peso di prova esterno viene assegnato in modo inequivocabile a uno specifico certificato. È possibile configurare fino a 12 pesi di prova esterni. Tali pesi di prova vengono utilizzati per effettuare test e regolazioni esterne.

#### $\equiv$  Percorso di navigazione:  $\blacktriangledown$  Metodi >  $\blacktriangle$  Test >  $\blacktriangleright$  Pesi di prova

Nota

Un peso di prova esterno da impiegare per una regolazione esterna deve corrispondere almeno al 10% della portata della bilancia. I pesi di prova esterni al di sotto del 10% della portata della bilancia non vengono visualizzati sulla bilancia.

- La finestra di dialogo **Pesi di prova** è aperta.
- 1 Premere + Peso di prova.
- 2 Definire le impostazioni del peso di prova e confermare con  $\checkmark$  Fine.
- $\Rightarrow$  Il peso di prova è definito e sarà disponibile in un secondo tempo durante la procedura di test.

# 5.3.2 Definizione di un peso di prova combinato

<span id="page-42-0"></span>L'utente può combinare i pesi di prova per ottenere un peso di prova non disponibile come peso standard singolo. Ad esempio, un peso di 10 g e un peso di 20 g possono essere combinati e utilizzati come peso di prova di 30 g. Ogni peso di prova combinato può includere due o tre pesi di prova. Un peso combinato ha una classe pari a quella inferiore tra le classi dei singoli pesi di prova in esso contenuti. Come qualsiasi altro peso di prova, anche il peso di prova combinato può essere utilizzato per effettuare test e regolazioni esterne.

# $\equiv$  Percorso di navigazione:  $\bar{\Xi}$ ] Metodi >  $\bar{\Delta}$  Test >  $\bar{\Xi}$  Pesi di prova

- La finestra di dialogo **Pesi di prova** è aperta.
- Vengono definiti almeno due pesi di prova singoli.
- 1 Premere  $\frac{1}{2}$  Peso combinato.
- 2 Immettere un Nome peso di prova.
- 3 Selezionare la **Classe peso min.** per il peso combinato.
- 4 Premere Pesi.
	- $\rightarrow$  Vengono mostrati i singoli pesi con almeno **Classe peso min.**.
- 5 Selezionare i pesi da includere nel peso combinato.
- 6 Premere  $\sim$  OK.
	- Il Peso nominale viene calcolato come la somma dei singoli pesi selezionati.
- 7 Premere / Salva.
- → Il peso di prova combinato è definito e sarà disponibile in un secondo tempo durante la procedura di test.

# 5.4 Test

I test di routine possono essere eseguiti per garantire risultati di pesata accurati in base a GWP® o ad altri sistemi QM. Di conseguenza, i test devono essere eseguiti a intervalli fissi e regolari, in funzione del proprio sistema QM e i risultati devono essere documentati in modo da essere tracciabili.

```
\equiv Navigazione: \blacktriangledown Metodi > 5 Test
```
# 5.4.1 Panoramica dei test di routine

METTLER TOLEDO può aiutare a individuare i test di routine da eseguire in base ai requisiti di processo aziendali. Per ulteriori informazioni contattare l'esperto locale METTLER TOLEDO.

# 5.4.1.1 Eccentricità

Lo scopo della prova di eccentricità è controllare che ogni deviazione carico eccentrico rientri nelle tolleranze SOP dell'utente. Per carico eccentrico si intende la deviazione del valore di misura dovuta a decentramento del carico. Il carico eccentrico aumenta con l'aumentare del peso del carico e della sua distanza dal centro del supporto del piatto di pesata (1). Se l'indicazione rimane invariata anche dopo aver collocato lo stesso carico in punti diversi del piatto di pesata, ciò significa che la bilancia non presenta deviazione dovuta a carico decentrato.

Il risultato è pari al valore maggiore rilevato tra le quattro misure di deviazione carico eccentrico (da 2 a 5).

# 5.4.1.2 Test di ripetibilità

Il test di ripetibilità calcola la deviazione standard di una serie di misure con un solo peso di prova per determinare la ripetibilità della bilancia.

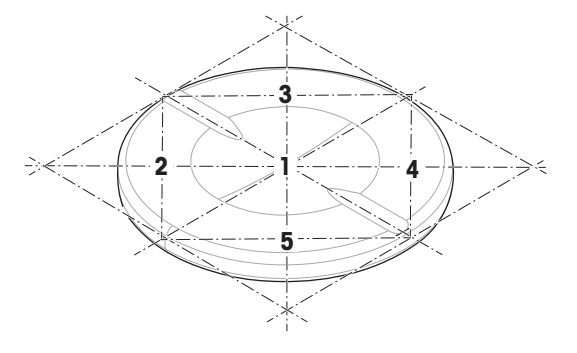

La ripetibilità indica la capacità di una bilancia di fornire lo stesso risultato in caso di pesate ripetute dello stesso oggetto in condizioni di misura costanti. Durante il test, un carico viene posizionato e misurato più volte nella stessa posizione sul piatto di pesata. Quindi si calcola la differenza tra i valori di peso misurati. Il grado di dispersione dei risultati misurati quantifica la ripetibilità.

La ripetibilità è fortemente influenzata dalle condizioni ambientali (correnti d'aria, oscillazioni di temperatura e vibrazioni) e anche dall'esperienza della persona che effettua le pesate. Pertanto, la serie di misure deve essere eseguita dallo stesso operatore, nella stessa posizione, in condizioni ambientali costanti e senza interruzioni.

Sono disponibili i seguenti tipi di test:

- Ripetibilità 1 PT: per verificare la ripetibilità della bilancia in un test point, senza peso di tara.
- Ripet. Tara 1 PT: per verificare la ripetibilità della bilancia in un test point, con peso di tara.

# 5.4.1.3 Test di sensibilità

La sensibilità della bilancia definisce la deviazione tra la lettura della bilancia e il carico effettivo. Il test di sensibilità consente di misurare la sensibilità utilizzando uno o due test point.

Sono disponibili i seguenti tipi di test:

- $\bullet$  . Sensibilità - 1 PT: per verificare la sensibilità della bilancia in un test point, senza peso di tara.
- Sensibilità 2 PT: per verificare la sensibilità della bilancia in due test point, senza peso di tara.
- $\bullet$  . Sensib. - Tara - 1 PT: per verificare la sensibilità della bilancia in un test point, con peso di tara.
- Sensib. Tara 2 PT: per verificare la sensibilità della bilancia in due test point, con peso di tara.

# 5.4.2 Creazione di un nuovo test

Prima di poter eseguire un test, è necessario definire le impostazioni del test. Una procedura guidata passopasso conduce l'utente attraverso il processo.

- 1 Aprire la sezione Metodi.
- 2 Premere  $\overline{a}$  Test.
- 3 Premere + Nuovo.

 $\Rightarrow$  Viene avviata la procedura quidata Crea nuovo test.

- 4 Selezionare il tipo di test.
- 5 Spostarsi nel processo utilizzando il pulsante  $\rightarrow$  Avanti per passare alla fase successiva o il pulsante  $\leftarrow$ Indietro per tornare alla fase precedente.

Per dettagli sulle impostazioni di test:

#### Vedi anche

 $\mathcal{O}$  [Test impostazioni](#page-120-0)  $\blacktriangleright$  [pagina 119](#page-120-0)

# 5.4.3 Eseguire un test

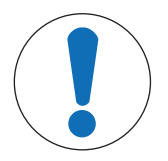

# **AVVISO**

Risultati di pesata non corretti a causa di una gestione errata dei pesi di prova.

Maneggiare i pesi di prova solo con guanti, pinzette, forcelle per pesi o maniglie per pesi.

È possibile eseguire una prova di eccentricità, un test di ripetibilità o una prova di sensibilità. Quale test è necessario eseguire e quando dipendono dai rispettivi processi di pesata. Mettler-Toledo GmbH può aiutare a definire i test di routine da eseguire in base ai requisiti del proprio processo. Per ulteriori informazioni contattare l'esperto METTLER TOLEDO locale.

Momenti in cui è stato possibile eseguire i test:

- Dopo la pulizia
- Dopo un aggiornamento software
- Ogni giorno prima della messa in funzione

A seconda della propria SOP

Requisiti:

- Viene definito almeno un peso di prova.
- È stata creata almeno una prova di sensibilità, ripetibilità o di eccentricità.

Tutti i seguenti pesi di prova o reattori sono esemplificativi. I pesi di prova o i reattori reali possono essere diversi.

# Vedi anche

- $\mathcal O$  [Definizione di un peso di prova singolo](#page-41-0)  $\blacktriangleright$  [pagina 40](#page-41-0)
- $\mathcal O$  [Definizione di un peso di prova combinato](#page-42-0)  $\blacktriangleright$  [pagina 41](#page-42-0)
- $\mathcal{O}$  [Test impostazioni](#page-120-0)  $\triangleright$  [pagina 119](#page-120-0)

# 5.4.3.1 Esecuzione di una "Eccentricità"

- 1 Aprire la sezione Metodi.
- 2 Premere & Test.
	- $\rightarrow$  I test definiti in precedenza compaiono nella lista.
- 3 Selezionare la prova di eccentricità che si desidera eseguire e premere  $\blacktriangleright$  Avvio.
	- $\rightarrow$  Inizia la sequenza di test.
- 4 Assicurarsi che il piatto di pesata sia vuoto e pulito. Tenere a portata di mano: il peso di prova, i guanti e gli strumenti adatti per manipolare il peso di prova.
- 5 Quando tutti i requisiti saranno soddisfatti premere  $\checkmark$  OK.
- 6 Assicurarsi che il piatto di pesata sia vuoto e premere  $\sqrt{OK}$ .
	- Lo sportello si chiude automaticamente (a seconda delle impostazioni dello sportello) e la bilancia avvia un azzeramento automatico.
- 7 Scegliere un peso di prova disponibile
	- o -
	- aggiungere un nuovo peso di prova e premere  $\sqrt{OK}$ .
- 8 Aprire lo sportello e collocare con cautela il peso di prova nella posizione 1, al centro del piatto di pesata.
	- $\rightarrow$  La misura inizia con **Acquisizione del peso...**.
	- $\rightarrow$  Lo sportello si chiude automaticamente (a seconda delle impostazioni dello sportello).
	- → Terminata la misura, lo sportello si apre automaticamente (a seconda delle impostazioni dello sportello).
	- $\rightarrow$  Il risultato della prima misura viene aggiunto a Elenco risultati come Posizione 1.
- 9 Sollevare il peso di prova e spostarsi in posizione 2 (angolo anteriore sinistro del piatto di pesata).
	- $\Rightarrow$  La misura inizia con **Acquisizione del peso...**.
	- $\rightarrow$  Lo sportello si chiude automaticamente (a seconda delle impostazioni dello sportello).
	- Terminata la misura, lo sportello si apre automaticamente (a seconda delle impostazioni dello sportello).
	- $\Rightarrow$  Il risultato della seconda misura viene aggiunto a **Elenco risultati** come **Posizione 2**.
- 10 Sollevare il peso di prova e spostarsi in posizione 3 (angolo posteriore sinistro del piatto di pesata).
	- → La misura inizia con **Acquisizione del peso...**.
	- $\rightarrow$  Lo sportello si chiude automaticamente (a seconda delle impostazioni dello sportello).
	- Terminata la misura, lo sportello si apre automaticamente (a seconda delle impostazioni dello sportello).
	- $\rightarrow$  Il risultato della terza misura viene aggiunto a Elenco risultati come Posizione 3.
- 11 Sollevare il peso di prova e spostarsi in posizione 4 (angolo posteriore destro del piatto di pesata).
	- $\Rightarrow$  La misura inizia con **Acquisizione del peso...**.
	- $\rightarrow$  Lo sportello si chiude automaticamente (a seconda delle impostazioni dello sportello).
- → Terminata la misura, lo sportello si apre automaticamente (a seconda delle impostazioni dello sportello).
- $\Rightarrow$  Il risultato della quarta misura viene aggiunto a **Elenco risultati** come **Posizione 4**.

12 Sollevare il peso di prova e spostarsi in posizione 5 (angolo anteriore destro del piatto di pesata).

- $\Rightarrow$  La misura inizia con **Acquisizione del peso...**.
- $\rightarrow$  Lo sportello si chiude automaticamente (a seconda delle impostazioni dello sportello).
- → Terminata la misura, lo sportello si apre automaticamente (a seconda delle impostazioni dello sportello).
- $\rightarrow$  Il risultato della quinta misura viene aggiunto a Elenco risultati come Posizione 5.
- **→** La prova di eccentricità è terminata.
- 13 Rimuovere con cautela il peso di prova e premere  $\checkmark$  OK.
	- Lo sportello si chiude automaticamente (a seconda delle impostazioni dello sportello) e la bilancia avvia un azzeramento automatico.
- 14 Quando la procedura di test è finita premere  $\mathbb{F}$  Fine.
	- $\Rightarrow$  Si apre la finestra di dialogo dei risultati.

15 Per stampare i risultati premere  $\blacksquare$  Stampa, per terminare il test premere  $\checkmark$  Fine.

#### Risultato del test

Se il test non è riuscito, consultare "Risoluzione dei problemi", ricercare l'errore, porvi rimedio e ripetere il test. Se il test dovesse fallire di nuovo, contattare un esperto METTLER TOLEDO.

### Vedi anche

- $\mathcal O$  [Impostazioni: Eccentricità](#page-120-1)  $\blacktriangleright$  [pagina 119](#page-120-1)
- $\mathscr P$  [Risoluzione dei problemi](#page-139-0)  $\blacktriangleright$  [pagina 138](#page-139-0)

# 5.4.3.2 Esecuzione di una "Test di ripetibilità"

In questa sezione, vengono descritti tutti i test di ripetibilità. La scelta tra le due prove dipende dagli obiettivi perseguiti.

# Ripetibilità - 1 test point

- 1 Aprire la sezione Metodi.
- 2 Premere & Test.
	- $\rightarrow$  I test definiti in precedenza compaiono nella lista.
- 3 Selezionare il test di ripetibilità che si desidera eseguire e premere  $\blacktriangleright$  Avvio.
	- $\rightarrow$  Inizia la sequenza di test.
- 4 Assicurarsi che il piatto di pesata sia vuoto e pulito. Tenere a portata di mano: il peso di prova, i guanti e gli strumenti adatti per manipolare il peso di prova.
- 5 Quando tutti i requisiti saranno soddisfatti premere  $\checkmark$  OK.
- 6 Assicurarsi che il piatto di pesata sia vuoto e premere  $\sqrt{OK}$ .
	- → Lo sportello si chiude automaticamente (a seconda delle impostazioni dello sportello) e la bilancia avvia un azzeramento automatico.
- 7 Scegliere un peso di prova disponibile

- o -

aggiungere un nuovo peso di prova e premere  $\sqrt{OK}$ .

- 8 Aprire lo sportello e posizionare con cautela il peso di prova al centro del piatto di pesata.
	- $\Rightarrow$  La misura inizia con **Acquisizione del peso...**.
	- Lo sportello si chiude automaticamente (a seconda delle impostazioni dello sportello).
	- → Terminata la misura, lo sportello si apre automaticamente (a seconda delle impostazioni dello sportello).
	- $\Rightarrow$  Il risultato della misura viene salvato su Elenco risultati.
- 9 Rimuovere con cautela il peso di prova e premere  $\checkmark$  OK.
	- Lo sportello si chiude automaticamente (a seconda delle impostazioni dello sportello) e la bilancia avvia un azzeramento automatico.
	- A seconda del N. di ripetizioni specificato è necessario ripetere gli ultimi due passaggi un certo numero di volte.
- 10 Quando la procedura di test è finita premere **Fine**.
	- $\Rightarrow$  Si apre la finestra di dialogo dei risultati.
- 11 Per stampare i risultati premere  $\blacksquare$  Stampa, per terminare il test premere  $\checkmark$  Fine.

#### Ripetibilità - tara - 1 test point

- 1 Aprire la sezione Metodi.
- 2 Premere & Test.
	- $\rightarrow$  I test definiti in precedenza compaiono nella lista.
- 3 Selezionare il test di ripetibilità che si desidera eseguire e premere  $\blacktriangleright$  Avvio.
	- $\Rightarrow$  Inizia la sequenza di test.
- 4 Assicurarsi che il piatto di pesata sia vuoto e pulito. Tenere a portata di mano: il peso di prova, i guanti e gli strumenti adatti per manipolare il peso di prova.
- 5 Quando tutti i requisiti saranno soddisfatti premere  $\checkmark$  OK.
- 6 Assicurarsi che il piatto di pesata sia vuoto e premere  $\sqrt{OK}$ .
	- Lo sportello si chiude automaticamente (a seconda delle impostazioni dello sportello) e la bilancia avvia un azzeramento automatico.
- 7 Scegliere un peso/contenitore di prova disponibile - o -

aggiungere un nuovo peso di prova/contenitore di prova.

- 8 Posizionare il peso di prova/contenitore di prova al centro del piatto di pesata e toccare  $\checkmark$  OK.
	- Lo sportello si chiude automaticamente (a seconda delle impostazioni dello sportello) e la misura inizia con Determinazione tara....
	- Terminata la taratura, lo sportello si apre automaticamente (a seconda delle impostazioni dello sportello).
	- $\rightarrow$  Il risultato della tara viene aggiunto a Elenco risultati.
- 9 Posizionare con cautela il peso di prova sul piatto di pesata o nel contenitore.
	- $\Rightarrow$  La misura inizia con **Acquisizione del peso...**.
	- Lo sportello si chiude automaticamente (a seconda delle impostazioni dello sportello).
	- Terminata la misura, lo sportello si apre automaticamente (a seconda delle impostazioni dello sportello).
	- $\rightarrow$  Il risultato della misura viene salvato su Elenco risultati.
- 10 Rimuovere il peso di prova lasciando il contenitore sul piatto di pesata.
	- Lo sportello si chiude automaticamente (a seconda delle impostazioni dello sportello) e la misura inizia con Determinazione tara....
	- Terminata la taratura, lo sportello si apre automaticamente (a seconda delle impostazioni dello sportello).
	- Il risultato della tara viene aggiunto a Elenco risultati.
- 11 Posizionare con cautela il peso di prova sul piatto di pesata o nel contenitore.
	- $\Rightarrow$  La misura inizia con **Acquisizione del peso...**.
	- $\rightarrow$  Lo sportello si chiude automaticamente (a seconda delle impostazioni dello sportello).
	- Terminata la misura, lo sportello si apre automaticamente (a seconda delle impostazioni dello sportello).
	- Il risultato della misura viene salvato su Elenco risultati.

→ A seconda del **N. di ripetizioni** specificato è necessario ripetere gli ultimi due passaggi un certo numero di volte.

12 Quando la procedura di test è finita premere **Fine**.

 $\Rightarrow$  Si apre la finestra di dialogo dei risultati.

13 Per stampare i risultati premere  $\blacksquare$  Stampa, per terminare il test premere  $\checkmark$  Fine.

#### Risultato del test

Se il test non è riuscito, consultare "Risoluzione dei problemi", ricercare l'errore, porvi rimedio e ripetere il test. Se il test dovesse fallire di nuovo, contattare un esperto METTLER TOLEDO.

#### Vedi anche

- $\mathcal O$  [Impostazioni: Test di ripetibilità](#page-123-0)  $\blacktriangleright$  [pagina 122](#page-123-0)
- $\mathscr P$  [Risoluzione dei problemi](#page-139-0)  $\blacktriangleright$  [pagina 138](#page-139-0)

### 5.4.3.3 Esecuzione di una "Test di sensibilità"

In questa sezione vengono descritte due delle quattro prove di sensibilità possibili. La scelta tra le due prove dipende dagli obiettivi perseguiti. La procedura per i test con due test point è simile, ma sono necessari più pesi e più contenitori di prova.

#### Sensibilità - 1 test point

- 1 Aprire la sezione Metodi.
- 2 Premere & Test.
	- $\rightarrow$  I test definiti in precedenza compaiono nella lista.
- 3 Selezionare la prova di sensibilità che si desidera eseguire e premere  $\triangleright$  Avvio.
	- $\rightarrow$  Inizia la sequenza di test.
- 4 Assicurarsi che il piatto di pesata sia vuoto e pulito. Tenere a portata di mano: il peso di prova, i guanti e gli strumenti adatti per manipolare il peso di prova.
- 5 Quando tutti i requisiti saranno soddisfatti premere  $\checkmark$  OK.
- 6 Assicurarsi che il piatto di pesata sia vuoto e premere  $\sqrt{OK}$ .
	- Lo sportello si chiude automaticamente (a seconda delle impostazioni dello sportello) e la bilancia avvia un azzeramento automatico.
- 7 Scegliere un peso di prova disponibile

- o -

aggiungere un nuovo peso di prova e premere  $\sqrt{OK}$ .

- 8 Aprire lo sportello e posizionare con cautela il peso di prova al centro del piatto di pesata.
	- $\Rightarrow$  La misura inizia con **Acquisizione del peso...**.
	- **→** Lo sportello si chiude automaticamente (a seconda delle impostazioni dello sportello).
	- Terminata la misura, lo sportello si apre automaticamente (a seconda delle impostazioni dello sportello).
	- $\Rightarrow$  Il risultato della misura viene salvato su Elenco risultati.
- 9 Quando la procedura di test è finita premere **Fine**.
	- $\Rightarrow$  Si apre la finestra di dialogo dei risultati.
- 10 Per stampare i risultati premere  $\blacksquare$  Stampa, per terminare il test premere  $\checkmark$  Fine.

#### Sensibilità - tara - 1 test point

- 1 Aprire la sezione **Metodi**.
- 2 Premere **d** Test.
	- $\rightarrow$  I test definiti in precedenza compaiono nella lista.
- 3 Selezionare la prova di sensibilità che si desidera eseguire e premere  $\blacktriangleright$  Avvio.
	- $\rightarrow$  Inizia la sequenza di test.
- 4 Assicurarsi che il piatto di pesata sia vuoto e pulito. Tenere a portata di mano: il peso di prova, i guanti e gli strumenti adatti per manipolare il peso di prova.
- 5 Quando tutti i requisiti saranno soddisfatti premere  $\checkmark$  OK.
- 6 Assicurarsi che il piatto di pesata sia vuoto e premere  $\sqrt{OK}$ .
	- Lo sportello si chiude automaticamente (a seconda delle impostazioni dello sportello) e la bilancia avvia un azzeramento automatico.
- 7 Scegliere un peso di prova disponibile

- o -

aggiungere un nuovo peso di prova e premere  $\sqrt{OK}$ .

- Lo sportello si chiude automaticamente (a seconda delle impostazioni dello sportello) e la misura inizia con Determinazione tara....
- Terminata la taratura, lo sportello si apre automaticamente (a seconda delle impostazioni dello sportello).
- Il risultato della tara viene aggiunto a Elenco risultati.
- 8 Posizionare con cautela il peso di prova sul piatto di pesata o nel contenitore.
	- $\rightarrow$  La misura inizia con **Acquisizione del peso...**
	- → Lo sportello si chiude automaticamente (a seconda delle impostazioni dello sportello).
	- Terminata la misura, lo sportello si apre automaticamente (a seconda delle impostazioni dello sportello).
	- $\rightarrow$  Il risultato della misura viene salvato su Elenco risultati.
- 9 Quando la procedura di test è finita premere **Fine**.
	- $\Rightarrow$  Si apre la finestra di dialogo dei risultati.
- 10 Per stampare i risultati premere  $\blacksquare$  Stampa, per terminare il test premere  $\checkmark$  Fine.

#### Risultato del test

Se il test non è riuscito, consultare "Risoluzione dei problemi", ricercare l'errore, porvi rimedio e ripetere il test. Se il test dovesse fallire di nuovo, contattare un esperto METTLER TOLEDO.

#### Vedi anche

- $\mathcal O$  [Impostazioni: Test di sensibilità](#page-127-0)  $\blacktriangleright$  [pagina 126](#page-127-0)
- $\mathcal{P}$  [Risoluzione dei problemi](#page-139-0)  $\blacktriangleright$  [pagina 138](#page-139-0)

# 5.4.4 Modificare un test

Un test può essere modificato solo quando non è in corso.

#### $\equiv$  Navigazione:  $\blacktriangledown$  Metodi >  $\delta$  Test

- 1 Selezionare il test da modificare dall'elenco e premere **Modifica**.
	- **→** Si aprono le impostazioni del test.
- 2 Modificare le impostazioni del test.

#### Vedi anche

 $\mathcal{O}$  [Test impostazioni](#page-120-0)  $\blacktriangleright$  [pagina 119](#page-120-0)

# 5.4.5 Stampa dei risultati dei test

È possibile stampare un test manualmente, indipendentemente dal fatto che il parametro Stampa automatica nelle impostazioni del test sia attivato o disattivato. Per farlo, continuare come segue:

- 1 Aprire la sezione Metodi.
- 2 Premere **d** Test.
	- **→** Si apre l'elenco dei test.
- 3 Selezionare il test da stampare e premere Stampa tutto.
- $\rightarrow$  II test viene stampato.

# 5.4.6 Eliminazione di un test

- 1 Aprire la sezione Metodi.
- 2 Premere & Test.
	- **→** Si apre l'elenco dei test.
- 3 Selezionare il test da eliminare.
- 4 Premere  $\bar{m}$  Elimina.
	- Si apre la sezione Elimina test di routine. Viene visualizzato il messaggio Eliminare il test di routine selezionato?.
- 5 Premere  $\checkmark$  Sì per eliminare il test. Premere  $\checkmark$  No per annullare il processo di eliminazione.
- Dopo aver eliminato il test, il sistema torna all'elenco dei test. Il test è stato eliminato e non compare più nell'elenco.

I test in corso sono contrassegnati dal simbolo  $\bullet$  e non possono essere eliminati. Per eliminare un test, è necessario che sia finito o che sia attivato un altro test. Per eliminare un test continuare come segue:

# 5.4.7 Consultare la cronologia dei test

# $\equiv$  Navigazione:  $\blacktriangleright$  Menu bilancia >  $\Box$  Cronologia >  $\Box$  Test

- Selezionare un test.
- Si apre la cronologia dei test. Per ogni test vengono visualizzati dati specifici, come la data e l'ora, il tipo di test, la temperatura, lo stato del livello, l'ID del peso di prova e la deviazione del peso.

### Vedi anche

 $\mathcal O$  [Cronologia](#page-74-0)  $\triangleright$  [pagina 73](#page-74-0)

# 5.5 Regolazioni

Questa sezione spiega come definire ed eseguire le regolazioni interne ed esterne. Quale tipo di regolazione viene eseguita dipende dalla regolazione definita Strategia.

# $\equiv$  Navigazione:  $\blacktriangledown$  Metodi >  $\delta$  Regolazioni

# 5.5.1 Regolazione interna

# 5.5.1.1 Modifica di un "Regolazione interna"

- 1 Aprire la sezione Metodi.
- 2 Premere **& Regolazioni**.
- 3 Premere / Modifica.
- 4 Impostare il Strategia su Regolazione interna.
- 5 Definire i parametri di regolazione.
- 6 Premere  $\checkmark$  Salva.
- → La regolazione interna è stata modificata.

Per dettagli sulle impostazioni di regolazione:

#### Vedi anche

 $\mathscr{P}$  [Regolazioni impostazioni](#page-131-0)  $\blacktriangleright$  [pagina 130](#page-131-0)

# 5.5.1.2 Esecuzione di una "Regolazione interna"

- La regolazione Strategia è impostata su Regolazione interna.
- 1 Aprire la sezione Metodi, premere **A Regolazioni**, selezionare la regolazione e premere **> Avvio**  $- 0 -$

dalla schermata di pesata principale, premere ... Altro quindi premere Avvio regolazione.

- $\Rightarrow$  **Regolazione interna** è in esecuzione.
- Al termine della regolazione, compare una panoramica dei risultati della regolazione.
- 2 Premere  **Stampa** se si desidera stampare i risultati.
- 3 Premere / Termina regol..
- **→** La bilancia è pronta.

# 5.5.2 Regolazione esterna

### 5.5.2.1 Modifica di un "Regolazione esterna"

- 1 Aprire la sezione Metodi.
- 2 Premere & Regolazioni.
- 3 Premere / Modifica.
- 4 Impostare il Strategia su Regolazione esterna.
- 5 Premere <sup>a</sup> Pesi di prova Modifica pesi di prova.
	- Si apre la finestra di dialogo Pesi di prova Modifica pesi di prova.
- 6 Selezionare un peso di prova dall'elenco e premere  $\checkmark$  OK - o -

Premere + Peso di prova per definire un nuovo peso di prova.

- 7 Definire le impostazioni del peso di prova e confermare con  $\checkmark$  OK.
- 8 Premere / Salva.
- $\rightarrow$  La regolazione esterna è stata modificata.

Per dettagli sulle impostazioni di regolazione:

### Vedi anche

 $\mathscr P$  [Regolazioni impostazioni](#page-131-0)  $\blacktriangleright$  [pagina 130](#page-131-0)

# 5.5.2.2 Esecuzione di una "Regolazione esterna"

Una volta definiti i pesi esterni, è possibile eseguire la funzione Regolazione esterna.

- La regolazione Strategia è impostata su Regolazione esterna.
- 1 Aprire la sezione Metodi, premere de Regolazioni, selezionare la regolazione e premere  $\triangleright$  Avvio - o -

dalla schermata di pesata principale, premere ... Altro quindi premere Avvio regolazione.

- $\Rightarrow$  Il processo di regolazione si avvia.
- 2 Assicurarsi che il piatto di pesata sia vuoto e pulito. Tenere a portata di mano: il peso di prova, i guanti e gli strumenti adatti per manipolare il peso di prova.
- 3 Quando tutti i requisiti saranno soddisfatti premere  $\checkmark$  OK.
- 4 Assicurarsi che il piatto di pesata sia vuoto e premere  $\sqrt{OK}$ .
- 5 Scegliere un peso di prova disponibile

 $\Omega$  -

aggiungere un nuovo peso di prova e premere  $\sqrt{OK}$ .

- 6 Aprire lo sportello e posizionare con cautela il peso di prova al centro del piatto di pesata.
	- $\Rightarrow$  Lo sportello si chiude e la regolazione viene avviata.
	- Dopo pochi secondi lo sportello si apre.
- 7 Rimuovere il peso di prova dal piatto di pesata e premere  $\checkmark$  OK.
	- Lo sportello si chiude e si apre. La regolazione è terminata e ne vengono visualizzati i risultati.
- 8 Per stampare i risultati premere Stampa, per terminare il test premere √ Fine.

### Vedi anche

- $\mathcal O$  [Definizione di un peso di prova singolo](#page-41-0)  $\blacktriangleright$  [pagina 40](#page-41-0)
- $\oslash$  [Definizione di un peso di prova combinato](#page-42-0)  $\triangleright$  [pagina 41](#page-42-0)

# 5.5.3 Consultare la cronologia delle regolazioni

# $\equiv$  Navigazione:  $\blacktriangleright$  Menu bilancia >  $\Box$  Cronologia >  $\Box$  Regolazioni

- Selezionare una regolazione.
- $\Rightarrow$  Si apre la cronologia regolazioni. Per ogni regolazione vengono visualizzati dati specifici, come la data e l'ora, il tipo di regolazione, la temperatura, lo stato del livello, il trigger di regolazione e la correzione.

# Vedi anche

 $\mathcal O$  [Cronologia](#page-74-0)  $\triangleright$  [pagina 73](#page-74-0)

# 5.6 Dispositivi periferici

# 5.6.1 Stampante

Le stampanti possono aiutare a documentare i processi e i risultati. È possibile collegare alla bilancia due tipi di stampanti:

stampante a nastro: per stampare su nastro di carta, ad esempio per la documentazione del risultato di pesata

stampante per etichette: per stampare su etichette adesive, ad esempio, per l'identificazione dei campioni

Per ogni metodo di pesata è possibile attivare manualmente il processo di stampa su un'etichetta o su nastro di carta, quando si completa un'attività. Le impostazioni del metodo possono anche essere modificate in modo che i risultati vengano stampati automaticamente quando un risultato viene aggiunto all'elenco dei risultati o al termine dell'attività, ad esempio. Quando si utilizza una stampante per etichette, il modello dell'etichetta stampata viene definito individualmente per ciascun metodo.

Le seguenti sezioni mostrano i casi d'uso tipici dell'installazione e dell'uso di una stampante con la bilancia. Esse riguardano due combinazioni di impostazioni tra: stampa manuale e automatica, stampa di etichette e su nastro, stampa dei risultati delle attività e degli articoli di pesata, connessioni USB e Bluetooth. Altre combinazioni di impostazioni possono essere ottenute in modo simile.

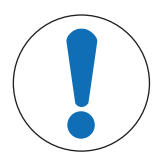

# AVVISO

# Danni al dispositivo dovuti a uso improprio

Consultare il manuale per l'utente del dispositivo prima di utilizzarlo.

# 5.6.1.1 Stampa manuale dei risultati su una stampante a nastro tramite USB

Questo esempio descrive come installare una stampante a nastro utilizzando un cavo USB. In questo esempio, il metodo non include la stampa automatica, ma i risultati vengono stampati manualmente al termine dell'attività.

#### Installare e configurare la stampante

- La stampante è collegata a una presa elettrica ed è accesa.
- Il cavo USB è collegato alla stampante.
- La schermata di pesata principale viene visualizzata sul terminale della bilancia.
- 1 Collegare il cavo USB a una delle porte USB-A della bilancia.
	- → La bilancia rileva automaticamente il dispositivo USB. Viene visualizzata la finestra di dialogo Aggiungi dispositivo che informa l'utente che il sistema ha trovato un dispositivo specifico.
- 2 Impostare un nome per il dispositivo USB, quindi premere  $\rightarrow$  Avanti.
- 3 Premere  $\checkmark$  Fine.
	- $\rightarrow$  Il dispositivo USB è collegato e salvato nel sistema.
	- Vengono visualizzate le impostazioni del dispositivo.
- 4 Premere Impost. stampante.
- 5 Premere Categoria stampante e scegliere Stampante a nastro.
- 6 Premere  $\checkmark$  Salva.

### **Til Nota**

Alcune stampanti possono stampare sia su etichette che su nastro di carta. In questi casi, occorre specificare il tipo di stampante nelle impostazioni della stampante. Se la stampante può stampare solo su etichette o solo su nastro di carta, il tipo di stampante viene impostato automaticamente.

# **Til Nota**

È possibile collegare contemporaneamente alla bilancia una stampante per etichette e una stampante a nastro. Tuttavia, in ogni momento può essere attiva una sola stampante di un determinato tipo. Quando si collega una nuova stampante dello stesso tipo, la stampante dello stesso tipo precedentemente attiva viene automaticamente disattivata. Dopo aver collegato una nuova stampante, verificare lo stato di tutte le altre stampanti.

**I** Nota

Se il cavo USB viene scollegato e ricollegato, la connessione verrà rilevata automaticamente. Non è necessario reinstallare la stampante.

#### Stampa di una pagina di prova

Dopo avere installato e configurato una stampante, è possibile stampare una pagina di prova.

#### $\equiv$  Navigazione:  $\blacktriangleright$  Menu bilancia >  $\clubsuit$  Impostazioni >  $\epsilon_{\rm B}$  Dispos./Stamp.

- Una stampante è collegata alla bilancia.
- 1 Andare alla sezione **E** Dispos./Stamp...
- 2 Selezionare la stampante dall'elenco dei dispositivi.
- 3 Premere  $\sqrt{2}$  Stampa pag. prova nella barra d'azione.

#### Stampa dei risultati.

# $\equiv$  Navigazione: ▼ Metodi >  $\Xi$ ] Elenco metodi

- Una stampante a nastro è collegata alla bilancia.
- 1 Selezionare un metodo dall'**Elenco metodi**
- 2 Premere > Avvia metodo.
- 3 Eseguire le azioni necessarie per pesare i campioni.
- 4 Premere **E** Completa per aprire le opzioni di esportazione.
	- **→ Comparirà la finestra di dialogo Completa attività.**
- 5 Premere Stampa manualmente i risultati per stampare i risultati sulla stampante a nastro.

### Vedi anche

 $\mathcal O$  [Dispos./Stamp.](#page-90-0)  $\blacktriangleright$  [pagina 89](#page-90-0)

# 5.6.1.2 Stampa automatica dei risultati su una stampante per etichette tramite Bluetooth

Questo esempio descrive come installare una stampante per etichette utilizzando un adattatore Bluetooth. In questo esempio, il metodo è impostato in modo che un'etichetta venga stampata automaticamente ogni volta che l'utente preme Aggiungi ris..

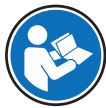

Per ulteriori informazioni su come installare l'adattatore Bluetooth, consultare le istruzioni per l'installazione allegate.

#### Installare e configurare la stampante

 $\equiv$  Navigazione:  $\blacktriangleright$  Menu bilancia >  $\clubsuit$  Impostazioni >  $\clubsuit$  Interfacce >  $\bowtie$ ) Bluetooth

#### $\equiv$  Navigazione:  $\blacktriangleright$  Menu bilancia >  $\clubsuit$  Impostazioni >  $\epsilon_{\rm m}$  Dispos./Stamp.

- La stampante è collegata a una presa elettrica ed è accesa.
- Sono disponibili un adattatore RS Bluetooth (per il collegamento alla stampante) e un adattatore USB Bluetooth (per il collegamento alla bilancia).
- L'interruttore sull'adattatore RS Bluetooth si trova nella posizione DCE.
- È stato identificato l'indirizzo MAC (indirizzo univoco del dispositivo) sull'adattatore RS Bluetooth.  $\mathbb{R}^n$
- La schermata di pesata principale viene visualizzata sul terminale della bilancia. **The State**
- 1 Collegare l'adattatore USB Bluetooth a una delle porte USB-A della bilancia.
- 2 Collegare l'adattatore RS Bluetooth alla stampante.
	- $\Rightarrow$  Le spie sull'adattatore RS Bluetooth iniziano a lampeggiare.
- 3 Andare alla sezione » Bluetooth.
- 4 Impostare Attivazione su Attivo.
- 5 Premere / Salva.
- 6 Andare alla sezione En Dispos./Stamp...
- 7 Premere  $+$  Aggiungi dispositivo.
	- $\Rightarrow$  Si apre la finestra di dialogo **Aggiungi dispositivo**.
- 8 Selezionare Connessione Bluetooth e premere  $\rightarrow$  Avanti.
	- → Viene visualizzato il messaggio Ricerca dispositivi in corso....
	- ◆ Vengono visualizzati gli indirizzi MAC di tutti i dispositivi Bluetooth disponibili.
- 9 Selezionare l'indirizzo MAC dell'adattatore Bluetooth RS dall'elenco e premere  $\rightarrow$  Avanti.
- 10 Verificare che il **Codice PIN** sia corretto: Mettler-Toledo.
- 11 Premere  $\rightarrow$  Avanti per confermare la connessione Bluetooth.
	- La bilancia accoppia l'adattatore USB Bluetooth della bilancia con l'adattatore RS Bluetooth della stampante.
	- Il sistema informa l'utente di avere trovato il dispositivo.
- 12 Impostare un nome per il dispositivo USB, quindi premere  $\rightarrow$  Avanti.
- 13 Premere  $\checkmark$  Fine.
	- **→** Il dispositivo USB è collegato e salvato nel sistema.
	- Vengono visualizzate le impostazioni del dispositivo.
- 14 Premere Impost. stampante.
- 15 Premere Categoria stampante e scegliere Stampante etic..
- 16 Premere  $\checkmark$  Salva.
- **Til Nota**

Quando si imposta la connessione Bluetooth, la bilancia viene abbinata all'adattatore RS Bluetooth, non alla stampante ad esso collegata. Quando l'utente collega lo stesso adattatore RS Bluetooth a un'altra stampante, dovrà rimuovere la stampante configurata dall'elenco dei dispositivi e aggiungere quella nuova.

# Nota

Alcune stampanti possono stampare sia su etichette che su nastro di carta. In questi casi, occorre specificare il tipo di stampante nelle impostazioni della stampante. Se la stampante può stampare solo su etichette o solo su nastro di carta, il tipo di stampante viene impostato automaticamente.

### Nota

È possibile collegare contemporaneamente alla bilancia una stampante per etichette e una stampante a nastro. Tuttavia, in ogni momento può essere attiva una sola stampante di un determinato tipo. Quando si collega una nuova stampante dello stesso tipo, la stampante dello stesso tipo precedentemente attiva viene automaticamente disattivata. Dopo aver collegato una nuova stampante, verificare lo stato di tutte le altre stampanti.

### **I** Nota

Se l'adattatore USB viene rimosso dalla bilancia e ricollegato, la connessione Bluetooth verrà rilevata automaticamente. Tale operazione può richiedere fino a 30 secondi.

### Stampa di una pagina di prova

Dopo avere installato e configurato una stampante, è possibile stampare una pagina di prova.

### $\equiv$  Navigazione:  $\blacktriangleright$  Menu bilancia >  $\clubsuit$  Impostazioni >  $\epsilon_{\rm m}$  Dispos./Stamp.

- Una stampante è collegata alla bilancia.
- 1 Andare alla sezione **Fa Dispos./Stamp.**
- 2 Selezionare la stampante dall'elenco dei dispositivi.
- 3 Premere  $\equiv$  Stampa pag. prova nella barra d'azione.

### Modifica delle impostazioni del metodo

### $\equiv$  Navigazione: ▼ Metodi >  $\Xi$ <sup>-</sup> Elenco metodi

- 1 Selezionare un metodo dall'**Elenco metodi**.
- 2 Premere / Modifica.
- 3 Premere **B** Stampa/Esporta.
- 4 Premere Stampa etichetta per articolo da pesare.
- 5 Impostare Stampa etichetta automatica per articolo da pesare su Attivo.
- 6 Selezionare il modello desiderato dall'elenco: Modello usato.
- 7 Premere Impostazioni campo.
- 8 Personalizzare il contenuto di ciascun campo.
- 9 Premere  $\sim$  OK.

10 Premere / Salva.

#### Stampa dei risultati.

# $\equiv$  Navigazione:  $\blacktriangleright$  Metodi >  $\Xi$ ] Elenco metodi

- Una stampante per etichette è collegata alla bilancia.
- Esiste un metodo con il modello desiderato per l'etichetta stampata.  $\mathbf{r}$
- 1 Selezionare un metodo dall'Elenco metodi.
- 2 Premere > Avvia metodo.
- 3 Eseguire le azioni necessarie per pesare il campione.
- 4 Premere  $+$  Aggiungi ris...

L'etichetta per questo articolo da pesare viene stampata automaticamente sulla stampante per etichette.

#### Vedi anche

- $\mathscr{D}$  [Bluetooth](#page-90-1)  $\triangleright$  [pagina 89](#page-90-1)
- $\mathcal O$  [Dispos./Stamp.](#page-90-0)  $\blacktriangleright$  [pagina 89](#page-90-0)

# 5.6.2 Lettore di codici a barre

Il lettore di codici a barre può essere utilizzato per immettere testo o numeri in qualsiasi campo di immissione sul terminale. Il formato del campo deve essere compatibile con il codice a barre scansionato. A seconda delle impostazioni del metodo di pesata, i caratteri del codice a barre possono essere aggiunti al campo attivo o a un campo specifico del metodo. Quest'ultimo è illustrato nell'esempio seguente.

# AVVISO

# Danni al dispositivo dovuti a uso improprio

Consultare il manuale per l'utente del dispositivo prima di utilizzarlo.

# 5.6.2.1 Scansionare un ID campione utilizzando un lettore di codici a barre

Questo esempio mostra come il lettore di codici a barre può essere utilizzato per specificare l'ID di un campione in un metodo di tipo Pesata generica. Una procedura simile può essere applicata ad altri tipi di metodi e/o altri campi di immissione.

### Installazione e configurazione del lettore di codici a barre

- È disponibile un lettore di codici a barre.
- La schermata di pesata principale viene visualizzata sul terminale della bilancia.
- 1 Collegare il cavo USB a una delle porte USB-A della bilancia.
	- → La bilancia rileva automaticamente il dispositivo USB. Viene visualizzata la finestra di dialogo **Aggiungi** dispositivo e viene visualizzato un codice a barre.
- 2 Utilizzare il lettore di codici a barre per scansionare il codice a barre sul display.
- 3 Premere  $\rightarrow$  Avanti.
- 4 Impostare un nome per il dispositivo USB, quindi premere  $\rightarrow$  Avanti.
- 5 Premere  $\checkmark$  Fine.
	- → Il dispositivo USB è collegato e salvato nel sistema.
	- Vengono visualizzate le impostazioni del dispositivo.
- 6 Premere / Salva.
	- $\Rightarrow$  Il lettore di codici a barre è pronto per l'uso.

#### Modifica delle impostazioni del metodo

# $\equiv$  Navigazione:  $\blacktriangledown$  Metodi >  $\Xi$ ] Elenco metodi

- **Esiste un metodo Pesata generica.**
- Il metodo contiene un ID risultato per il quale Descr. risultato è impostato su ID campione. П
- 1 Selezionare un metodo dall'Elenco metodi.
- 2 Premere / Modifica.
- 3 Premere **& Automazione**.
- 4 Premere Target dati codice a barre e selezionare il ID risultato corrispondente a ID campione, ad esempio ID 1 risultato.
- 5 Premere  $\checkmark$  Salva.

#### Esecuzione del metodo

# $\equiv$  Navigazione: ▼ Metodi >  $\Xi$ ] Elenco metodi

- Il lettore di codici a barre è collegato alla bilancia.
- Un campione è stato identificato con un codice a barre.
- 1 Selezionare un metodo dall'**Elenco metodi**
- 2 Premere > Avvia metodo.
- 3 Utilizzare il lettore di codici a barre per scansionare il codice a barre che identifica il campione.  $\Rightarrow$  Il testo associato al codice a barre appare nel campo di **ID campione**.
- 4 Eseguire le azioni necessarie per pesare il campione.
- 5 Premere  $\bigoplus$  Aggiungi ris...

### Vedi anche

 $\oslash$  [Dispos./Stamp.](#page-90-0)  $\triangleright$  paging 89

# 5.6.3 Lettore RFID

Gli Smart Tag sono adesivi RFID che possono essere applicati sul fondo dei contenitori. Vengono utilizzati per memorizzare informazioni sul campione. Generalmente vengono utilizzati con il tipo di metodo Titolazione. È possibile accedere al contenuto degli Smart Tag e modificarli utilizzando un lettore RFID, ad esempio un EasyScan USB o uno SmartScan.

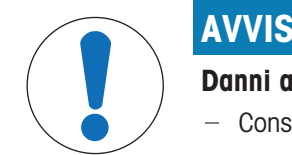

# AVVISO

# Danni al dispositivo dovuti a uso improprio

Consultare il manuale per l'utente del dispositivo prima di utilizzarlo.

# Vedi anche

 $\mathcal O$  [Dispos./Stamp.](#page-90-0)  $\blacktriangleright$  [pagina 89](#page-90-0)

# 5.6.3.1 Lettura di dati da uno Smart Tag RFID tramite EasyScan USB

Questo esempio descrive come utilizzare EasyScan USB per leggere i dati da uno Smart Tag.

# Installazione di EasyScan USB

- È disponibile un EasyScan USB.
- È disponibile un cavo da USB-A a USB-B.
- La schermata di pesata principale viene visualizzata sul terminale della bilancia.
- 1 Collegare il cavo USB a una porta USB-A della bilancia.
- 2 Collegare il cavo USB alla porta USB-B del lettore RFID.
	- $\rightarrow$  La bilancia rileva automaticamente il dispositivo USB. Viene visualizzata la finestra di dialogo **Aggiungi** dispositivo che informa l'utente che il sistema ha trovato un dispositivo specifico.
- 3 Impostare un nome per il dispositivo USB, quindi premere  $\rightarrow$  Avanti.
- 4 Premere  $\checkmark$  Fine.
	- $\rightarrow$  Il dispositivo USB è collegato e salvato nel sistema.
	- Vengono visualizzate le impostazioni del dispositivo.
- 5 Premere  $\checkmark$  Salva.

# Test del lettore RFID

# $\equiv$  Navigazione: ▶ Menu bilancia >  $\hat{\varphi}$  Impostazioni >  $\underline{\xi_{\mathbb{B}}}$  Dispos./Stamp.

- Sulla bilancia è installato un lettore RFID.
- $\blacksquare$  È disponibile uno Smart Tag RFID Tag.
- 1 Andare alla sezione **Fa Dispos./Stamp.**.
- 2 Selezionare il dispositivo dall'elenco dei dispositivi e delle stampanti.
- 3 Premere m Test dispositivo.
	- Si apre la finestra di dialogo Verificare dispositivo RFID.
- 4 Collocare un tag RFID sul lettore RFID.
- Se il lettore RFID funziona correttamente, viene visualizzato il messaggio Chip RFID rivelato con successo."
- 5 Premere  $\sim$  OK.
	- $\rightarrow$  II lettore RFID funziona correttamente.

### Lettura di dati da uno Smart Tag

### $\equiv$  Navigazione: ▶ Menu bilancia >  $\Xi$  Manutenzione >  $\psi$  Formattare RFID

- Sulla bilancia è installato un lettore RFID.
- È disponibile uno Smart Tag RFID Tag.
- 1 Andare alla sezione (v) Formattare RFID.
- 2 Premere (ii) Formattare RFID
	- $\Rightarrow$  Si apre la finestra di dialogo **Form. chip RFID**.
- 3 Posizionare il tag RFID sul lettore RFID.
	- $\rightarrow$  La procedura guidata chiede Formatt. chip RFID e elim. tutti i dati?
	- → Nella finestra di dialogo è possibile leggere tutti i dati memorizzati.
- 4 Per formattare il tag RFID, premere  $\rightarrow$  Formato. Premere  $\times$ Annulla per chiudere la finestra di dialogo.

# 5.6.3.2 Formattazione di uno Smart Tag RFID tramite EasyScan

Questo esempio descrive come utilizzare uno SmartScan per formattare uno Smart Tag, ovvero eliminare tutti i dati.

Questo esempio descrive come utilizzare EasyScan per formattare uno Smart Tag, ovvero eliminare tutti i dati.

### Formattazione di uno Smart Tag

# $\equiv$  Navigazione: ▶ Menu bilancia >  $\Xi$  Manutenzione >  $\psi$  Formattare RFID

- Sulla bilancia è installato un lettore RFID.
- $\blacksquare$  È disponibile uno Smart Tag RFID Tag.
- 1 Andare alla sezione (iv) Formattare RFID.
- 2 Premere (W) Formattare RFID.
	- $\Rightarrow$  Si apre la finestra di dialogo Form. chip RFID.
- 3 Posizionare il tag RFID sul lettore RFID.
	- $\rightarrow$  La procedura guidata chiede Formatt. chip RFID e elim. tutti i dati?
- 4 Per formattare il tag RFID, toccare  $\rightarrow$  Formato.
	- $\Rightarrow$  II tag RFID è formattato.

# 5.6.4 Interruttore a pedale ed ErgoSens

L'interruttore a pedale e l'ErgoSens sono accessori opzionali che consentono di eseguire operazioni sulla bilancia senza dover utilizzare il terminale. Le sezioni seguenti mostrano esempi di operazioni che possono essere eseguite con un interruttore a pedale o un ErgoSens.

# AVVISO

# Danni al dispositivo dovuti a uso improprio

Consultare il manuale per l'utente del dispositivo prima di utilizzarlo.

# 5.6.4.1 Apertura del paravento con un interruttore a pedale

Questo esempio illustra come installare un interruttore a pedale USB e utilizzarlo per aprire e chiudere il paravento.

#### Installazione e configurazione dell'interruttore a pedale

- $\blacksquare$  È disponibile un interruttore a pedale.
- La schermata di pesata principale viene visualizzata sul terminale della bilancia.
- 1 Collegare il cavo USB a una delle porte USB-A della bilancia.
	- → La bilancia rileva automaticamente il dispositivo USB. Viene visualizzata la finestra di dialogo **Aggiungi** dispositivo che informa l'utente che il sistema ha trovato un dispositivo specifico.
- 2 Impostare un nome per il dispositivo USB, quindi premere  $\rightarrow$  Avanti.
- 3 Premere  $\checkmark$  Fine.
	- $\Rightarrow$  Il dispositivo USB è collegato e salvato nel sistema.
	- Vengono visualizzate le impostazioni del dispositivo.
- 4 Premere Funzione e scegliere Sportello.
- 5 Premere  $\checkmark$  Salva.
	- L'interruttore a pedale è configurato per controllare gli sportelli della bilancia.

#### Configurazione degli sportelli della bilancia

L'interruttore a pedale può essere impostato per aprire uno o più sportelli della bilancia contemporaneamente, se applicabile.

#### $\equiv$  Navigazione:  $\blacktriangleright$  Menu bilancia >  $\clubsuit$  Impostazioni >  $\triangleq$  Bilancia >  $\&$  Sportelli

- 1 Andare alla sezione & Sportelli.
- 2 Per ciascuno sportello che si desidera controllare dal dispositivo, selezionare lo sportello e impostare Dispositivi su Attivo.
- 3 Premere  $\checkmark$  Salva.
	- L'interruttore a pedale controlla gli sportelli selezionati della bilancia.

#### Vedi anche

- $\mathcal O$  [Dispos./Stamp.](#page-90-0)  $\blacktriangleright$  [pagina 89](#page-90-0)
- $\mathcal{O}$  [Sportello](#page-85-0)  $\blacktriangleright$  [pagina 84](#page-85-0)

### 5.6.4.2 Taratura della bilancia con ErgoSens

Questo esempio illustra come installare un ErgoSens USB e configurarlo per tarare la bilancia.

#### Installazione e configurazione dell'ErgoSens

- È disponibile un ErgoSens.
- La schermata di pesata principale viene visualizzata sul terminale della bilancia.
- 1 Collegare il cavo USB a una delle porte USB-A della bilancia.
	- → La bilancia rileva automaticamente il dispositivo USB. Viene visualizzata la finestra di dialogo Aggiungi dispositivo che informa l'utente che il sistema ha trovato un dispositivo specifico.
- 2 Impostare un nome per il dispositivo USB, quindi premere  $\rightarrow$  Avanti.
- 3 Premere  $\checkmark$  Fine.
	- $\rightarrow$  Il dispositivo USB è collegato e salvato nel sistema.
	- Vengono visualizzate le impostazioni del dispositivo.
- 4 Premere Funzione e scegliere Tara.
- 5 Premere  $\checkmark$  Salva.
	- **E** L'ErgoSens è pronto per l'uso per tarare la bilancia.

#### Vedi anche

 $\mathcal O$  [Dispos./Stamp.](#page-90-0)  $\blacktriangleright$  [pagina 89](#page-90-0)

# 5.6.5 Modifica delle impostazioni di un dispositivo

- $\equiv$  Navigazione:  $\blacktriangleright$  Menu bilancia >  $\clubsuit$  Impostazioni >  $\epsilon_{\rm m}$  Dispos./Stamp.
- 1 Andare alla sezione **Fa Dispos./Stamp.**.
	- Viene visualizzato un elenco di dispositivi che mostra lo stato della connessione e il tipo di connessione di ciascun dispositivo.
- 2 Selezionare il dispositivo dall'elenco dei dispositivi e delle stampanti.
	- Vengono visualizzati i dettagli del dispositivo.
- 3 Per modificare il nome del dispositivo premere **Nome**, digitare il nome e premere  $\checkmark$ .
- 4 Su alcuni dispositivi sono previste impostazioni modificabili aggiuntive. Toccare le impostazioni per modificarle.
- 5 Salvare le impostazioni.

# 5.6.6 Eliminazione di un dispositivo

### $\equiv$  Navigazione:  $\blacktriangleright$  Menu bilancia >  $\clubsuit$  Impostazioni >  $\epsilon_{\rm m}$  Dispos./Stamp.

- 1 Andare alla sezione  $\sqrt[n]{\mathbf{a}}$  Dispos./Stamp...
	- Viene visualizzato un elenco di dispositivi che mostra lo stato della connessione e il tipo di connessione di ciascun dispositivo.
- 2 Selezionare il dispositivo dall'elenco dei dispositivi e delle stampanti.

#### 3 Premere  $\bar{m}$  Elimina dispositivo.

- Viene visualizzato un messaggio che chiede di confermare che si desidera eliminare il dispositivo.
- 4 Per eliminare, premere  $\checkmark$  OK. Per annullare l'eliminazione, premere  $\checkmark$  Annulla.
- $\rightarrow$  II dispositivo viene eliminato.

# 5.7 Controllo remoto tramite servizi

# 5.7.1 Servizio LabX

Per consentire la comunicazione tra LabX e gli strumenti, le impostazioni sugli strumenti devono corrispondere alle impostazioni in LabX. LabX sincronizza la data e l'ora sugli strumenti con il server LabX ogni volta che viene effettuata una connessione e ogni volta che viene avviata un'attività. Quando si collega uno strumento, la lingua dell'interfaccia utente sullo strumento collegato viene commutata nella lingua impostata su LabX.

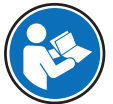

Per installare LabX sul computer e per ulteriori informazioni su LabX, consultare il manuale di riferimento di LabX (RM).

#### **Til Nota**

Una volta stabilita la connessione tra LabX e la bilancia, il terminale della bilancia viene controllato da LabX. È sempre possibile passare alla modalità manuale direttamente sul terminale.

#### Vedi anche

 $\mathcal O$  [LabX/Servizi](#page-91-0)  $\blacktriangleright$  [pagina 90](#page-91-0)

# 5.7.1.1 Utilizzo di LabX tramite connessione USB

Per stabilire questa connessione, è necessario installare il driver USB sul computer. Il driver è disponibile online:

[www.mt.com/labweighing-software-download](https://www.mt.com/labweighing-software-download)

#### Collegamento della bilancia al computer

- È disponibile un cavo da USB-A a USB-B.
- 1 Collegare il cavo USB alla porta USB-B della bilancia.
- 2 Collegare il cavo USB a una porta USB-A del computer.

# Configurazione del servizio sulla bilancia

# $\equiv$  Percorso di navigazione:  $\blacktriangleright$  Menu bilancia >  $\clubsuit$  Impostazioni >  $\clubsuit$  LabX/Servizi

- 1 Andare alla sezione & LabX/Servizi.
- 2 Impostare Servizio LabX su USB.
- 3 Premere  $\checkmark$  Salva.

# 5.7.1.2 Utilizzo di LabX tramite connessione Ethernet

# Collegamento della bilancia alla rete

# $\equiv$  Navigazione:  $\blacktriangleright$  Menu bilancia >  $\clubsuit$  Impostazioni >  $\clubsuit$  Interfacce

- È disponibile un cavo Ethernet.
- 1 Collegare il cavo Ethernet alla porta Ethernet della bilancia.
- 2 Collegare l'altra estremità del cavo Ethernet alla rete locale.
- 3 Andare alla sezione **Andare Andare Andare Interfacce**.
- 4 Premere Ethernet.
- 5 Tenere a portata di mano le impostazioni della connessione Ethernet. Queste informazioni potrebbero essere necessarie per impostare la connessione in un secondo momento.
- 6 Premere  $\checkmark$  Salva.

# Configurazione del servizio sulla bilancia

# $\equiv$  Percorso di navigazione:  $\blacktriangleright$  Menu bilancia >  $\blacklozenge$  Impostazioni >  $\clubsuit$  LabX/Servizi

- La bilancia è collegata alla rete tramite Ethernet.
- 1 Andare alla sezione **& LabX/Servizi**.
- 2 Impostare Servizio LabX su Rete.
- 3 Annotare il numero di porta. Queste informazioni potrebbero essere necessarie per impostare la connessione in un secondo momento.
- 4 Premere / Salva.

# 5.7.2 Manutenzione MT-SICS

Tutte le bilance XPR e XSR possono essere integrate in una rete e configurate per comunicare con un computer utilizzando MT-SICS (METTLER TOLEDO Standard Interface Command Set). I comandi disponibili dipendono dalla funzionalità della bilancia.

Per ulteriori informazioni, contattare il proprio esperto METTLER TOLEDO.

La documentazione completa relativa a MT-SICS per le bilance XPR e XSR è disponibile online.

[www.mt.com/labweighing-software-download](https://www.mt.com/labweighing-software-download)

# Vedi anche

 $\mathcal O$  [LabX/Servizi](#page-91-0)  $\triangleright$  [pagina 90](#page-91-0)

# 5.7.2.1 Utilizzo di MT-SICS tramite connessione USB

Questo esempio descrive come stabilire una connessione USB diretta tra la bilancia e un computer. Il computer può quindi essere utilizzato per controllare la bilancia e ricevere dati utilizzando i comandi di MT-SICS.

Per stabilire questa connessione, è necessario installare il driver USB sul computer. Il driver è disponibile online:

### [www.mt.com/labweighing-software-download](https://www.mt.com/labweighing-software-download)

#### Collegamento della bilancia al computer

- È disponibile un cavo da USB-A a USB-B.
- 1 Collegare il cavo USB alla porta USB-B della bilancia.
- 2 Collegare il cavo USB a una porta USB-A del computer.

#### Configurazione del servizio sulla bilancia

### $\equiv$  Percorso di navigazione:  $\blacktriangleright$  Menu bilancia >  $\clubsuit$  Impostazioni >  $\clubsuit$  LabX/Servizi

- 1 Andare alla sezione & LabX/Servizi.
- 2 Impostare MT-SICS su USB.
- 3 Premere / Salva.

#### Configurazione del computer

- II driver USB è installato sul computer.
- Sul computer è installato e in esecuzione un programma del terminale.
- 1 Definire le impostazioni di connessione necessarie per il programma del terminale.
- 2 Testare la connessione inviando un comando alla bilancia, ad esempio, s per recuperare il peso stabile dalla bilancia.
	- Se il programma del terminale riceve una stringa con peso, data e ora, la connessione è stata stabilita correttamente.
	- Se il programma del terminale non riceve alcuna risposta, controllare le impostazioni di connessione.

### 5.7.2.2 Utilizzo di MT-SICS tramite connessione Ethernet

Questo esempio descrive come stabilire una connessione tra una bilancia e un computer attraverso una rete locale. Il computer può quindi essere utilizzato per controllare la bilancia e ricevere dati utilizzando i comandi di MT-SICS.

#### Collegamento della bilancia alla rete

#### $\equiv$  Navigazione:  $\blacktriangleright$  Menu bilancia >  $\clubsuit$  Impostazioni >  $\clubsuit$  Interfacce

- È disponibile un cavo Ethernet.
- 1 Collegare il cavo Ethernet alla porta Ethernet della bilancia.
- 2 Collegare l'altra estremità del cavo Ethernet alla rete locale.
- 3 Andare alla sezione **5 Interfacce**.
- 4 Premere Ethernet.
- 5 Tenere a portata di mano le impostazioni della connessione Ethernet. Queste informazioni potrebbero essere necessarie per impostare la connessione in un secondo momento.
- 6 Premere  $\checkmark$  Salva.

### Configurazione del servizio sulla bilancia

#### $\equiv$  Percorso di navigazione:  $\blacktriangleright$  Menu bilancia >  $\clubsuit$  Impostazioni >  $\clubsuit$  LabX/Servizi

- La bilancia è collegata alla rete tramite Ethernet.
- 1 Andare alla sezione & LabX/Servizi.
- 2 Impostare MT-SICS su Rete.
	- Il numero di porta viene visualizzato nell'elenco delle impostazioni.
- 3 Annotare il numero di porta. Queste informazioni potrebbero essere necessarie per impostare la connessione in un secondo momento.

4 Premere / Salva.

#### Configurazione del computer

- Sul computer è installato e in esecuzione un programma del terminale.
- 1 Definire le impostazioni di connessione necessarie per il programma del terminale.
	- Il computer è collegato alla stessa rete e alla stessa sottorete della bilancia.
- 2 Testare la connessione inviando un comando alla bilancia, ad esempio, s per recuperare il peso stabile dalla bilancia.
	- → Se il programma del terminale riceve una stringa con peso, data e ora, la connessione è stata stabilita correttamente.
	- Se il programma del terminale non riceve alcuna risposta, controllare le impostazioni di connessione.

#### **I** Nota

Per ulteriori informazioni, contattare l'amministratore di rete.

# 5.7.3 Web service

Il servizio Web consente agli utenti di inviare comandi per controllare e trasferire i dati dalla bilancia utilizzando un browser Web.

#### Collegamento della bilancia alla rete

### $\equiv$  Navigazione:  $\blacktriangleright$  Menu bilancia >  $\clubsuit$  Impostazioni >  $\clubsuit$  Interfacce

- È disponibile un cavo Ethernet.
- 1 Collegare il cavo Ethernet alla porta Ethernet della bilancia.
- 2 Collegare l'altra estremità del cavo Ethernet alla rete locale.
- 3 Andare alla sezione **5** Interfacce.
- 4 Premere Ethernet.
- 5 Tenere a portata di mano le impostazioni della connessione Ethernet. Queste informazioni potrebbero essere necessarie per impostare la connessione in un secondo momento.
- 6 Premere  $\checkmark$  Salva.

#### Configurazione del servizio sulla bilancia

# $\equiv$  Percorso di navigazione:  $\blacktriangleright$  Menu bilancia >  $\clubsuit$  Impostazioni >  $\clubsuit$  LabX/Servizi

- La bilancia è collegata alla rete tramite Ethernet.
- Il computer e la bilancia sono collegati alla stessa rete.
- Sulla bilancia è disponibile un browser Web.
- 1 Andare alla sezione **& LabX/Servizi**.
- 2 Attivare e configurare il servizio.
- 3 Premere  $\checkmark$  Salva.

La documentazione del servizio Web e i relativi esempi sono disponibili online.

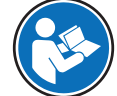

#### [www.mt.com/labweighing-software-download](https://www.mt.com/labweighing-software-download)

#### **Til Nota**

Per ulteriori informazioni, contattare l'amministratore di rete.

#### Esportazione del file di definizione WSDL

Il file WSDL (Web Services Description Language) descrive le funzionalità del servizio Web. Il file WSDL può essere esportato come segue.

### $\equiv$  Percorso di navigazione:  $\blacktriangleright$  Menu bilancia  $>$   $\clubsuit$  Impostazioni  $>$   $\triangleq$  Bilancia  $>$   $\heartsuit$  Generale

- 1 Andare in  $\ddot{\mathbf{Q}}$  Generale.
- 2 Premere ... Altro.
- 3 Premere Esp. file WSDL WS
	- Viene visualizzato un elenco delle posizioni di destinazione disponibili, compreso il file server e qualsiasi dispositivo di archiviazione USB collegato alla bilancia.
- 4 Selezionare il dispositivo di destinazione su cui si desidera memorizzare i dati.
- 5 Premere  $\rightarrow$  Avanti
	- $\Rightarrow$  Se l'esportazione è avvenuta correttamente, sul display viene visualizzato  $\bullet$  con il nome del file e la cartella di destinazione.

#### Vedi anche

 $\mathcal O$  [LabX/Servizi](#page-91-0)  $\triangleright$  [pagina 90](#page-91-0)

# 5.8 Gestione dei dati

### 5.8.1 Esportazione dei risultati

Questo esempio descrive come esportare i risultati su un file server al termine di un'attività. È possibile seguire una procedura di esportazione simile quando si utilizza un dispositivo di archiviazione USB.

#### Connessione a un file server

#### $\equiv$  Percorso di navigazione:  $\blacktriangleright$  Menu bilancia >  $\clubsuit$  Impostazioni >  $\clubsuit$  LabX/Servizi

- 1 Andare alla sezione & LabX/Servizi.
- 2 Impostare File server su Attivo.
- 3 Premere Config. file server.
- 4 Toccare **Nome del server** e digitare il nome del server.
- 5 Toccare Nome condivisione e digitare il percorso della cartella condivisa che si desidera utilizzare.
- 6 Premere Credenziali nella barra d'azione.
	- → Viene visualizzata la finestra di dialogo Imposta credenziali del file server.
- 7 Inserire le proprie credenziali (Nome dominio, Nome utente e Password) e premere  $\checkmark$  OK.
	- **→** Le credenziali vengono salvate sulla bilancia.
- 8 Premere  $\checkmark$  OK per stabilire la connessione al file server.

#### Esportazione del file XSD

I risultati di pesata vengono esportati in file XML. La descrizione degli elementi del file XML è fornita in un file XSD (definizione dello schema XML). Il file XSD può essere esportato come segue.

#### **I** Nota

Se il file XSD viene utilizzato per la validazione, la versione contenuta nel file XML deve corrispondere alla versione dello schema XSD.

#### $\equiv$  Percorso di navigazione:  $\blacktriangleright$  Menu bilancia  $>$   $\clubsuit$  Impostazioni  $>$   $\triangleq$  Bilancia  $>$   $\heartsuit$  Generale

- 1 Andare in  $\ddot{\mathbf{G}}$  Generale.
- 2 Premere ••• Altro.
- 3 Premere Esp. file ris XSD.
	- Viene visualizzato un elenco delle posizioni di destinazione disponibili, compreso il file server e qualsiasi dispositivo di archiviazione USB collegato alla bilancia.
- 4 Selezionare il dispositivo di destinazione su cui si desidera memorizzare i dati.
- 5 Premere  $\rightarrow$  Avanti.

 $\Rightarrow$  Se l'esportazione è avvenuta correttamente, sul display viene visualizzato  $\bullet$  con il nome della cartella di destinazione.

#### Esportazione dei risultati di pesata

#### $\equiv$  Navigazione:  $\blacktriangleright$  Metodi >  $\equiv$  ] Elenco metodi

- Viene stabilita una connessione Ethernet.
- Viene configurato un accesso al file server.
- 1 Selezionare un metodo dall'Elenco metodi.
- 2 Premere > Avvia metodo.
- 3 Eseguire le azioni necessarie per pesare i campioni.
- 4 Premere **Completa** per aprire le opzioni di esportazione.
	- → Comparirà la finestra di dialogo **Completa attività**.
- 5 Per esportare il risultato, premere Esporta manualmente i risultati.
	- Viene visualizzato un elenco delle posizioni di destinazione disponibili, compreso il file server e qualsiasi dispositivo di archiviazione USB collegato alla bilancia.
- 6 Selezionare File server.
- 7 Premere  $\rightarrow$  Avanti.
	- $\Rightarrow$  Il sistema verifica le credenziali per la connessione al file server.
	- $\Rightarrow$  I risultati vengono esportati nel file server.
- 8 Premere / Completa.
- → Una volta completata l'attività, i risultati verranno eliminati da Elenco risultati.

### Vedi anche

 $\mathcal O$  [LabX/Servizi](#page-91-0)  $\triangleright$  [pagina 90](#page-91-0)

# 5.8.2 Invio di singoli risultati a un computer

La bilancia consente di inviare i risultati di pesata a un computer tramite una connessione USB. Questa funzione può essere utilizzata, ad esempio, per inviare i risultati a un foglio Excel, a un file di testo o a MT-SICS. Se utilizzato in modalità **HID** (dispositivo di interazione umana), il risultato viene inviato al computer in cui si trova il cursore, esattamente come se fosse un input da tastiera (denominato anche "drop to cursor").

Questo esempio descrive come inviare i risultati di pesata da un metodo di tipo Pesata generica direttamente a un file Excel su un computer utilizzando la funzionalità HID.

# Collegamento della bilancia al computer

- È disponibile un cavo da USB-A a USB-B.
- 1 Collegare il cavo USB alla porta USB-B della bilancia.
- 2 Collegare il cavo USB a una porta USB-A del computer.

# Configurazione della bilancia

# $\equiv$  Navigazione:  $\blacktriangleright$  Menu bilancia >  $\clubsuit$  Impostazioni >  $\triangleq$  Bilancia >  ${\tt Q}_{\Phi}$  Pesi/Qualità

- 1 Andare alla sezione  $Q_{\alpha}$  Pesi/Qualità.
- 2 Premere Uscita valore del peso automatica.
- 3 Premere Modalità di uscita e scegliere Risultati.
- 4 Premere Nominale e scegliere HID.
- 5 Rivedere le altre impostazioni nella sezione Uscita valore del peso automatica per personalizzare l'output, ad esempio, per aggiungere la data e l'ora a ciascun risultato di pesata. **I** Nota

Le impostazioni corrette dipendono in larga misura dall'applicazione. Ad esempio, quando si utilizza un foglio Excel come destinazione, i valori separati con il carattere TAB saranno collocati in celle separate.

#### Modifica delle impostazioni del metodo

### $\equiv$  Navigazione:  $\blacktriangleright$  Metodi >  $\Xi$ ] Elenco metodi

- $\blacksquare$  Esiste un metodo **Pesata generica**.
- 1 Selezionare un metodo dall'Elenco metodi.
- 2 Premere / Modifica.
- 3 Premere **Stampa/Esporta**.
- 4 Premere Stampa nastro ed esportazione dati.
- 5 Impostare Valore del peso su Attivo.
- 6 Premere  $\sqrt{0K}$ .
- 7 Premere / Salva.
	- $\rightarrow$  Il metodo è impostato per inviare i risultati al computer quando si preme **Aggiungi ris.**.

### Esecuzione del metodo

- II driver USB è installato sul computer.
- 1 Selezionare un metodo dall'**Elenco metodi**.
- 2 Premere > Avvia metodo.
- 3 Eseguire le azioni necessarie per pesare il campione.
- 4 Aprire un foglio Excel e posizionare il cursore in una prima cella target, ad esempio "A1".
- 5 Premere  $+$  Aggiungi ris..
	- $\Rightarrow$  Il risultato della pesata viene salvato su Elenco risultati.
	- → Il risultato di pesata viene memorizzato nella cella "A1" del foglio Excel.
	- → Se il carattere TAB viene utilizzato come delimitatore, gli altri parametri di pesata vengono memorizzati nelle celle "B1," "C1", ecc.
	- Se il carattere **Enter** viene utilizzato per contrassegnare la fine della linea, il cursore appare nella cella "A2".

# 5.8.3 Esportazione e importazione impostazioni

Le impostazioni della bilancia possono essere esportate e importate. Il trasferimento di dati da una bilancia all'altra è utile, ad esempio, per applicare lo stesso metodo su più bilance. È buona norma memorizzare le impostazioni della bilancia come backup prima di aggiornare il software.

È possibile importare ed esportare i seguenti dati:

- Impostazioni bilancia
	- Quando si importano queste impostazioni, lo stato GWP della bilancia potrebbe cambiare (Modalità GWP Approved).
	- La bilancia potrebbe richiedere il riavvio.

# Gestione degli utenti

Quando si importano queste impostazioni, le impostazioni esistenti sulla bilancia vengono sostituite.

#### Metodi

- Quando si importano i metodi, si può scegliere se importare tutti i metodi o solo quelli selezionati.
- Se si importa un metodo con lo stesso nome di un metodo esistente, è possibile scegliere se sovrascriverlo o no.

#### Test e pesi

Quando si importano queste impostazioni, tutti i test e i pesi di prova esistenti sulla bilancia vengono cancellati e sostituiti dai dati importati.

I dati possono essere trasferiti tramite un dispositivo di archiviazione USB. Per le bilance XPR, i dati possono anche essere trasferiti tramite un file server.

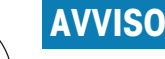

L'importazione dei dati può causare la perdita di dati

L'importazione di dati può eliminare i dati dell'applicazione utente senza preavviso.

# 5.8.3.1 Trasferimento delle impostazioni dei pesi di prova tra bilance

Questo esempio mostra come esportare le impostazioni dei pesi di prova da una bilancia e importarle su un'altra. Questa procedura è particolarmente utile se si utilizzano gli stessi pesi calibrati per eseguire i test su più bilance. I dati vengono trasferiti tramite un dispositivo di archiviazione USB.

### Esportare dati e impostazioni

### $\equiv$  Navigazione: ▶ Menu bilancia >  $\Xi$  Manutenzione >  $\equiv$  Importa/Esporta

- Un dispositivo di archiviazione USB è collegato alla bilancia.
- 1 Andare alla sezione **Importa/Esporta**.
	- $\Rightarrow$  Si apre la finestra di dialogo **Importa/Esporta**.
- 2 Selezionare  $\blacksquare$  Esporta dati e impostazioni e premere  $\rightarrow$  Avanti.
	- Si apre la finestra di dialogo Esporta dati e impostazioni.
- 3 Disattivare tutti i tipi di dati tranne Test e pesi.
- 4 Premere / Esporta.
	- Viene visualizzato un elenco dei dispositivi di archiviazione USB disponibili.
- 5 Selezionare il dispositivo di archiviazione USB di destinazione su cui memorizzare i dati.
- 6 Premere  $\rightarrow$  Avanti.
	- $\Rightarrow$  Il sistema esporta i dati sul dispositivo di archiviazione USB.
	- $\Rightarrow$  Se l'esportazione è avvenuta correttamente, sul display viene visualizzato  $\bullet$  con il nome del file e la cartella di destinazione.
- 7 Premere  $\times$  Chiudi per completare il processo.

#### Importare dati e impostazioni

#### $\equiv$  Navigazione: ▶ Menu bilancia >  $\Xi$  Manutenzione >  $\boxminus$  Importa/Esporta

- Un dispositivo di archiviazione USB contenente i dati da importare è collegato alla bilancia.
- 1 Andare alla sezione **Importa/Esporta**.
	- $\Rightarrow$  Si apre la finestra di dialogo **Importa/Esporta**.
- 2 Selezionare **Importa dati e impostazioni** e premere  $\rightarrow$  Avanti.
	- Viene visualizzato un elenco dei dispositivi di archiviazione USB disponibili.
- 3 Selezionare il dispositivo di archiviazione USB con i dati da importare.
- 4 Premere  $\rightarrow$  Avanti.
- 5 Selezionare il file da importare.
- 6 Premere  $\rightarrow$  Avanti.
- 7 Per importare solo i pesi di prova, selezionare il tipo di dati Pesi di prova.
- 8 Premere / Importa.
	- $\rightarrow$  Il sistema importa i dati dal dispositivo di archiviazione USB.
	- Se l'importazione è avvenuta correttamente, viene visualizzato il messaggio L'importazione dati e impostazioni è stata eseguita. .
- 9 Premere X Chiudi per completare il processo.

# 5.9 Gestione degli utenti

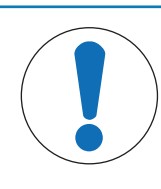

# AVVISO

Perdita di dati dovuta alla mancanza di password o Nome utente

Le aree di menu protette non sono accessibili senza **Nome utente** o password.

 $-$  Prendere nota di **Nome utente** e password e conservarli in un luogo sicuro.

# 5.9.1 Attivazione della gestione utenti

# <span id="page-67-0"></span> $\equiv$  Percorso di navigazione:  $\blacktriangleright$  Menu bilancia >  $\clubsuit$  Impostazioni >  $\triangleq$  > Bilancia >  $\clubsuit$  Generale > Gestione degli utenti

La gestione utenti è disattivata per impostazioni di fabbrica. Per attivare la gestione utenti seguire le istruzioni indicate di seguito:

- 1 Premere : e scegliere Attivo.
	- $\Rightarrow$  Si apre la finestra di dialogo **Attiva gestione utenti**.
- 2 Premere  $\rightarrow$  Avanti.
	- $\Rightarrow$  Si apre la finestra di dialogo  $\clubsuit$  Imposta password amministratore (opzionale).
- 3 Premere Nuova password e inserire la nuova password.
- 4 Confermare la nuova password e toccare  $\checkmark$  OK.
	- **→** La finestra di dialogo si chiude.
- 5 Confermare l'attivazione della gestione utente nella sezione Generale, toccare  $\checkmark$  OK.
- $\Rightarrow$  Il Gestione degli utenti è attivo. La finestra di accesso si apre a ogni avvio del sistema.

# 5.9.2 Disattivazione della gestione utenti

 $\equiv$  Percorso di navigazione:  $\blacktriangleright$  Menu bilancia >  $\clubsuit$  Impostazioni >  $\triangleq$  > Bilancia >  $\clubsuit$  Generale > Gestione degli utenti

- 1 Premere : e scegliere Inattivo.
	- $\Rightarrow$  Si apre la finestra di dialogo **Disattiva gestione utenti**.
- 2 Premere  $\rightarrow$  Avanti.
	- $\Rightarrow$  Si apre la finestra di dialogo  $\clubsuit$  Imposta password di sblocco.
- 3 Premere Nuova password e inserire la nuova password.
- 4 Confermare la nuova password e toccare  $\blacktriangledown$ .
- **→** La finestra di dialogo si chiude.
- 5 Premere  $\checkmark$  OK per confermare.
- $\rightarrow$  La gestione utenti è inattiva.

# 5.9.3 Gestione utenti e gruppi di utenti

Le impostazioni Utenti sono visibili solo quando la Gestione degli utenti è impostata su Attivo.

 $\equiv$  Navigazione:  $\blacktriangleright$  Menu bilancia >  $\blacktriangle$  Utenti

#### Stampa dell'elenco utenti

È possibile stampare una panoramica di tutti gli utenti e gruppi di utenti premendo $\blacksquare$  Stampa tutto.

#### Vedi anche

 $\mathcal O$  [Attivazione della gestione utenti](#page-67-0)  $\blacktriangleright$  [pagina 66](#page-67-0)

# 5.9.3.1 Creazione di un nuovo utente

#### $\equiv$  Navigazione:  $\blacktriangleright$  Menu bilancia >  $\blacktriangle$  Utenti >  $\blacktriangle$  Utenti

- 1 Premere **+ Nuovo utente** nella barra d'azione.
- 2 Definire i valori per il nuovo utente.
- 3 Per definire la password per un profilo utente, premere **Peambia password** nella barra d'azione.
- 4 Premere Nuova password.
	- $\Rightarrow$  Si apre la finestra di dialogo della tastiera.
- 5 Definire la password.
- 6 Premere Confermare la nuova password e digitare la password definita.
- 7 Premere  $\checkmark$  per chiudere la finestra di dialogo della tastiera.
- 8 Premere  $\checkmark$  OK per confermare la password definita.
	- $\Rightarrow$  Si apre la finestra di dialogo **Nome utente**.
- 9 Premere  $\checkmark$  OK per confermare il profilo utente definito.
- L'utente è stato creato. Il nuovo profilo utente compare nell'elenco.

# 5.9.3.2 Creazione di un nuovo gruppo

### $\equiv$  Navigazione:  $\triangleright$  Menu bilancia >  $\mathbf{\mathcal{L}}$  Utenti >  $\mathbf{\mathcal{L}}$  Gruppi

### **Til Nota**

Quest'area è accessibile solo a utenti provvisti di diritti appropriati.

- 1 Premere + Nuovo gruppo.
	- $\Rightarrow$  Si apre la finestra di dialogo.
- 2 Definire le proprietà del gruppo.
- 3 Premere  $\sqrt{0}$ K.
- $\rightarrow$  Il gruppo è stato creato; il sistema torna all'elenco dei gruppi definiti.

# 5.9.3.3 Eliminazione di utenti o gruppi di utenti

Requisiti per l'eliminazione:

- L'utente ha effettuato l'accesso come amministratore.
- $\equiv$  Navigazione:  $\triangleright$  Menu bilancia >  $\Omega$  Utenti >  $\blacktriangle$  Utenti
- 1 Selezionare Nome utente dell' utente da eliminare.
	- $\Rightarrow$  Si apre la finestra di dialogo Gestione utenti.
- 2 Premere **T** Elimina nella barra d'azione.
	- $\Rightarrow$  Si apre la finestra di dialogo **Elimina utente**.
- 3 Per eliminare l'utente toccare  $\sim$  OK.
- $\rightarrow$  L'utente viene eliminato in modo irreversibile.

# 5.10 Profili di tolleranza

# $\equiv$  Percorso di navigazione:  $\blacktriangleright$  Menu bilancia >  $\clubsuit$  Impostazioni >  $\triangleq$  Bilancia >  ${\tt Q}_{\Phi}$  Pesi/Qualità > Profili di tolleranza

#### Creazione di un Profilo di tolleranza

- 1 Toccare  $\div$  Nuovo per creare un nuovo profilo.
- 2 Definire le impostazioni del profilo.
- 3 Dopo aver definito tutte le impostazioni, toccare  $\checkmark$  OK.
	- → Il sistema torna all'elenco profili e il nuovo profilo viene visualizzato nell'elenco.

Toccando un profilo esistente è possibile modificare le impostazioni, eliminare il profilo o impostarlo come valore predefinito. Si possono creare diversi profili. È necessario selezionare un profilo predefinito. Se vengono apportate modifiche al profilo di tolleranza predefinito, lo stato dei test di routine sarà impostato su Mai eseguito.

# 5.11 Protezione con password e reimpostazione della bilancia

# 5.11.1 Protezione con password

Se la gestione utenti è attiva, ogni utente ha una password individuale.

- Ogni utente che ha effettuato l'accesso può modificare la propria password. Vedere [\[Modifica della pas](#page-69-0)[sword](#page-69-0)  $\triangleright$  paging 681.
- Gli utenti con l'autorizzazione a configurare la gestione utenti possono modificare la password di qualsiasi utente. Vedere [\[Modifica della password](#page-69-0)  $\blacktriangleright$  [pagina 68\].](#page-69-0)
- Se un utente con l'autorizzazione a configurare la gestione utenti ha dimenticato la propria password (e nessun altro utente può modificarla), può essere richiesta una reimpostazione della password. Vedere [\[Richiesta reimpostazione password](#page-69-1) ▶ [pagina 68\]](#page-69-1)

Nota

Se il parametro Reset della password è impostato su Non consentite, la bilancia deve essere reimpostata da un tecnico dell'assistenza.

Se la gestione utenti è inattiva, può essere generata una password per bloccare l'intera bilancia. Vedere [\[Creare](#page-70-0) [una password di sblocco](#page-70-0)  $\triangleright$  [pagina 69\]](#page-70-0).

# 5.11.1.1 Modifica della password

<span id="page-69-0"></span>Ogni utente può modificare la propria password. Inoltre, gli utenti con l'autorizzazione a configurare la gestione utenti possono modificare la password di altri utenti.

# $\equiv$  Navigazione:  $\blacktriangleright$  Menu bilancia >  $\blacktriangle$  Utenti >  $\blacktriangle$  Utenti

- 1 Selezionare il **Nome utente** per il quale la password deve essere modificata.
	- $\Rightarrow$  Si apre la finestra di dialogo Gestione utenti.
- 2 Premere **P Cambia password** nella barra d'azione.
	- $\Rightarrow$  Si apre la finestra di dialogo **Cambia password**.
- 3 Digitare una nuova password e confermarla.
	- **Til Nota**

Qualsiasi password è valida.

- 4 Premere  $\swarrow$  OK.
- $\rightarrow$  La password è stata modificata.

# 5.11.1.2 Richiesta reimpostazione password

<span id="page-69-1"></span>Se un utente con il permesso di configurare la gestione utenti ha dimenticato la sua password, può essere richiesta una reimpostazione della password.

- La finestra di dialogo di accesso alla bilancia è aperta.
- 1 Selezionare l'utente che necessita di una reimpostazione della password. Tale utente deve disporre dell'autorizzazione a configurare la gestione utenti.
- 2 Premere ... Altro.
	- $\Rightarrow$  Si apre la finestra di dialogo **Altro**.
- 3 Premere 5 Chiedi password di reset.
- 4 Si apre la finestra di dialogo Chiedi password di reset.
- 5 Prendere nota del codice di manutenzione e premere  $\heartsuit$  Richiesta di assistenza.
	- Vengono visualizzate le informazioni sul proprio esperto di manutenzione METTLER TOLEDO.
- 6 Contattare il proprio esperto di manutenzione METTLER TOLEDO per telefono o e-mail.
- L'utente ottiene una password di reimpostazione di 8 caratteri con la quale è possibile accedere una volta sola.
- 7 Accedere con la propria password di reimpostazione e selezionare una nuova password.

# 5.11.1.3 Creare una password di sblocco

<span id="page-70-0"></span>Se la gestione utenti è inattiva, la bilancia può ancora essere bloccata con una password unica, chiamata password di sblocco. Questa password deve prima essere generata e deve essere fornita per bloccare e sbloccare la bilancia.

# $\equiv$  Percorso di navigazione:  $\blacktriangleright$  Menu bilancia >  $\clubsuit$  Impostazioni >  $\triangleq$  Bilancia >  $\clubsuit$  Generale

- 1 Per creare una password di sblocco, premere **P Sblocco password** nella barra d'azione.
	- $\Rightarrow$  Si apre la finestra di dialogo **Imposta password di sblocco**.
- 2 Impostare una nuova password, confermarla e premere  $\checkmark$  OK.
- 3 Nella finestra di dialogo  $\ddot{\mathbf{x}}$  Generale, premere  $\checkmark$  Salva e  $\checkmark$  OK.
- Viene creata la password di sblocco.

# 5.11.2 Accesso e disconnessione

Se la gestione utenti è attiva, gli utenti devono effettuare l'accesso per utilizzare la bilancia.

# 5.11.2.1 Accesso

- La finestra di dialogo di accesso alla bilancia è aperta.
- 1 Selezionare un utente e digitare la password.
- 2 Premere → Accesso.
- L'utente ha effettuato l'accesso e il suo nome utente viene visualizzato nella schermata di pesata principale.

# 5.11.2.2 Disconnessione

#### Percorso di navigazione:  $\blacktriangleright$  Menu bilancia >  $\bigcirc$  Esci/ Blocca bilancia

- $-$  Premere  $\mathbb A$  Disconnessione.
	- **EXA disconnessione è avvenuta correttamente.**

# 5.11.3 Blocco e sblocco della bilancia

Un blocco comporta la chiusura della bilancia. Un "blocco totale" può essere dovuto a motivi molto seri. Se la bilancia presenta un difetto o una perdita della qualità di pesata, l'utente può bloccarla totalmente.

Se la gestione utenti è attiva, gli utenti possono bloccare la bilancia se dispongono della relativa autorizzazione.

Se la gestione utenti è inattiva, la bilancia può ancora essere bloccata per impedirne un ulteriore utilizzo. Se non è stata impostata una password di sblocco, la bilancia può essere bloccata e sbloccata senza password. Se è stata impostata una password di sblocco, la bilancia può essere bloccata e sbloccata solo con questa password. Vedere [\[Creare una password di sblocco](#page-70-0)  $\blacktriangleright$  [pagina 69\].](#page-70-0)

# 5.11.3.1 Blocco della bilancia

# $\equiv$  Navigazione:  $\blacktriangleright$  Menu bilancia >  $\binom{5}{10}$  Blocco

- 1 Per bloccare la bilancia premere **B** Blocca bilancia.  $\Rightarrow$  Si apre la finestra di dialogo **Blocca bilancia**.
- 2 Premere  $\rightarrow$  Avanti.
- 3 Inserire la propria password di sblocco e premere *I Blocca bilancia*.
- $\rightarrow$  La bilancia è bloccata e viene visualizzata la schermata di blocco.

# 5.11.3.2 Sblocco della bilancia

- La bilancia è bloccata e si apre la schermata di blocco.
- 1 Premere nº Sblocca bilancia.
- 2 Digitare la password di sblocco, se applicabile.
- 3 Premere  $\checkmark$  Sblocca bilancia per confermare. Premendo invece  $\times$  Annulla, appare la schermata di pesata principale, ma la bilancia è ancora bloccata e può essere modificato solo un numero limitato di impostazioni.
- La bilancia è sbloccata e viene visualizzata la schermata di pesata principale.

# 5.11.4 Reimpostare la bilancia

Quando la gestione utenti è attiva, solo gli utenti con le autorizzazioni appropriate possono reimpostare la bilancia.

# $\equiv$  Navigazione:  $\blacktriangleright$  Menu bilancia >  $\equiv$  Manutenzione >  $\blacktriangleright$  Reset

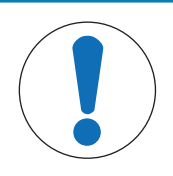

# **AVVISO**

### La reimpostazione provoca una perdita di dati

Reimpostando la bilancia si eliminano i dati delle applicazioni dell'utente e si riporta la configurazione dell'utente alle impostazioni di fabbrica.

1 Per eliminare i dati relativi a cronologia modifiche, cronologia test e cronologia regolazioni, attivare l'opzione Elim. anche cron.modif., test e regolaz..

#### 2 Premere  $\rightarrow$  Avanti.

 $\Rightarrow$  Si apre la finestra Reset bilancia per avvisare che, reimpostando la bilancia, alcuni dati andranno persi.

#### 3 Premere 5 Reset bilancia.

Il software della bilancia si riavvia alle impostazioni di fabbrica. Le impostazioni della memoria alibi e le voci alibi rimangono invariate.

# 5.12 Dosaggio automatico

I metodi di dosaggio automatico, ovvero Dosaggio automatico e Prep. soluzione automatica, possono essere eseguiti solo su bilance analitiche automatiche XPR. Tuttavia, è possibile utilizzare qualsiasi bilancia XPR collegata a un lettore RFID per leggere/modificare i dati provenienti da qualsiasi testa di dosaggio.

# 5.12.1 Gestione dei dati della testa di dosaggio

Ogni testa di dosaggio è dotata di un tag RFID in grado di scambiare dati con lo strumento. È possibile rimuovere la testa di dosaggio e inserirla in un altro modulo di dosaggio o modulo liquidi, in cui i dati siano immediatamente disponibili.

#### **Til Nota**

È possibile inoltre gestire i dati sul tag RFID della testa di dosaggio da qualsiasi bilancia XPR dotata di lettore RFID esterno.

# $\equiv$  Percorso di navigazione:  $\blacktriangledown$  Metodi >  $\mathcal Q$  Oper. manuale >  $\Psi_\equiv$  Gestisci dati testa dosaggio

# Modifica dei dati della testa di dosaggio

- 1 Premere **V** Gestisci dati testa dosaggio.
	- Si apre la finestra di dialogo in cui vengono visualizzati i dati della testa di dosaggio.
- 2 Premere / Modifica per modificare i dati della testa di dosaggio collegata.
- 3 Premere  $\checkmark$  OK per salvare i dati.
### Copia dei dati della testa di dosaggio

I dati memorizzati su una testa di dosaggio possono essere copiati su un'altra testa di dosaggio con questa funzione. Non è necessario reinserire tutti i dati necessari su una nuova testa di dosaggio con le stesse sostanze o sostanze simili.

- Una prima testa di dosaggio, dalla quale vengono copiati i dati, è collegata al modulo di dosaggio o al modulo liquidi.
- È disponibile una seconda testa di dosaggio, sulla quale verranno salvati i dati.
- 1 Premere V<sub>=</sub> Gestisci dati testa dosaggio.
	- Si apre la finestra di dialogo in cui vengono visualizzati i dati della testa di dosaggio.
- 2 Premere **Copia** per copiare i dati della testa di dosaggio collegata.
- 3 Seguire le istruzioni della procedura guidata.

## Campi disponibili per i dati della testa di dosaggio

I seguenti dati sono memorizzati sul chip RFID, a seconda del tipo di testa di dosaggio.

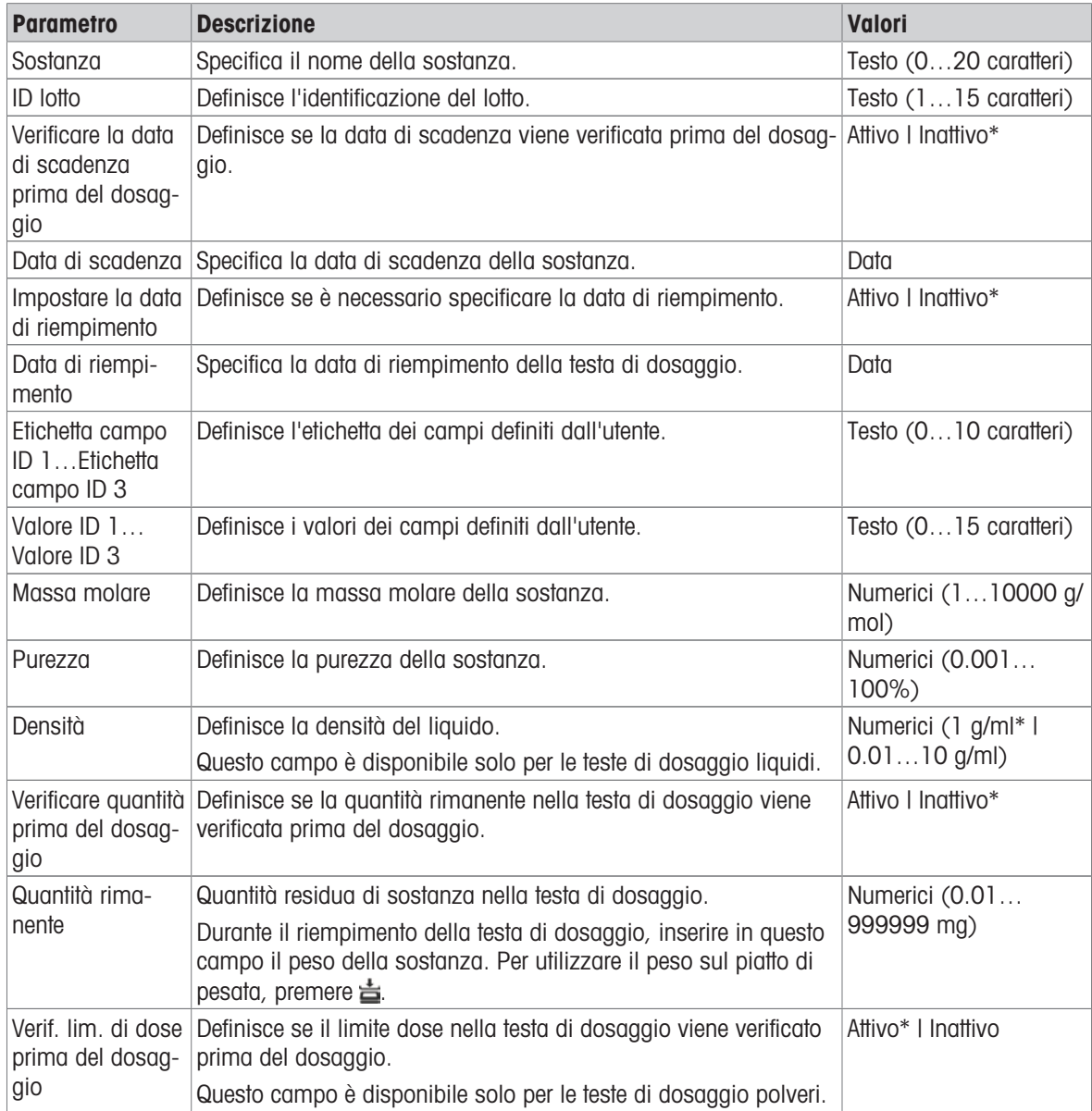

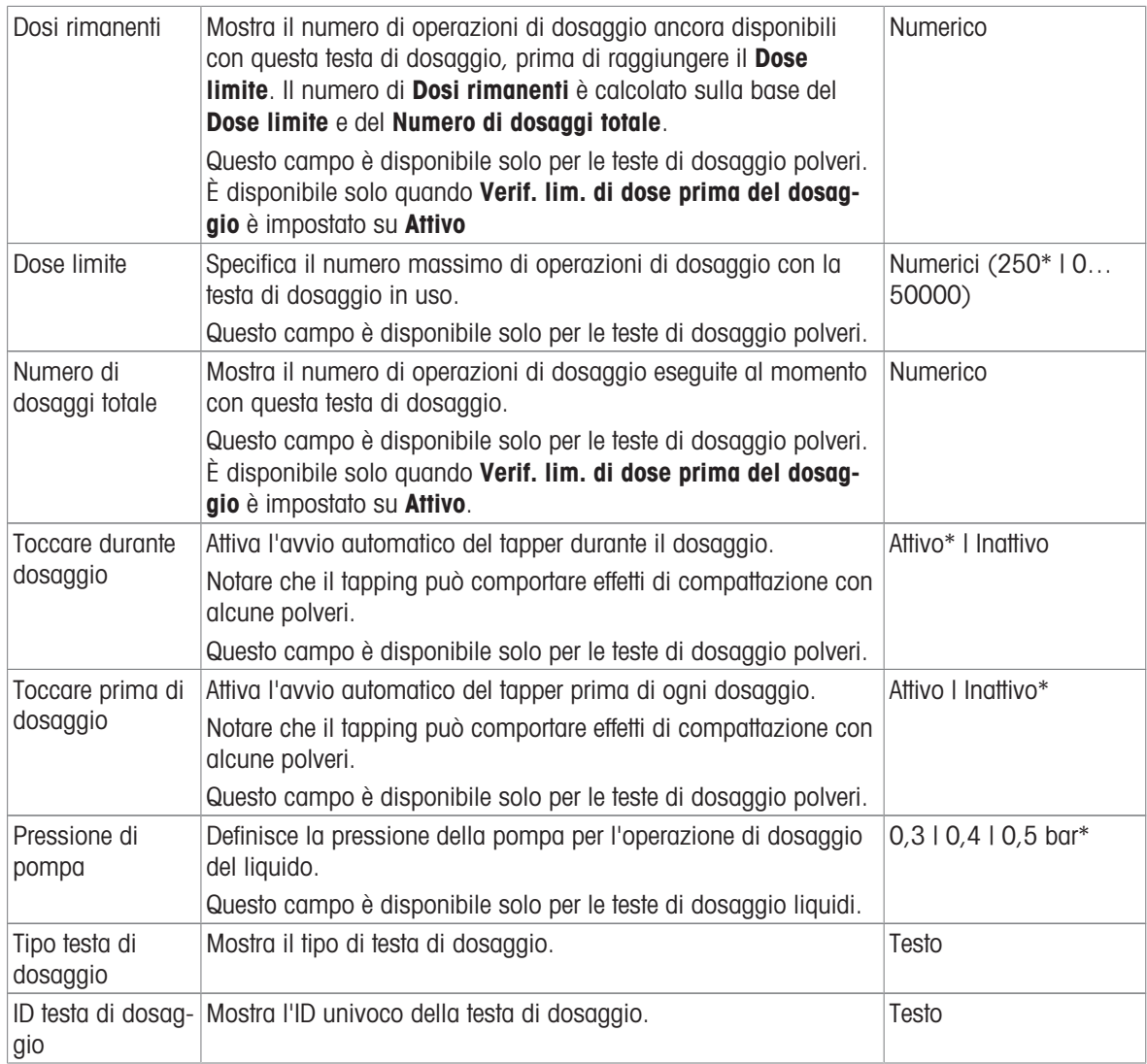

# 5.12.2 Modifica della pressione della pompa

La pressione della pompa può essere regolata in funzione del liquido e della testa di dosaggio utilizzati. La pressione della pompa viene salvata come impostazione sulla testa di dosaggio; vedere [\[Gestione dei dati](#page-71-0) [della testa di dosaggio](#page-71-0)  $\rightarrow$  [pagina 70\]](#page-71-0).

# 6 Descrizione del software

# 6.1 Impostazioni del menu della bilancia

Il Menu bilancia contiene impostazioni e informazioni di carattere generale. Per aprire la sezione Menu bilancia premere il simbolo  $\blacktriangleright$  della tendina sul lato sinistro dello schermo.

La sezione **Menu bilancia** è suddivisa nelle sequenti sottosezioni:

- © Guida livellam., vedere [\[Guida livellam.](#page-74-0) ▶ [pagina 73\]](#page-74-0)
- $\bullet$  **Cronologia**, vedere [\[Cronologia](#page-74-1)  $\triangleright$  [pagina 73\]](#page-74-1)
- $\bullet$   $\equiv$  Info bilancia, vedere [\[Info bilancia](#page-77-0)  $\triangleright$  [pagina 76\]](#page-77-0)
- **1** Utenti (compare soltanto quando la gestione utenti è attivata), vedere [\[Utenti](#page-77-1)  $\triangleright$  [pagina 76\]](#page-77-1)
- $\bullet$  Impostazioni, vedere [\[Impostazioni](#page-80-0) > [pagina 79\]](#page-80-0)
- $\Xi$  Manutenzione, vedere [\[Manutenzione](#page-92-0)  $\blacktriangleright$  [pagina 91\]](#page-92-0)

# 6.1.1 Guida livellam.

<span id="page-74-0"></span>L'esatto posizionamento orizzontale e l'installazione stabile sono un requisito fondamentale per ottenere sempre risultati di pesata ripetibili e accurati. Con **Guida livellam.** la bilancia può essere messa in piano.

### $\equiv$  Navigazione:  $\blacktriangleright$  Menu bilancia >  $\oslash$  Guida livellam.

**I** Nota

Una volta livellata la bilancia, occorre eseguire una regolazione interna.

### Vedi anche

 $\mathscr{O}$  [Livellamento della bilancia](#page-28-0)  $\blacktriangleright$  [pagina 27](#page-28-0)

# 6.1.2 Cronologia

<span id="page-74-1"></span>La bilancia registra costantemente i tests e le regolazioni eseguite nella sezione Cronologia

### $\equiv$  Navigazione:  $\blacktriangleright$  Menu bilancia >  $\Box$  Cronologia

La sezione **Cronologia** è suddivisa nelle sequenti sottosezioni.

- **Regolazioni**
- $\bullet$   $\Box$  Test
- $\blacksquare$  Memoria alibi (disponibile solo per modelli di bilancia specifici)
- **Service**
- • Modifiche (compare soltanto quando la cronologia delle modifiche è attivata)

### 6.1.2.1 Regolazioni

### $\equiv$  Navigazione:  $\blacktriangleright$  Menu bilancia >  $\Box$  Cronologia >  $\Box$  Regolazioni

È possibile memorizzare fino a un massimo di 500 voci nella cronologia delle regolazioni.

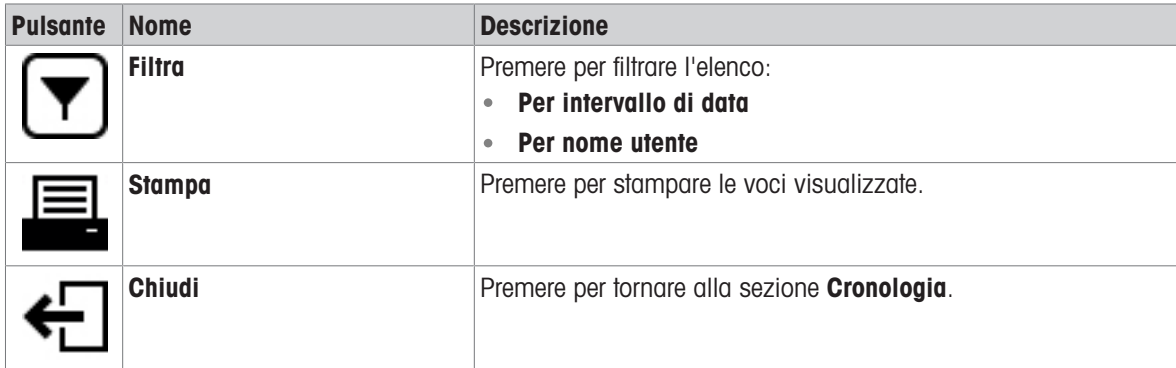

# 6.1.2.2 Test

## $\equiv$  Navigazione:  $\blacktriangleright$  Menu bilancia >  $\Box$  Cronologia >  $\Box$  Test

È possibile memorizzare fino a un massimo di 500 voci nella cronologia dei test.

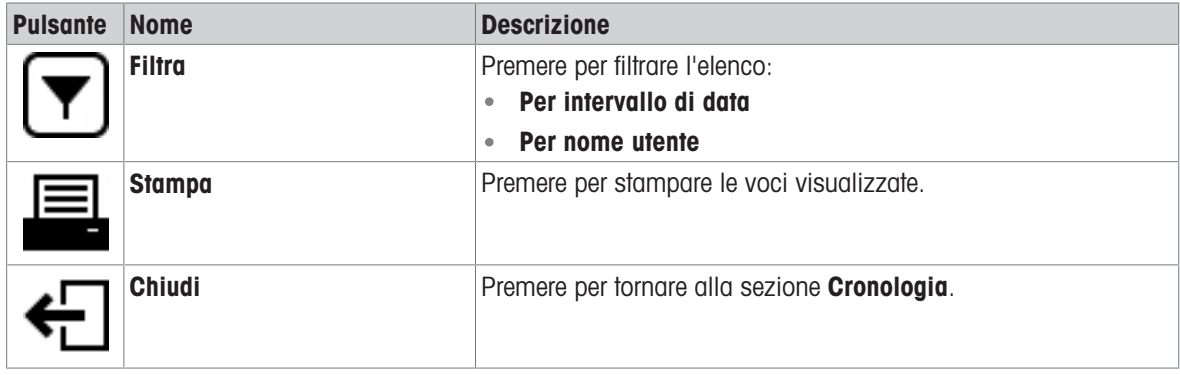

### 6.1.2.3 Memoria alibi

La memoria alibi è un dispositivo di memorizzazione dati a prova di manomissione su cui i dati di pesata soggetti a controllo legale sono automaticamente memorizzati e accessibili per un periodo di tempo. Un dispositivo di memoria alibi funziona secondo il principio della memoria ad "anello": al raggiungimento del limite di portata dei record dei dati e del periodo di conservazione, il record di dati più vecchio nella memoria viene automaticamente sovrascritto dal nuovo record di dati.

Non appena un risultato viene generato dalla bilancia, sarà memorizzato nella memoria alibi della bilancia, se la funzione è attivata. L'accesso alla memoria alibi sulla bilancia è possibile solo in modalità indipendente.

La combinazione di **ID record alibi** e N. serie bridge assicura l'unicità di una voce di memoria alibi. La bilancia definisce anche un periodo di conservazione che descrive il periodo minimo di tempo durante il quale i risultati devono essere memorizzati nella memoria alibi. Una volta superato il periodo di conservazione per specifiche voci alibi, la bilancia può riutilizzare questi slot di memoria per nuove voci.

La memoria Alibi è disponibile solo per specifici modelli di bilancia e deve essere attivata da un tecnico dell'assistenza. Contattare l'esperto METTLER TOLEDO per maggiori dettagli.

Quando la memoria Alibi è attivata, viene generato un record alibi per ogni risultato aggiunto a Elenco risultati. Ogni record alibi contiene le seguenti informazioni:

- N. serie bridge
- ID record alibi
- Data/ora
- Peso netto
- Peso di tara
- Stato peso di tara
- Verifica

**Til Nota** 

Quando la Modalità acquisizione peso è impostata su Immediato, i record alibi vengono creati solo per risultati stabili.

#### $\equiv$  Percorso di navigazione:  $\blacktriangleright$  Menu bilancia  $>$   $\Box$  Cronologia  $>$   $\Box$  Memoria alibi

Nella memoria Alibi è possibile memorizzare fino a un massimo di 500.000 voci. Quando viene raggiunto il numero massimo di voci e nessuna voce è precedente al periodo di conservazione, non sarà possibile aggiungere nuovi risultati a **Elenco risultati**. Questo inconveniente può essere risolto in modalità di manutenzione, nella quale i record alibi possono essere cancellati o il periodo di conservazione può essere ridotto.

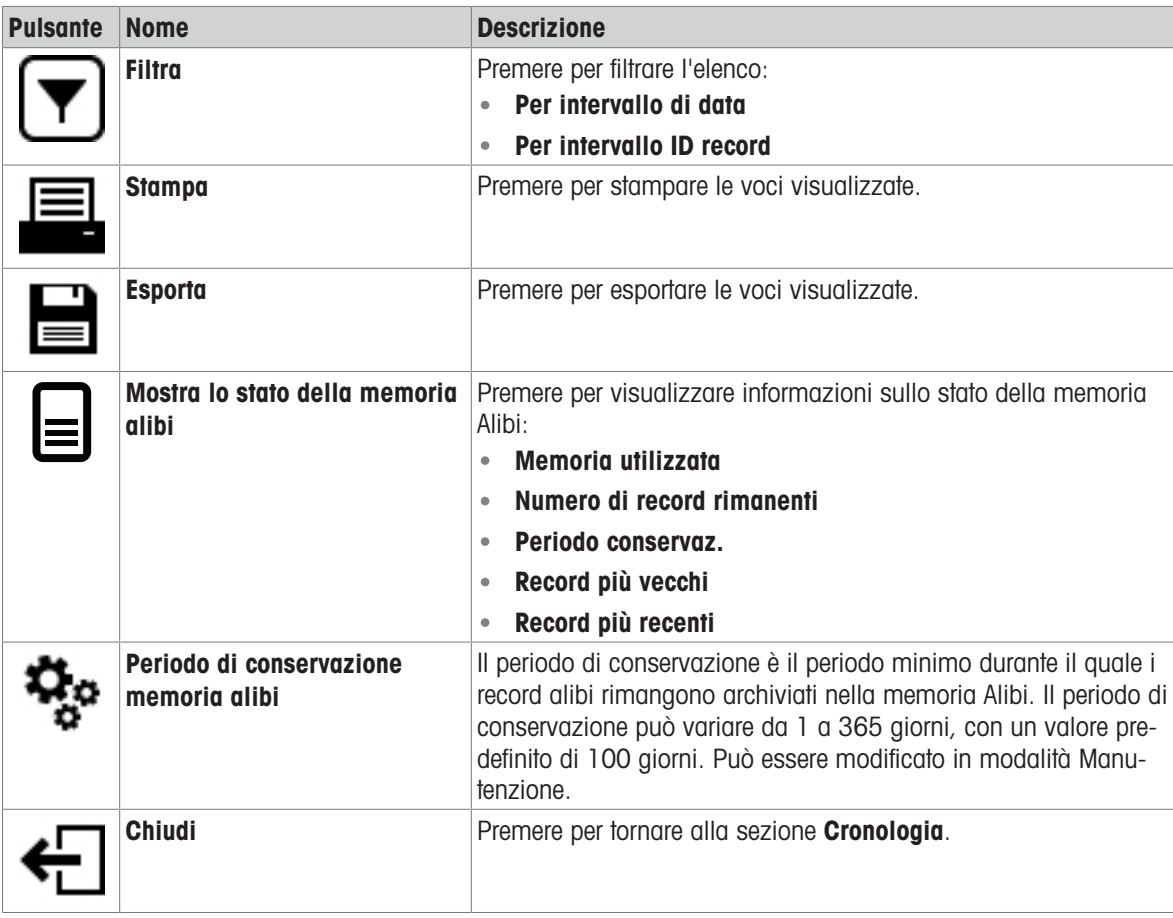

### 6.1.2.4 Service

# $\equiv$  Navigazione:  $\blacktriangleright$  Menu bilancia >  $\Box$  Cronologia >  $\Box$  Service

È possibile memorizzare fino a un massimo di 500 voci nella cronologia degli interventi di assistenza.

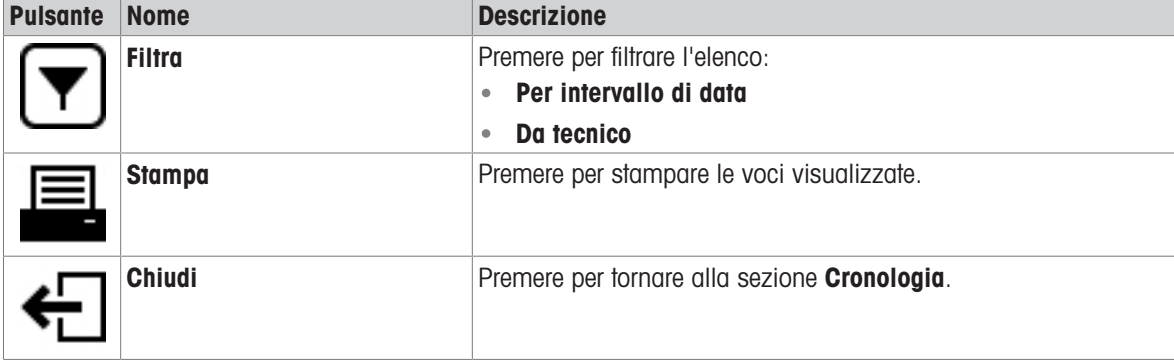

# 6.1.2.5 Modifiche

<span id="page-76-0"></span>La funzione Cronologia modifiche è uno strumento di amministrazione che consente di migliorare la tracciabilità del processo di pesata. L'elenco contiene informazioni come i metodi aggiunti o le modifiche delle impostazioni. Premere l'elenco per visualizzare informazioni dettagliate sui dati.

## $\equiv$  Navigazione:  $\blacktriangleright$  Menu bilancia >  $\Box$  Cronologia >  $\heartsuit$  Modifiche

La funzione Cronologia modifiche è disattivata nelle impostazioni di fabbrica. Per attivare la funzione Cronologia modifiche, vedere Pesata/Qualità.

È possibile memorizzare fino a un massimo di 5.000 voci nella cronologia delle modifiche.

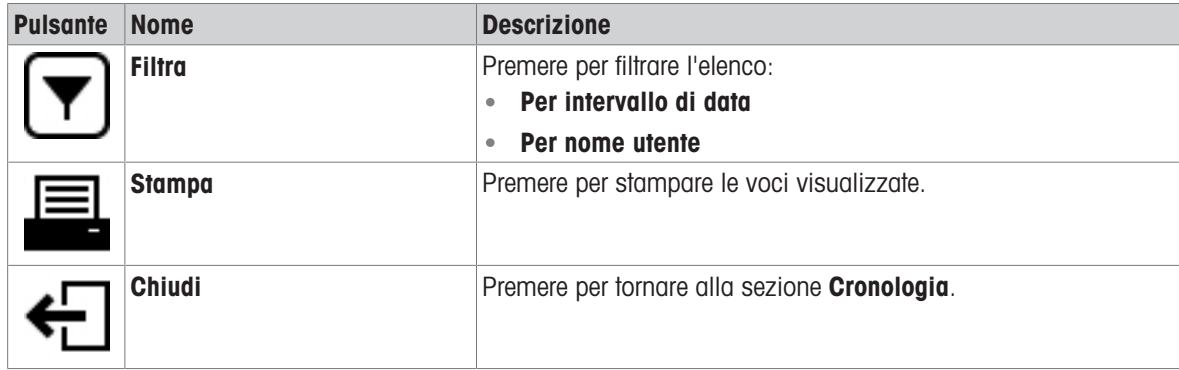

# 6.1.3 Info bilancia

# <span id="page-77-0"></span> $\equiv$  Navigazione:  $\blacktriangleright$  Menu bilancia  $> \equiv$  Info bilancia

La sezione *Info bilancia* mostra informazioni sulla specifica bilancia su:

- **•** Identificazione
- Hardware
- **Software**
- Manutenzione

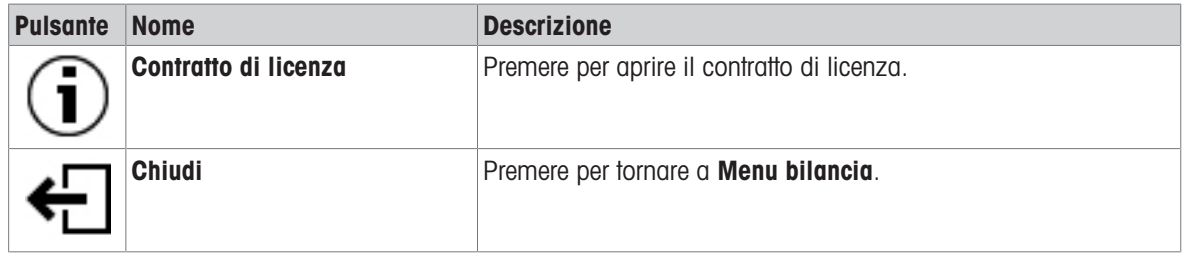

# 6.1.4 Utenti

<span id="page-77-1"></span>Nella sezione Utenti è possibile definire i diritti degli utenti e dei gruppi di utenti. Gli utenti possono essere assegnati a gruppi di utenti. Quando la gestione utenti è attiva, la finestra di dialogo di accesso si apre a ogni avvio del sistema.

Le impostazioni Utenti sono visibili solo quando la Gestione degli utenti è impostata su Attivo.

### $\equiv$  Navigazione:  $\blacktriangleright$  Menu bilancia >  $\blacktriangle$  Utenti

La sezione Gestione degli utenti è suddivisa nelle seguenti sottosezioni:

- $\bullet$   $\Box$ <sub>o</sub> Generale: impostazioni per tutti gli utenti
- **1 Utenti**: impostazioni per i singoli utenti
- $\bullet$ **& Gruppi**: impostazioni per gruppi di utenti

È possibile creare un numero illimitato di utenti. Un utente fa sempre parte di un gruppo di utenti e possiede le autorizzazioni del gruppo di cui fa parte. La definizione o modifica degli utenti che hanno accesso alle autorizzazioni può essere eseguita dagli utenti che possiedono gli idonei diritti di autorizzazione.

#### Vedi anche

 $\mathcal O$  [Attivazione della gestione utenti](#page-67-0)  $\blacktriangleright$  [pagina 66](#page-67-0)

# 6.1.4.1 Generale

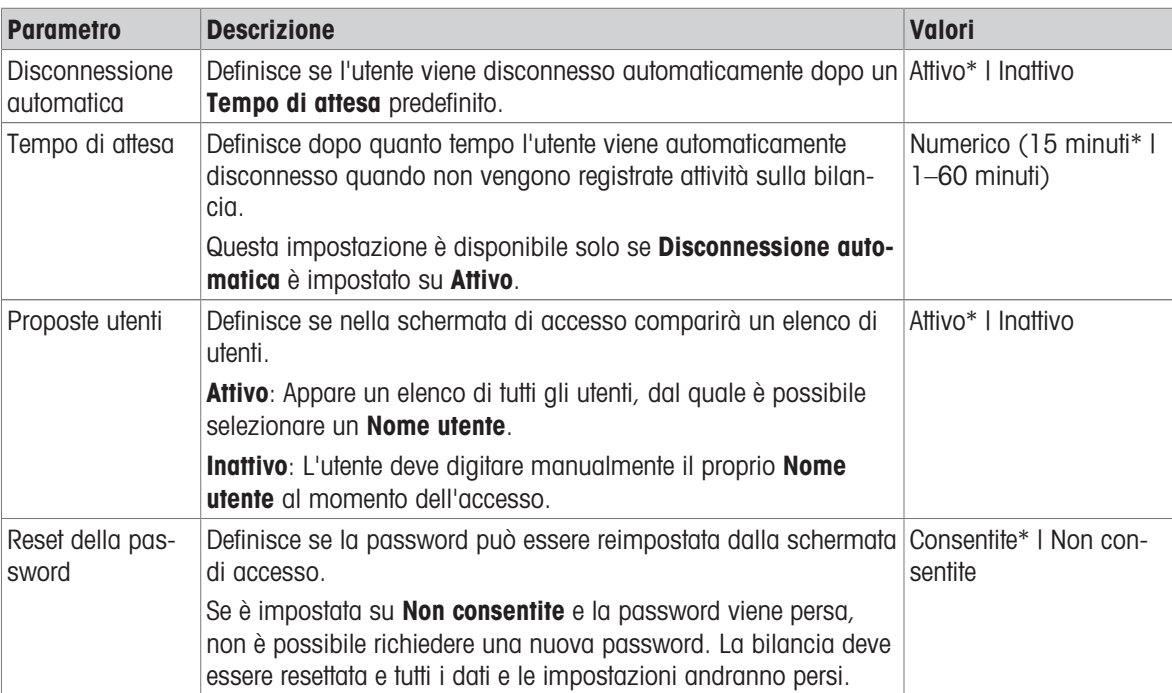

#### $\equiv$  Navigazione:  $\blacktriangleright$  Menu bilancia >  $\blacktriangle$  Utenti >  $\blacktriangle$ <sub>2</sub> Generale

\* Impostazione di fabbrica

# 6.1.4.2 Utenti

### $\equiv$  Navigazione:  $\blacktriangleright$  Menu bilancia >  $\blacktriangle$  Utenti >  $\blacktriangle$  Utenti

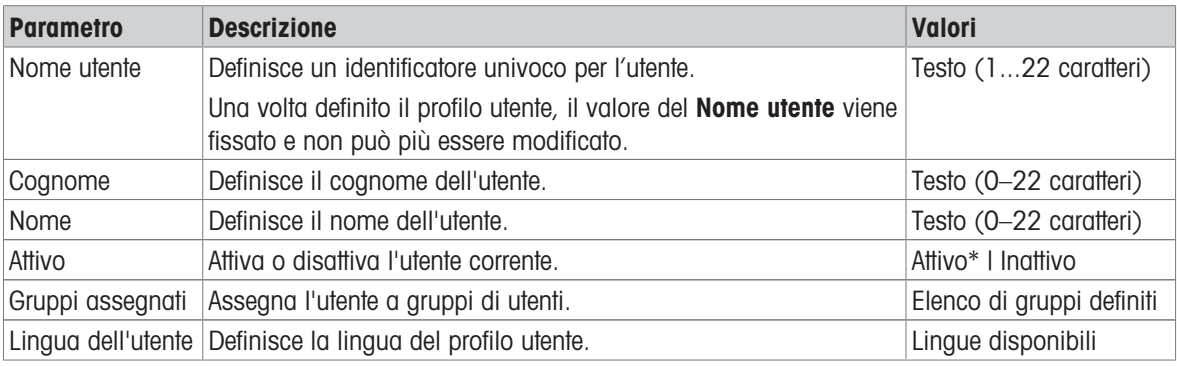

\* Impostazione di fabbrica

È possibile creare un numero illimitato di utenti. Un utente fa sempre parte di un gruppo di utenti e possiede le autorizzazioni del gruppo di cui fa parte. La definizione o modifica degli utenti che hanno accesso alle autorizzazioni può essere eseguita dagli utenti che possiedono gli idonei diritti di autorizzazione.

# 6.1.4.3 Gruppi

### $\equiv$  Navigazione:  $\blacktriangleright$  Menu bilancia >  $\blacktriangle$  Utenti >  $\blacktriangle$  Gruppi

# Nota

Quest'area è accessibile solo a utenti provvisti di diritti appropriati.

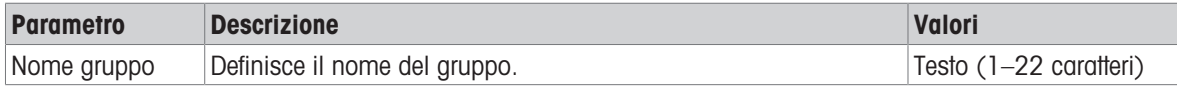

# Autorizzazioni generali

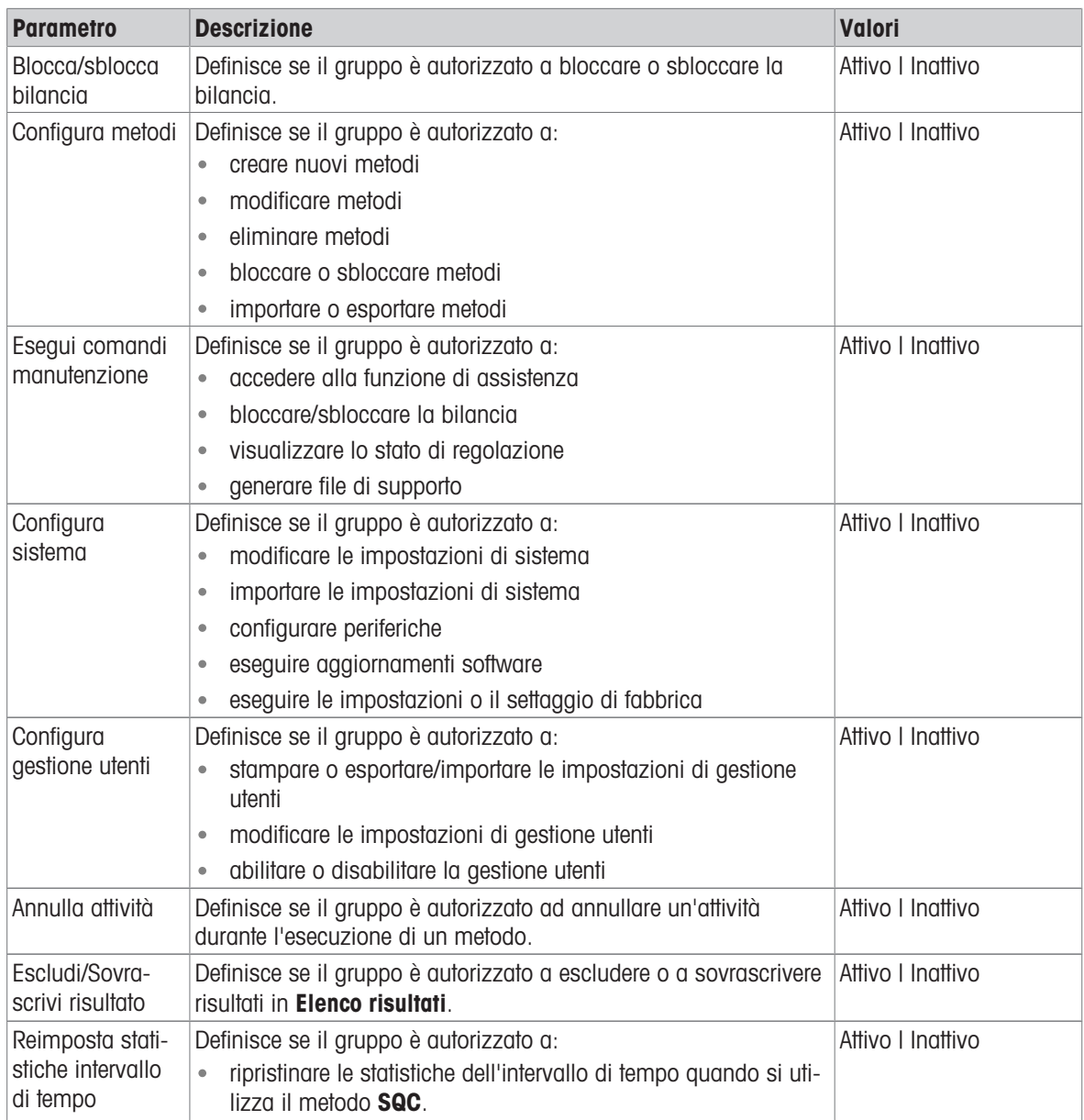

# Autorizzazioni per "Gestione qualità"

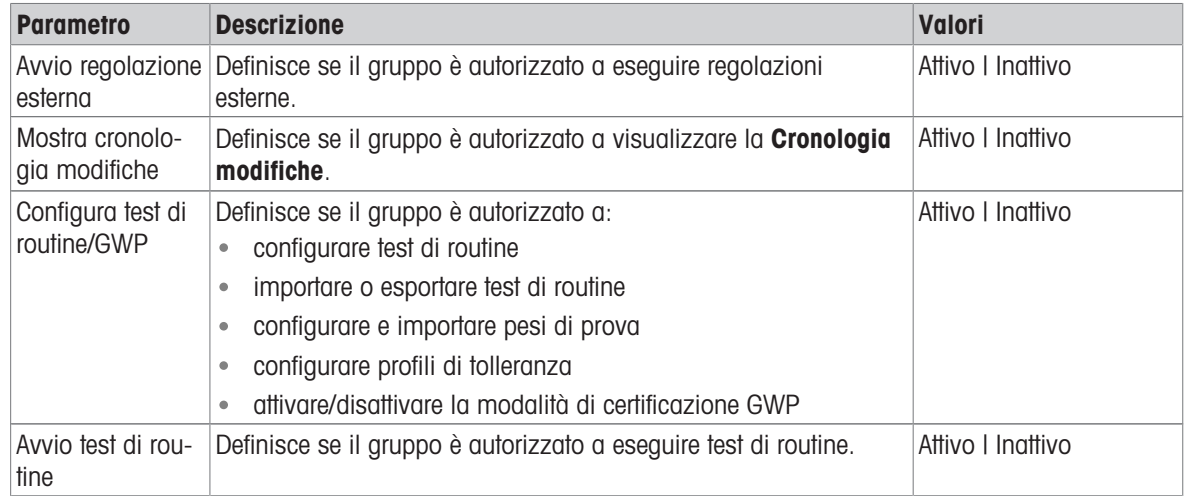

Le impostazioni relative alla luminosità dello schermo e all'audio possono essere modificate da tutti gli utenti e tali modifiche vengono applicate a tutti gli utenti. Ogni utente può impostare una lingua specifica per l'interfaccia della bilancia senza influenzare le impostazioni degli altri utenti.

# 6.1.5 Impostazioni

<span id="page-80-0"></span>Questa sezione descrive le impostazioni della bilancia che possono essere modificate per soddisfare requisiti specifici. Le impostazioni della bilancia si applicano all'intero sistema di pesata e a tutti gli utenti.

### $\equiv$  Percorso di navigazione:  $\blacktriangleright$  Menu bilancia >  $\clubsuit$  Impostazioni

La sezione *Impostazioni* è suddivisa nelle seguenti sottosezioni:

- 홈 Bilancia
- $\bullet$   $\bullet$  Interfacce
- $\bullet$   $\mathbf{F}_{\blacksquare}$  Dispos./Stamp.
- **.** G. LabX/Servizi

# 6.1.5.1 Bilancia

### $\equiv$  Percorso di navigazione:  $\blacktriangleright$  Menu bilancia >  $\blacklozenge$  Impostazioni >  $\triangleq$  Bilancia

La sezione **Bilancia** è suddivisa nelle sequenti sottosezioni:

- $\bullet$  Q<sub>c</sub> Pesi/Qualità
- **© Sportelli**
- **•** © Data/Ora/Lingua/Formato
- \* Gchermo/StatusLight/Audio
- <sup>C</sup><sub>c</sub> Generale

#### Pesi/Qualità

### $\equiv$  Navigazione: ▶ Menu bilancia >  $\hat{\varphi}$  Impostazioni >  $\hat{\varphi}$  Bilancia >  $\varphi_{\varphi}$  Pesi/Qualità

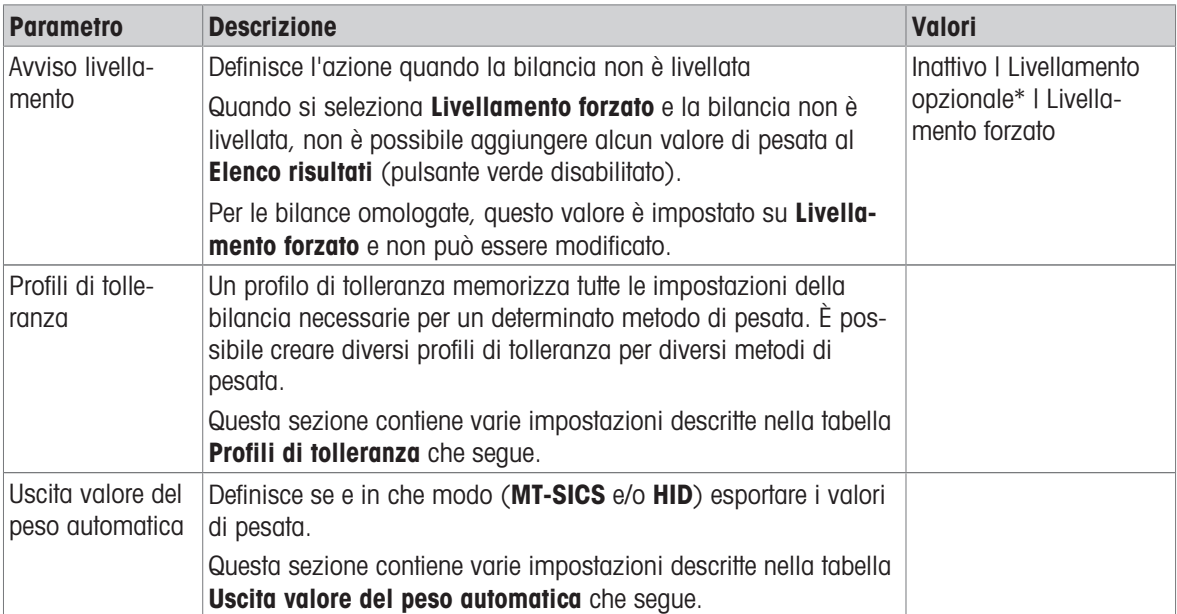

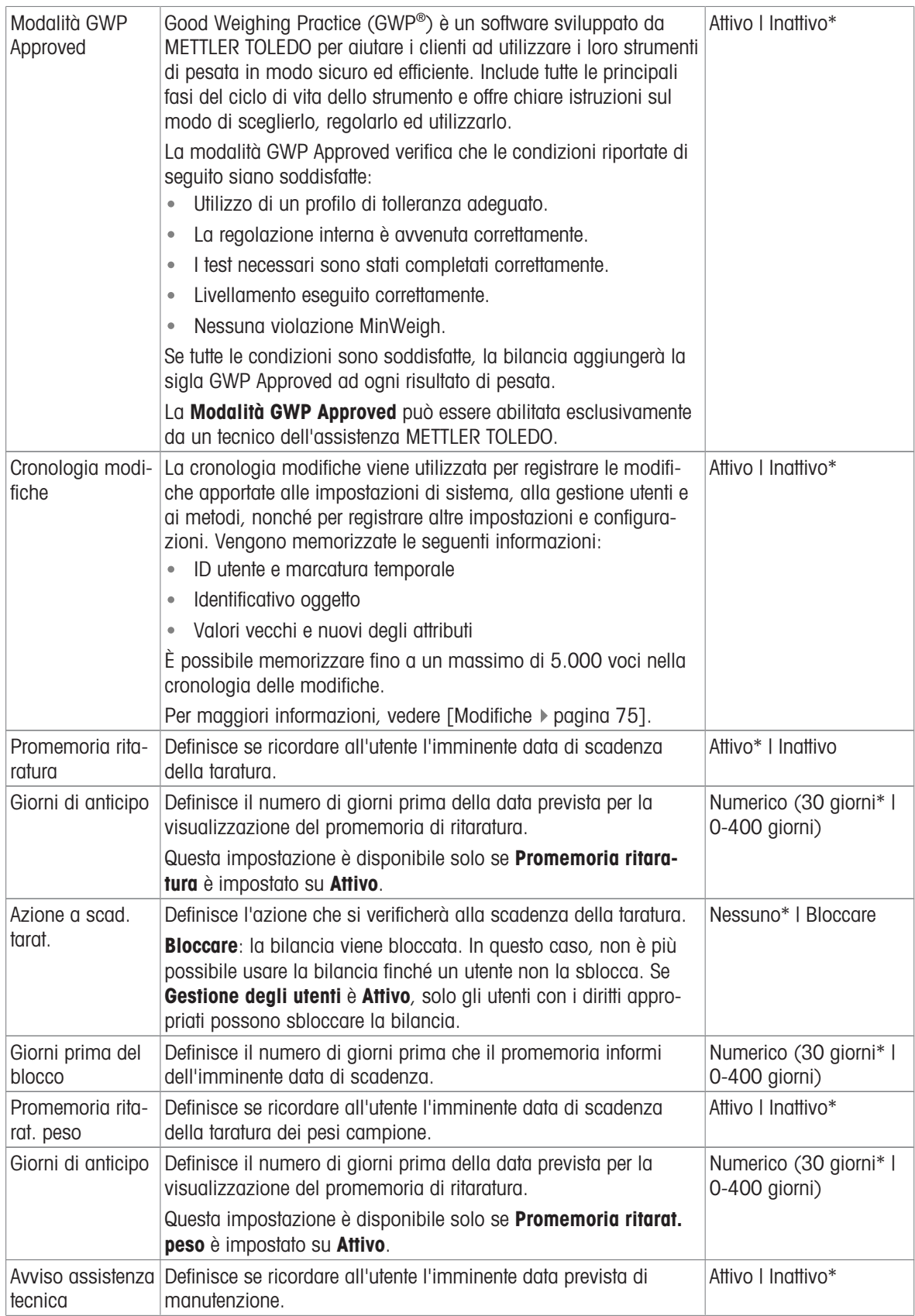

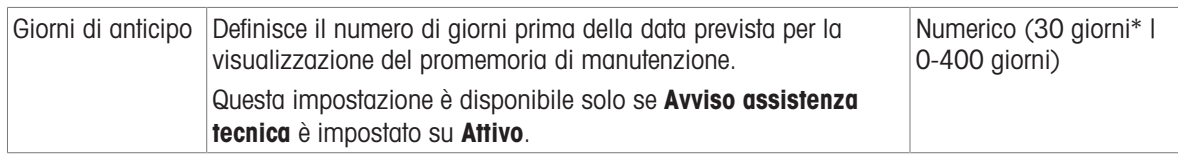

### Profili di tolleranza

Le impostazioni relative alle prestazioni di pesata e ai dati di taratura della bilancia possono essere memorizzate in un profilo di tolleranza.

Per maggiori informazioni sulla creazione di profili di tolleranza, consultare [\[Profili di tolleranza](#page-68-0)  $\triangleright$  [pagina 67\]](#page-68-0)

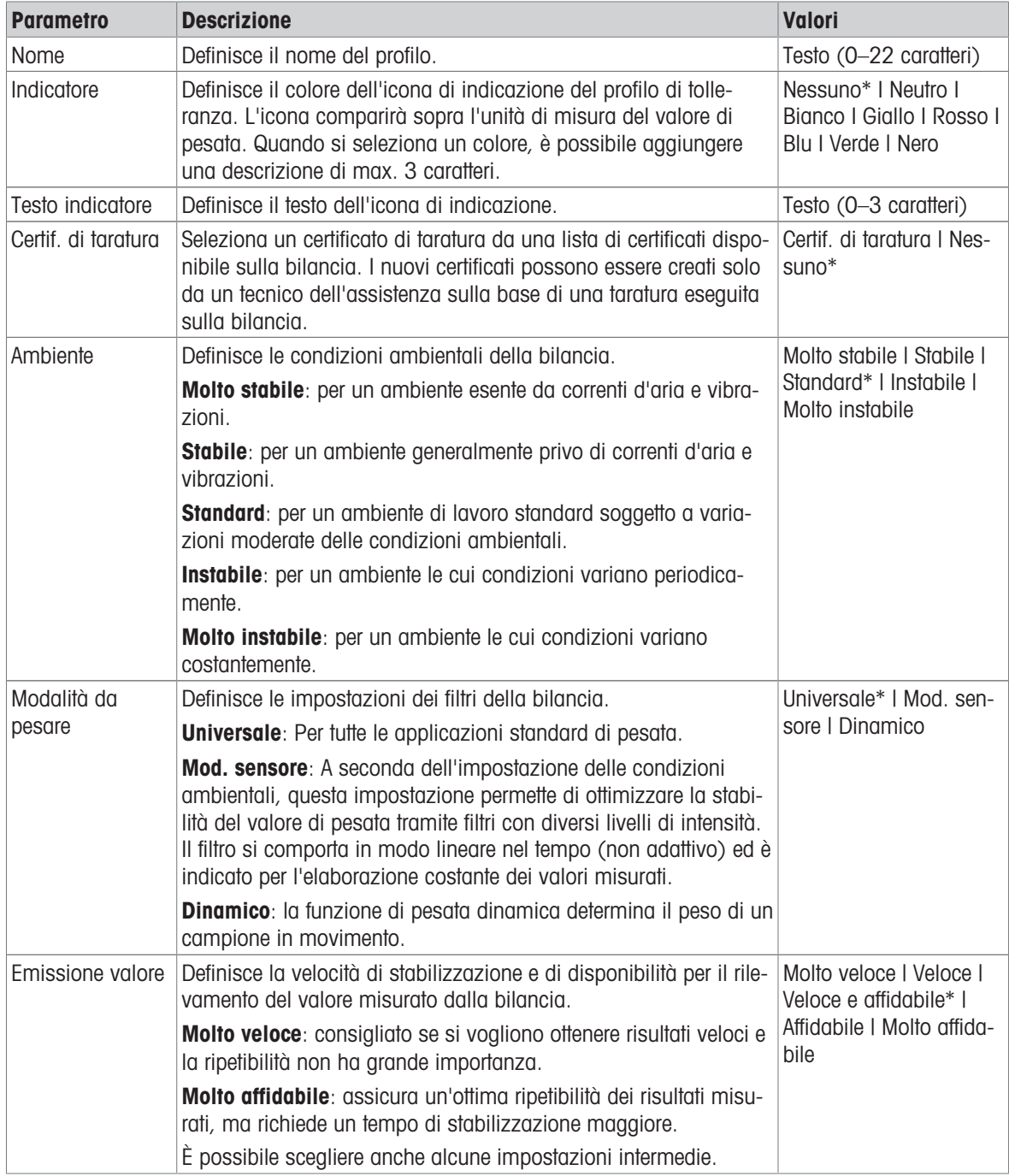

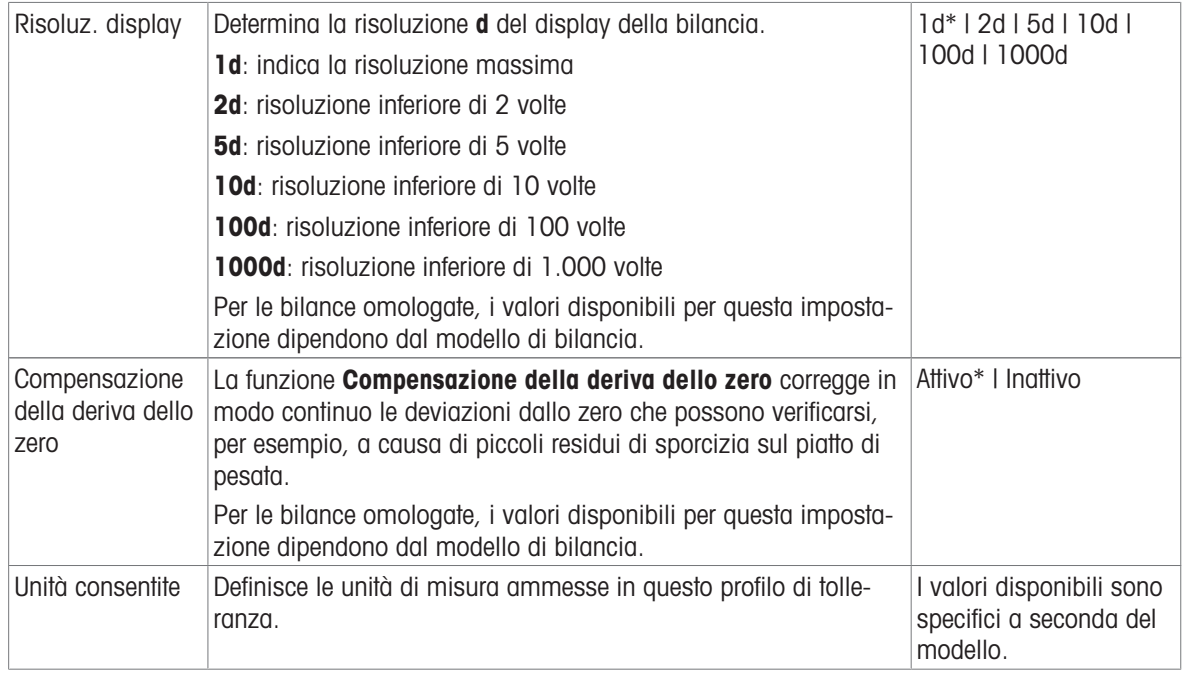

#### Uscita valore del peso automatica

La bilancia può essere collegata a un computer tramite un cavo USB. I risultati di pesata possono quindi essere trasferiti direttamente all'applicazione finale, per es. Microsoft Excel.

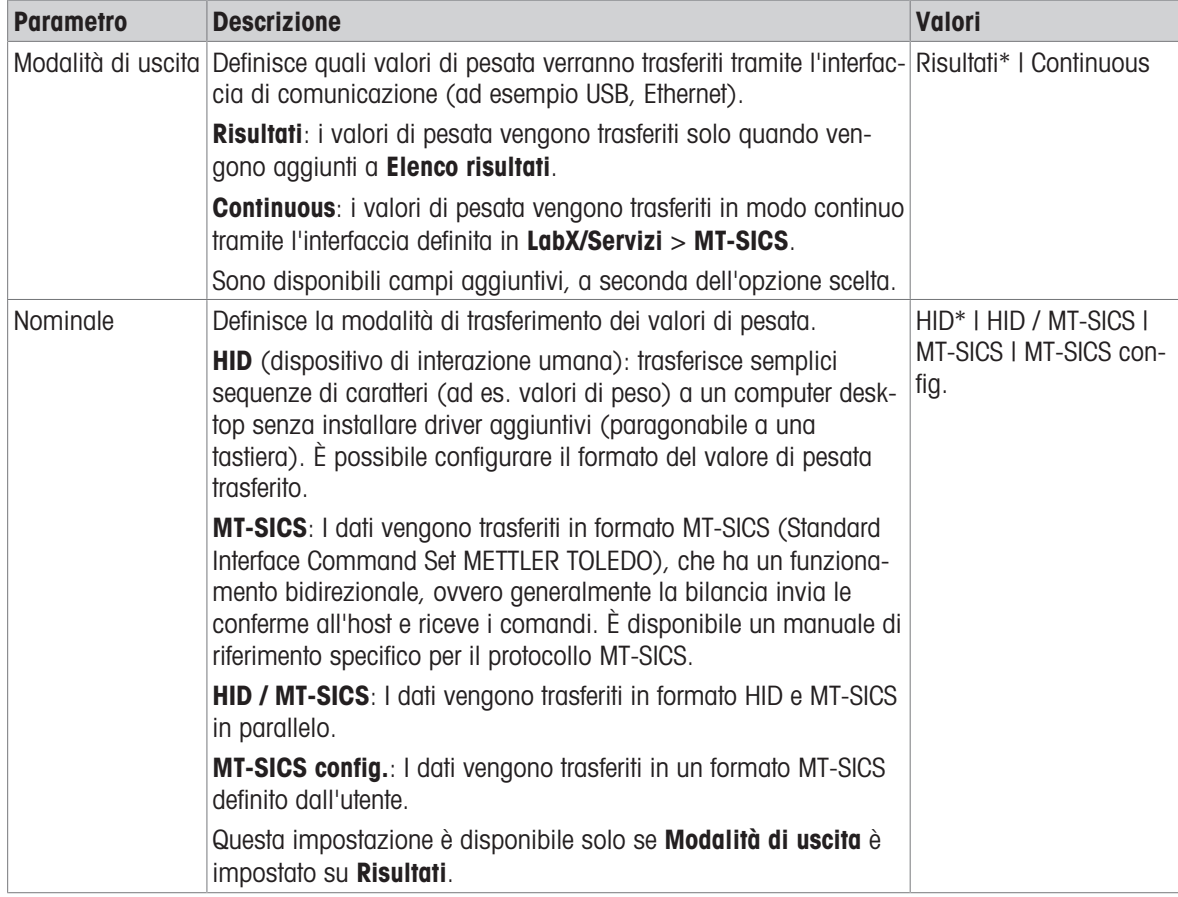

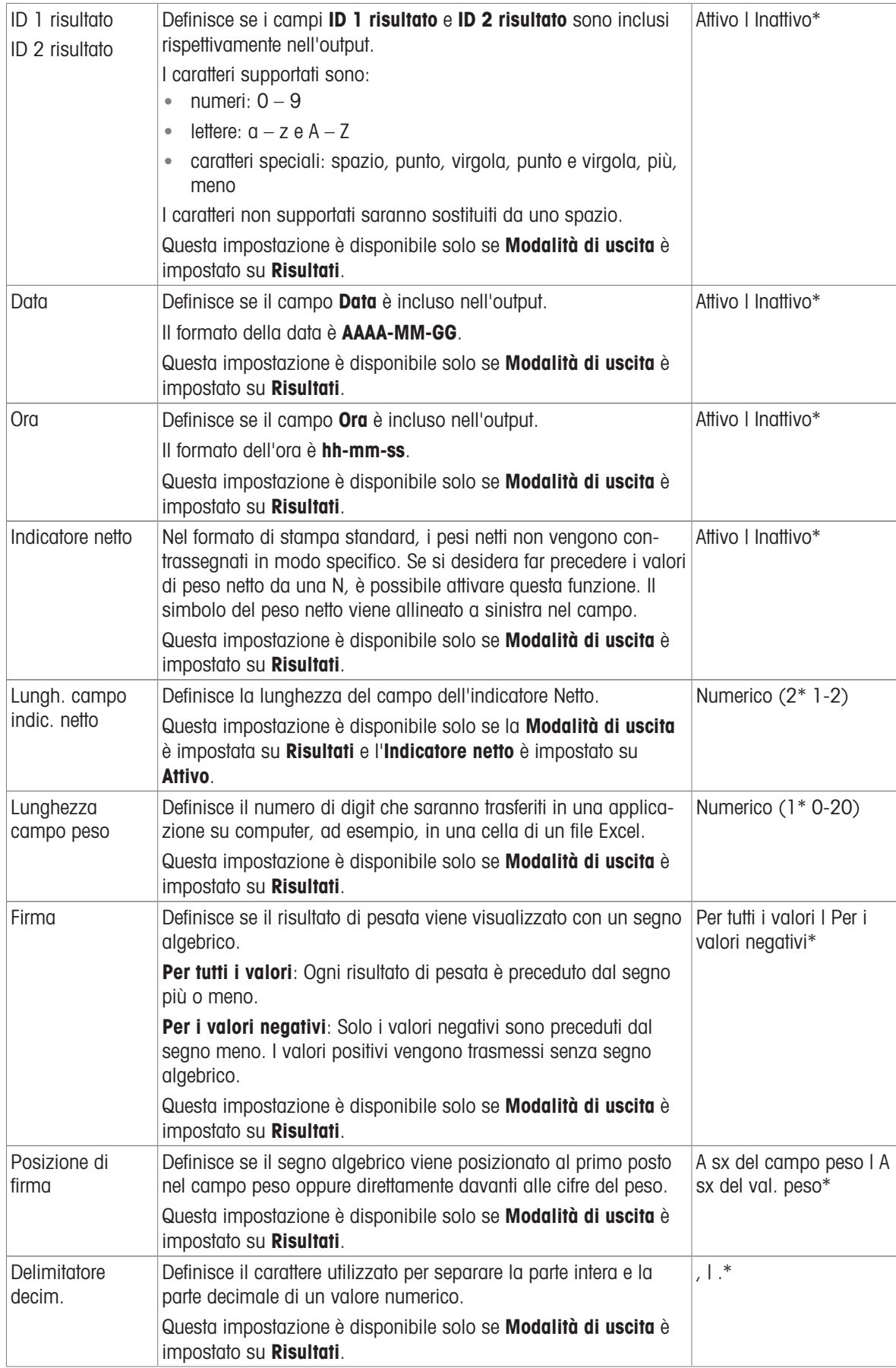

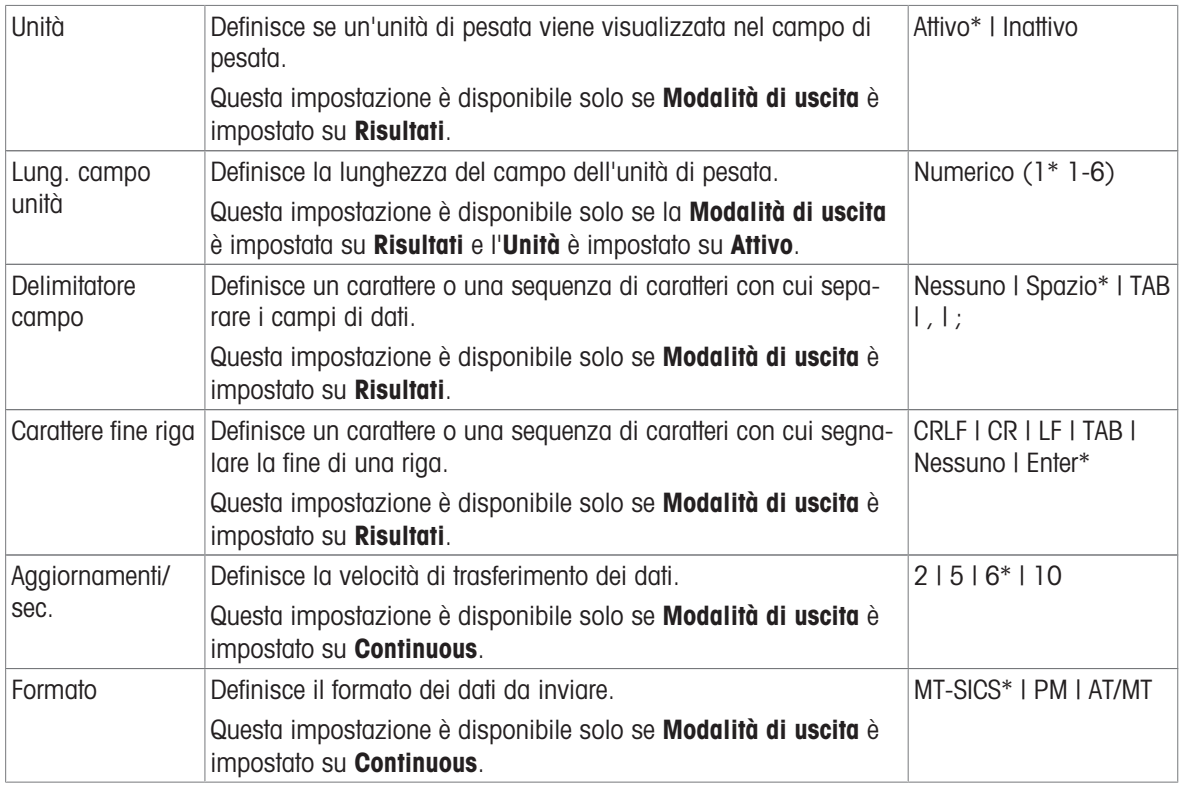

# <span id="page-85-0"></span>Sportello

# $\equiv$  Navigazione:  $\blacktriangleright$  Menu bilancia >  $\heartsuit$  Impostazioni >  $\triangleq$  Bilancia >  $\heartsuit$  Sportelli

# Nota

Se è attiva la gestione utenti, è possibile configurare impostazioni sportello individuali per ciascun utente.

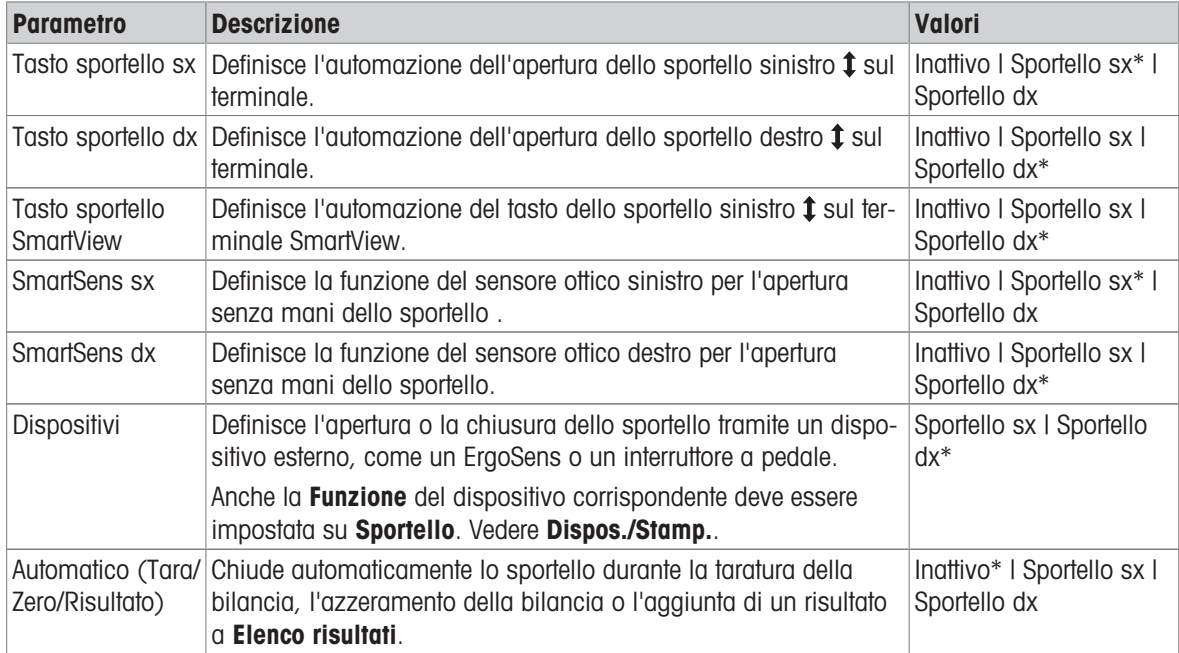

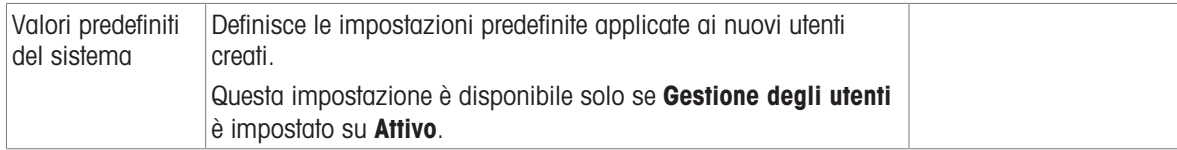

### Vedi anche

 $\mathcal O$  [Dispos./Stamp.](#page-90-0)  $\blacktriangleright$  [pagina 89](#page-90-0)

### Data/Ora/Lingua/Formato

# $\equiv$  Navigazione:  $\blacktriangleright$  Menu bilancia >  $\clubsuit$  Impostazioni >  $\triangleq$  Bilancia >  $\clubsuit$  Data/Ora/Lingua/Formato

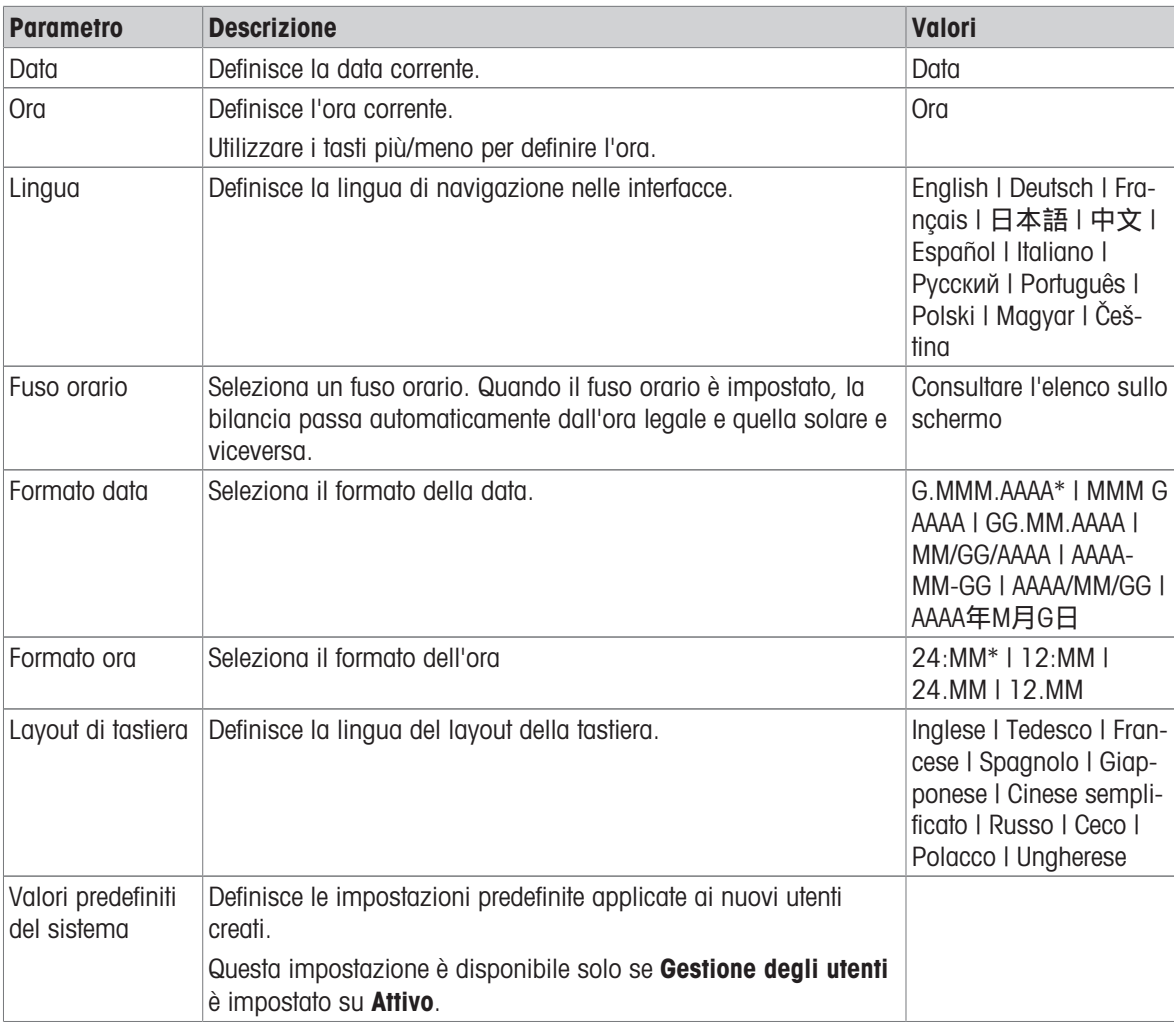

\* Impostazione di fabbrica

#### Schermo/StatusLight/Audio

# $\equiv$  Navigazione: ▶ Menu bilancia > ✿ Impostazioni >  $\triangleq$  Bilancia >  $*_{\mathbf{q}}$  Schermo/StatusLight/Audio

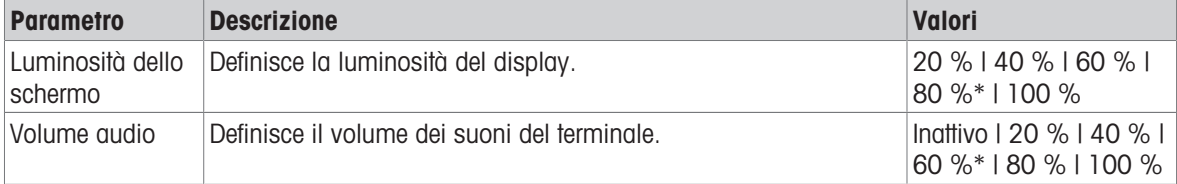

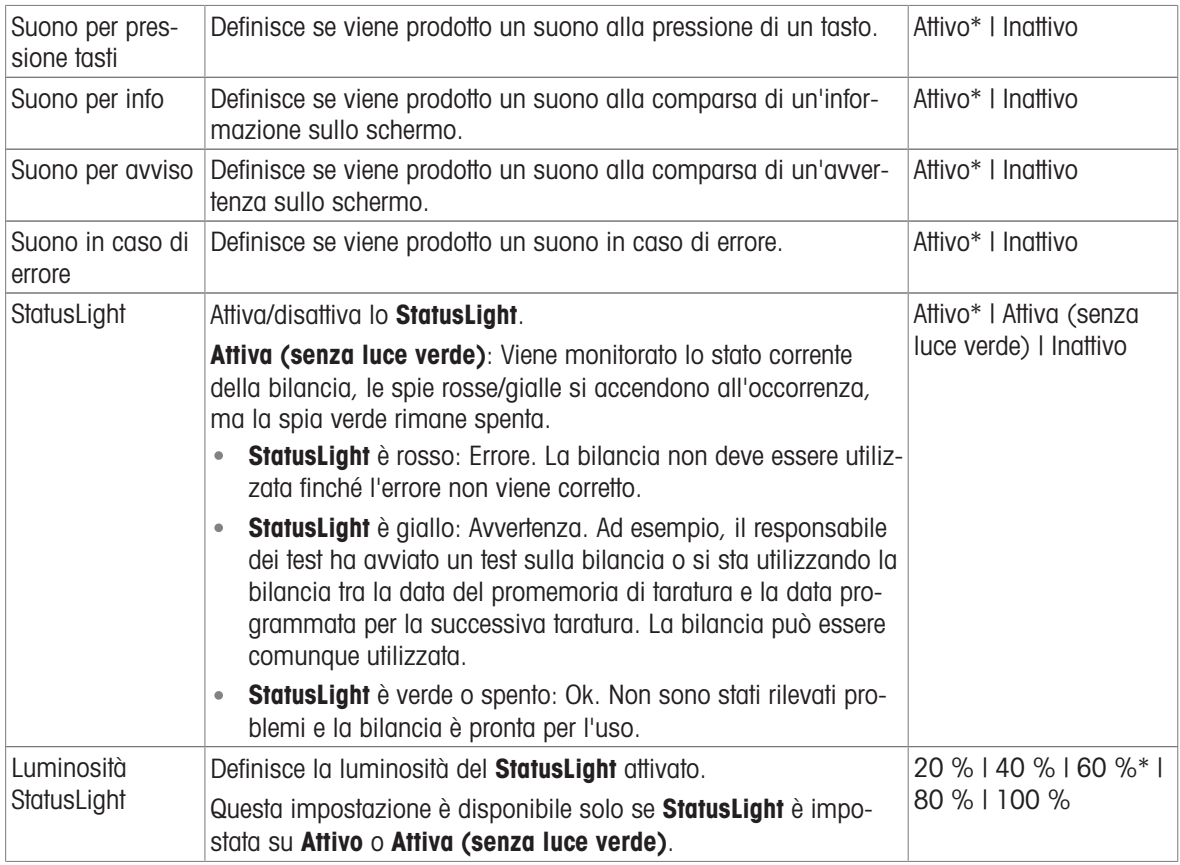

### Generale

# $\equiv$  Percorso di navigazione:  $\blacktriangleright$  Menu bilancia >  $\clubsuit$  Impostazioni >  $\triangleq$  Bilancia >  $\clubsuit$  Generale

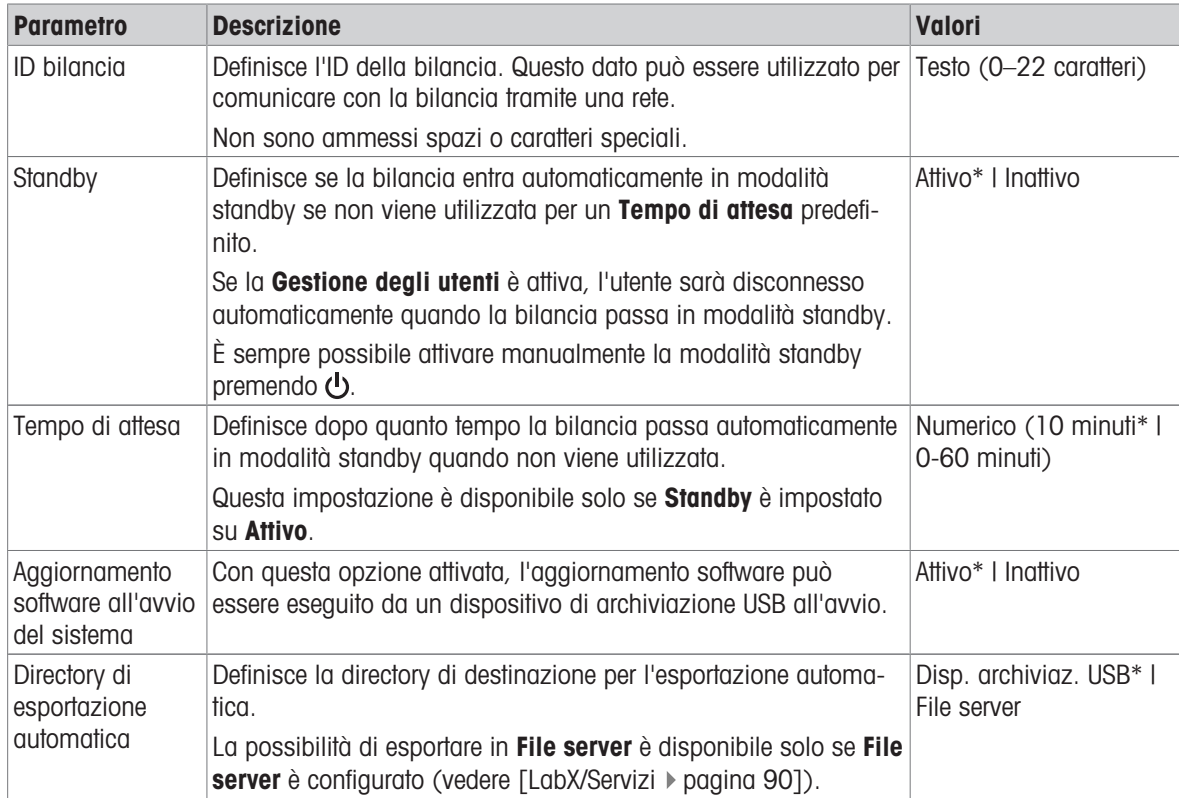

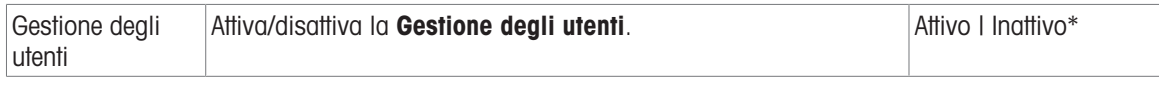

# 6.1.5.2 Mod./Dosaggio

# $\equiv$  Percorso di navigazione:  $\blacktriangleright$  Menu bilancia >  $\clubsuit$  Impostazioni >  $\texttt{H}$  Mod./Dosaggio

# Modulo di dosaggio/Testa di dosaggio

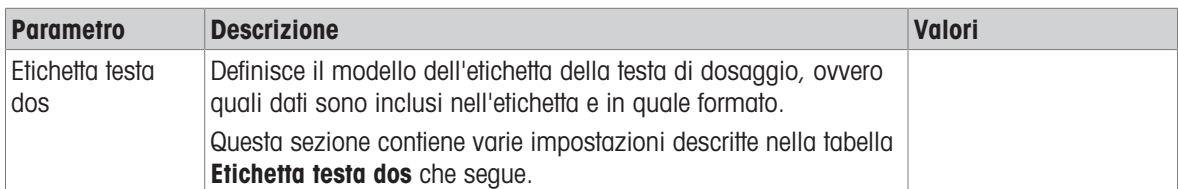

#### Etichetta testa dos

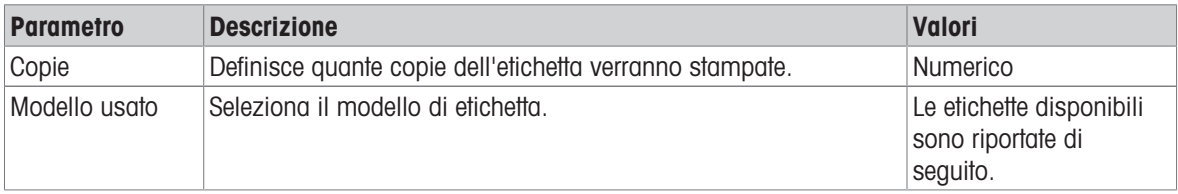

### Impostazioni campo

È possibile definire individualmente il contenuto di ciascun campo dell'etichetta.

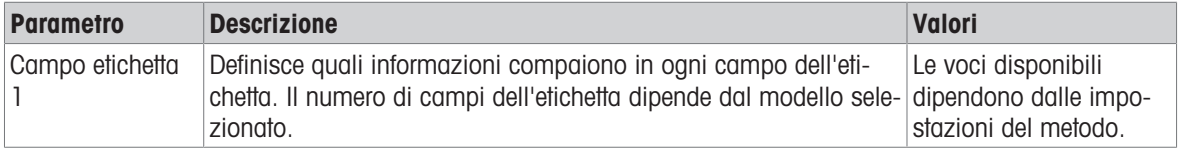

# Etichette disponibili

È possibile selezionare i seguenti layout di etichetta:

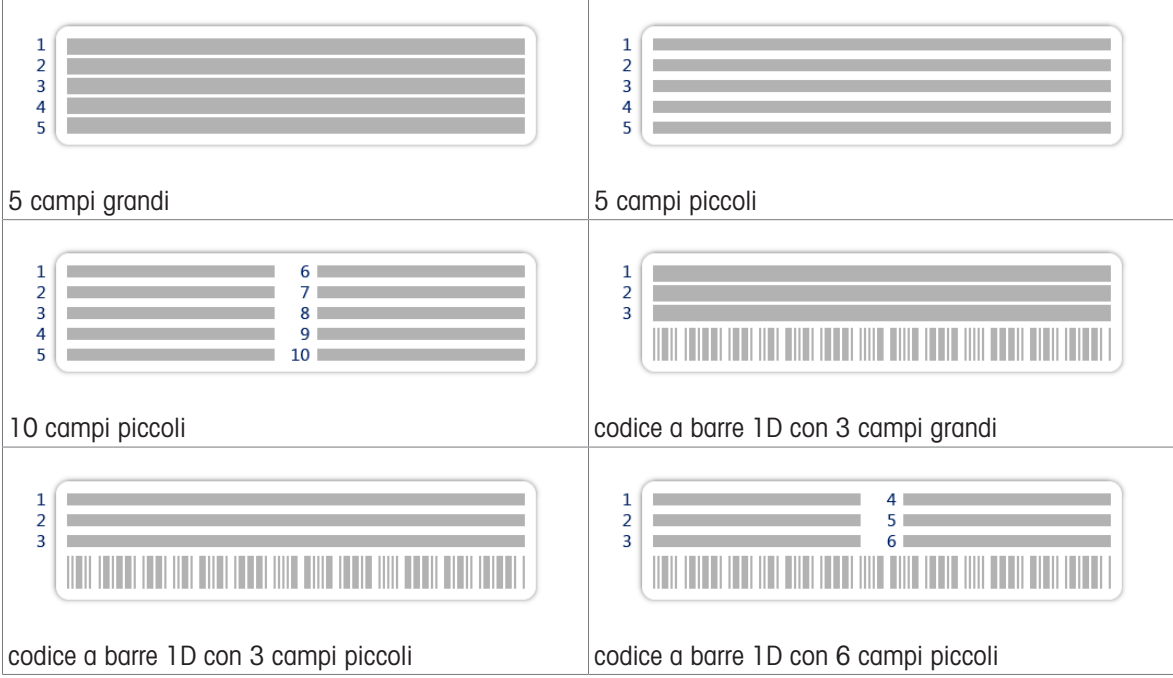

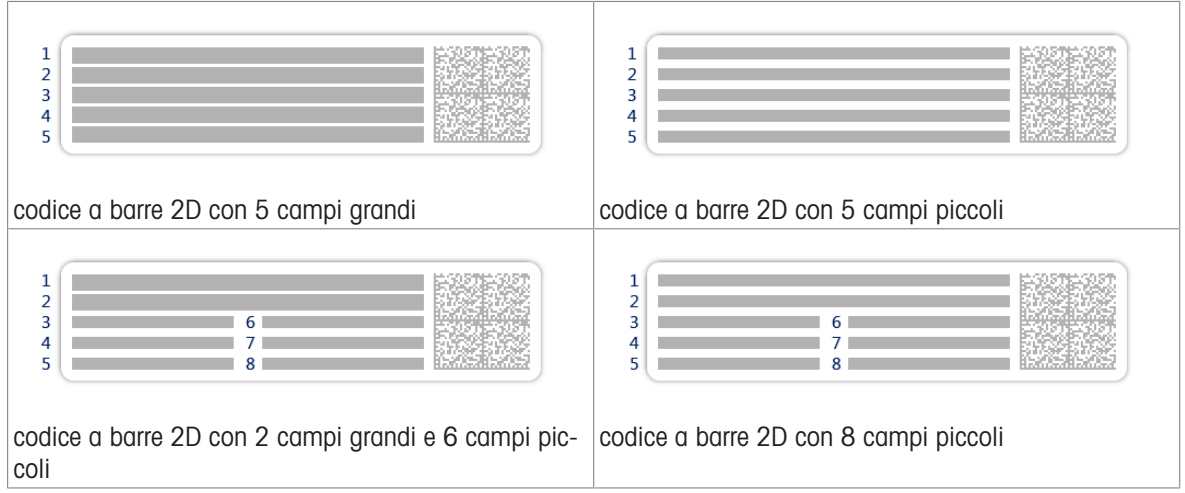

# 6.1.5.3 Interfacce

# Navigazione: Menu bilancia > Impostazioni > Interfacce

La sezione **Interfacce** comprende le seguenti sottosezioni:

- 꿀 Ethernet
- b) Bluetooth

#### Ethernet

L'interfaccia Ethernet permette di collegare la bilancia a una rete per:

- memorizzare i risultati di pesata in una cartella condivisa nel formato di file XML
- comunicare a distanza con la bilancia utilizzando il protocollo di comunicazione MT-SICS o LabX

# Navigazione: Menu bilancia > Impostazioni > Interfacce > Ethernet

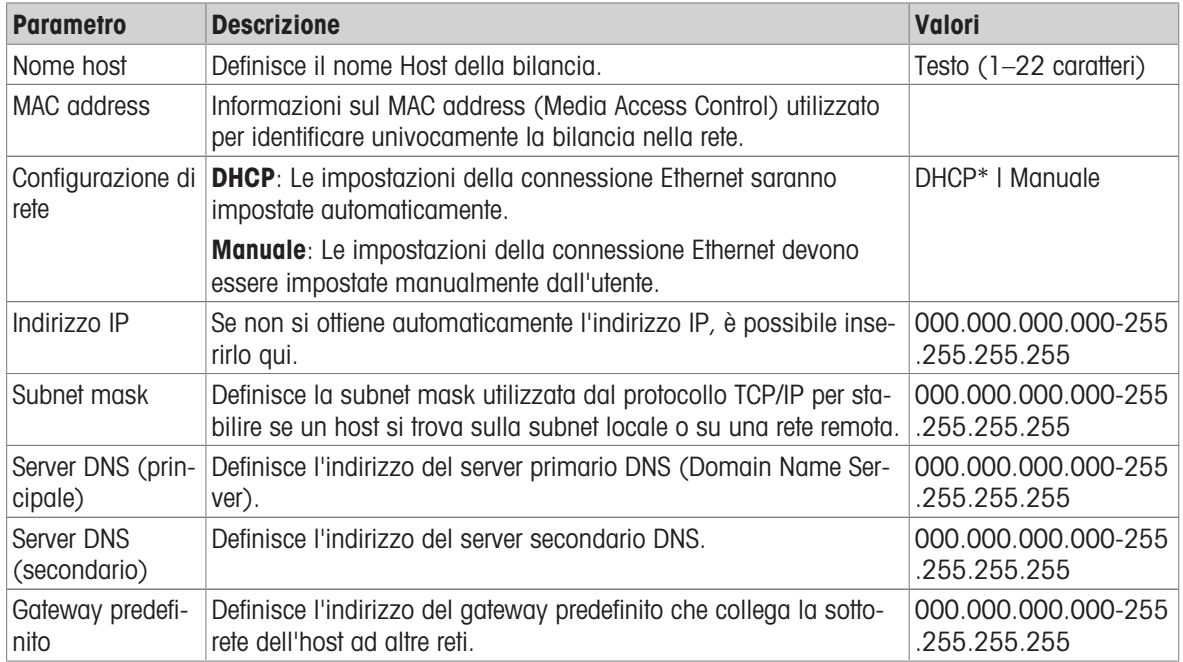

\* Impostazione di fabbrica

#### **Bluetooth**

# $\equiv$  Navigazione:  $\blacktriangleright$  Menu bilancia >  $\clubsuit$  Impostazioni >  $\clubsuit$  Interfacce >  $\bowtie$ ) Bluetooth

#### Identificazione Bluetooth

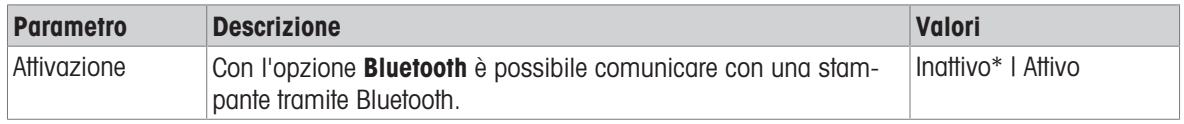

<span id="page-90-0"></span>\* Impostazione di fabbrica

### 6.1.5.4 Dispos./Stamp.

### $\equiv$  Navigazione:  $\blacktriangleright$  Menu bilancia >  $\clubsuit$  Impostazioni >  $\epsilon_{\rm m}$  Dispos./Stamp.

Questa sezione è suddivisa nelle seguenti sottosezioni:

- **■** Stampante
- $\cdot$  **F**<sub>E</sub> Lettore cod. a barre
- **. D** Lettore RFID
- **S**ErgoSens
- Interr. a pedale

#### **Stampante**

### $\equiv$  Percorso di navigazione:  $\blacktriangleright$  Menu bilancia >  $\heartsuit$  Impostazioni >  $\epsilon_{\rm m}$  Dispos./Stamp. >  $\equiv$ **Stampante**

#### Impost. stampante

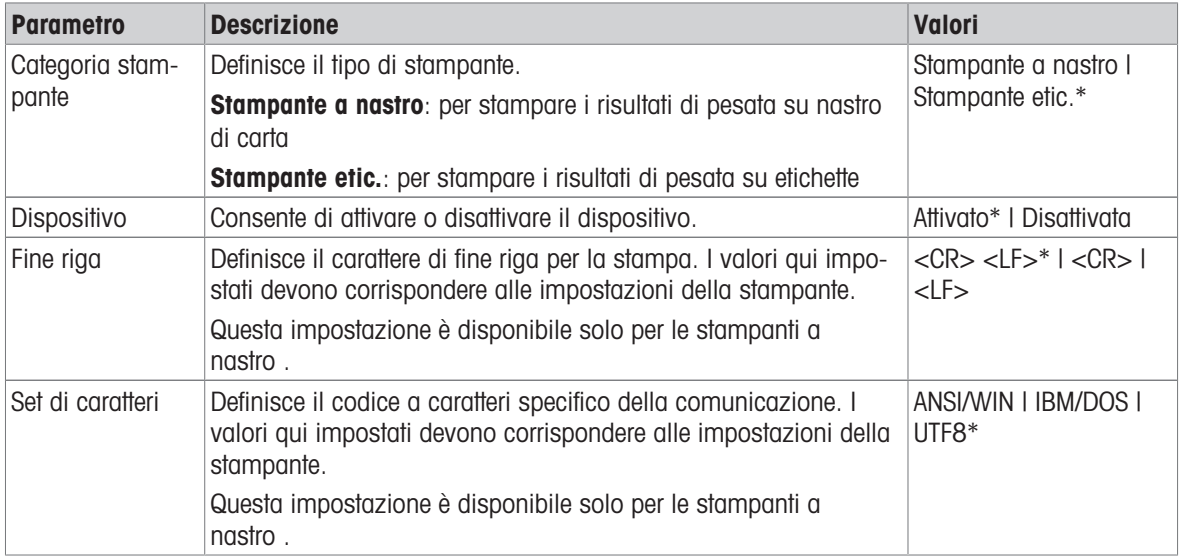

\* Impostazione di fabbrica

#### Lettore cod. a barre

### $\equiv$  Navigazione: ▶ Menu bilancia >  $\hat{\varphi}$  Impostazioni >  $\bar{\xi}$  Dispos./Stamp. >  $\bar{\xi}$  Lettore cod. a barre

Una volta collegato a una porta USB della bilancia, il dispositivo viene riconosciuto automaticamente. Le impostazioni possono essere consultate qui.

### Lettore RFID

# $\equiv$  Percorso di navigazione:  $\blacktriangleright$  Menu bilancia >  $\clubsuit$  Impostazioni >  $\epsilon_{\rm m}$  Dispos./Stamp. >  $\blacksquare$  Lettore RFID

Una volta collegato a una porta USB della bilancia, il dispositivo viene riconosciuto automaticamente. Le impostazioni possono essere consultate qui.

#### ErgoSens

### $\equiv$  Navigazione: ▶ Menu bilancia >  $\hat{\varphi}$  Impostazioni >  $\underline{\xi_1}$  Dispos./Stamp. >  $\circledast$  ErgoSens

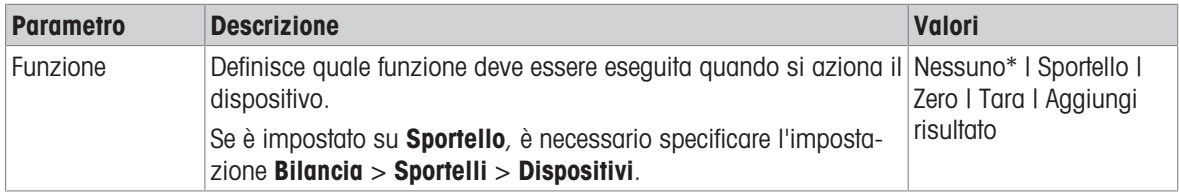

\* Impostazione di fabbrica

#### Interr. a pedale

#### $\equiv$  Navigazione:  $\blacktriangleright$  Menu bilancia >  $\clubsuit$  Impostazioni >  $\epsilon_{\mathbb{R}}$  Dispos./Stamp. >  $\bowtie$  Interr. a pedale

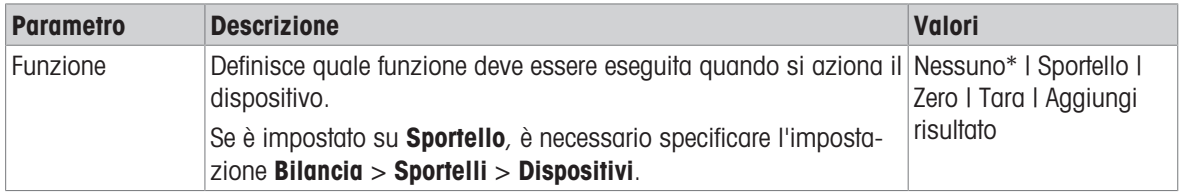

\* Impostazione di fabbrica

#### Vedi anche

- $\mathcal{O}$  [Stampante](#page-51-0)  $\triangleright$  [pagina 50](#page-51-0)
- $\mathcal O$  [Lettore di codici a barre](#page-55-0)  $\blacktriangleright$  [pagina 54](#page-55-0)
- $\mathcal{O}$  [Lettore RFID](#page-56-0)  $\blacktriangleright$  [pagina 55](#page-56-0)
- $\mathcal O$  [Interruttore a pedale ed ErgoSens](#page-57-0)  $\blacktriangleright$  [pagina 56](#page-57-0)
- $\mathcal O$  [Sportello](#page-85-0)  $\blacktriangleright$  [pagina 84](#page-85-0)

### 6.1.5.5 LabX/Servizi

<span id="page-91-0"></span>Sono disponibili diversi servizi per comunicare con la bilancia: Servizio LabX, Manutenzione MT-SICS o Web service. Notare che è possibile abilitare un solo servizio alla volta.

Per consentire la comunicazione tra LabX e gli strumenti, le impostazioni sugli strumenti devono corrispondere alle impostazioni in LabX. LabX sincronizza la data e l'ora sugli strumenti con il server LabX ogni volta che viene effettuata una connessione e ogni volta che viene avviata un'attività. Quando si collega uno strumento, la lingua dell'interfaccia utente sullo strumento collegato viene commutata nella lingua impostata su LabX.

#### $\equiv$  Percorso di navigazione:  $\blacktriangleright$  Menu bilancia >  $\clubsuit$  Impostazioni >  $\clubsuit$  LabX/Servizi

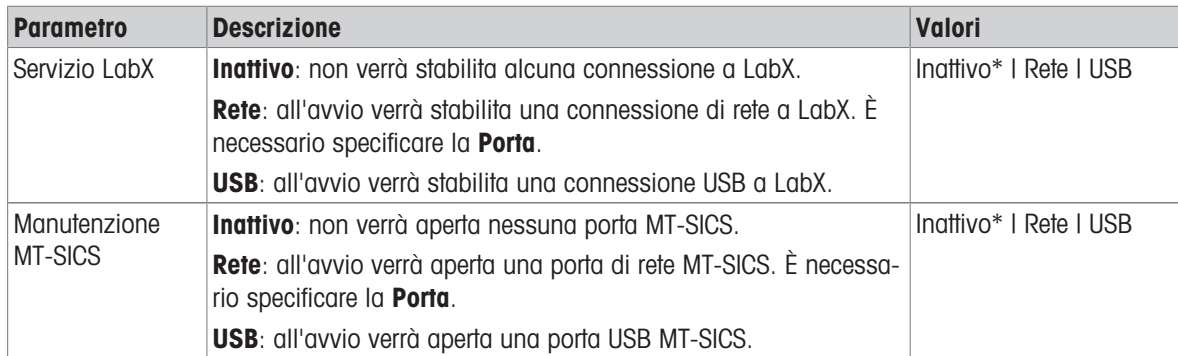

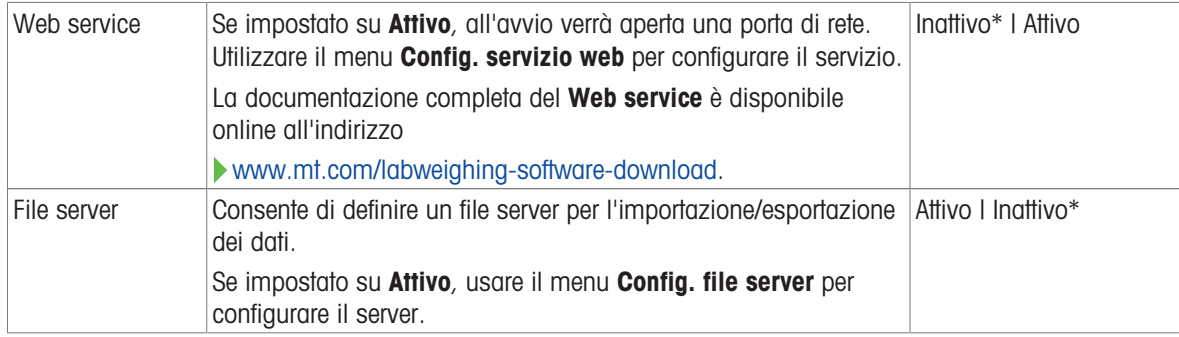

#### Vedi anche

- $\mathcal{O}$  [Servizio LabX](#page-59-0)  $\blacktriangleright$  [pagina 58](#page-59-0)
- $\mathcal{O}$  [Manutenzione MT-SICS](#page-60-0)  $\blacktriangleright$  [pagina 59](#page-60-0)
- $\mathcal O$  [Web service](#page-62-0)  $\triangleright$  [pagina 61](#page-62-0)
- $\mathcal{O}$  [Gestione dei dati](#page-63-0)  $\blacktriangleright$  [pagina 62](#page-63-0)

# 6.1.5.6 Stampa delle impostazioni

#### $\equiv$  Percorso di navigazione:  $\blacktriangleright$  Menu bilancia >  $\blacklozenge$  Impostazioni

Una volta configurate tutte le impostazioni della bilancia è possibile stampare l'elenco completo per archiviare le informazioni.

- Per stampare le impostazioni della bilancia, premere  $\blacksquare$  Stampa imp..
	- Vengono stampate le impostazioni complete della bilancia.

# 6.1.6 Manutenzione

### <span id="page-92-0"></span> $\equiv$  Navigazione: ▶ Menu bilancia >  $\Xi$  Manutenzione

L'opzione Manutenzione compare soltanto se l'utente dispone dei diritti utente validi.

La sezione **Manutenzione** è suddivisa nelle seguenti sottosezioni:

- 日 Importa/Esporta
- ((i) Formattare RFID
- $\triangleq$   $\angle$  Aggiornamento del software
- **b** Reset
- $\bullet$  Menu Service.

#### Vedi anche

- $\mathcal{O}$  [Gestione dei dati](#page-63-0)  $\blacktriangleright$  [pagina 62](#page-63-0)
- $\mathcal{O}$  [Lettore RFID](#page-56-0)  $\blacktriangleright$  [pagina 55](#page-56-0)
- $\mathcal{P}$  [Aggiornamento del software](#page-137-0)  $\blacktriangleright$  [pagina 136](#page-137-0)
- $\mathscr P$  [Reimpostare la bilancia](#page-71-1)  $\blacktriangleright$  [pagina 70](#page-71-1)

# 6.1.6.1 Menu Service.

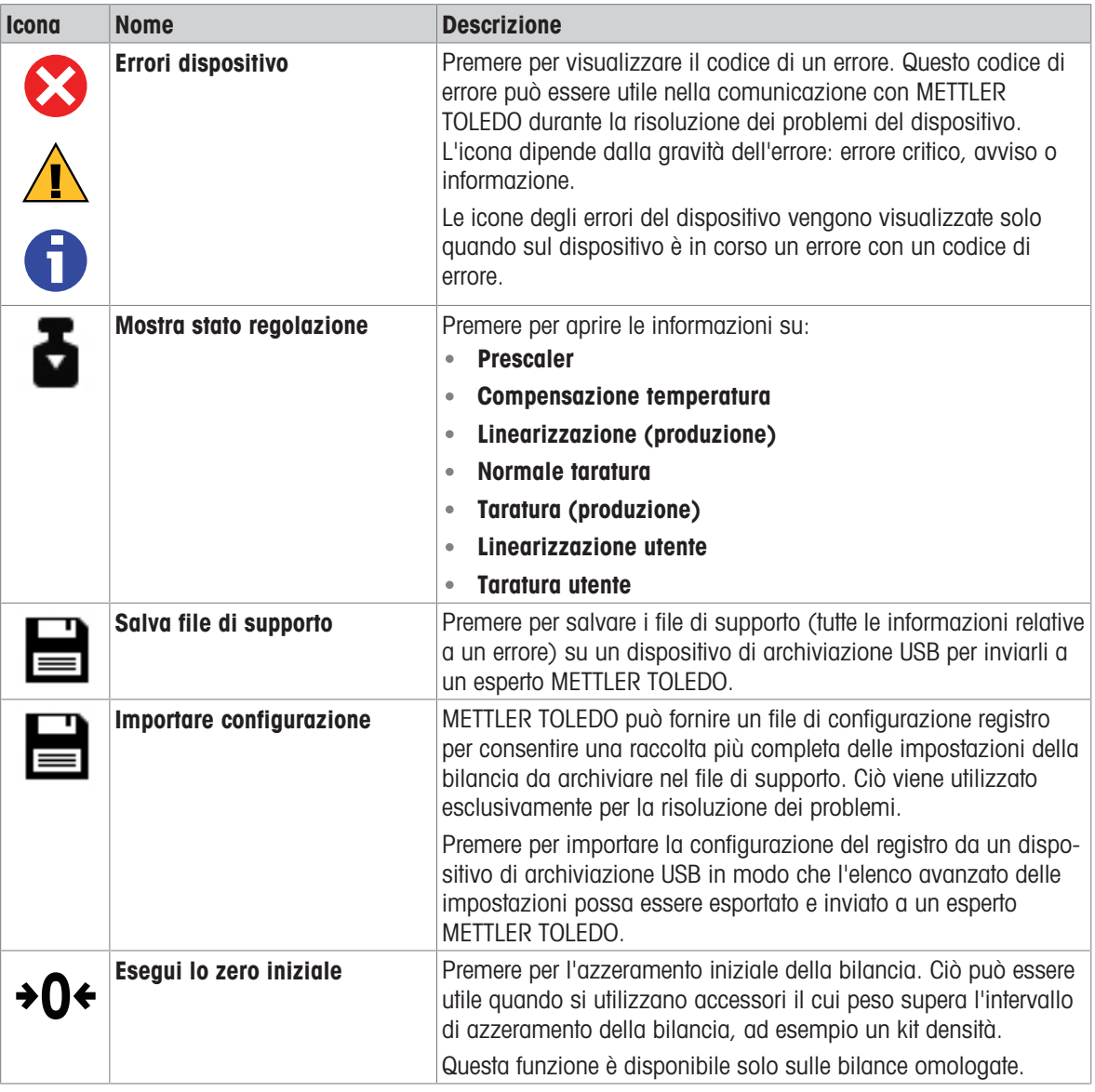

# $\equiv$  Percorso di navigazione:  $\blacktriangleright$  Menu bilancia >  $\Xi$  Manutenzione >  $\blacktriangleright$  Menu Service.

# 6.2 Impostazioni dei metodi di pesata

# 6.2.1 Impostazioni: metodo "Pesata generica"

In questa sezione sono descritte le impostazioni dei metodi Pesata generica e Pesata generica (dettagliata). Le impostazioni possono essere modificate per un metodo appena creato o per un metodo già esistente.

 $\equiv$  Percorso di navigazione:  $\blacktriangledown$  Metodi >  $\leq$ ] Elenco metodi >  $\Delta$  la mia pesata generica >  $\blacktriangledown$  Modifica

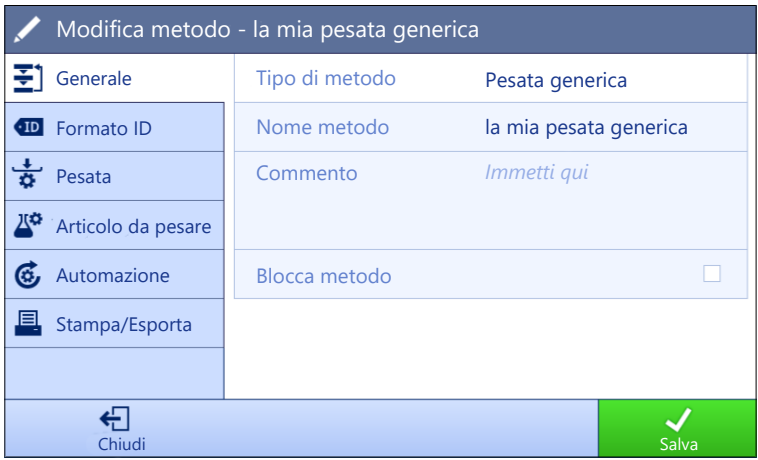

Le impostazioni del metodo **Pesata generica** sono raggruppate come segue:

- $\cdot \equiv$  Generale
- Formato ID
- $\frac{1}{2}$  Pesata
- $\triangle$ <sup>6</sup> Articolo da pesare, disponibile solo per il metodo Pesata generica
- **A<sup>to</sup> Art.da pesare**, disponibile solo per il metodo Pesata generica (dettagliata)
- **G** Automazione
- **Stampa/Esporta**  $\bullet$

#### Vedi anche

- $\mathcal O$  [Creazione di un metodo "Pesata generica"](#page-35-0)  $\blacktriangleright$  [pagina 34](#page-35-0)
- $\mathcal O$  [Modificare un metodo](#page-39-0)  $\blacktriangleright$  [pagina 38](#page-39-0)

## 6.2.1.1 Generale

Il Tipo di metodo è definito nella procedura guidata durante la creazione del metodo e non può essere modificato.

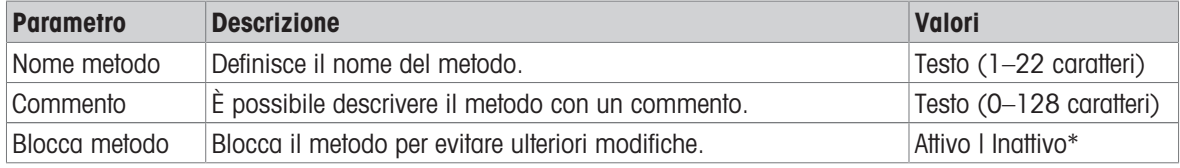

\* Impostazione di fabbrica

# 6.2.1.2 Formato ID

#### ID attività

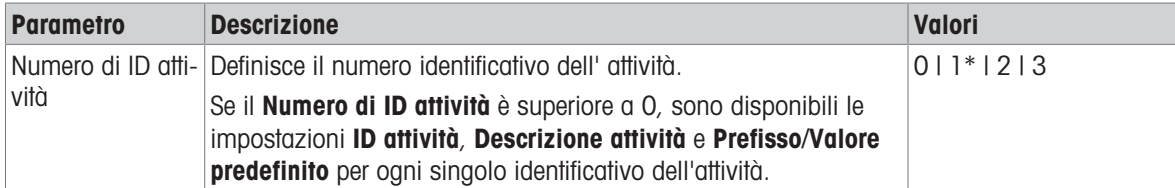

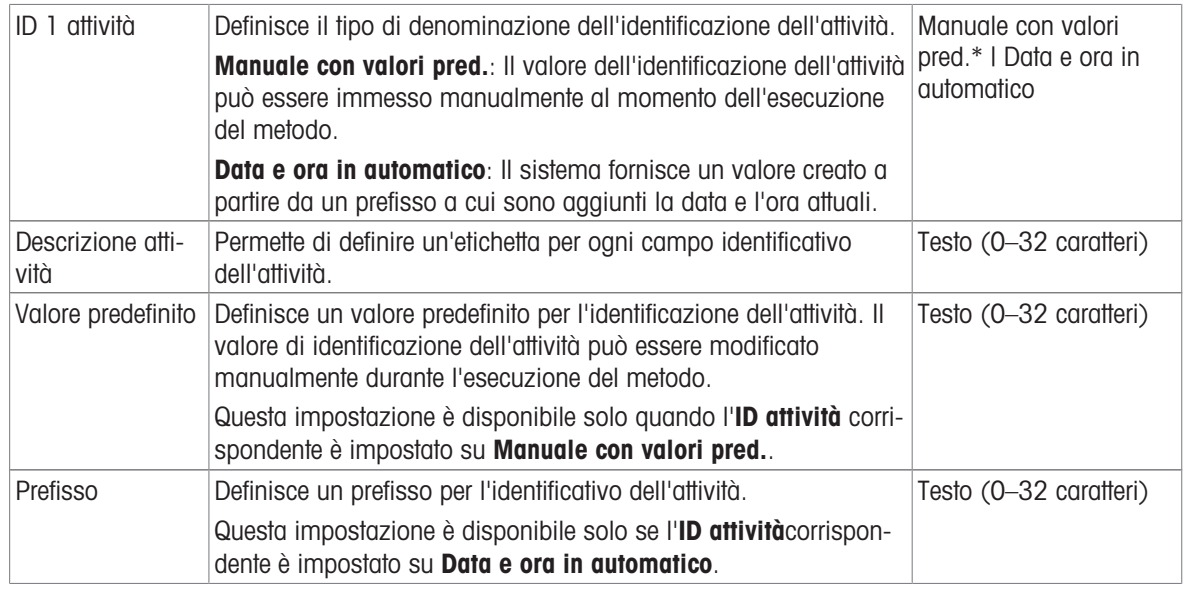

# ID risultato

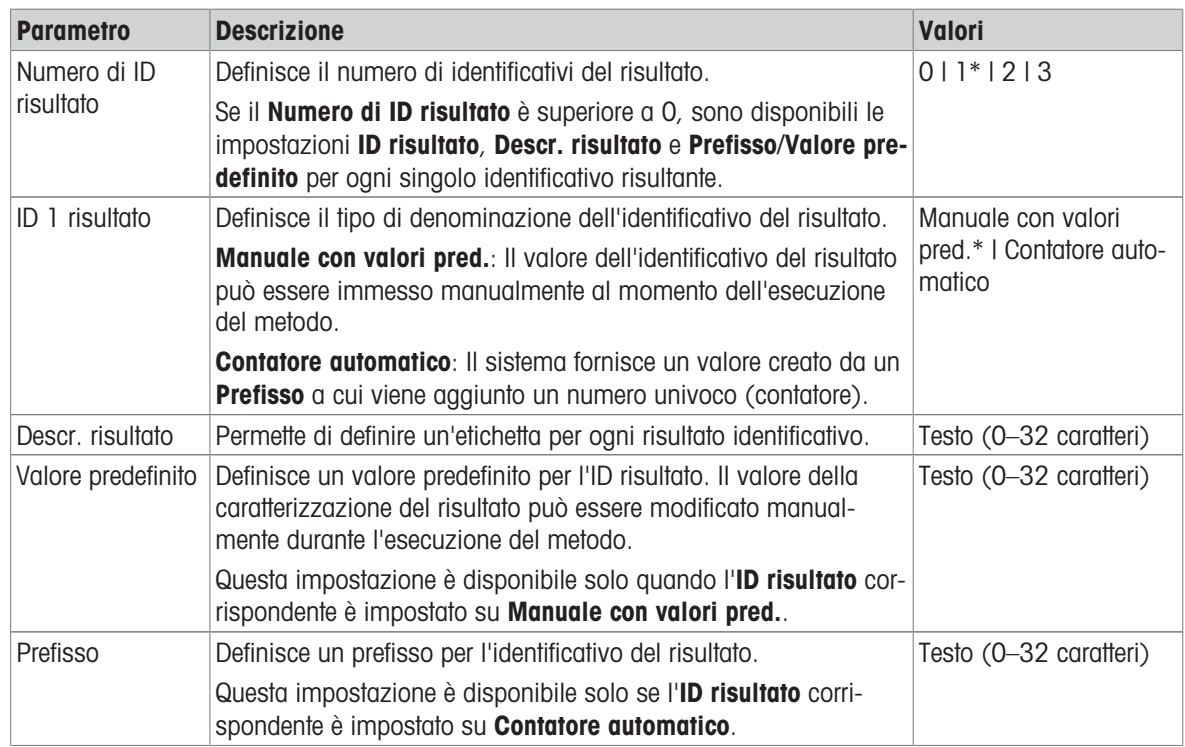

\* Impostazione di fabbrica

# 6.2.1.3 Pesata

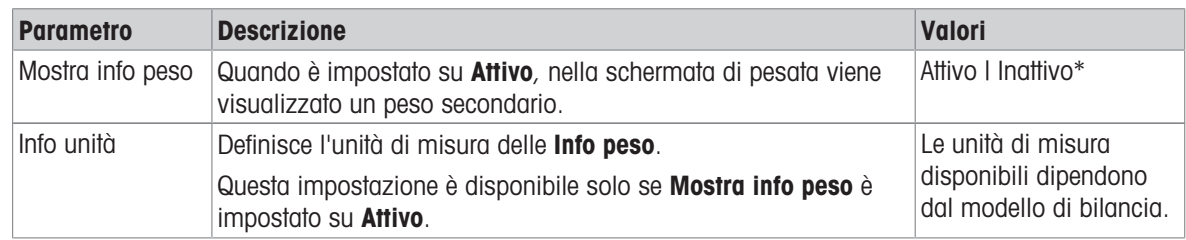

\* Impostazione di fabbrica

# Unità personalizzata

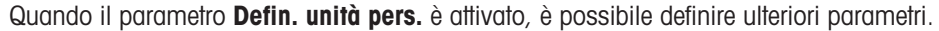

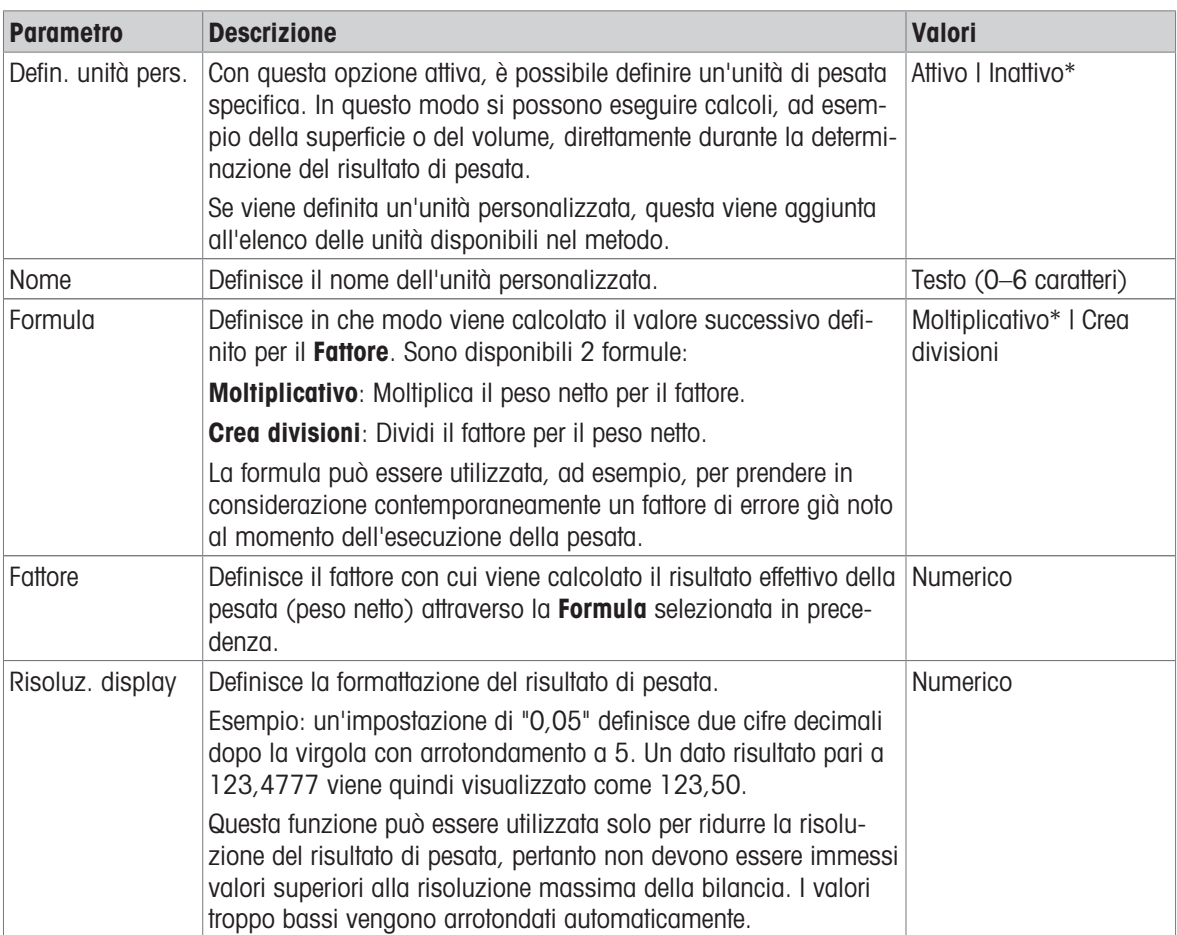

\* Impostazione di fabbrica

# Impost. pesata

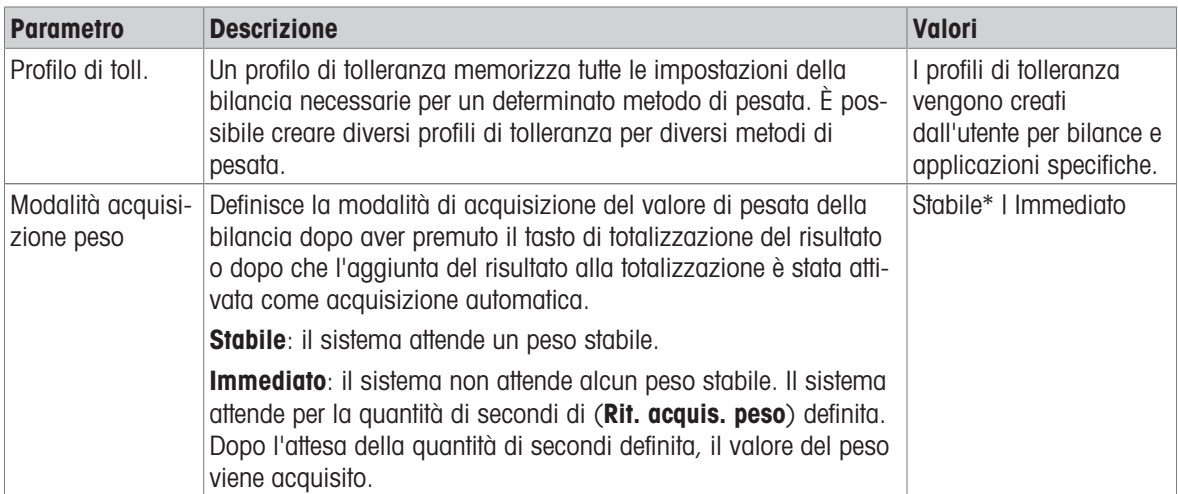

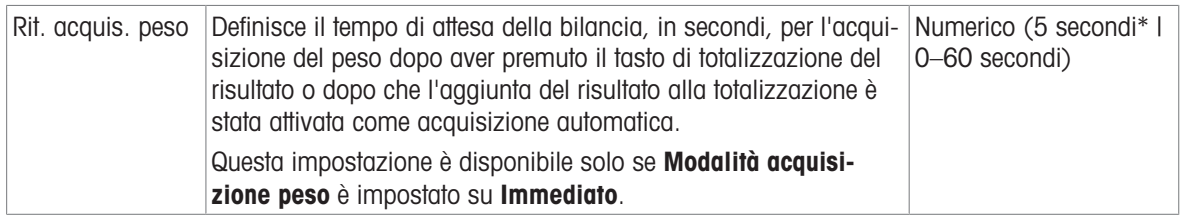

### **Statistiche**

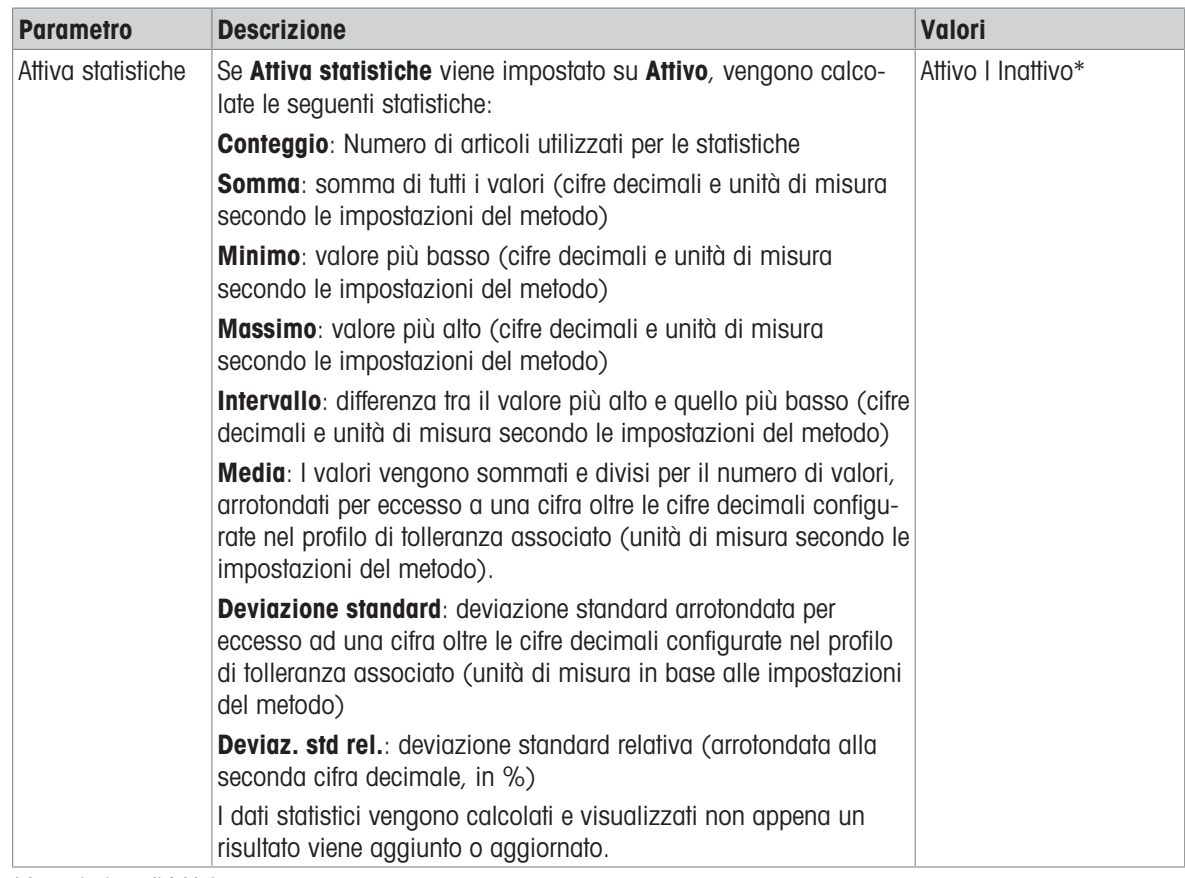

\* Impostazione di fabbrica

#### **Elettrostatico**

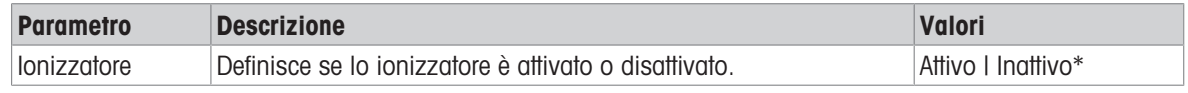

\* Impostazione di fabbrica

# 6.2.1.4 Articolo da pesare / Art.da pesare

È possibile definire un peso target con limiti di tolleranza per il metodo. Il metodo Pesata generica include un solo articolo in Articolo da pesare, mentre per il metodo Pesata generica (dettagliata) in Art.da pesare è possibile definire più articoli.

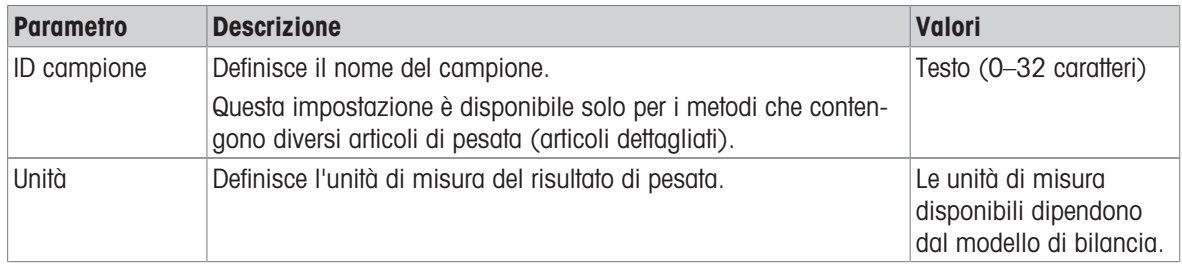

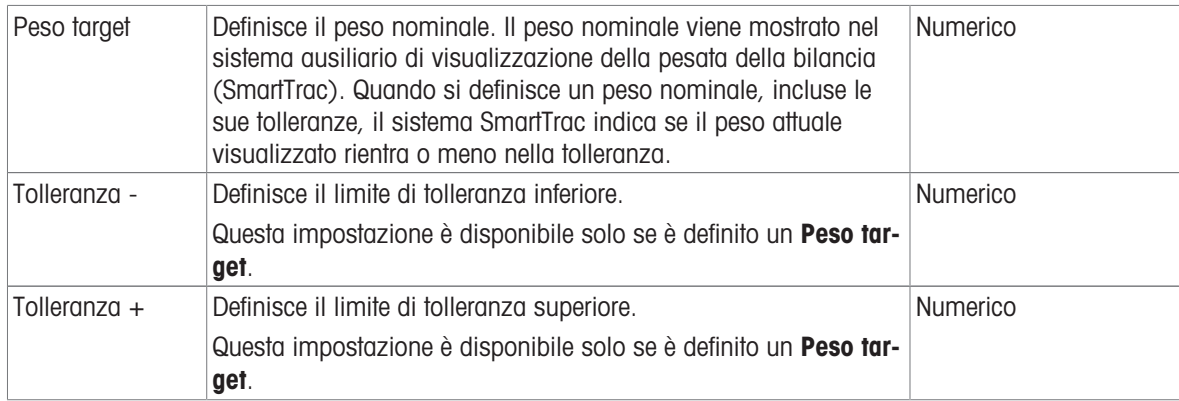

### Vedi anche

 $\mathcal O$  [Creazione di un metodo "Pesata generica"](#page-35-0)  $\blacktriangleright$  [pagina 34](#page-35-0)

 $\mathcal O$  [Utilizzo di metodi con più articoli di pesata \(articoli dettagliati\)](#page-40-0)  $\mathfrak b$  [pagina 39](#page-40-0)

# 6.2.1.5 Automazione

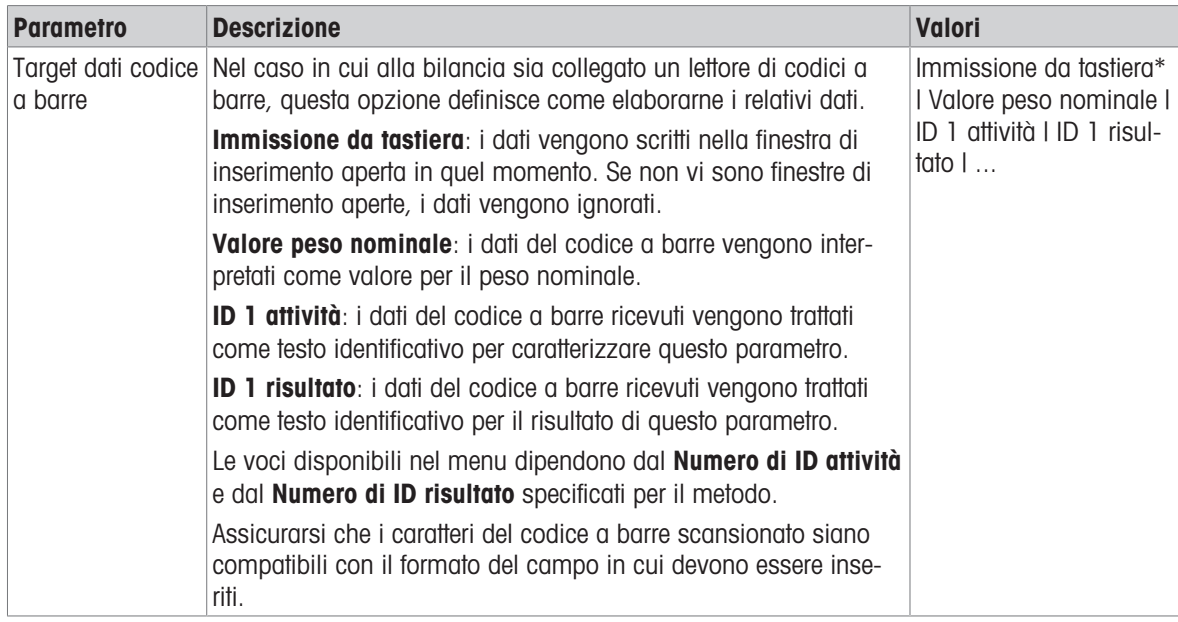

\* Impostazione di fabbrica

# Automazione pesata

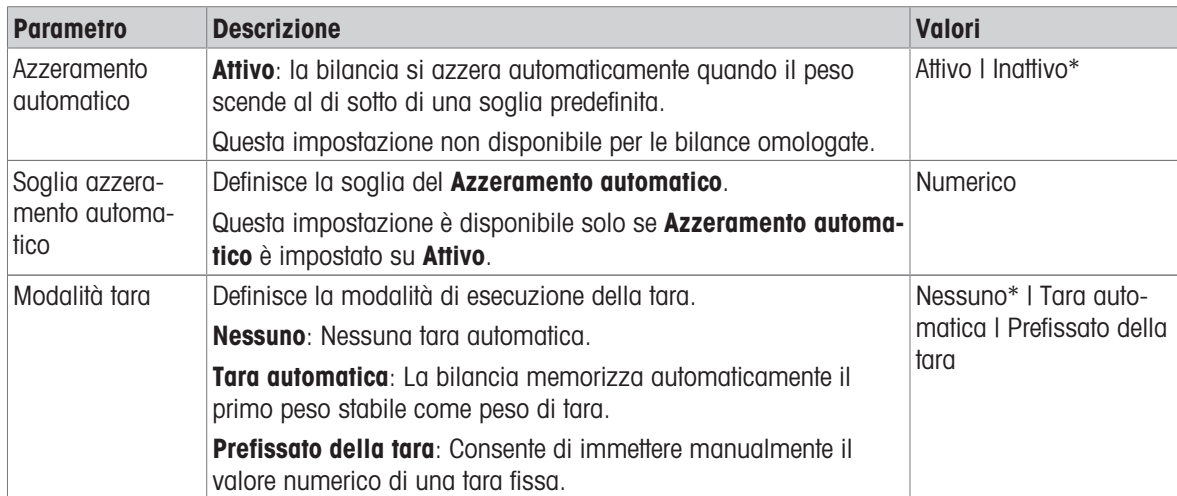

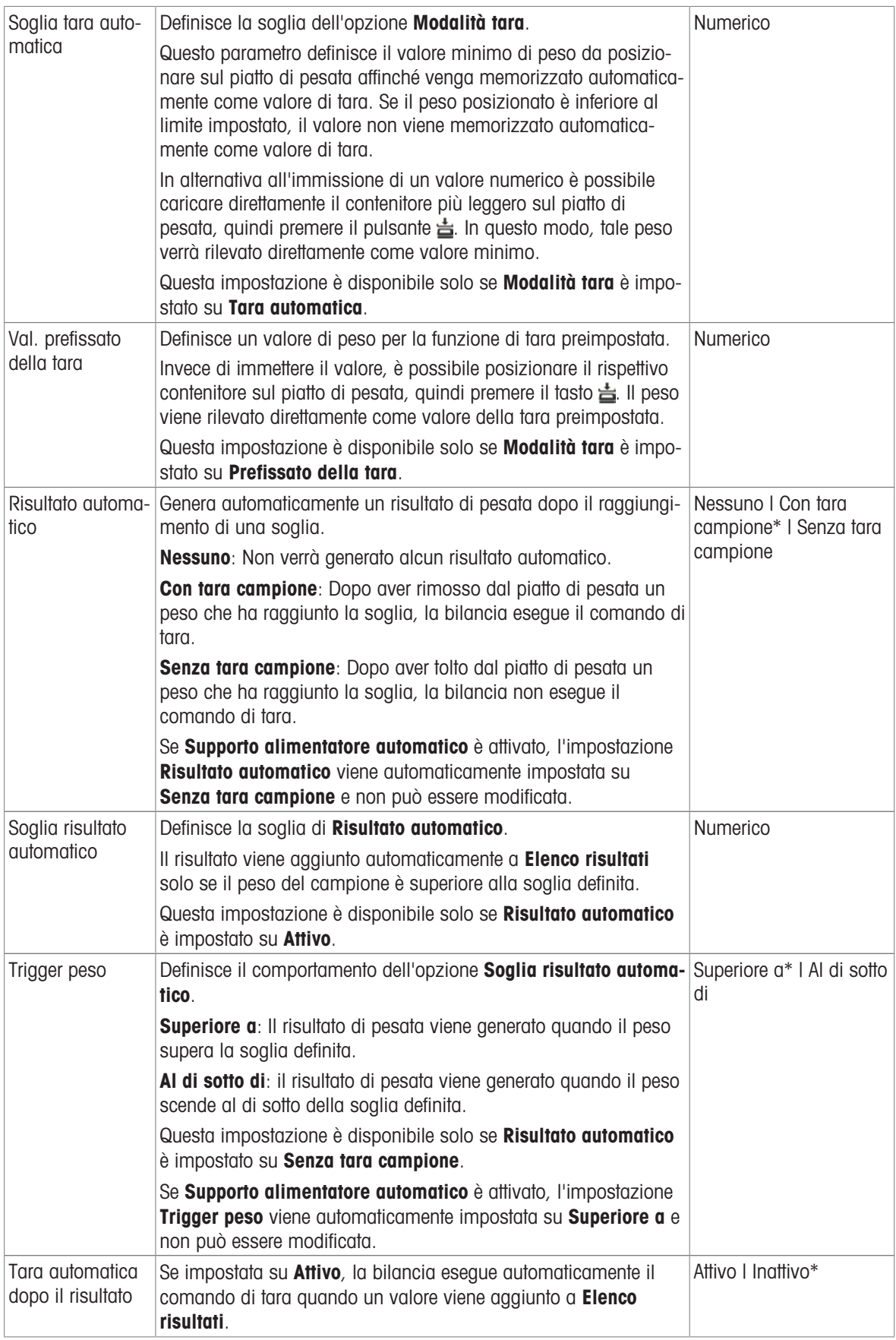

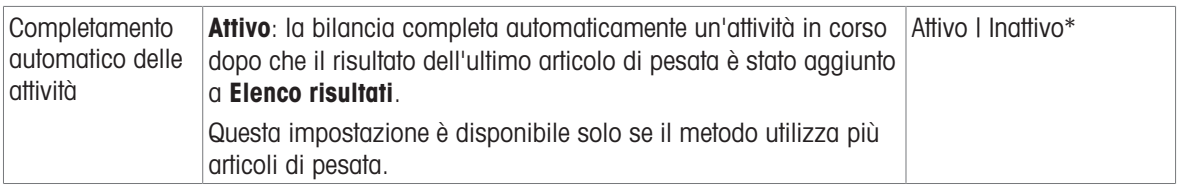

# Supporto alimentatore automatico

Questa funzione non è supportata dal tipo di bilancia descritto nel presente manuale.

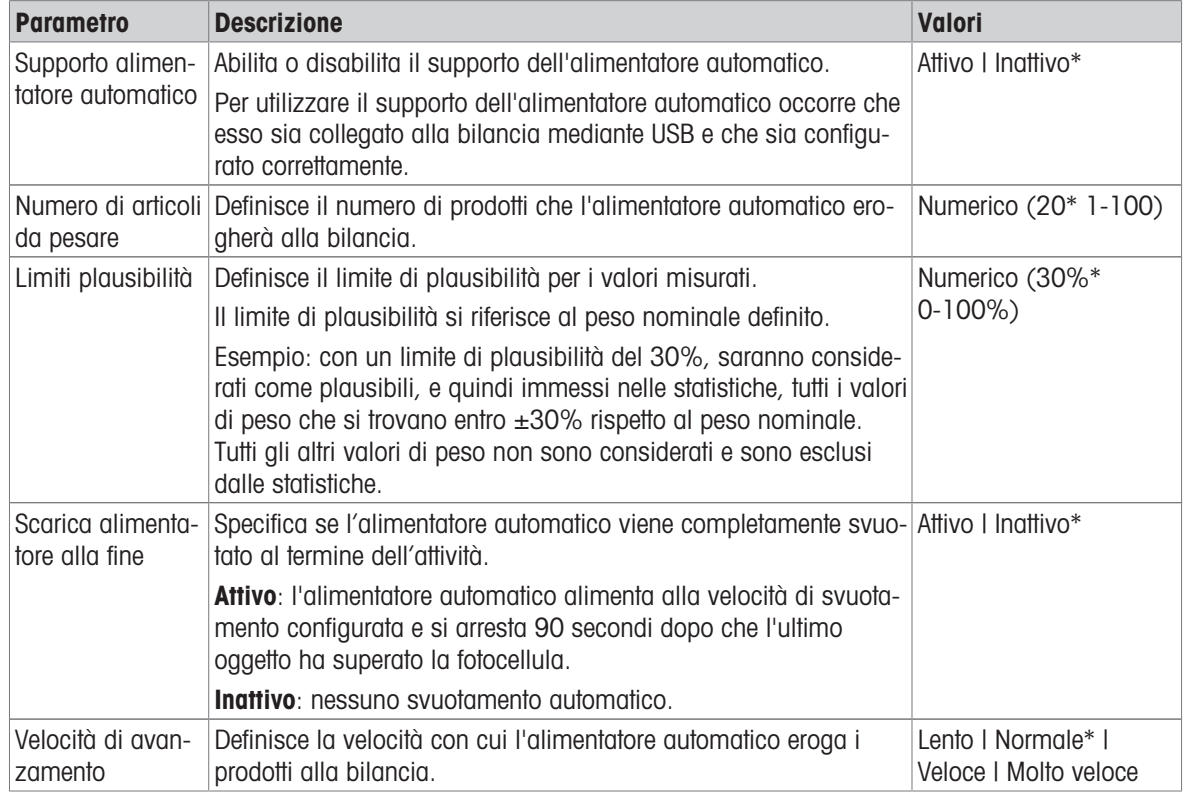

\* Impostazione di fabbrica

# Vedi anche

 $\mathcal O$  [Creazione di un metodo "Pesata generica"](#page-35-0)  $\blacktriangleright$  [pagina 34](#page-35-0)

# 6.2.1.6 Stampa/Esporta

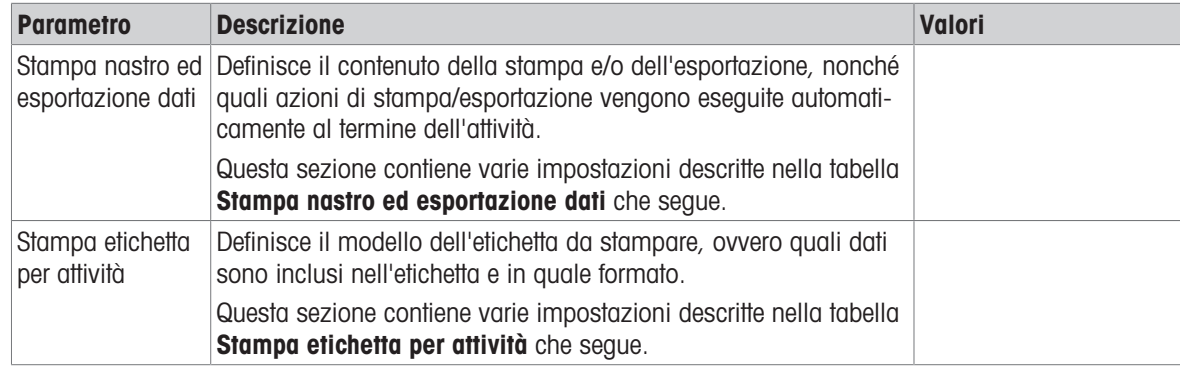

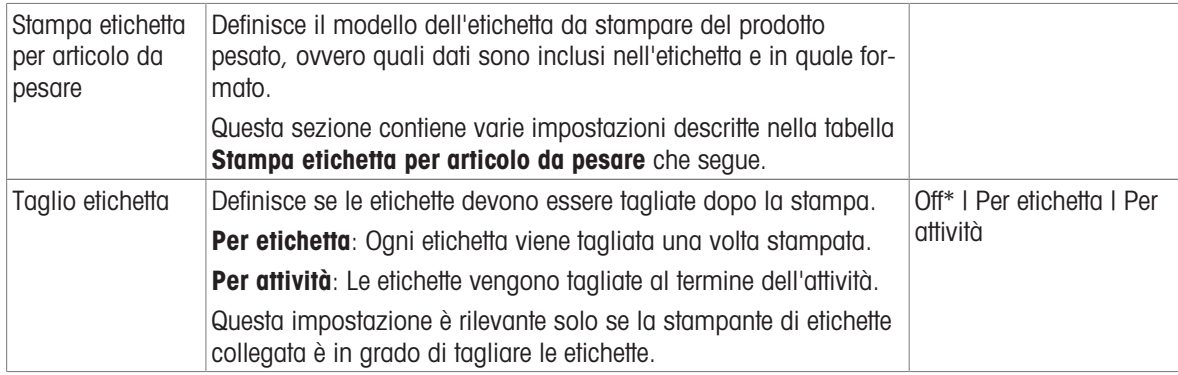

# 6.2.1.6.1 Stampa nastro ed esportazione dati

#### Uscita automatica dati

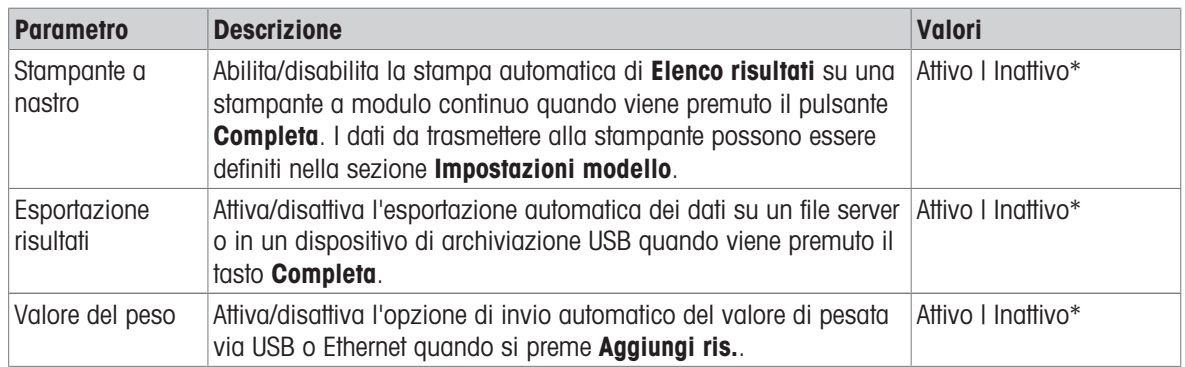

\* Impostazione di fabbrica

#### Modello stampa stringa

Questa voce di menu consente di definire le informazioni che devono essere stampate dalla stampante a nastro.

Ogni singola impostazione può essere configurata su *Inattivo* o Attivo tramite la casella di controllo corrispondente. Per abilitare o disabilitare contemporaneamente tutte le impostazioni, procedere come segue:

- 1 Per disabilitare tutte le caselle di controllo contemporaneamente, premere  $\mathbb C$  Deseleziona tutto.
	- $\rightarrow$  Tutte le impostazioni sono configurate come Inattivo.
- 2 Per abilitare tutte le caselle di controllo contemporaneamente, premere **G** Seleziona tutto.
	- $\rightarrow$  Tutte le impostazioni sono configurate come Attivo.

#### Impostazioni modello

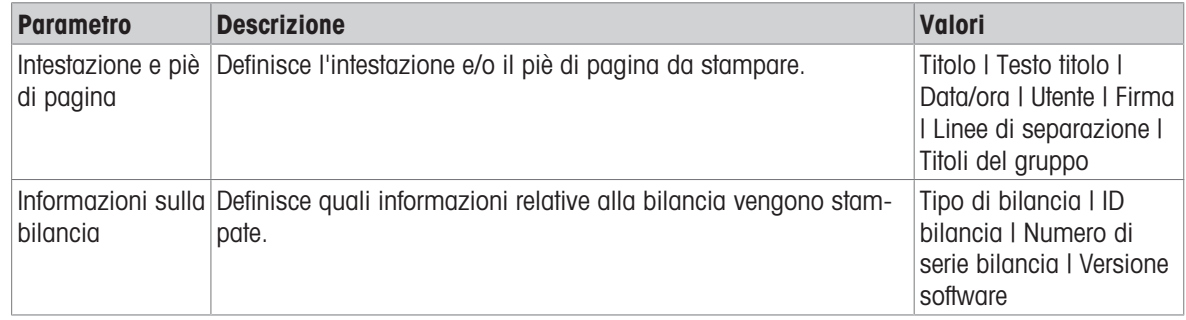

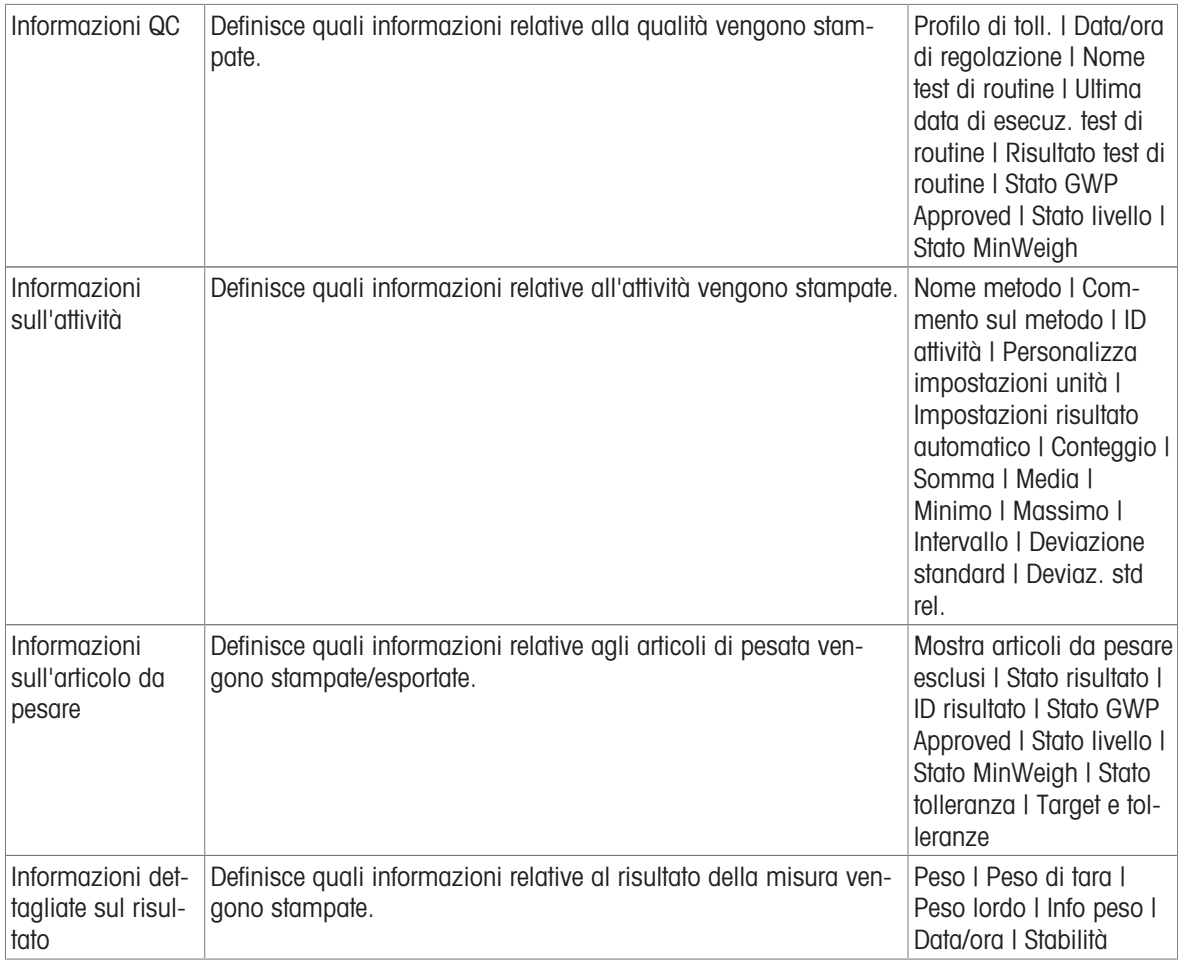

# 6.2.1.6.2 Stampa etichetta per attività

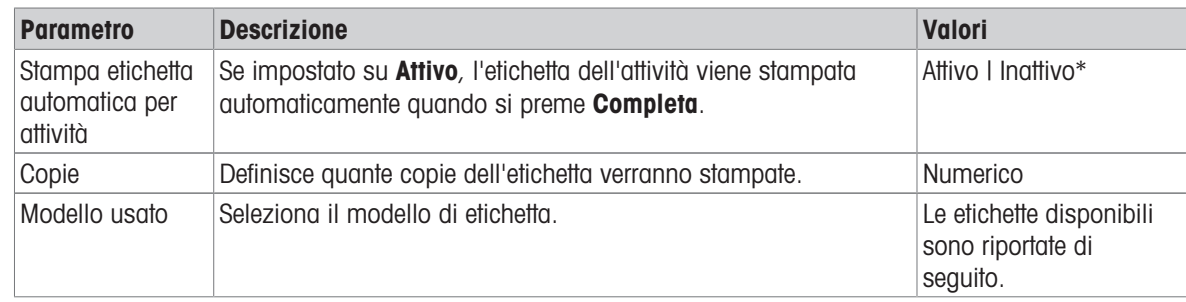

\* Impostazione di fabbrica

# Impostazioni campo

È possibile definire individualmente il contenuto di ciascun campo dell'etichetta.

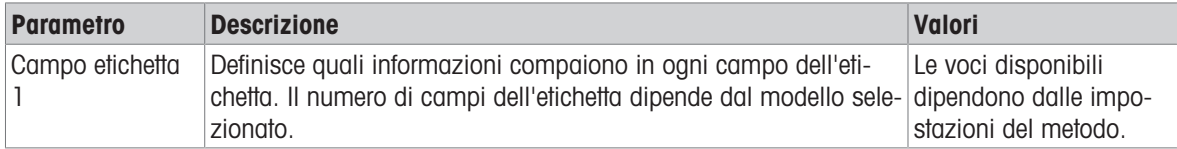

#### Impostaz. codice a barre

È possibile definire individualmente il contenuto di ciascun codice a barre. Questa sezione è disponibile solo quando il Modello usato selezionato contiene almeno un codice 2D.

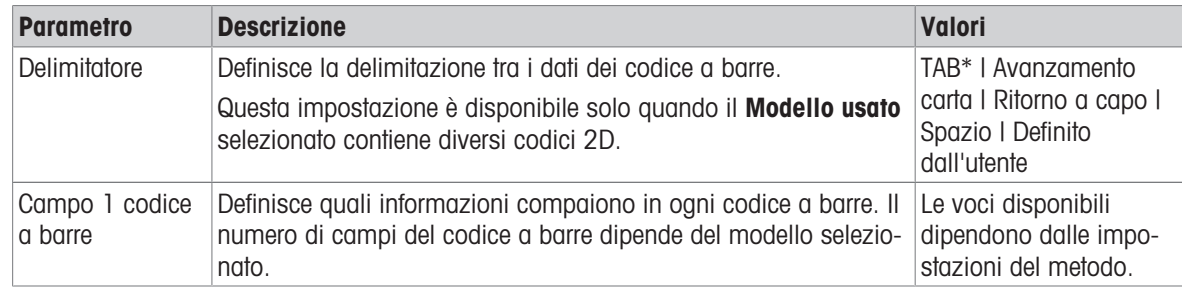

\* Impostazione di fabbrica

#### 6.2.1.6.3 Stampa etichetta per articolo da pesare

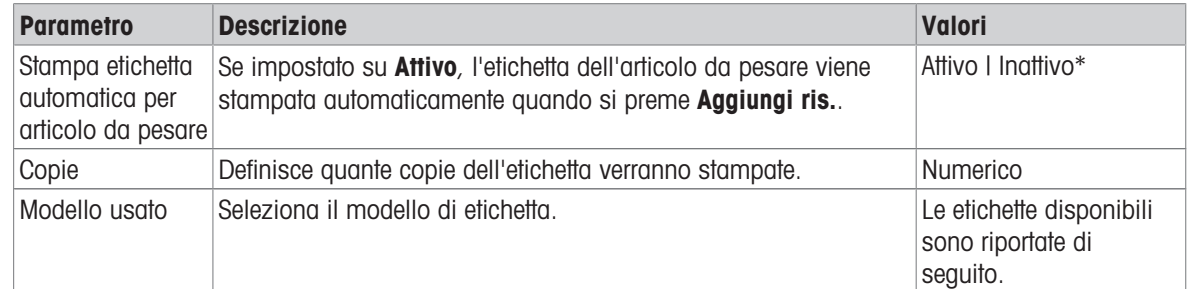

\* Impostazione di fabbrica

#### Impostazioni campo

È possibile definire individualmente il contenuto di ciascun campo dell'etichetta.

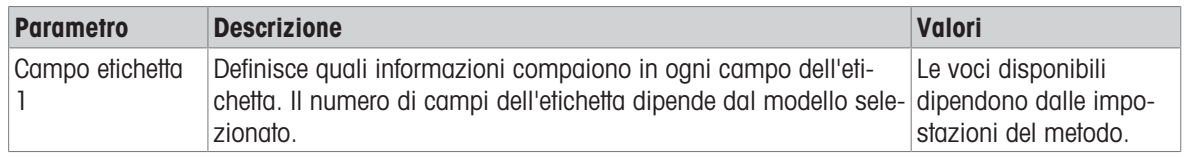

#### Impostaz. codice a barre

È possibile definire individualmente il contenuto di ciascun codice a barre. Questa sezione è disponibile solo quando il Modello usato selezionato contiene almeno un codice 2D.

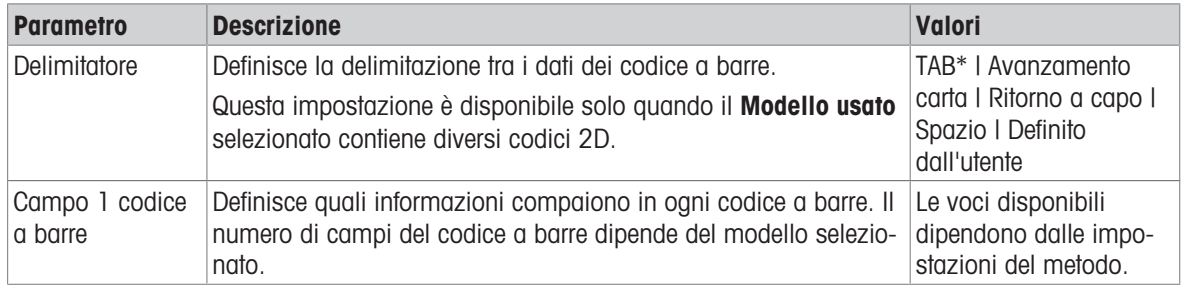

\* Impostazione di fabbrica

### 6.2.1.6.4 Etichette disponibili

È possibile selezionare i seguenti layout di etichetta:

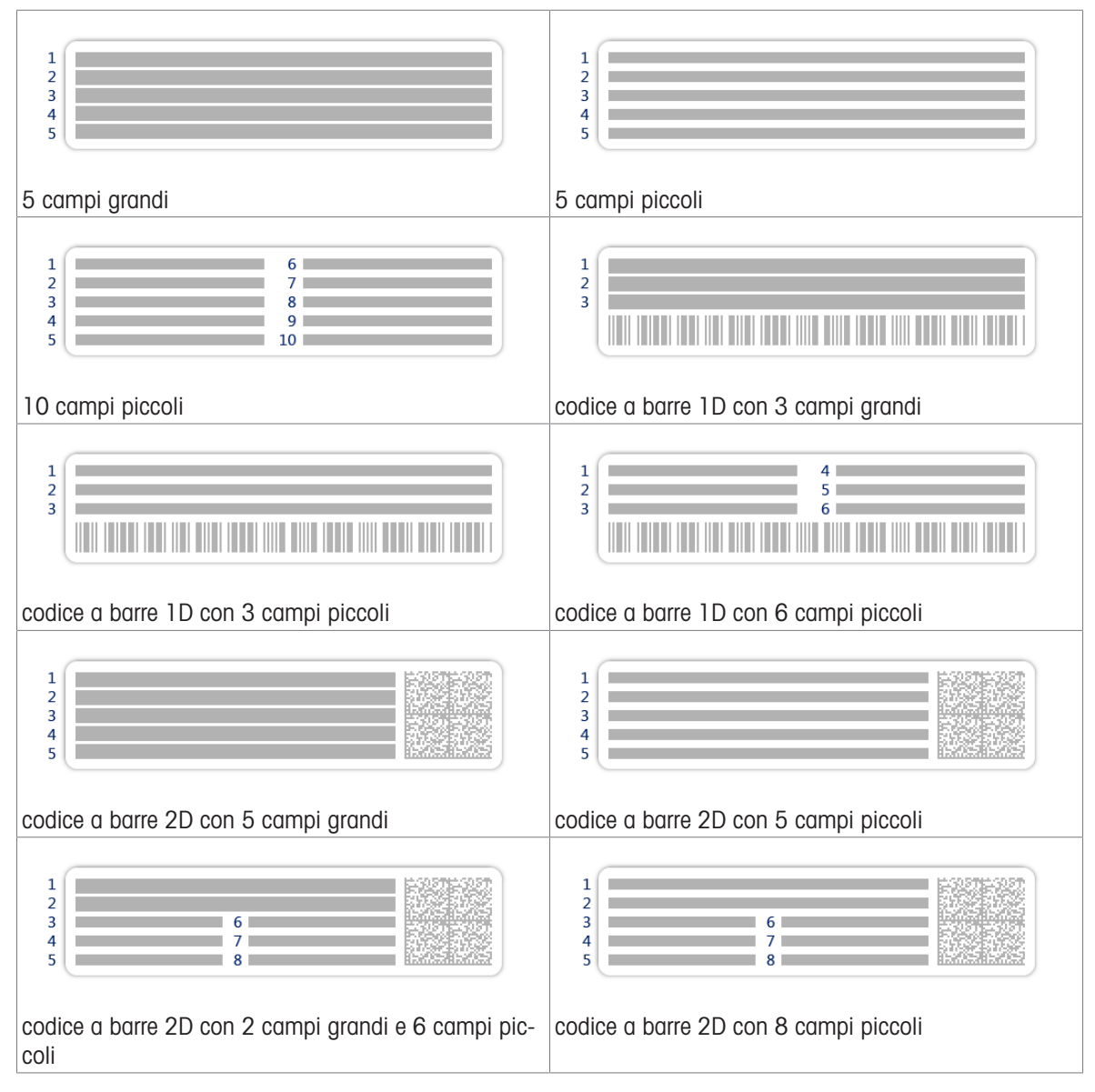

# 6.2.2 Impostazioni: metodo "Formulazione semplice"

 $\equiv$  Percorso di navigazione:  $\blacktriangledown$  Metodi >  $\equiv$ ] Elenco metodi >  $\blacktriangledown^*_{\bm{i}}$  la mia formulazione >  $\blacktriangle$  Modifica

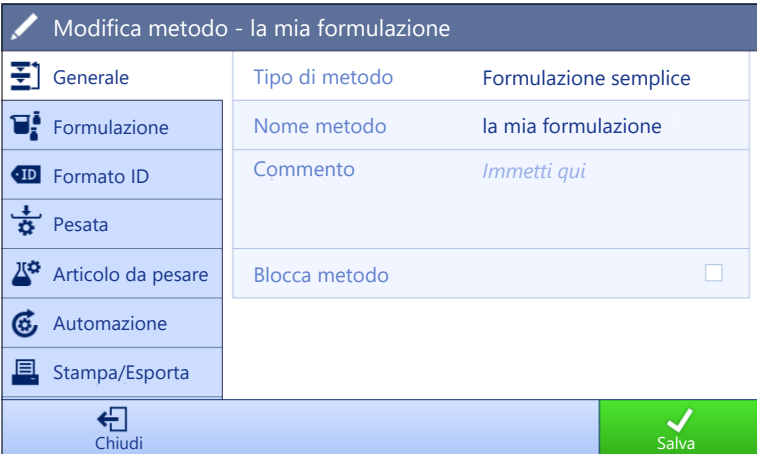

Le impostazioni del metodo **Formulazione semplice** sono raggruppate come segue:

- $\cdot \equiv$  Generale
- $\bullet$   $\Box^{\bullet}$  Formulazione
- Formato ID
- $\frac{1}{2}$  Pesata
- $\triangle$ <sup>c</sup> Articolo da pesare, disponibile solo per il metodo Formulazione semplice
- $\triangle$ <sup>o</sup> Art.da pesare, disponibile solo per il metodo Formulaz. semplice (dettagl.)
- **G.** Automazione
- **Stampa/Esporta**  $\bullet$  .

#### Vedi anche

- $\mathcal O$  [Creazione di un metodo "Formulazione semplice"](#page-37-0)  $\blacktriangleright$  [pagina 36](#page-37-0)
- $\mathcal{O}$  [Modificare un metodo](#page-39-0)  $\triangleright$  [pagina 38](#page-39-0)

#### 6.2.2.1 Generale

Il Tipo di metodo è definito nella procedura guidata durante la creazione del metodo e non può essere modificato.

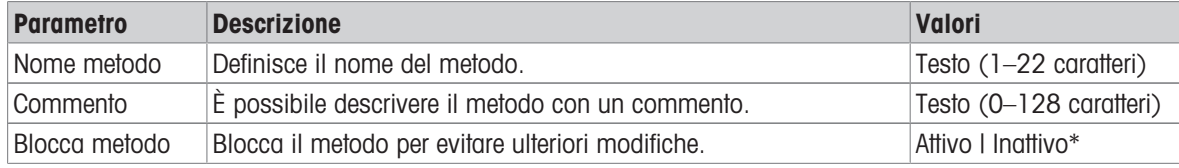

\* Impostazione di fabbrica

# 6.2.2.2 Formulazione

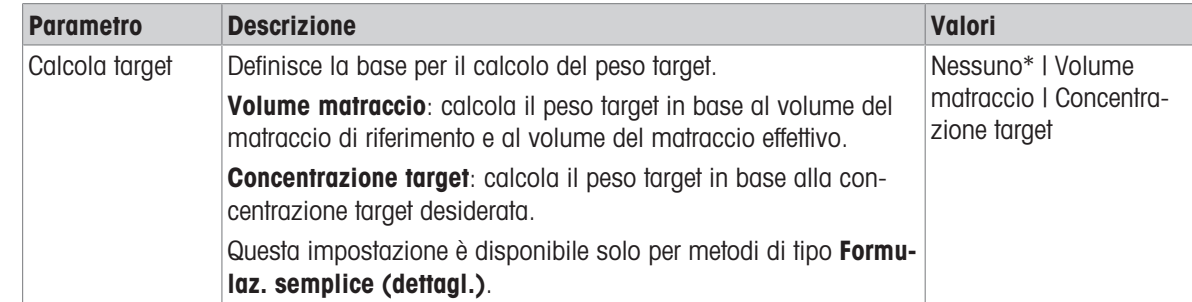

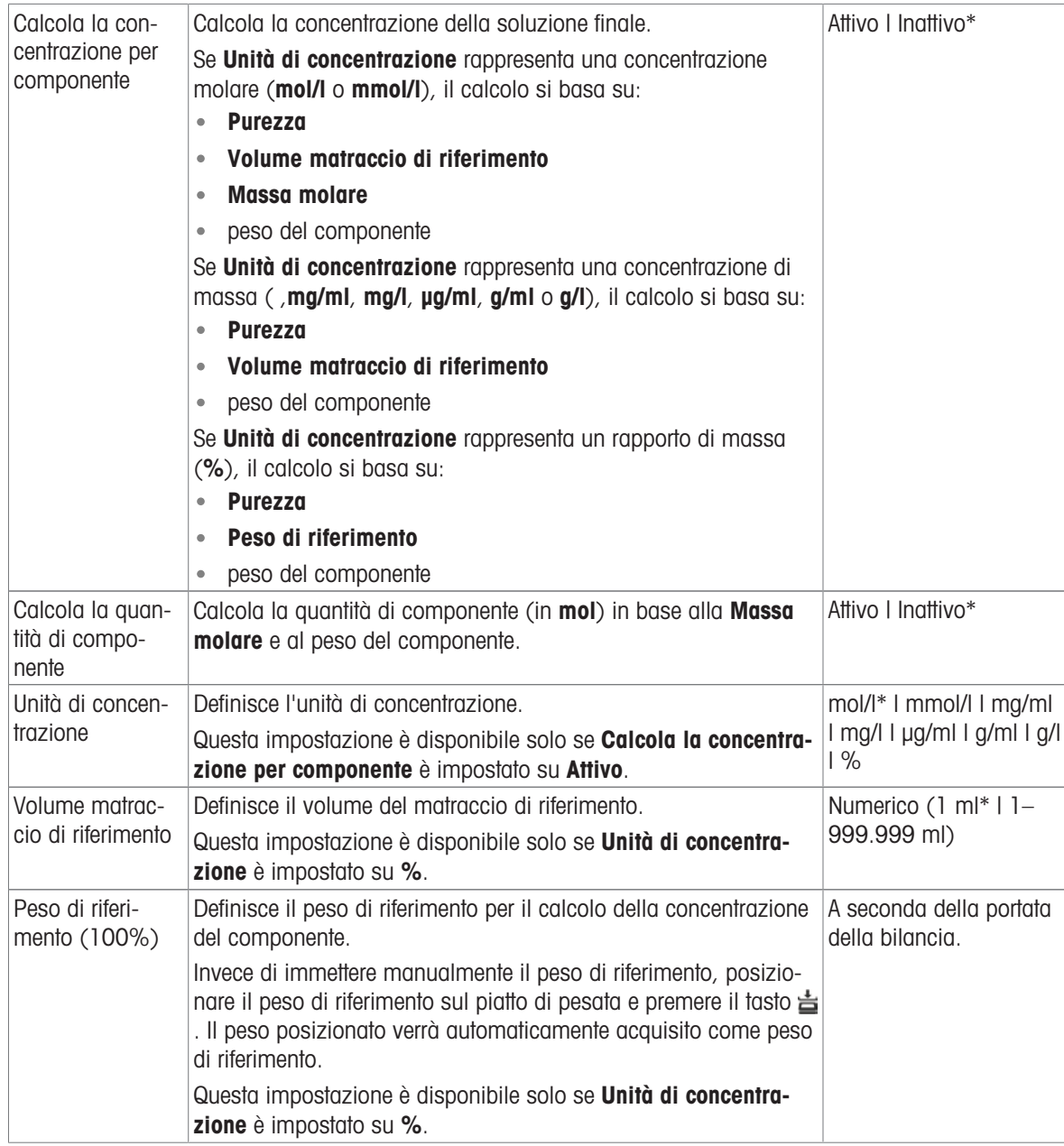

# Data di produzione e scadenza

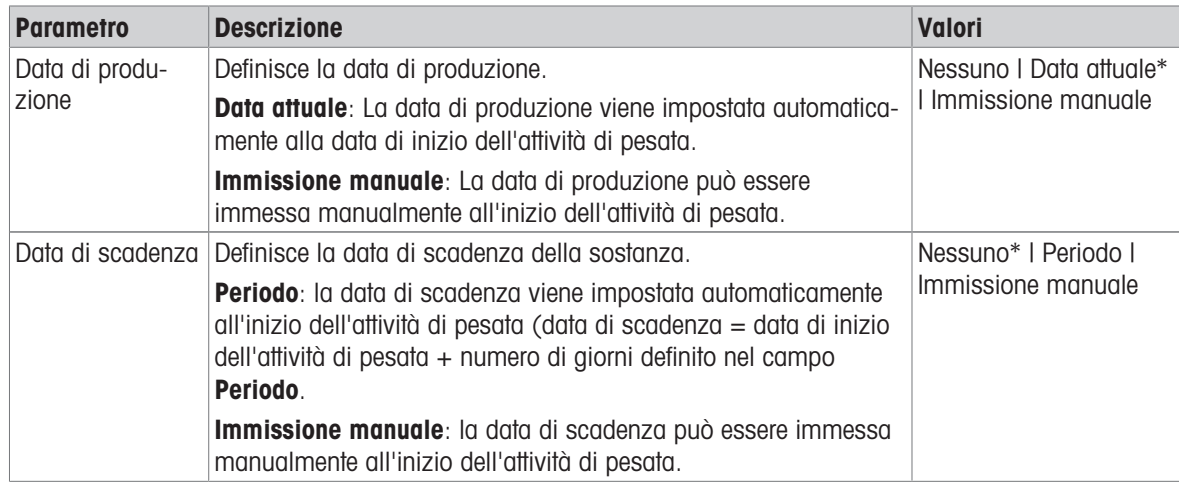

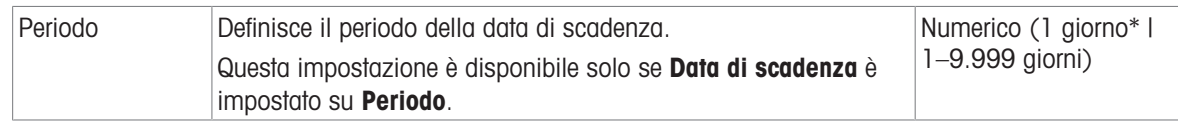

### Vedi anche

 $\mathcal O$  [Creazione di un metodo "Formulazione semplice"](#page-37-0)  $\blacktriangleright$  [pagina 36](#page-37-0)

# 6.2.2.3 Formato ID

# ID attività

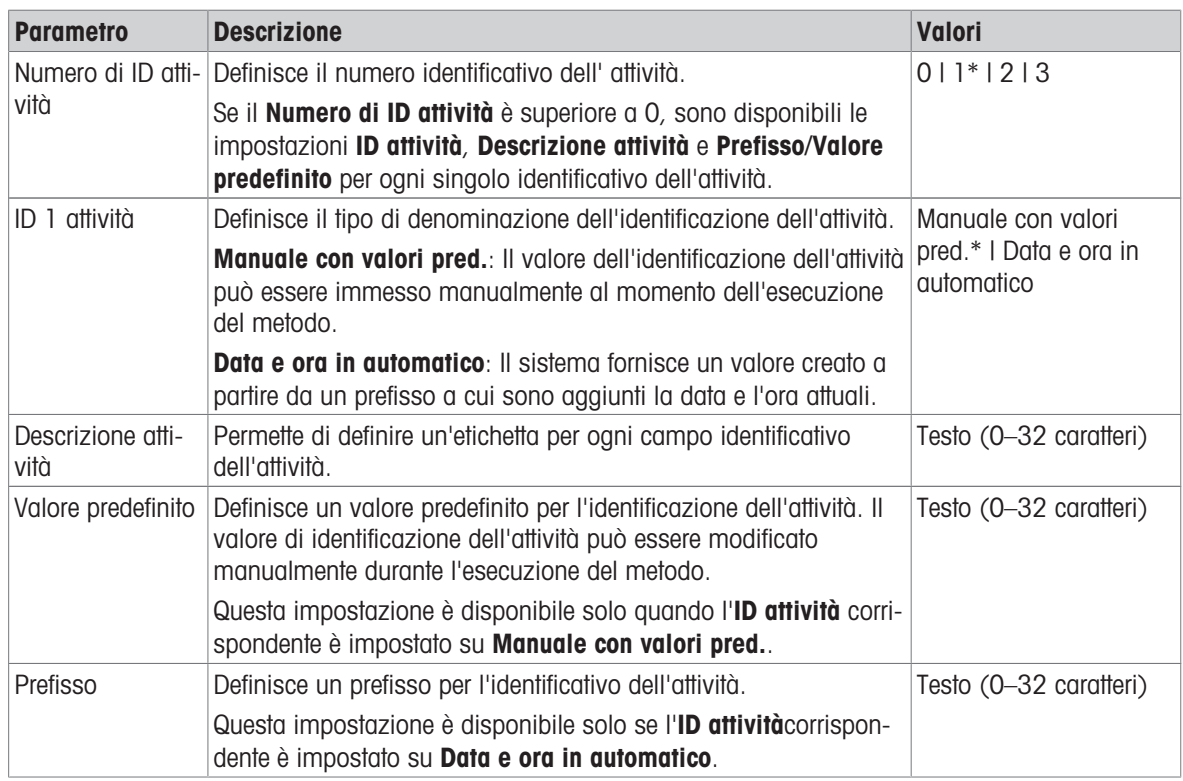

\* Impostazione di fabbrica

# ID risultato

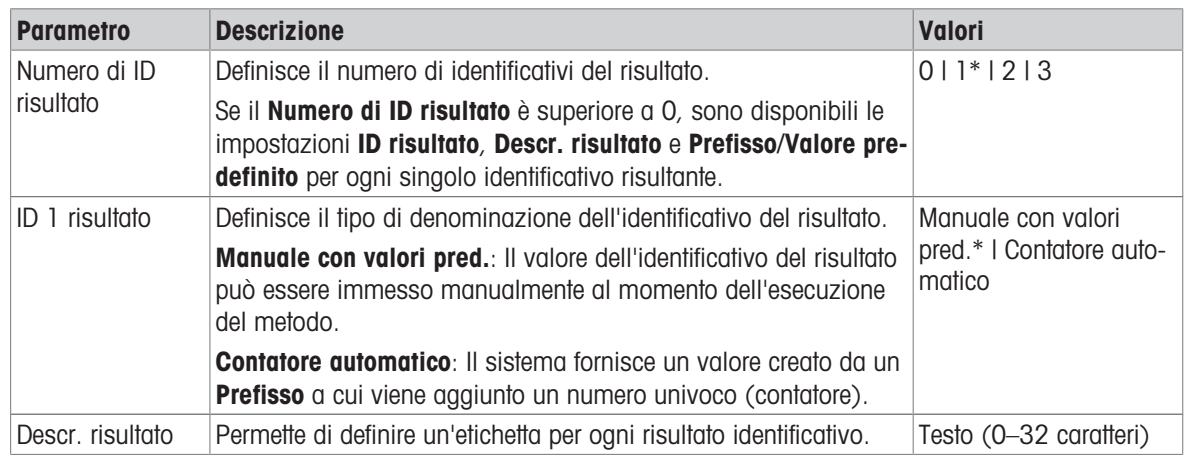
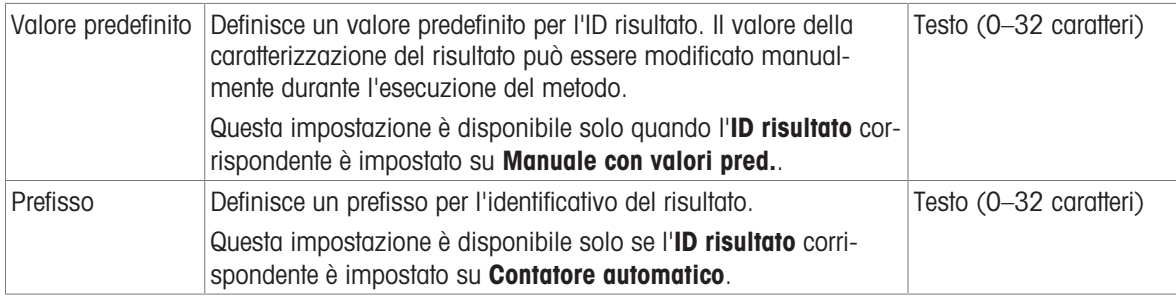

# 6.2.2.4 Pesata

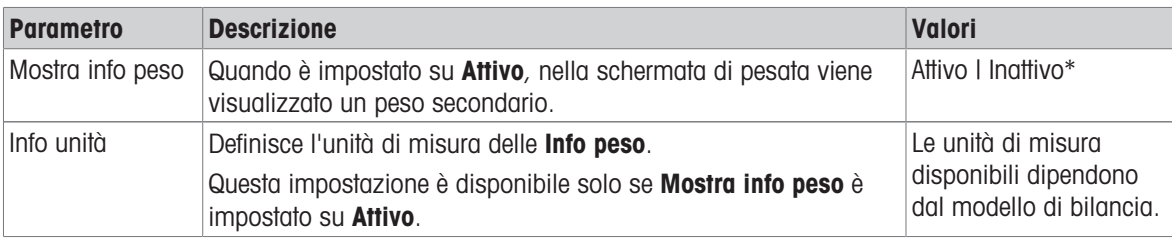

\* Impostazione di fabbrica

#### Impost. pesata

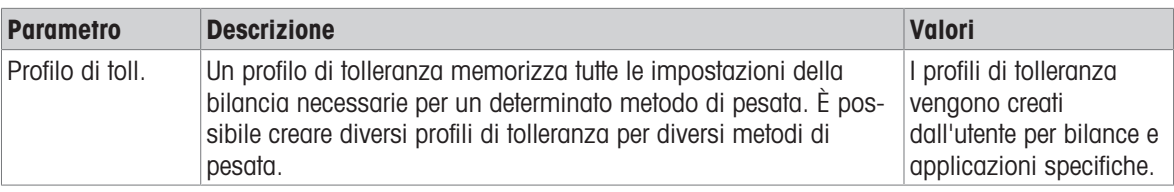

#### **Elettrostatico**

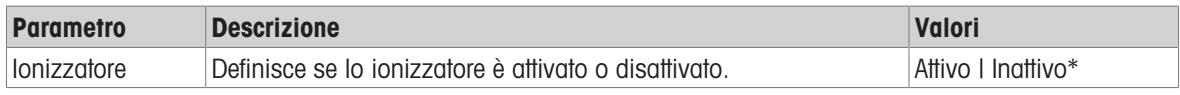

\* Impostazione di fabbrica

#### Vedi anche

 $\mathcal O$  [Creazione di un metodo "Formulazione semplice"](#page-37-0)  $\blacktriangleright$  [pagina 36](#page-37-0)

## 6.2.2.5 Articolo da pesare

È possibile definire un peso target con limiti di tolleranza per il metodo. Il metodo Formulazione semplice include un solo articolo in Articolo da pesare, mentre per il metodo Formulaz. semplice (dettagl.) in Art.da pesare è possibile definire più articoli.

## Valori iniziali per la pesata

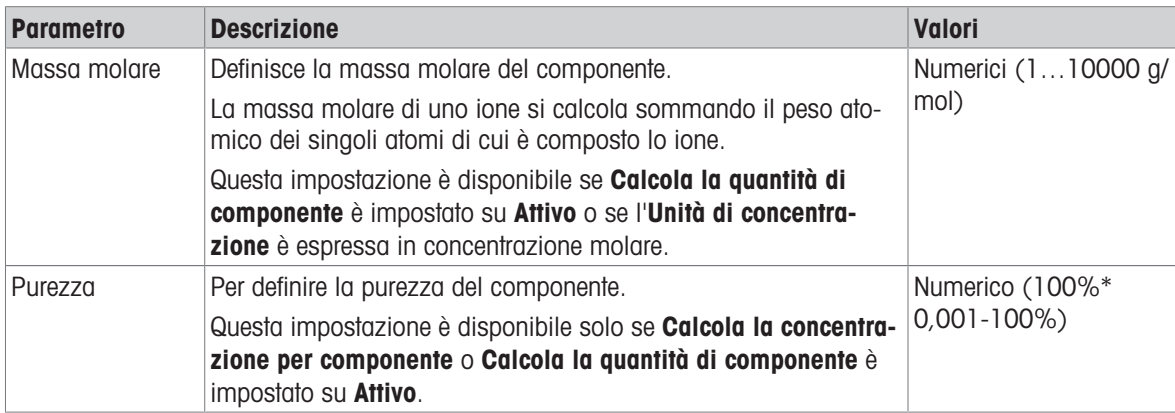

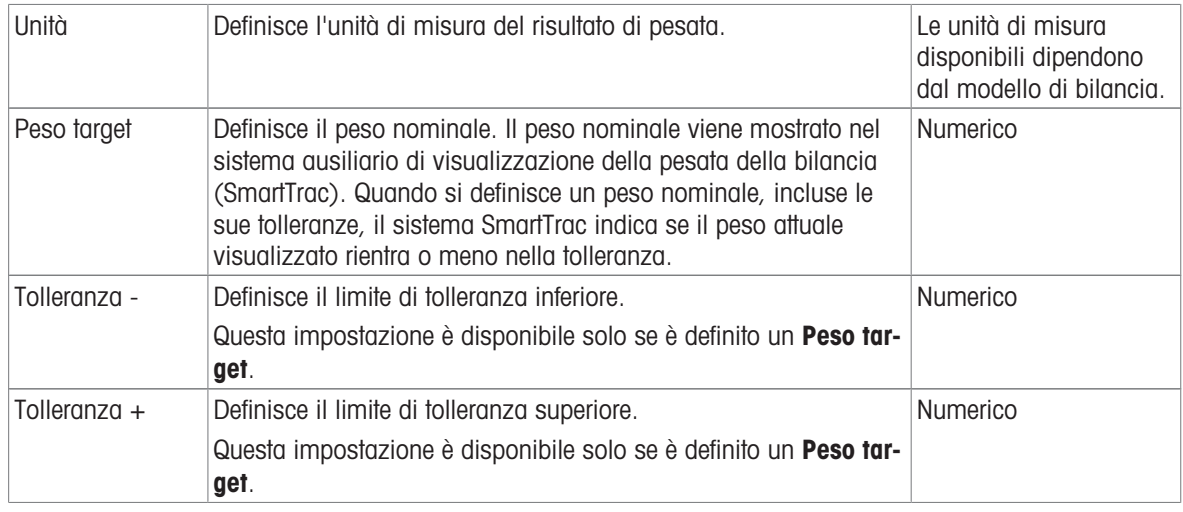

#### Vedi anche

 $\mathcal O$  [Creazione di un metodo "Formulazione semplice"](#page-37-0)  $\blacktriangleright$  [pagina 36](#page-37-0)

# 6.2.2.6 Art.da pesare

Questa sezione è disponibile solo per il metodo Formulaz. semplice (dettagl.).

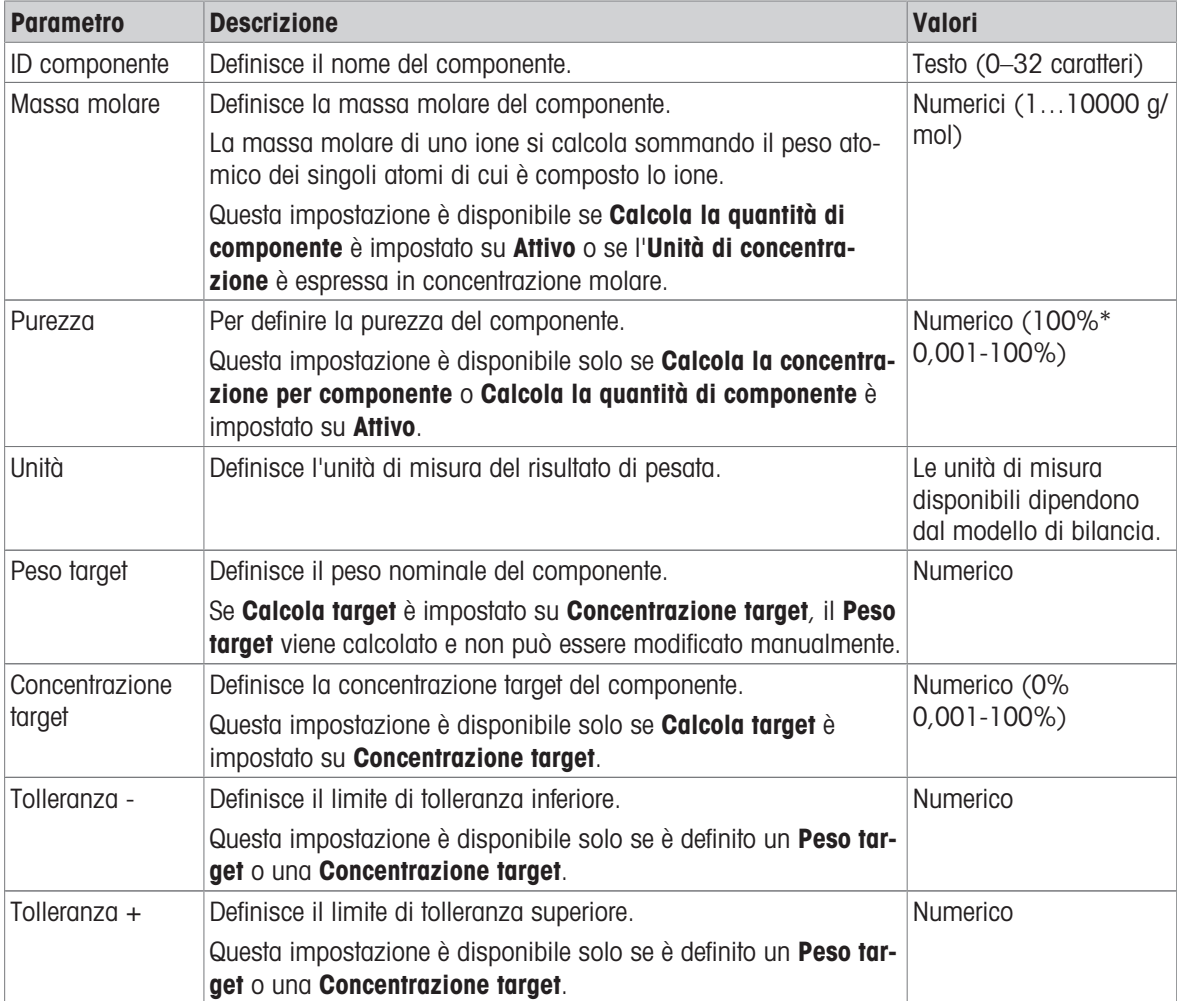

## Vedi anche

- $\mathcal O$  [Creazione di un metodo "Formulazione semplice"](#page-37-0)  $\blacktriangleright$  [pagina 36](#page-37-0)
- $\mathcal O$  [Utilizzo di metodi con più articoli di pesata \(articoli dettagliati\)](#page-40-0)  $\mathfrak h$  [pagina 39](#page-40-0)

# 6.2.2.7 Automazione

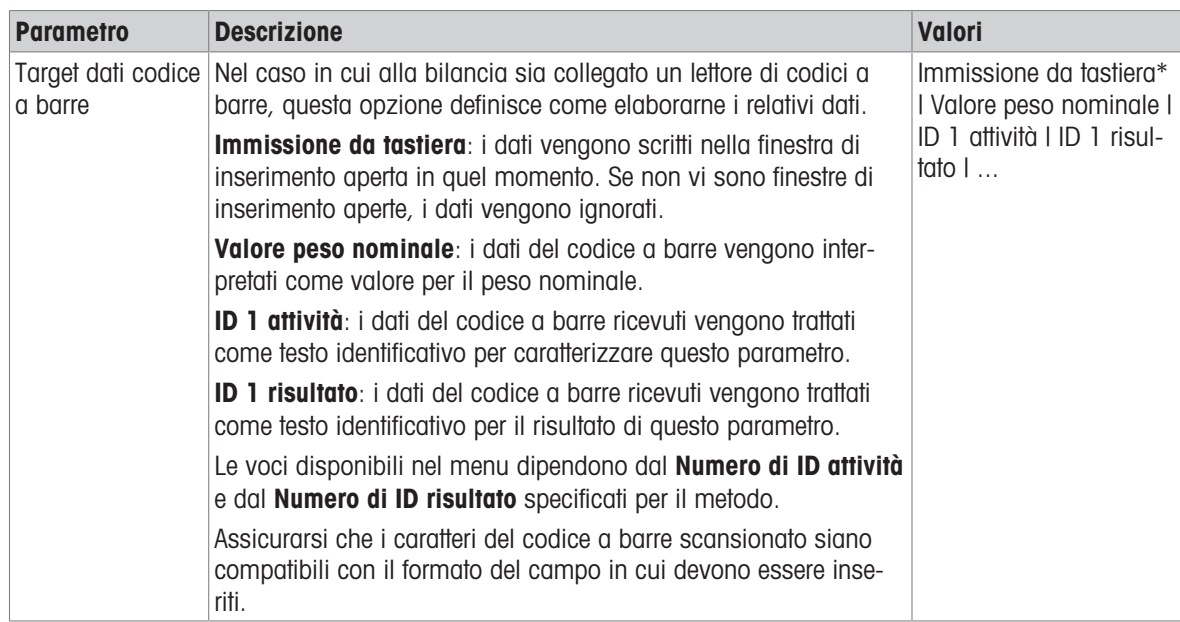

\* Impostazione di fabbrica

## Automazione pesata

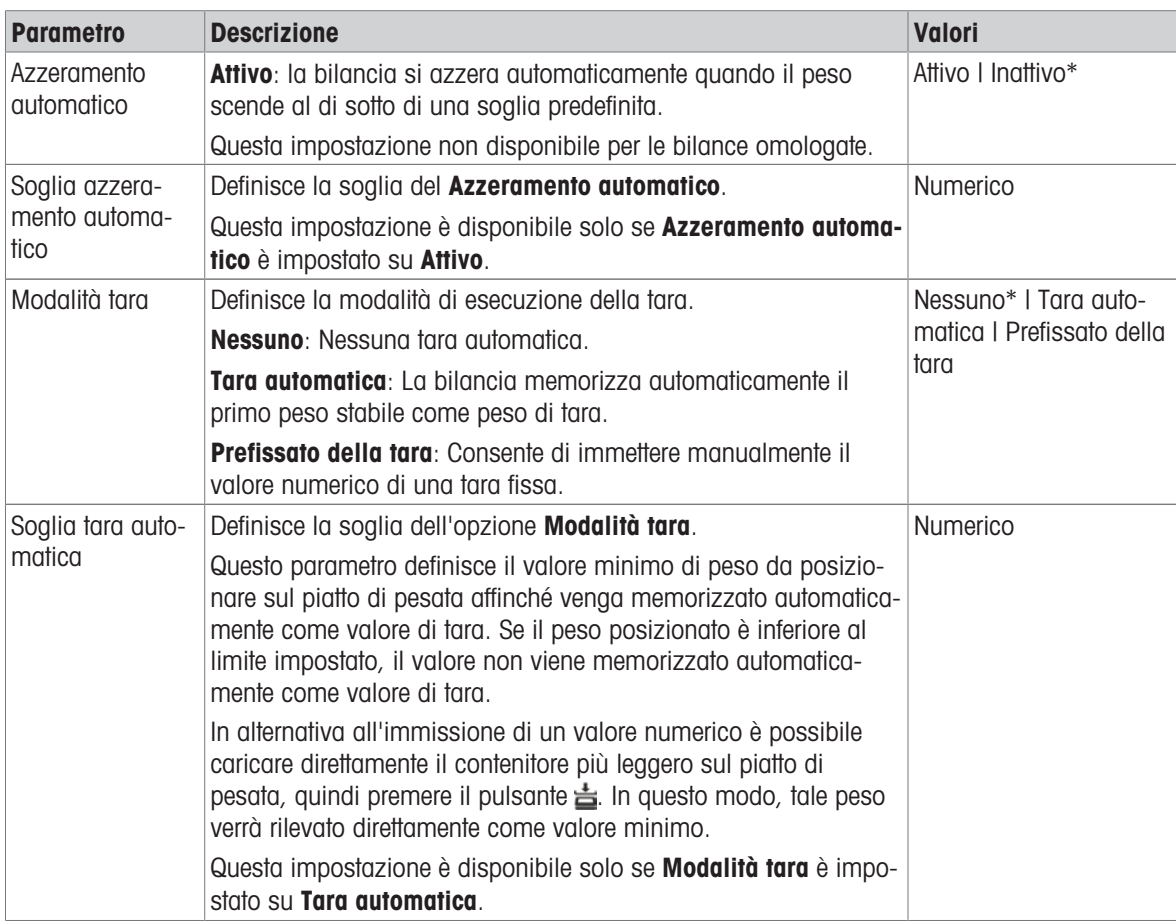

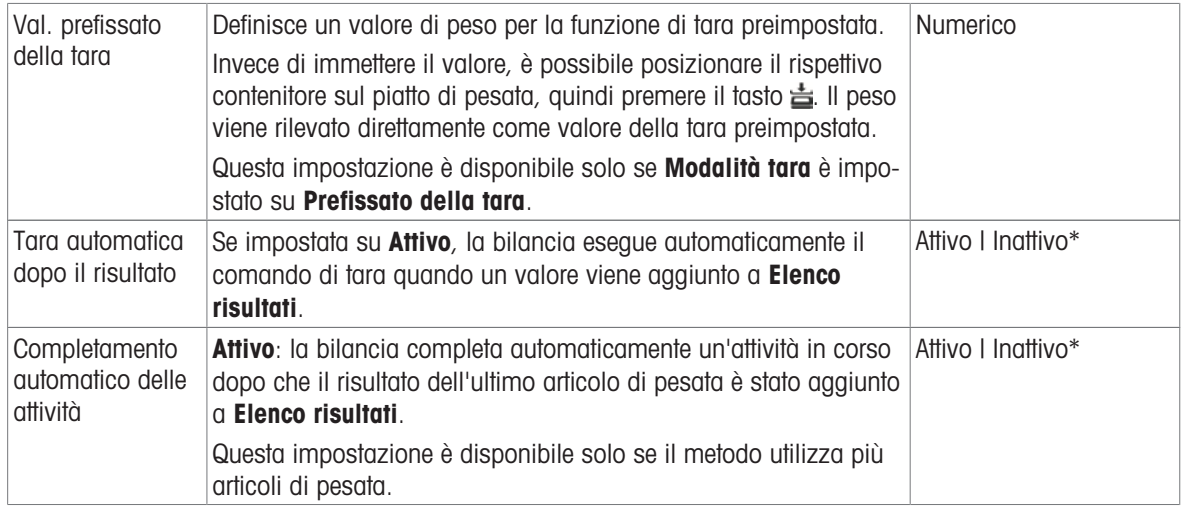

## Vedi anche

 $\mathcal O$  [Creazione di un metodo "Formulazione semplice"](#page-37-0)  $\blacktriangleright$  [pagina 36](#page-37-0)

# 6.2.2.8 Stampa/Esporta

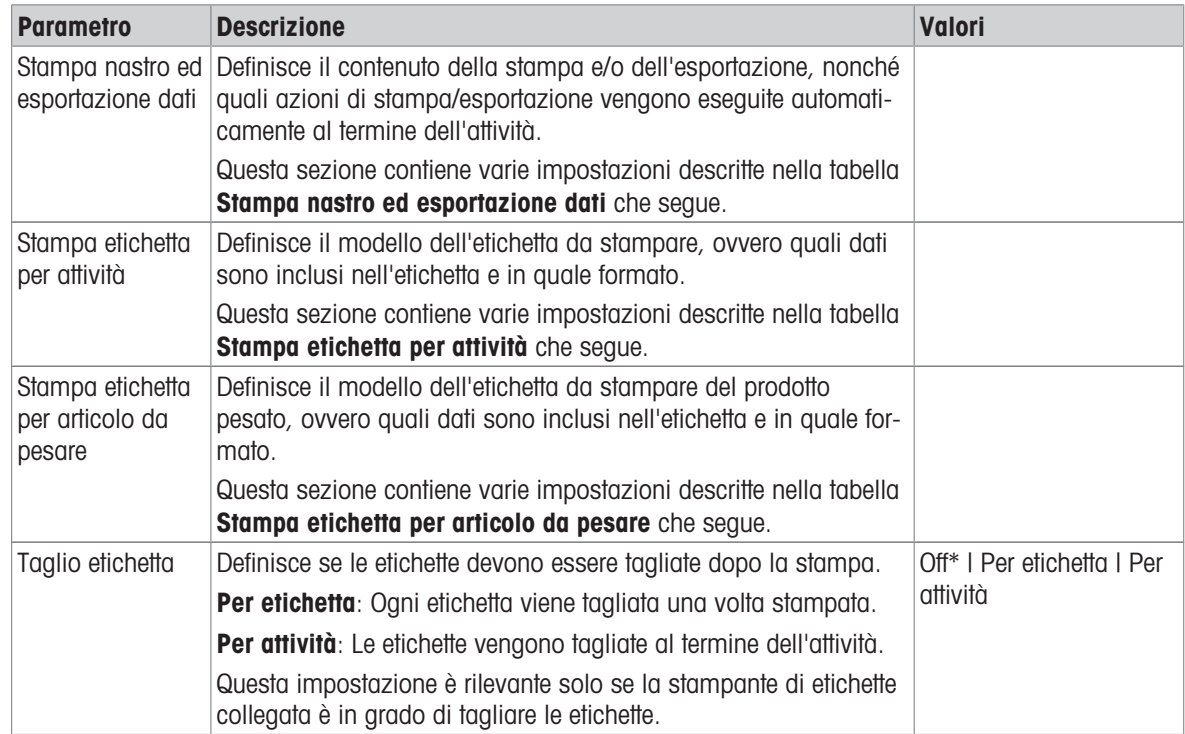

\* Impostazione di fabbrica

# 6.2.2.8.1 Stampa nastro ed esportazione dati

#### Uscita automatica dati

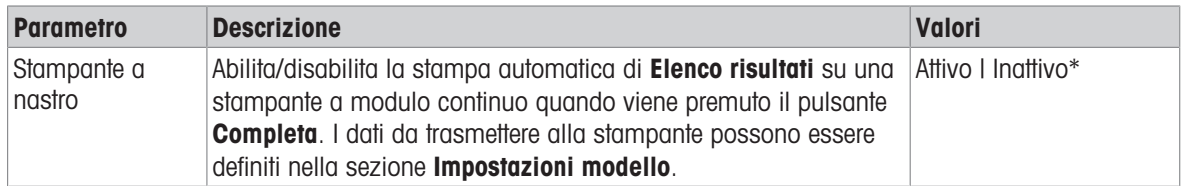

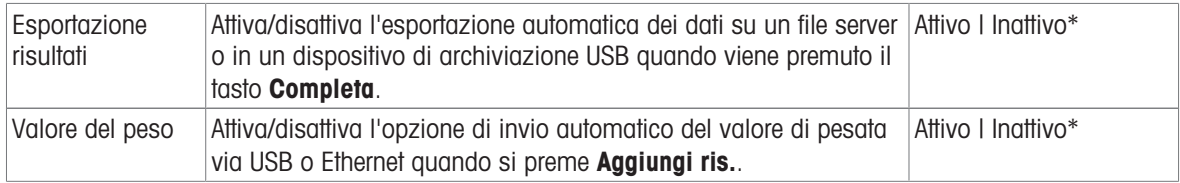

## Modello stampa stringa

Questa voce di menu consente di definire le informazioni che devono essere stampate dalla stampante a nastro.

Ogni singola impostazione può essere configurata su *Inattivo* o Attivo tramite la casella di controllo corrispondente. Per abilitare o disabilitare contemporaneamente tutte le impostazioni, procedere come segue:

- 1 Per disabilitare tutte le caselle di controllo contemporaneamente, premere nosseleziona tutto.
	- $\rightarrow$  Tutte le impostazioni sono configurate come Inattivo.
- 2 Per abilitare tutte le caselle di controllo contemporaneamente, premere **a Seleziona tutto**.
	- $\rightarrow$  Tutte le impostazioni sono configurate come Attivo.

#### Impostazioni modello

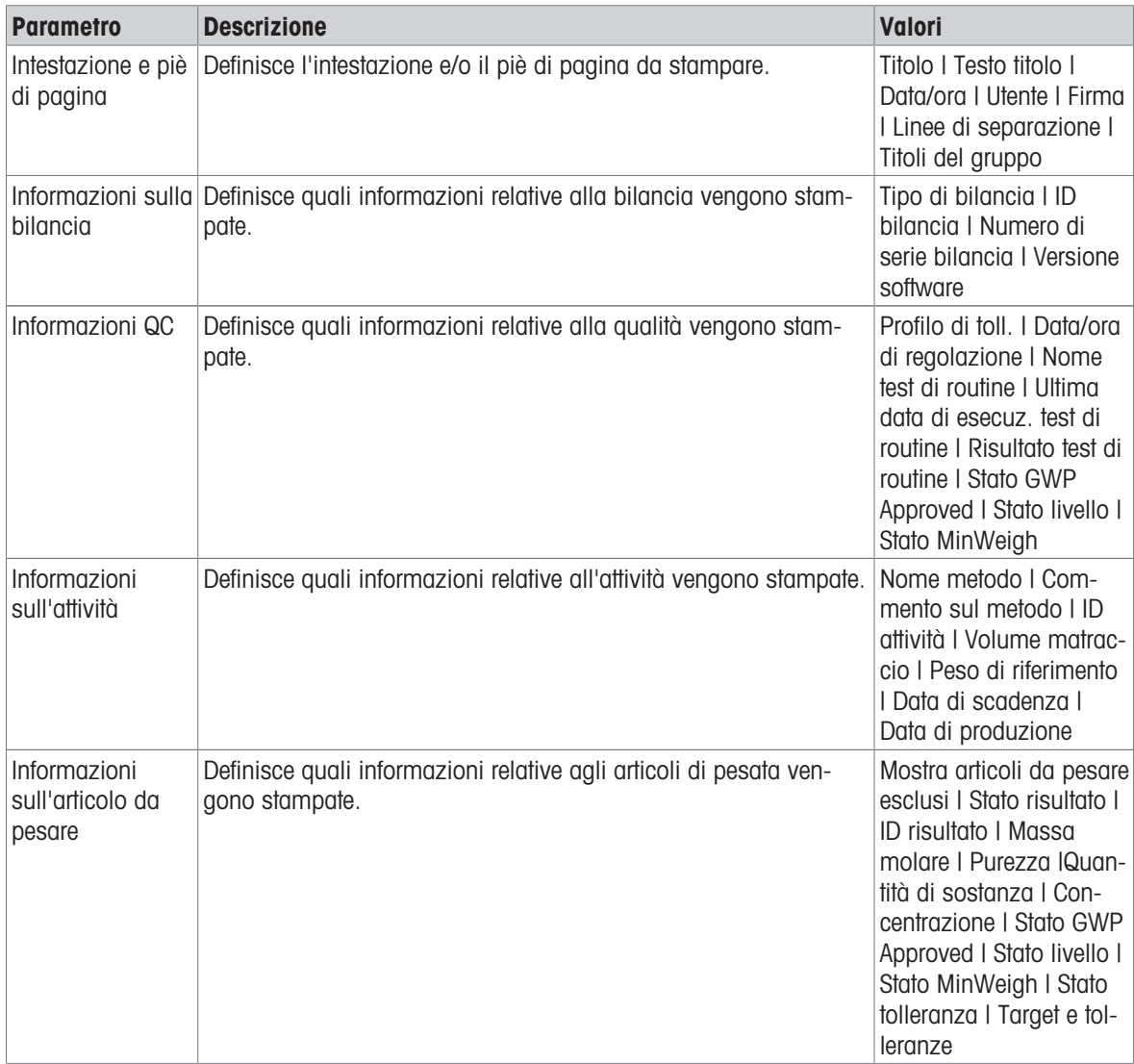

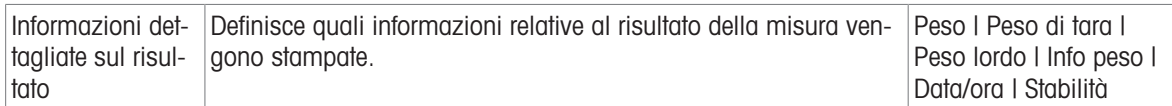

#### 6.2.2.8.2 Stampa etichetta per attività

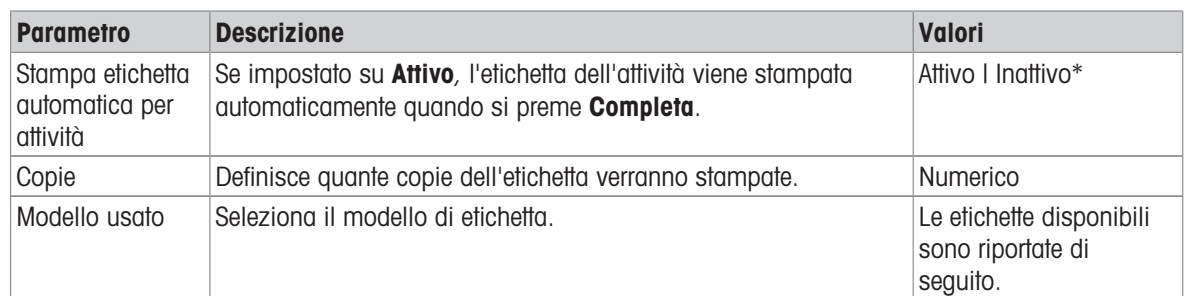

\* Impostazione di fabbrica

#### Impostazioni campo

È possibile definire individualmente il contenuto di ciascun campo dell'etichetta.

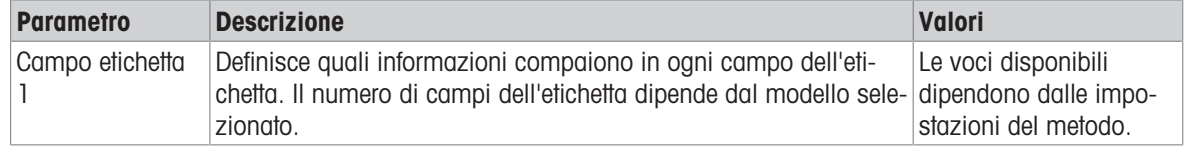

#### Impostaz. codice a barre

È possibile definire individualmente il contenuto di ciascun codice a barre. Questa sezione è disponibile solo quando il Modello usato selezionato contiene almeno un codice 2D.

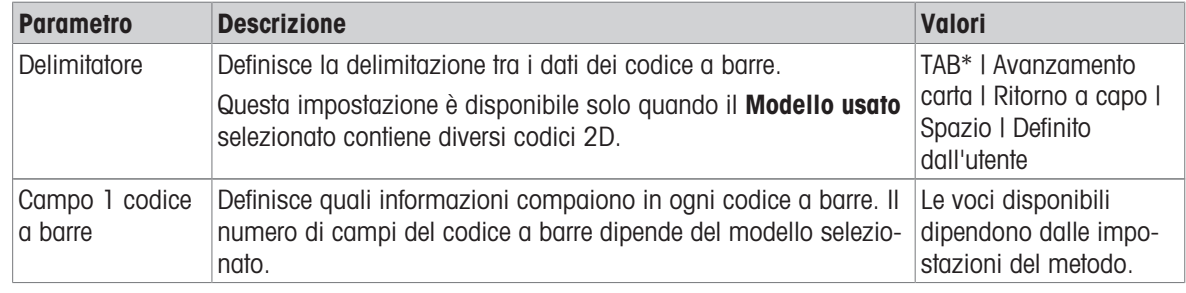

\* Impostazione di fabbrica

## 6.2.2.8.3 Stampa etichetta per articolo da pesare

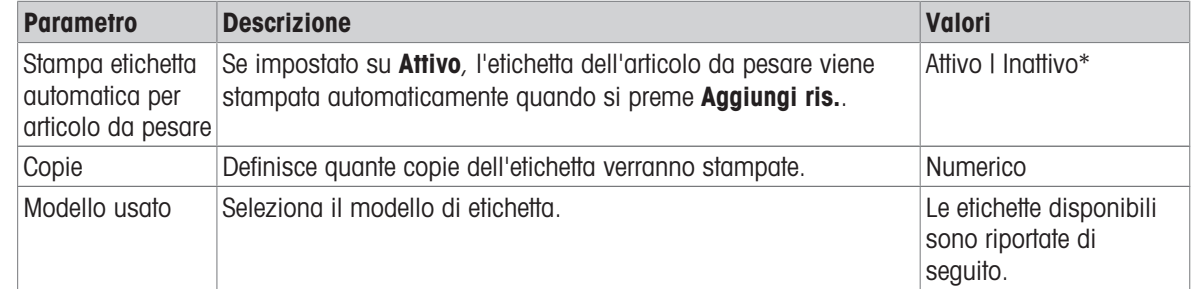

## Impostazioni campo

È possibile definire individualmente il contenuto di ciascun campo dell'etichetta.

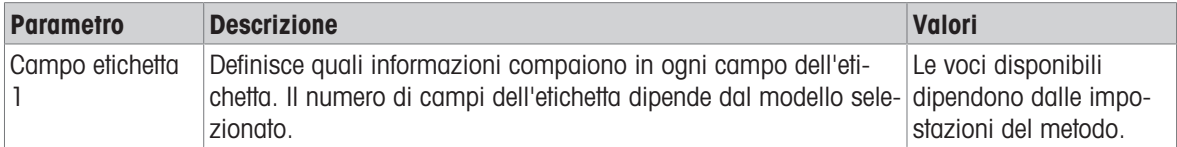

#### Impostaz. codice a barre

È possibile definire individualmente il contenuto di ciascun codice a barre. Questa sezione è disponibile solo quando il Modello usato selezionato contiene almeno un codice 2D.

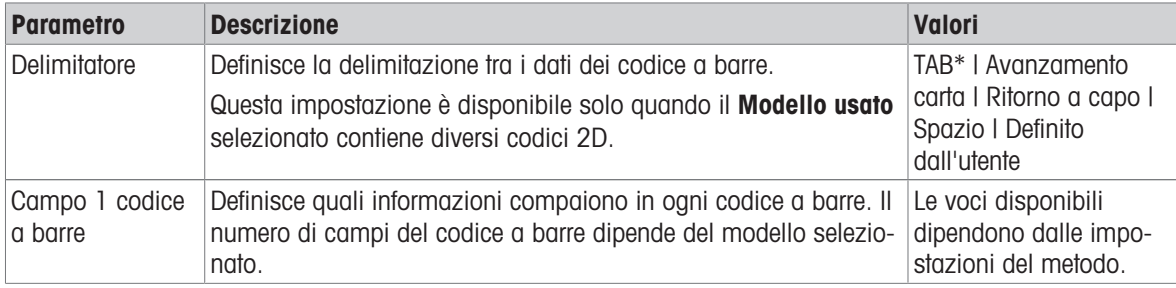

\* Impostazione di fabbrica

#### 6.2.2.8.4 Etichette disponibili

È possibile selezionare i seguenti layout di etichetta:

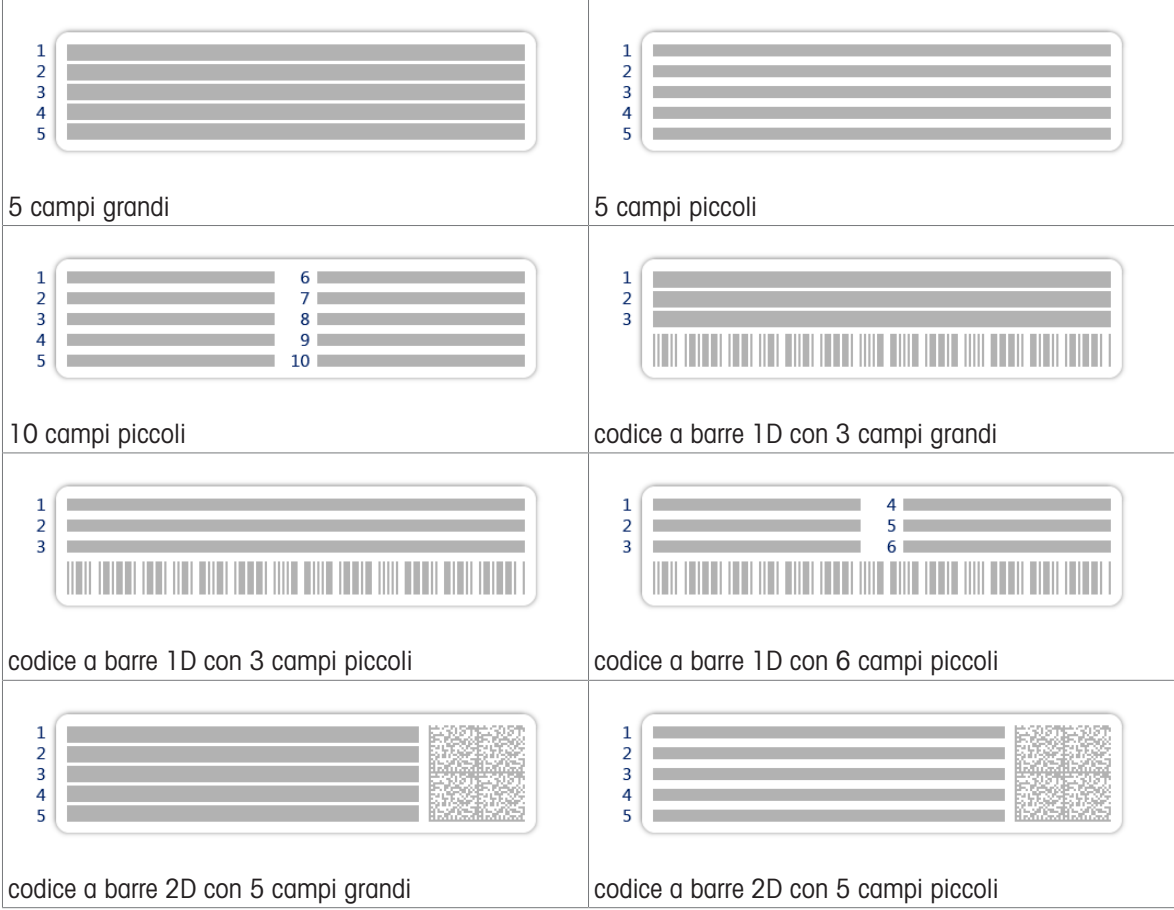

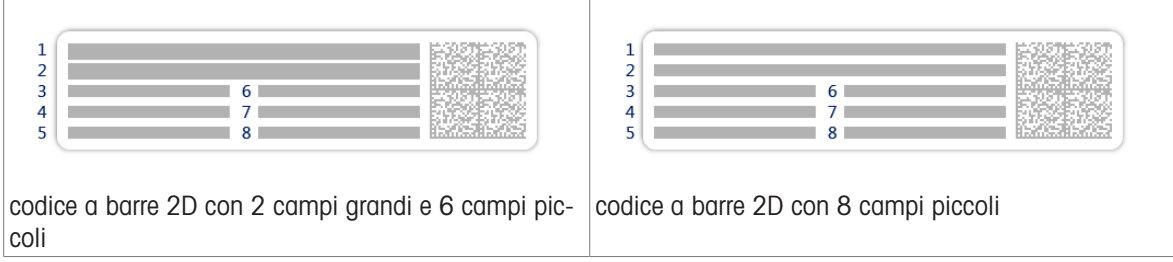

# 6.2.3 Impostazioni: metodo "Intervallo pesata"

 $\equiv$  Percorso di navigazione:  $\blacktriangledown$  Metodi >  $\Xi$ ] Elenco metodi >  $\mathcal G$  la mia intervallo pesata >  $\blacktriangle$ **Modifica** 

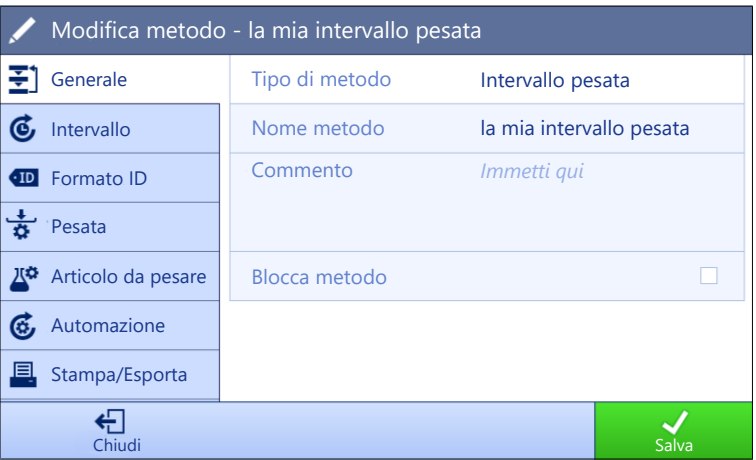

Le impostazioni del metodo Intervallo pesata sono raggruppate come segue:

- $\cdot$   $\equiv$  Generale
- **6** Intervallo
- Formato ID
- $\frac{1}{9}$  Pesata
- <sup>Ka</sup> Articolo da pesare
- **G** Automazione
- **Stampa/Esporta**  $\bullet$  .

## Vedi anche

- $\mathcal{O}$  [Creazione di un metodo "Intervallo pesata"](#page-38-0)  $\blacktriangleright$  [pagina 37](#page-38-0)
- $\mathcal O$  [Modificare un metodo](#page-39-0)  $\blacktriangleright$  [pagina 38](#page-39-0)

# 6.2.3.1 Generale

Il Tipo di metodo è definito nella procedura guidata durante la creazione del metodo e non può essere modificato.

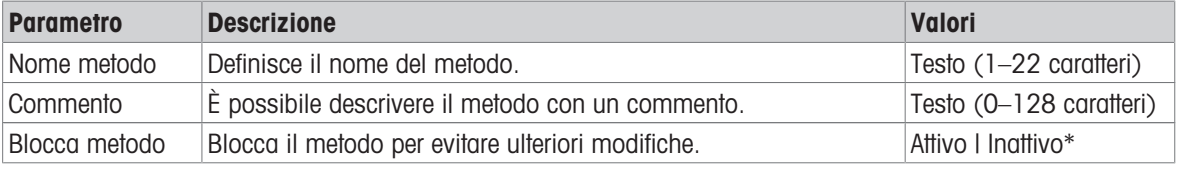

# 6.2.3.2 Intervallo

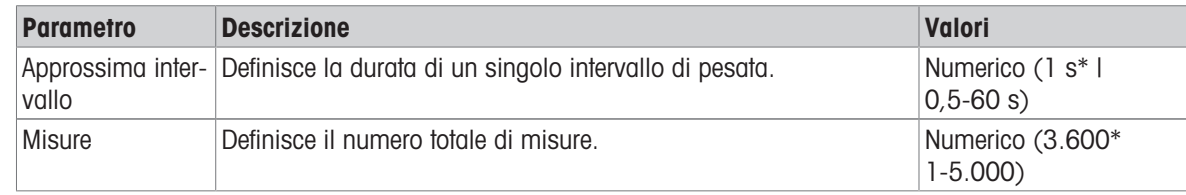

\* Impostazione di fabbrica

# Nota

Il parametro Durata mostra la durata del metodo in relazione ai valori definiti per i parametri Approssima intervallo e Misure.

#### Vedi anche

 $\mathcal O$  [Creazione di un metodo "Intervallo pesata"](#page-38-0)  $\blacktriangleright$  [pagina 37](#page-38-0)

# 6.2.3.3 Formato ID

#### ID attività

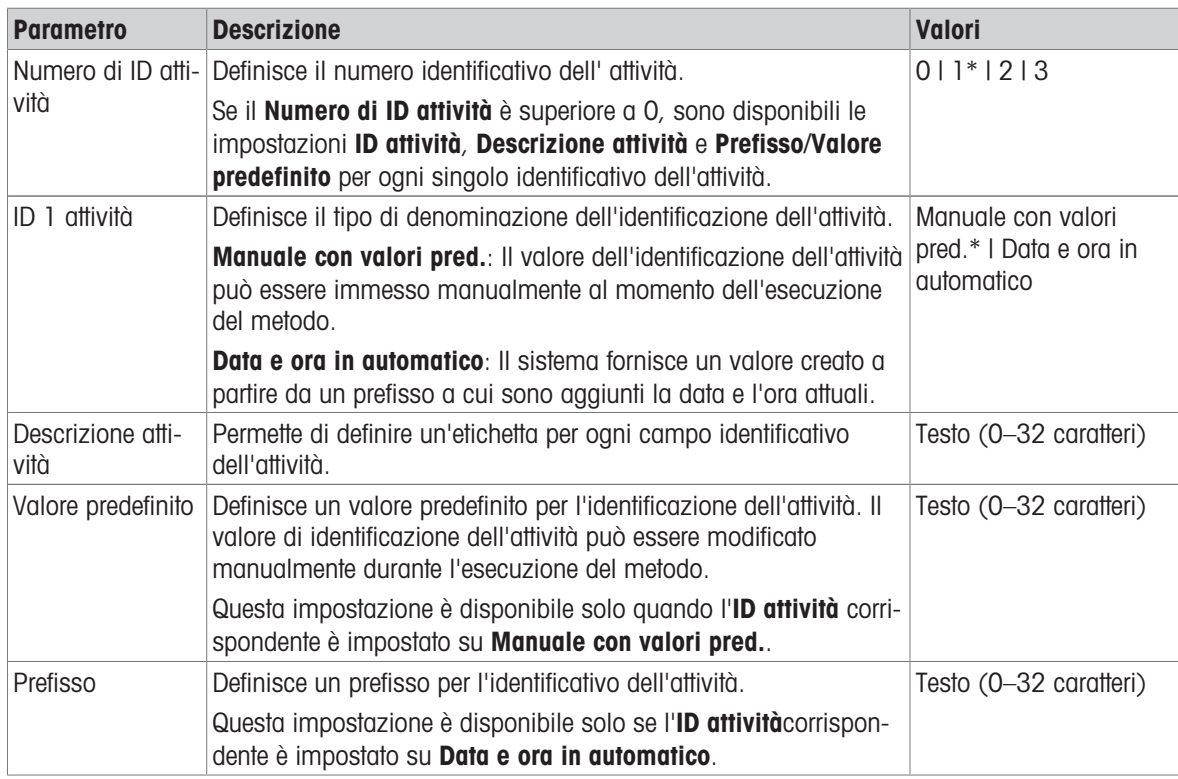

\* Impostazione di fabbrica

# 6.2.3.4 Pesata

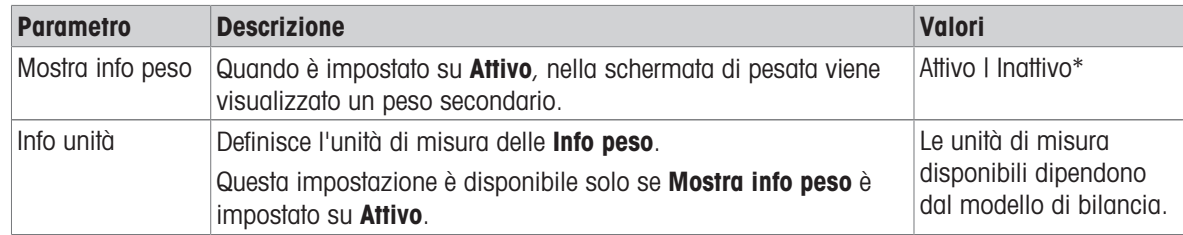

#### Impost. pesata

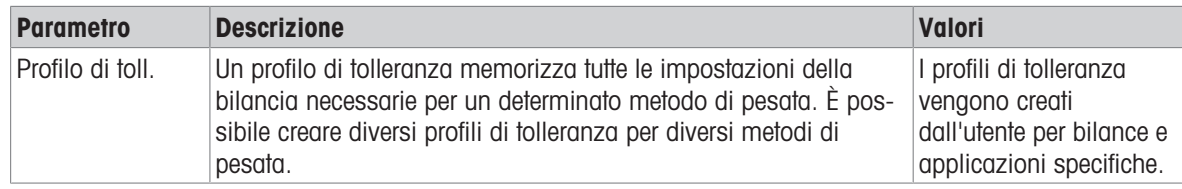

# Vedi anche

 $\mathcal O$  [Creazione di un metodo "Intervallo pesata"](#page-38-0)  $\blacktriangleright$  [pagina 37](#page-38-0)

# 6.2.3.5 Articolo da pesare

#### Valori iniziali per la pesata

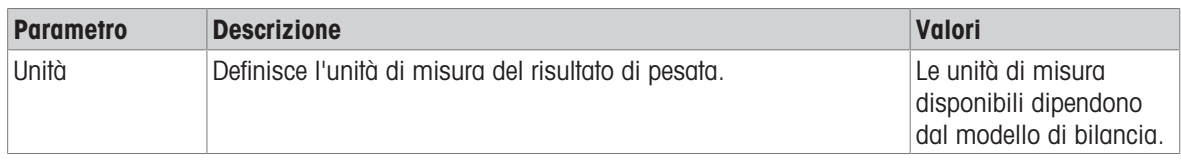

## Vedi anche

 $\mathcal O$  [Creazione di un metodo "Intervallo pesata"](#page-38-0)  $\blacktriangleright$  [pagina 37](#page-38-0)

# 6.2.3.6 Automazione

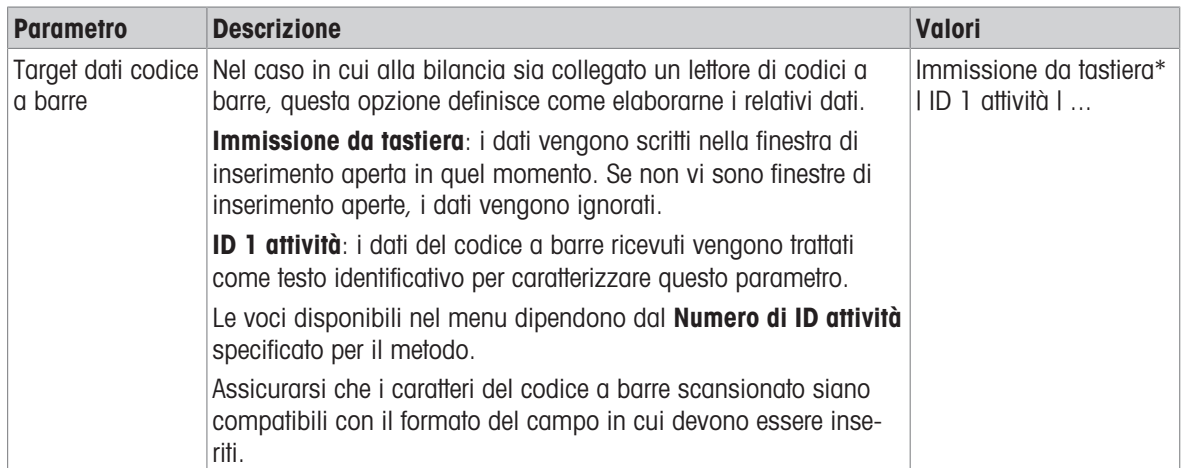

\* Impostazione di fabbrica

#### Vedi anche

 $\mathcal O$  [Creazione di un metodo "Intervallo pesata"](#page-38-0)  $\blacktriangleright$  [pagina 37](#page-38-0)

# 6.2.3.7 Stampa/Esporta

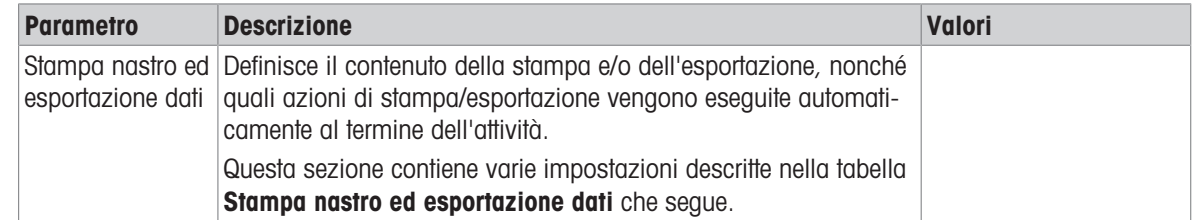

# 6.2.3.7.1 Stampa nastro ed esportazione dati

#### Uscita automatica dati

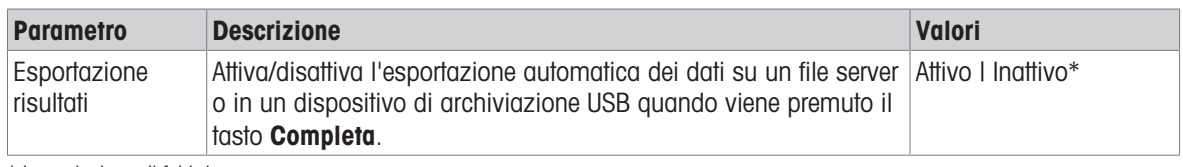

# <span id="page-119-0"></span>6.3 Pesi di prova impostazioni

# 6.3.1 Impostazioni: peso di prova singolo

## $\equiv$  Percorso di navigazione:  $\blacktriangledown$  Metodi >  $\blacktriangle$  Test >  $\blacktriangleright$  Pesi di prova >  $\blacktriangleright$  il mio peso 1 >  $\blacktriangle$  Modifica

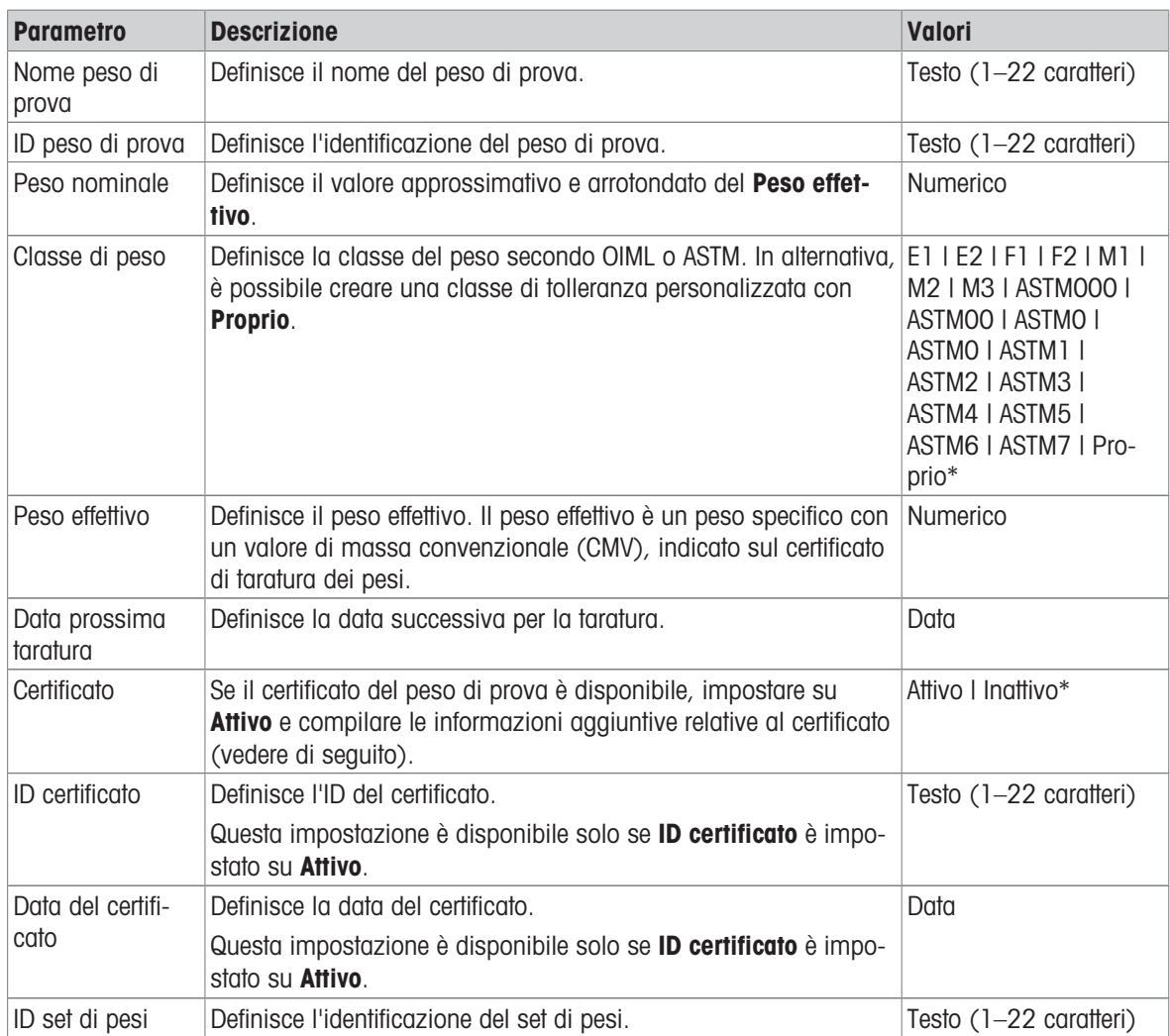

\* Impostazione di fabbrica

# 6.3.2 Impostazioni: peso di prova combinato

# $\equiv$  Percorso di navigazione:  $\blacktriangledown$  Metodi >  $\blacktriangle$  Test >  $\blacktriangle$  Pesi di prova >  $\blacktriangle$  il mio peso 1+2 >  $\blacktriangle$ **Modifica**

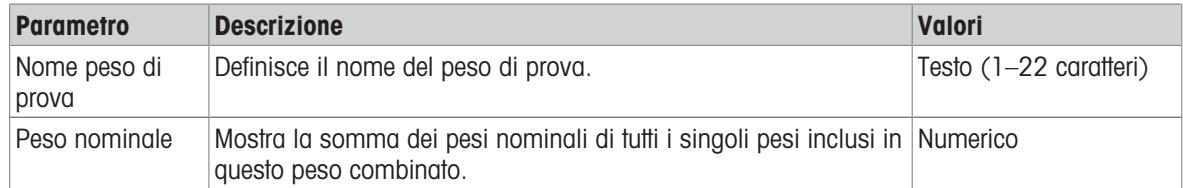

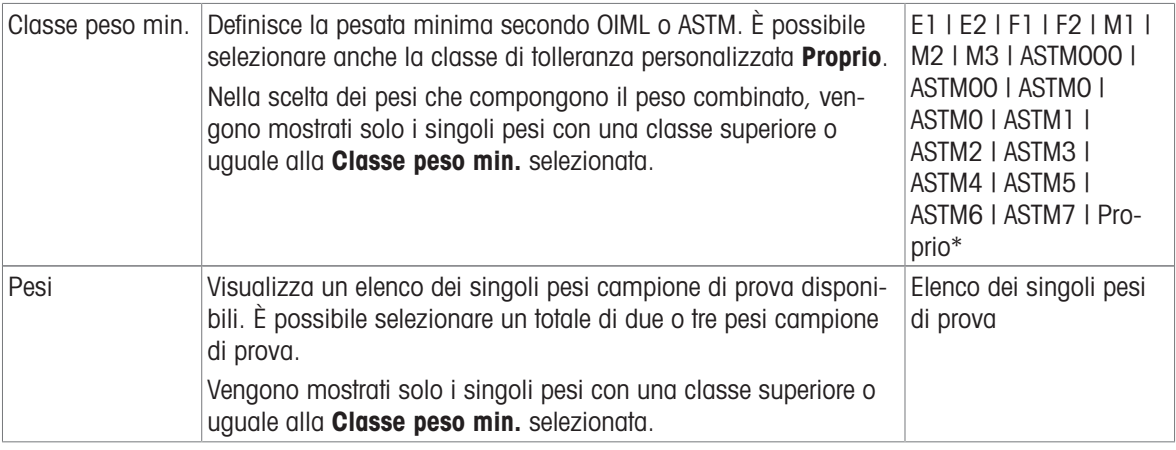

# 6.4 Test impostazioni

# 6.4.1 Impostazioni: Eccentricità

# $\equiv$  Percorso di navigazione:  $\blacktriangledown$  Metodi >  $\blacktriangle$  Test >  $\blacktriangle$  il mio test di eccentricità >  $\blacktriangle$  Modifica

## 1. Nome e tipo

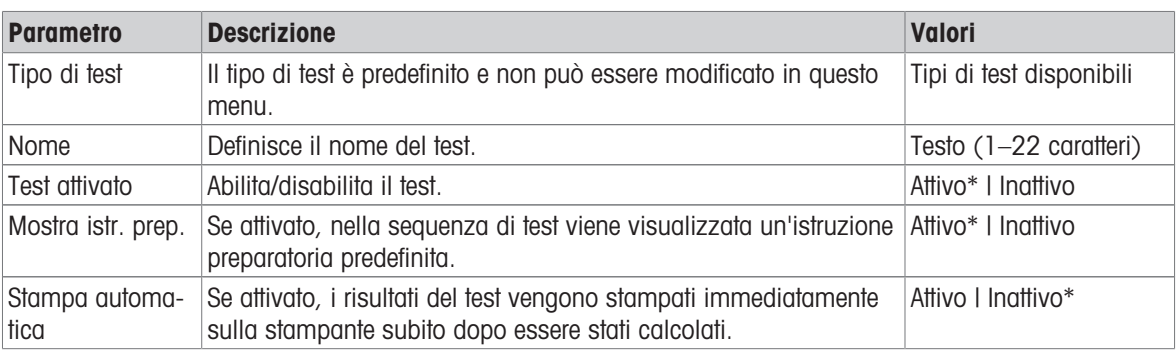

\* Impostazione di fabbrica

## 2. Specifica test

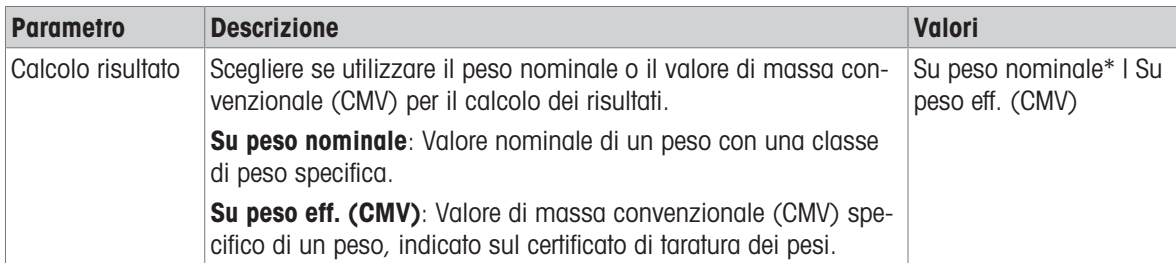

\* Impostazione di fabbrica

# Punto di prova

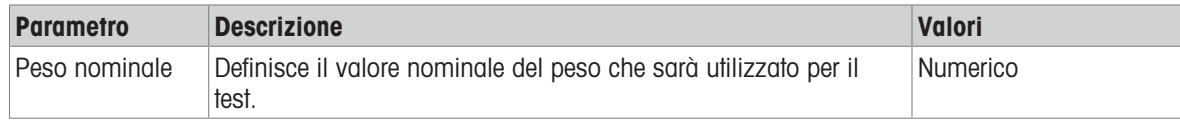

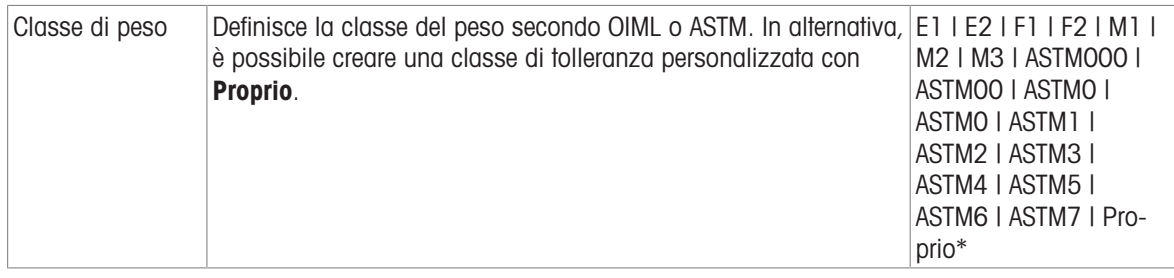

#### Limiti di eccentricità

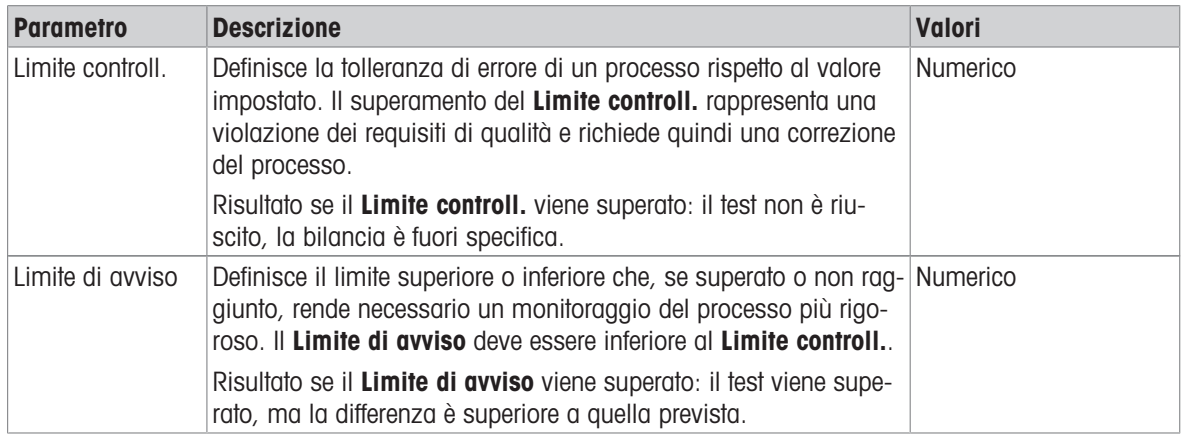

## 3. Pesi di prova

È possibile selezionare un peso di prova configurato. Per informazioni sulla definizione e le impostazioni dei pesi di prova, vedere le sezioni [\[Pesi di prova](#page-41-0) ) [pagina 40\]](#page-41-0) e [\[Pesi di prova impostazioni](#page-119-0) ) [pagina 118\].](#page-119-0)

## 4. Gest. errori

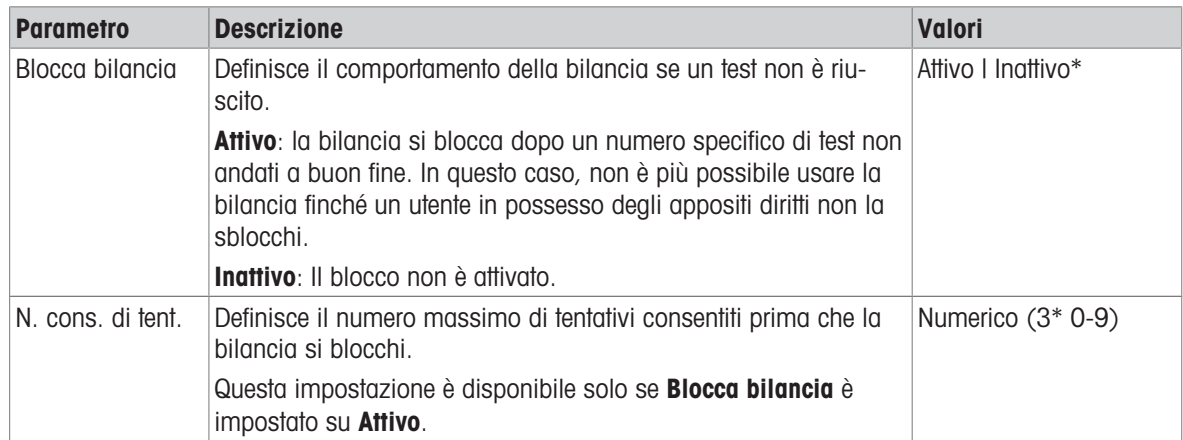

## 5. Pianific. test

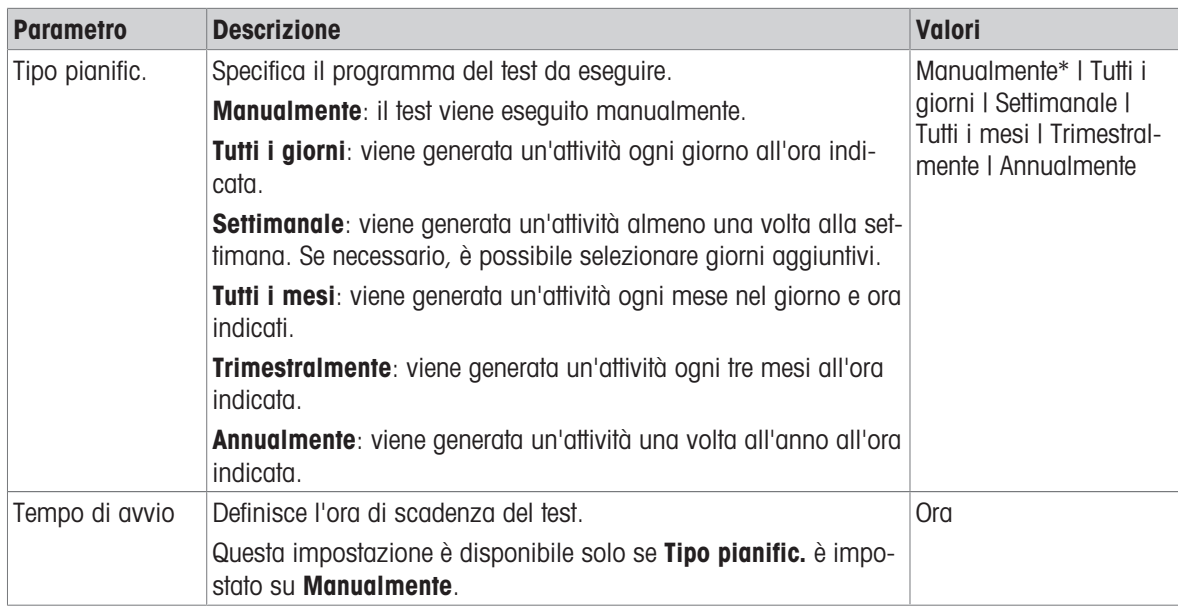

\* Impostazione di fabbrica

#### **Notifica**

Questa sezione non compare quando la Tipo pianific. è impostata su Manualmente.

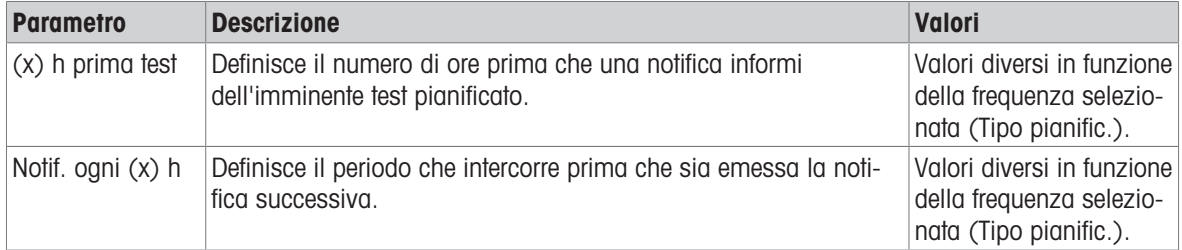

### Giorni preferiti

Questa sezione compare solo quando Tipo pianific. viene impostata su Settimanale.

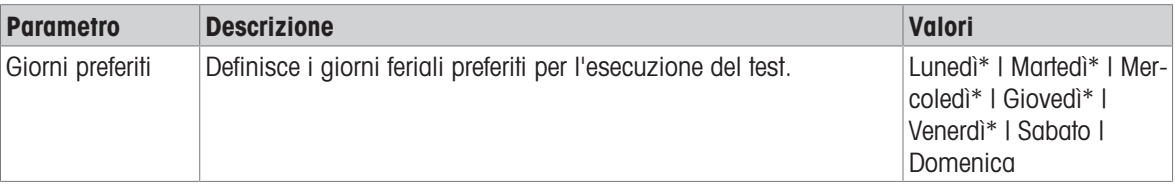

\* Impostazione di fabbrica

#### Giorno preferito per l'esecuzione

Questa sezione compare solo quando Tipo pianific. viene impostata su Tutti i mesi.

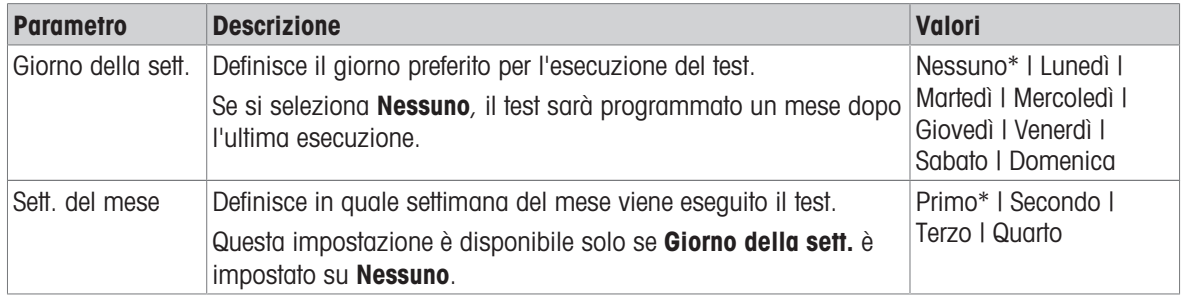

## 6. Stampa in c.

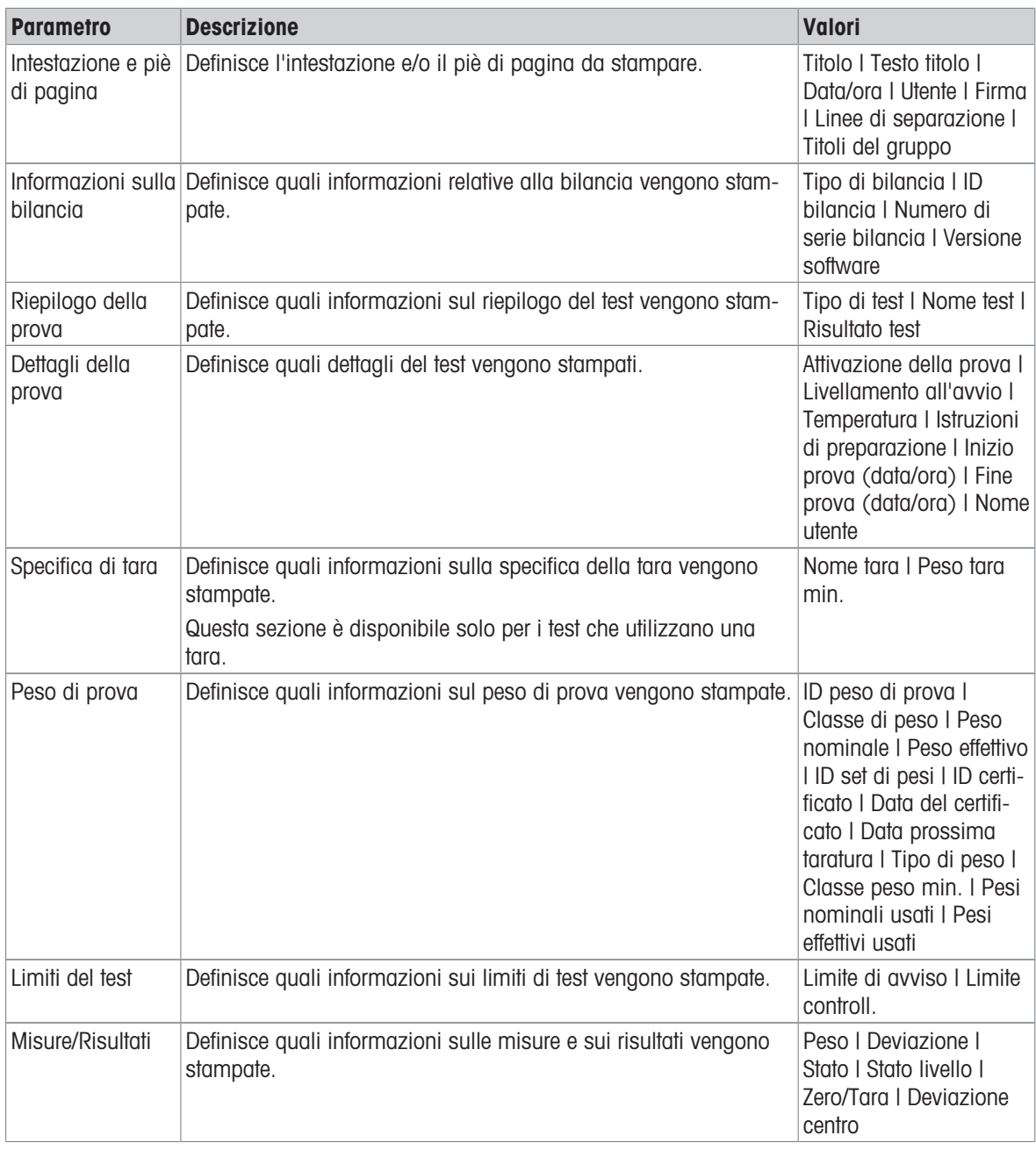

# Vedi anche

- $\mathcal O$  [Definizione di un peso di prova singolo](#page-41-1)  $\blacktriangleright$  [pagina 40](#page-41-1)
- $\mathcal O$  [Definizione di un peso di prova combinato](#page-42-0)  $\blacktriangleright$  [pagina 41](#page-42-0)
- $\mathcal O$  [Creazione di un nuovo test](#page-43-0)  $\blacktriangleright$  [pagina 42](#page-43-0)

# 6.4.2 Impostazioni: Test di ripetibilità

## $\equiv$  Percorso di navigazione:  $\blacktriangledown$  Metodi >  $\delta$  Test >  $\delta$  il mio test di ripetibilità >  $\blacktriangle$  Modifica

#### 1. Nome e tipo

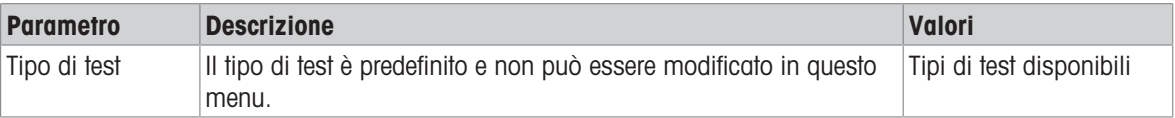

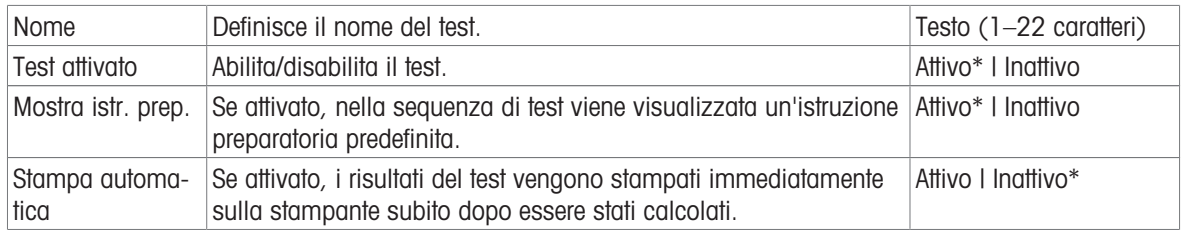

# 2. Specifica test

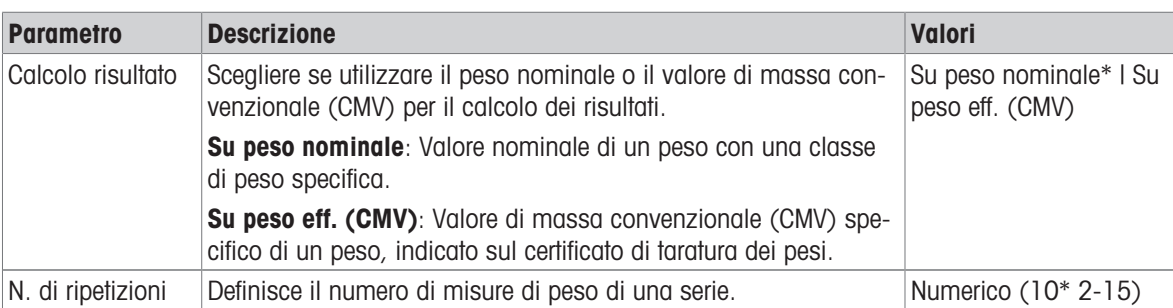

\* Impostazione di fabbrica

# Tara

Questa sezione compare solo quando Tipo di test viene impostata su Ripet. - Tara - 1 PT.

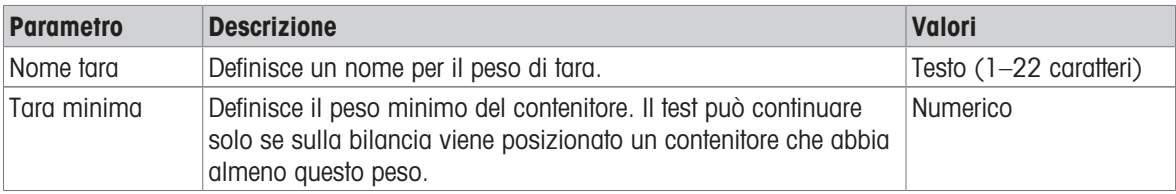

\* Impostazione di fabbrica

#### Punto di prova

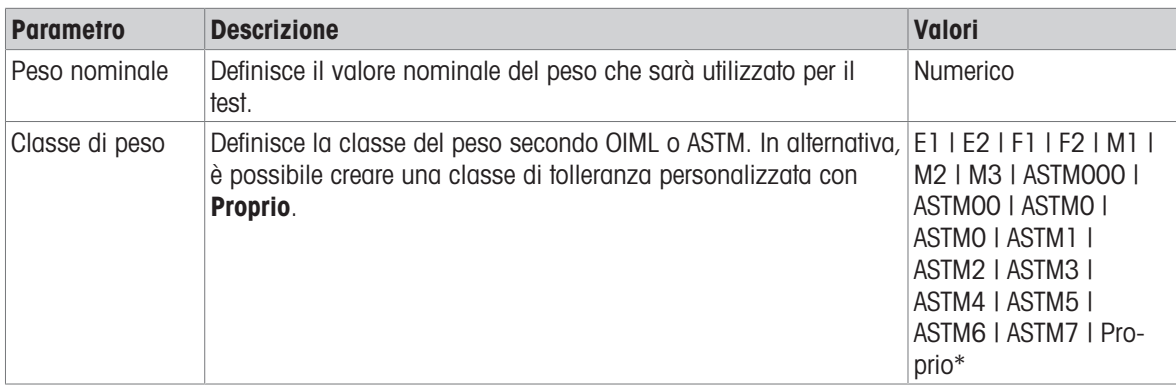

\* Impostazione di fabbrica

#### Limiti del test

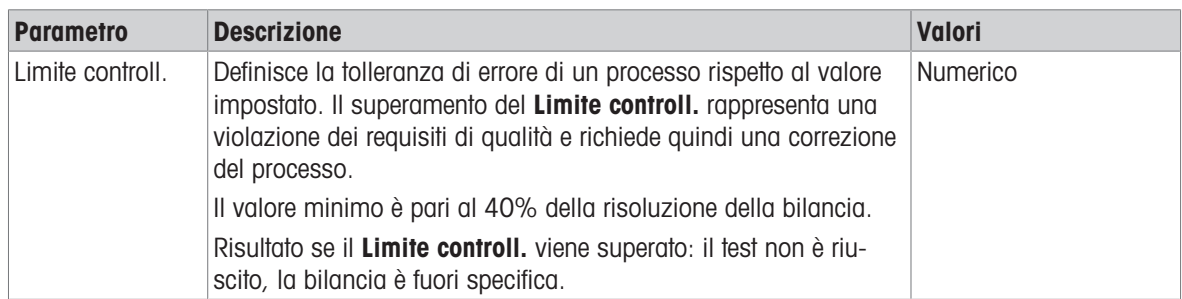

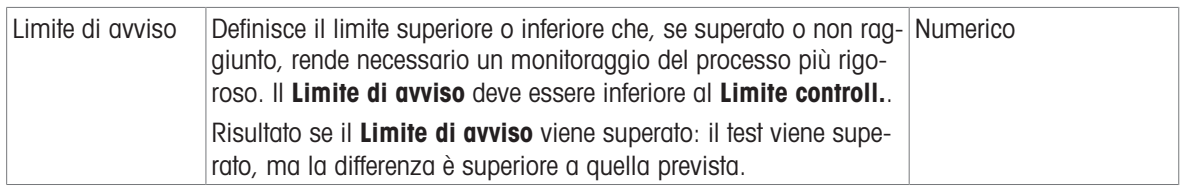

## 3. Pesi di prova

È possibile selezionare un peso di prova configurato. Per informazioni sulla definizione e le impostazioni dei pesi di prova, vedere le sezioni [\[Pesi di prova](#page-41-0) ▶pagina 40] e [\[Pesi di prova impostazioni](#page-119-0) ▶pagina 118].

# 4. Gest. errori

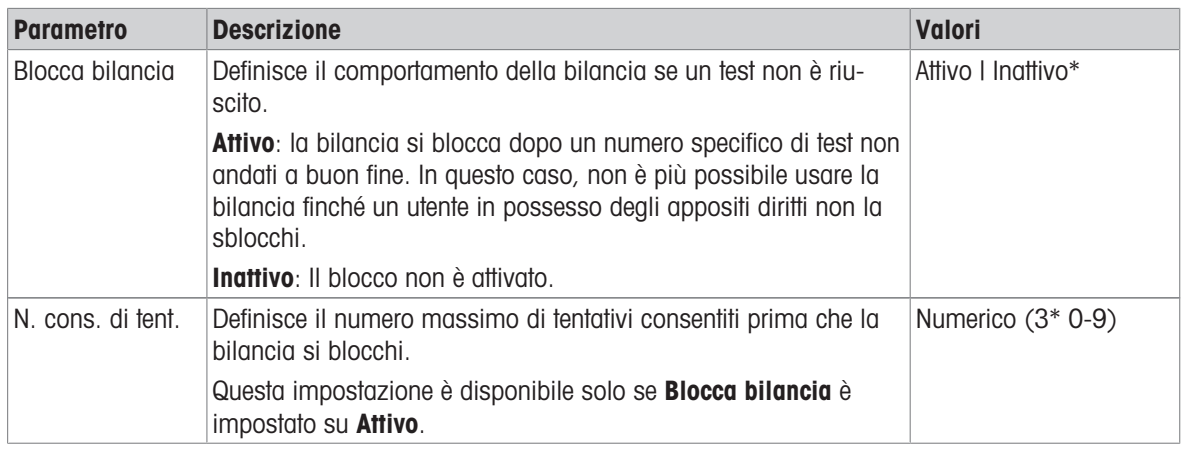

\* Impostazione di fabbrica

# 5. Pianific. test

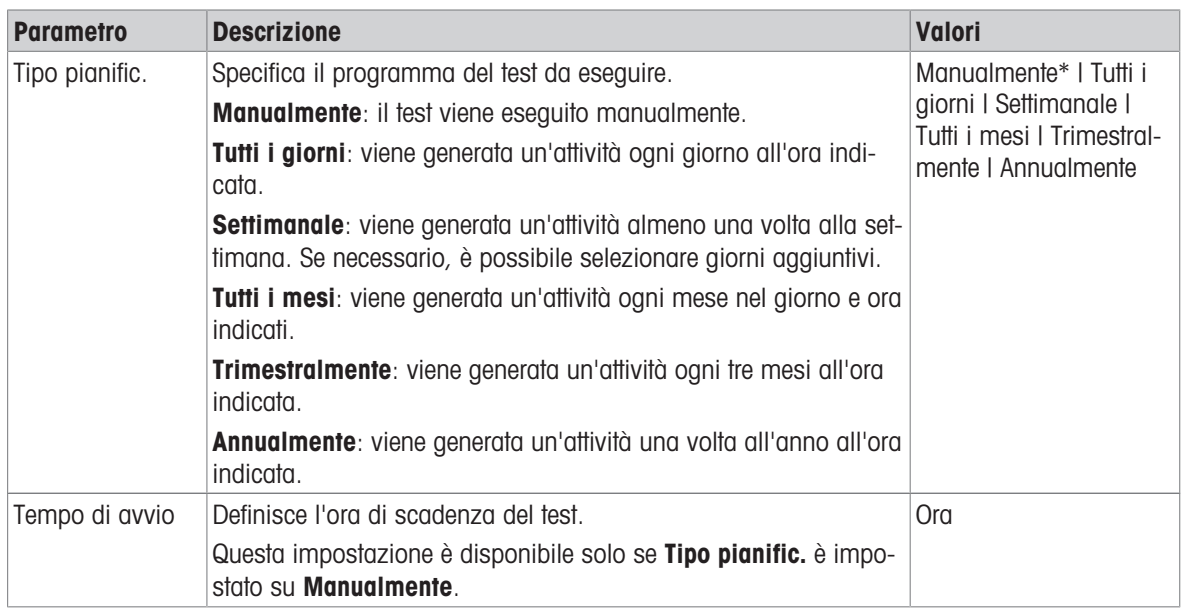

\* Impostazione di fabbrica

# **Notifica**

Questa sezione non compare quando la Tipo pianific. è impostata su Manualmente.

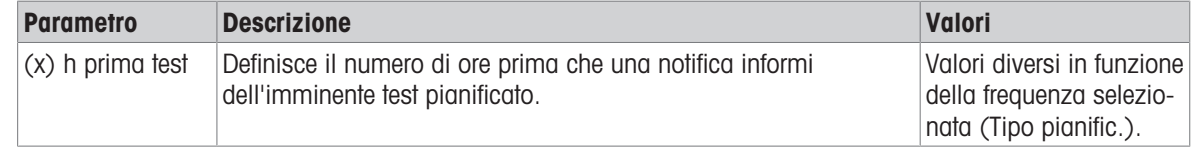

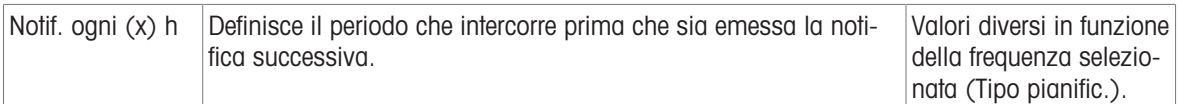

## Giorni preferiti

Questa sezione compare solo quando Tipo pianific. viene impostata su Settimanale.

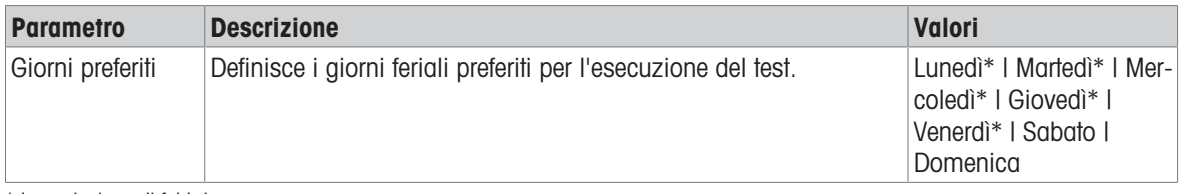

\* Impostazione di fabbrica

#### Giorno preferito per l'esecuzione

Questa sezione compare solo quando Tipo pianific. viene impostata su Tutti i mesi.

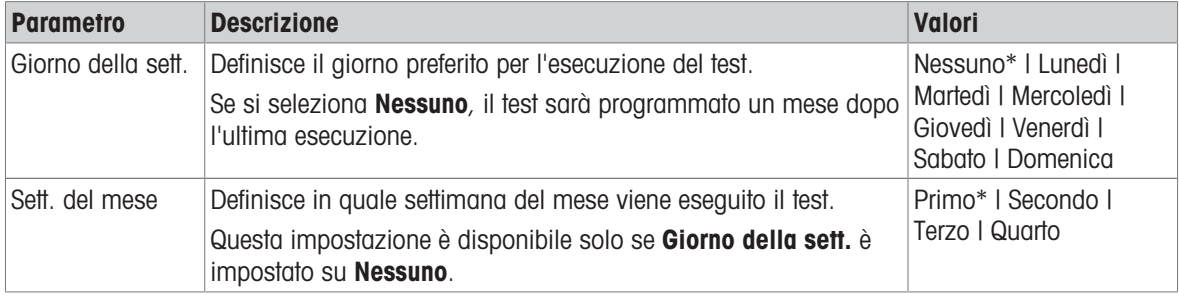

\* Impostazione di fabbrica

## 6. Stampa in c.

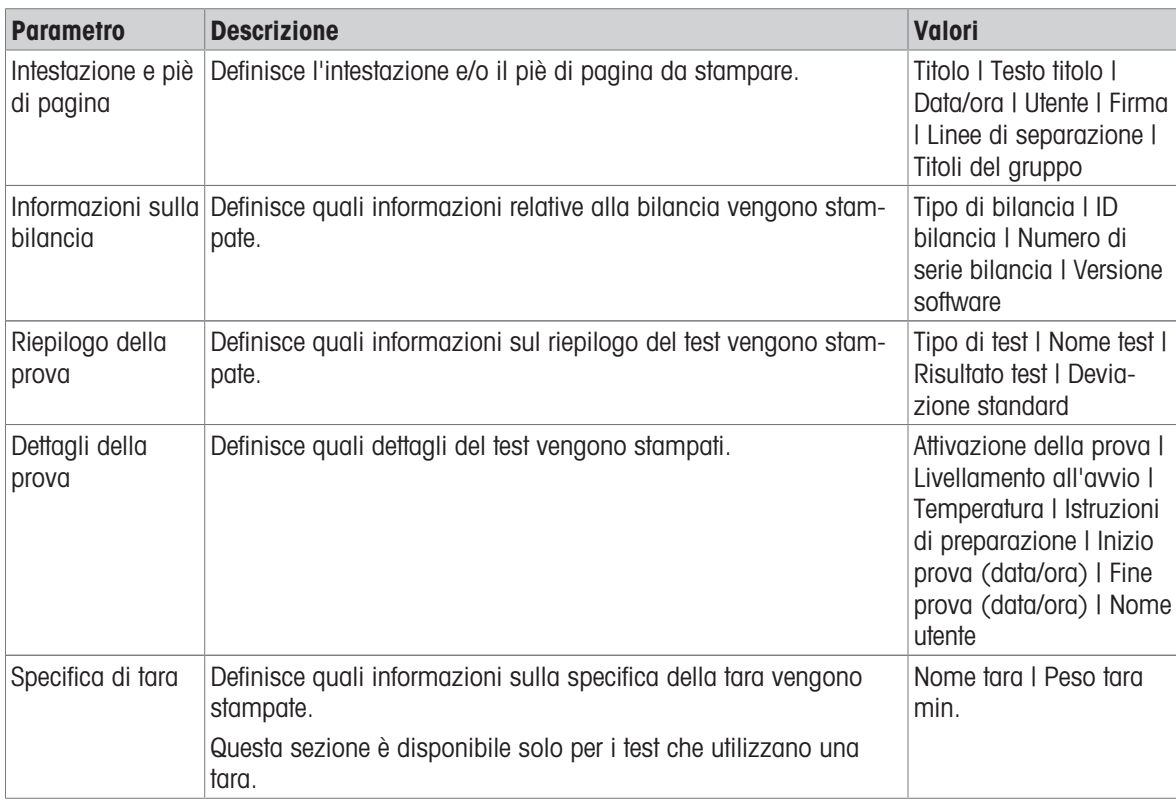

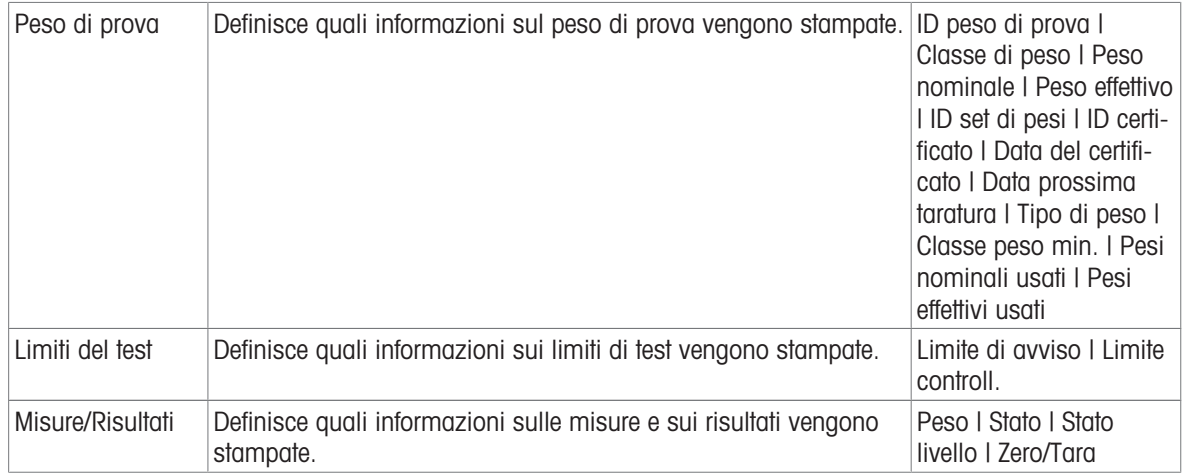

#### Vedi anche

- $\mathcal O$  [Definizione di un peso di prova singolo](#page-41-1)  $\blacktriangleright$  [pagina 40](#page-41-1)
- $\mathcal O$  [Definizione di un peso di prova combinato](#page-42-0)  $\blacktriangleright$  [pagina 41](#page-42-0)
- $\mathcal{O}$  [Creazione di un nuovo test](#page-43-0)  $\blacktriangleright$  [pagina 42](#page-43-0)

# 6.4.3 Impostazioni: Test di sensibilità

# $\equiv$  Percorso di navigazione:  $\blacktriangledown$  Metodi >  $\blacktriangle$  Test >  $\blacktriangle$  il mio test di sensibilità >  $\blacktriangle$  Modifica

#### 1. Nome e tipo

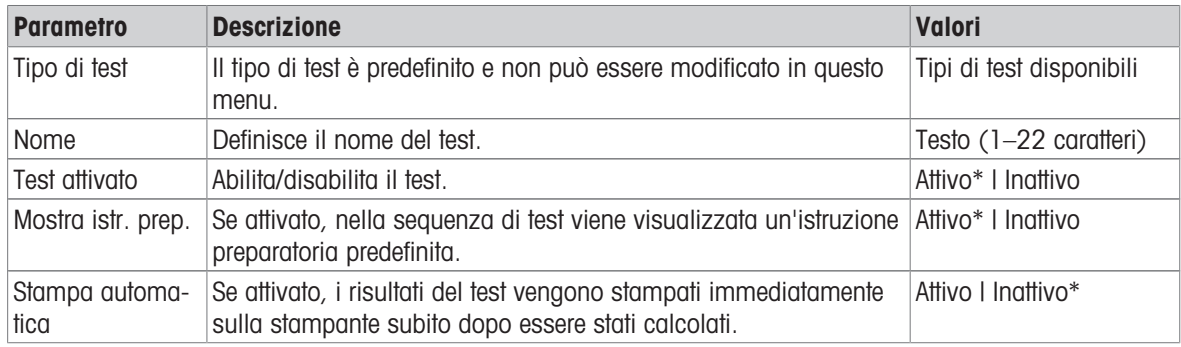

\* Impostazione di fabbrica

## 2. Specifica test

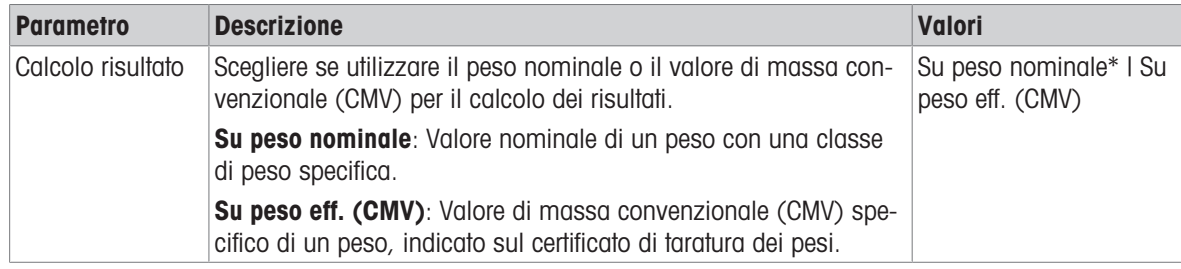

\* Impostazione di fabbrica

## Tara

Questa sezione compare solo quando l'opzione Tipo di test viene impostata su Sensib. - Tara - 1 PT o Sensib. - Tara - 2 PT.

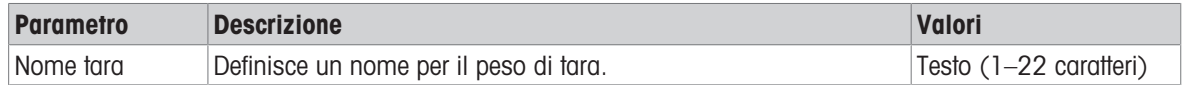

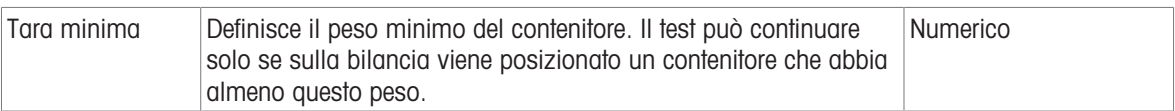

## Punto di prova

In funzione del test selezionato è possibile definire le seguenti opzioni per uno o due test point:

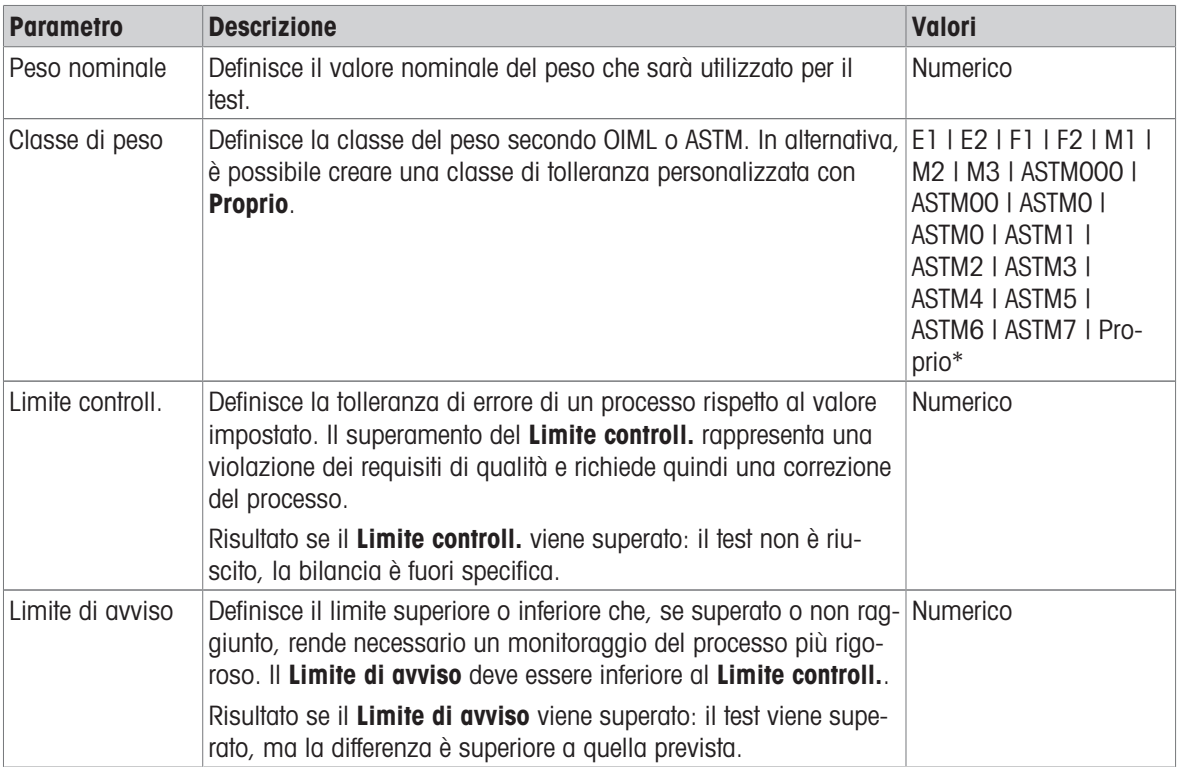

\* Impostazione di fabbrica

### 3. Pesi di prova

È possibile selezionare un peso di prova configurato. Per informazioni sulla definizione e le impostazioni dei pesi di prova, vedere le sezioni [\[Pesi di prova](#page-41-0)  $\blacktriangleright$  [pagina 40\]](#page-41-0) e [\[Pesi di prova impostazioni](#page-119-0)  $\blacktriangleright$  [pagina 118\]](#page-119-0).

# 4. Gest. errori

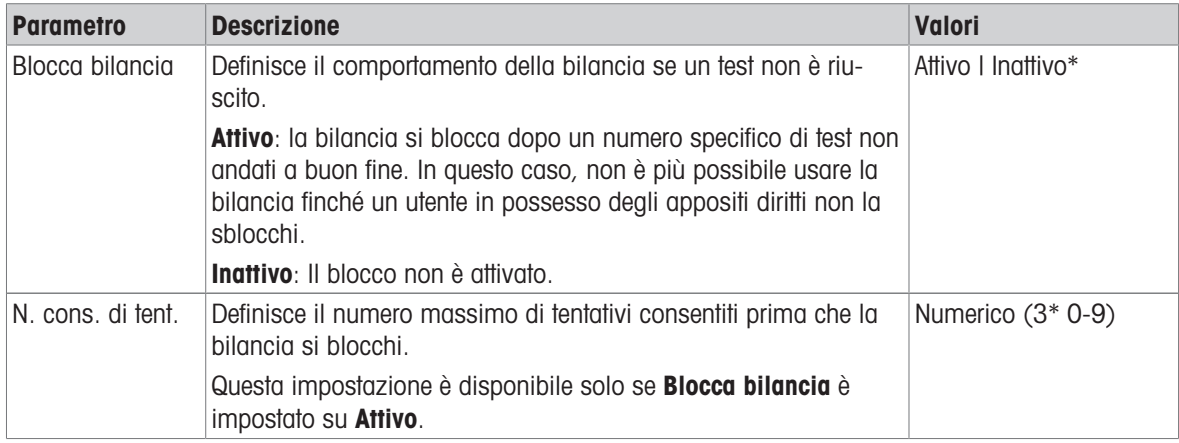

## 5. Pianific. test

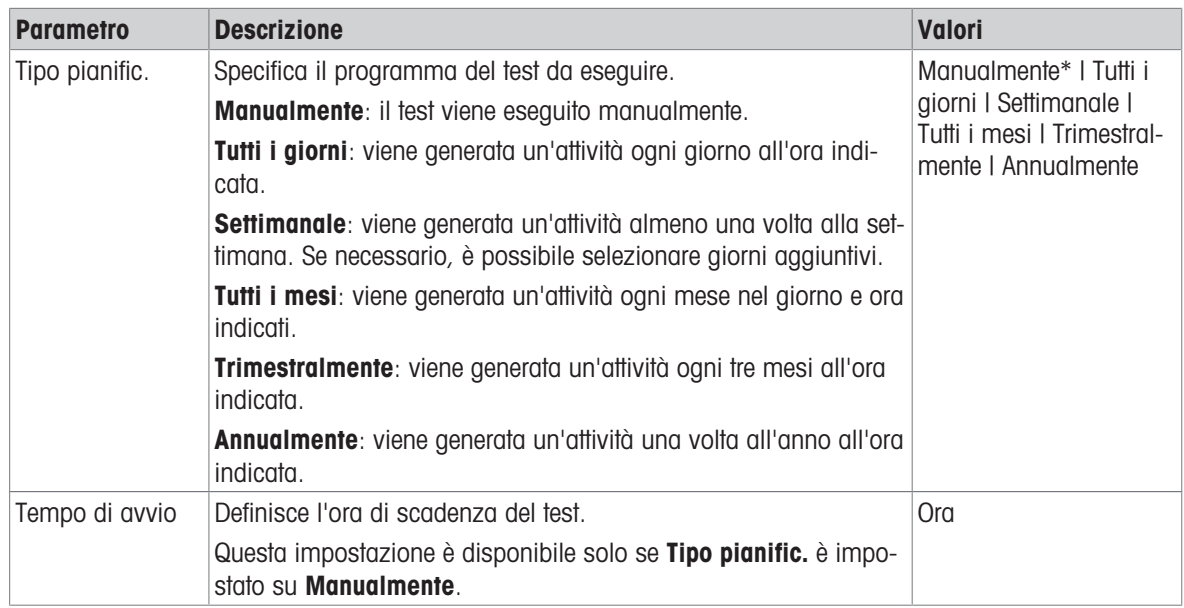

\* Impostazione di fabbrica

## **Notifica**

Questa sezione non compare quando la Tipo pianific. è impostata su Manualmente.

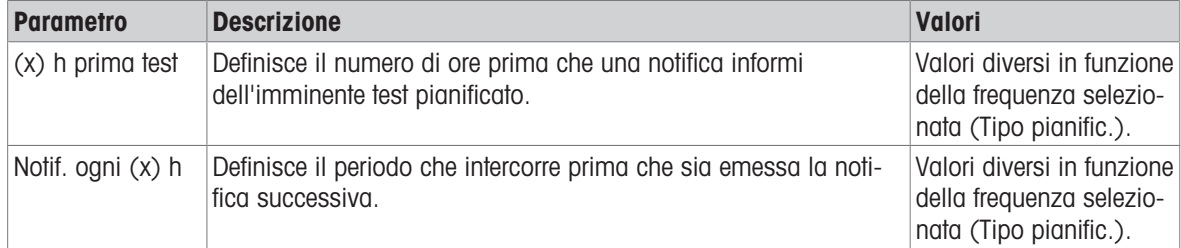

### Giorni preferiti

Questa sezione compare solo quando Tipo pianific. viene impostata su Settimanale.

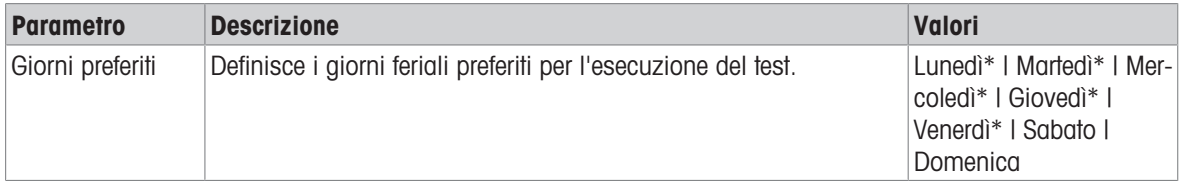

\* Impostazione di fabbrica

## Giorno preferito per l'esecuzione

Questa sezione compare solo quando Tipo pianific. viene impostata su Tutti i mesi.

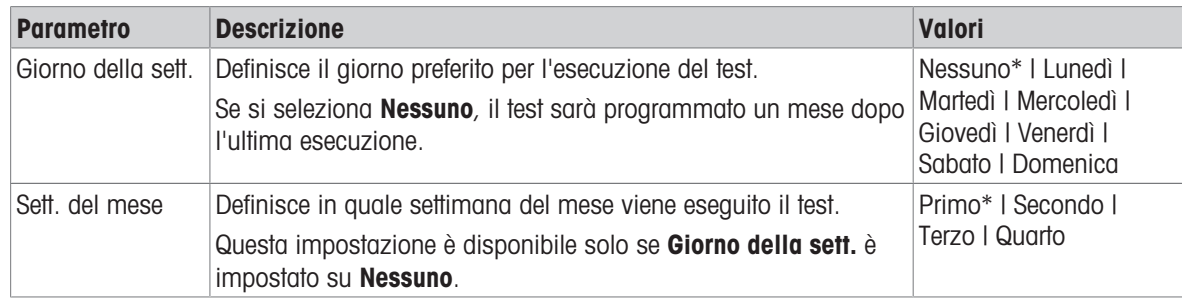

# 6. Stampa in c.

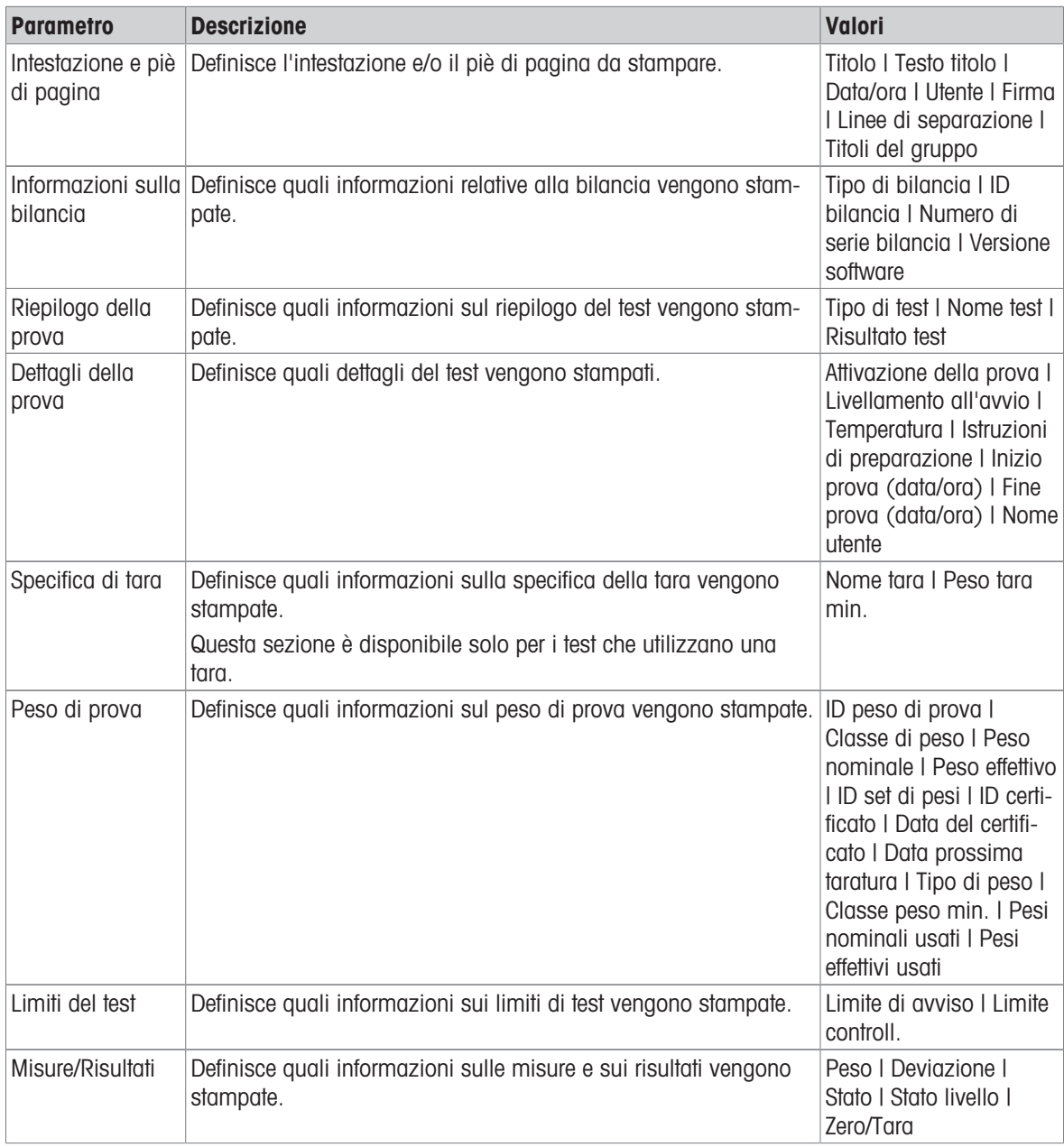

# Vedi anche

- $\mathscr P$  [Definizione di un peso di prova singolo](#page-41-1)  $\blacktriangleright$  [pagina 40](#page-41-1)
- $\mathcal O$  [Definizione di un peso di prova combinato](#page-42-0)  $\blacktriangleright$  [pagina 41](#page-42-0)
- $\mathcal O$  [Creazione di un nuovo test](#page-43-0)  $\blacktriangleright$  [pagina 42](#page-43-0)

# 6.5 Regolazioni impostazioni

# $\equiv$  Percorso di navigazione:  $\blacktriangledown$  Metodi >  $\blacktriangle$  Regolazioni >  $\blacktriangle$  Regolazione interna >  $\blacktriangle$  Modifica

## 1. Strategia

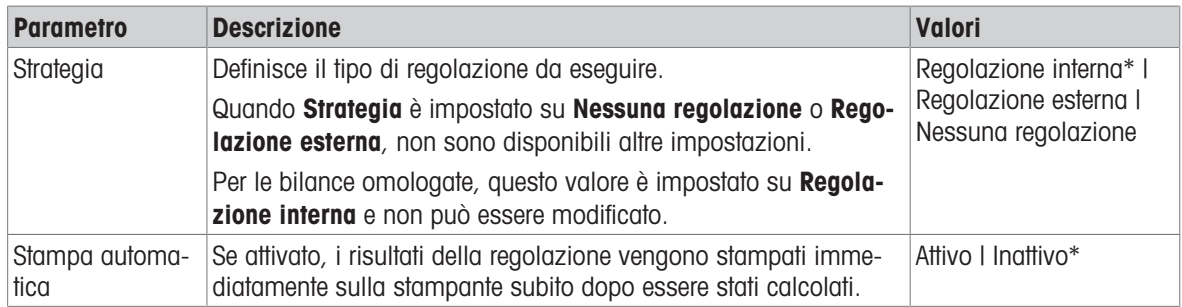

\* Impostazione di fabbrica

#### 2. Specifica

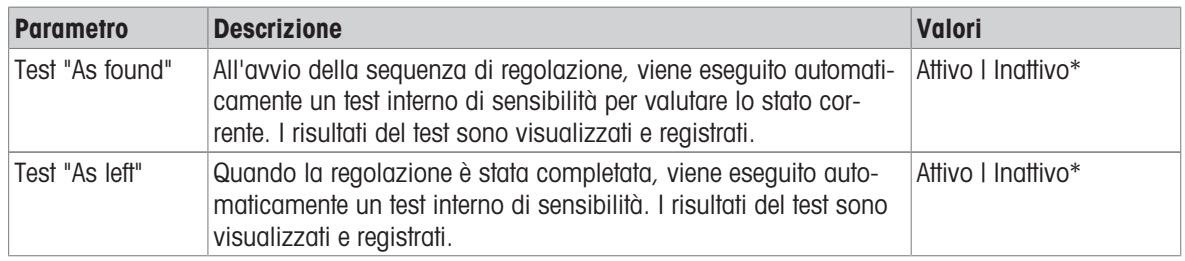

\* Impostazione di fabbrica

#### Limiti

Queste impostazioni compaiono solo quando viene attivata una delle opzioni Test "As found" o Test "As left".

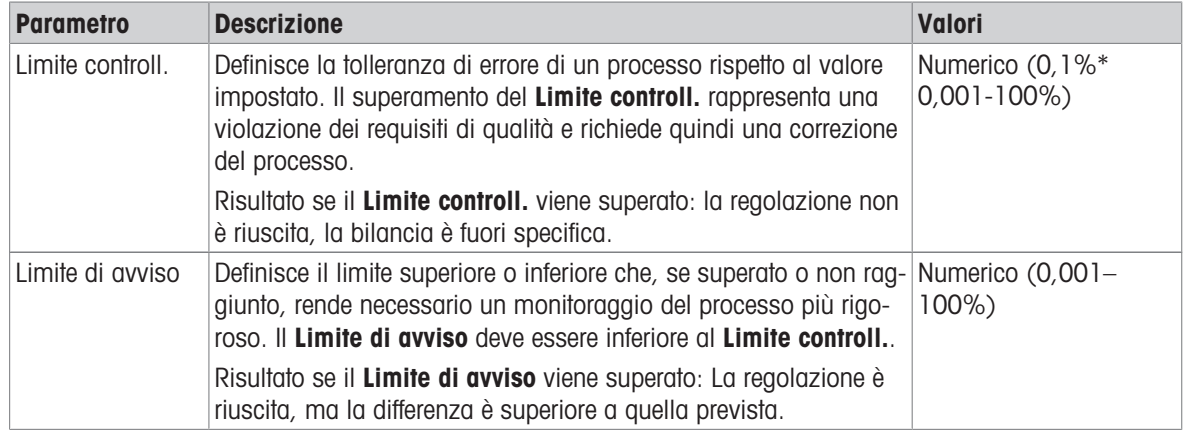

\* Impostazione di fabbrica

### 3. Gest. errori

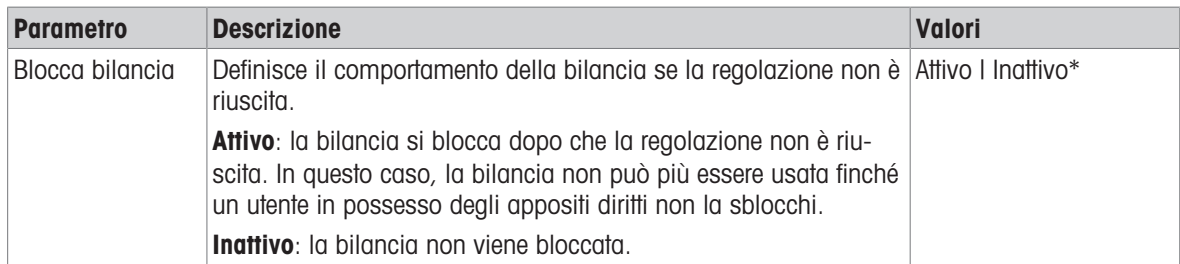

## 4. Pianificazione

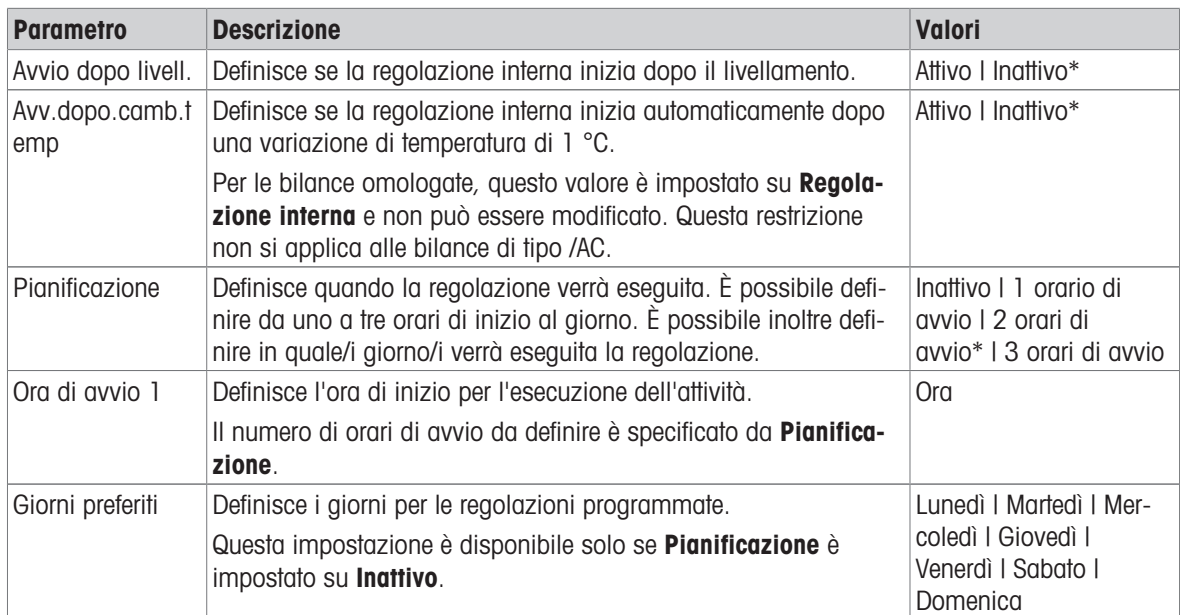

\* Impostazione di fabbrica

# 5. Stampa in c

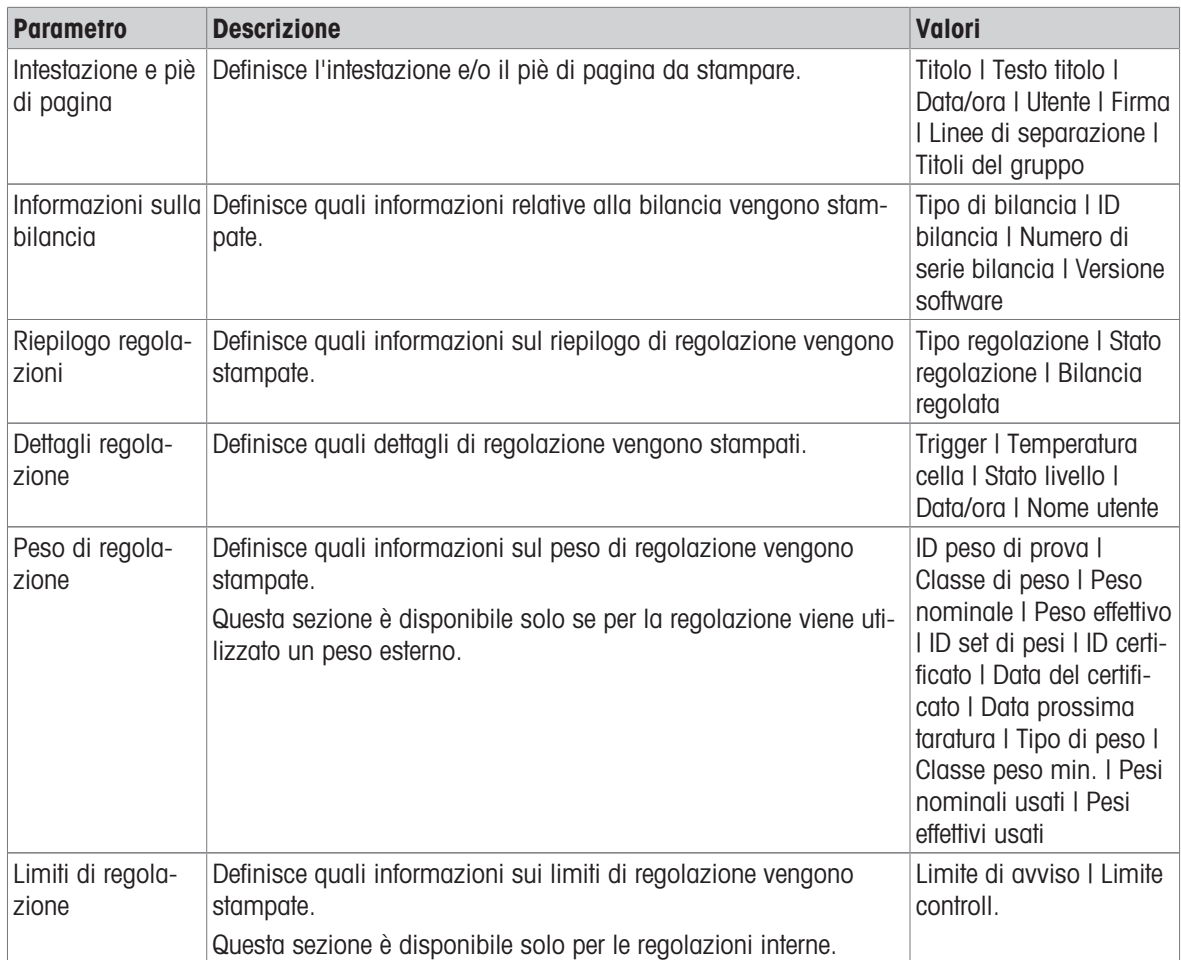

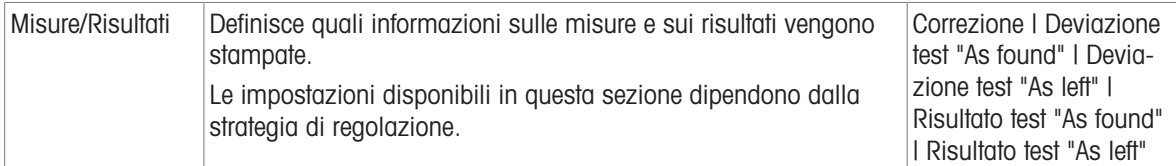

# Vedi anche

- $\mathcal O$  [Definizione di un peso di prova singolo](#page-41-1)  $\blacktriangleright$  [pagina 40](#page-41-1)
- $\mathcal O$  [Definizione di un peso di prova combinato](#page-42-0)  $\blacktriangleright$  [pagina 41](#page-42-0)
- $\mathscr{P}$  [Modifica di un "Regolazione interna"](#page-49-0)  $\blacktriangleright$  [pagina 48](#page-49-0)
- $\mathcal O$  [Modifica di un "Regolazione esterna"](#page-50-0)  $\blacktriangleright$  [pagina 49](#page-50-0)

# 7 Manutenzione

Per garantire il funzionamento della bilancia e l'accuratezza dei risultati di pesata, l'utente deve eseguire una serie di operazioni di manutenzione.

L'intervallo di manutenzione appropriato dipende dalla procedura operativa standard (SOP).

# 7.1 Attività di manutenzione

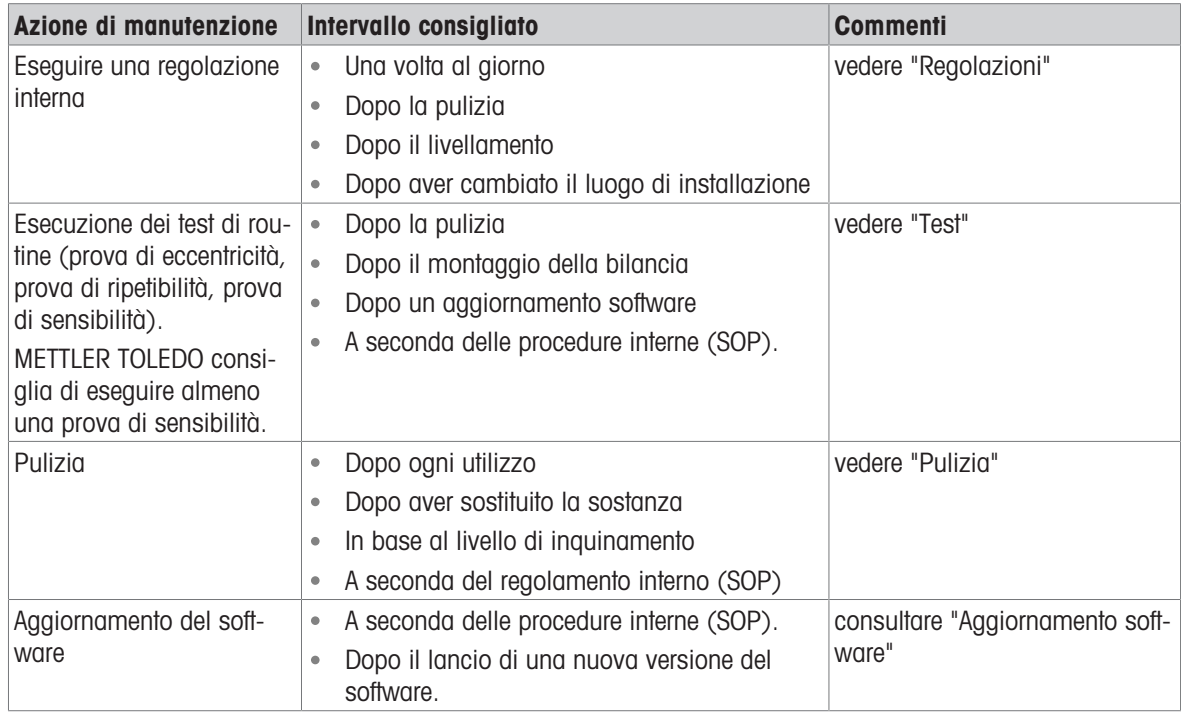

## Vedi anche

- $\mathcal O$  [Regolazioni](#page-49-1)  $\blacktriangleright$  [pagina 48](#page-49-1)
- $\mathcal{O}$  [Test](#page-42-1)  $\triangleright$  [pagina 41](#page-42-1)
- $\mathscr{P}$  [Pulizia](#page-134-0)  $\blacktriangleright$  [pagina 133](#page-134-0)
- <span id="page-134-0"></span> $\mathcal{P}$  [Aggiornamento del software](#page-137-0)  $\blacktriangleright$  [pagina 136](#page-137-0)

# 7.2 Pulizia

# 7.2.1 Smontaggio per effettuare la pulizia

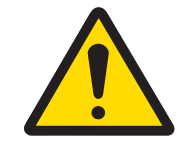

# ATTENZIONE

# Lesioni causate da oggetti appuntiti o vetri rotti

I componenti dello strumento, come ad esempio il vetro, possono rompersi e causare lesioni.

- Procedere sempre con estrema cautela e attenzione.

- 1 Rimuovere le parti come indicato nel disegno.
- 2 Utilizzare delle pinzette per rimuovere il supporto del piatto di pesata (1).
- 3 Svitare il dado del paravento (2), quindi rimuovere il paravento.
- **→** La bilancia è pronta per la pulizia.

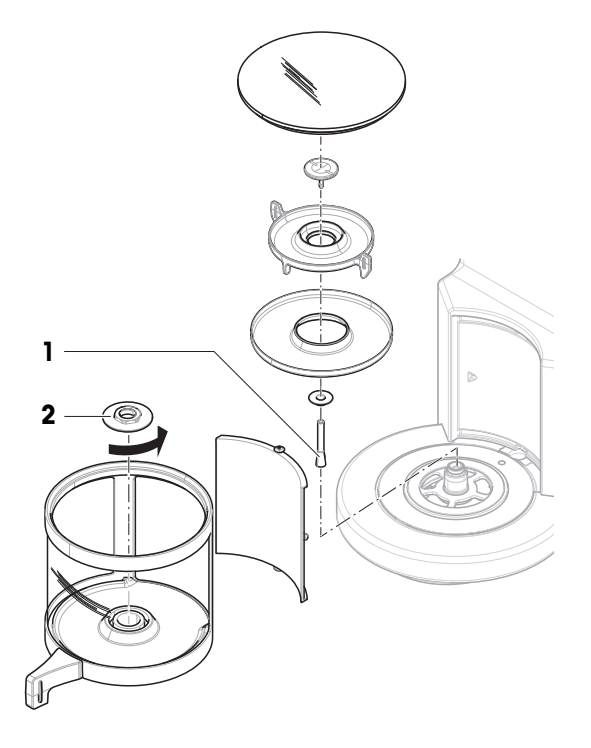

# 7.2.2 Agenti detergenti

Nella tabella seguente sono elencati gli strumenti di pulizia e gli agenti detergenti consigliati da METTLER TOLEDO. Prestare attenzione alla concentrazione degli agenti indicata nella tabella.

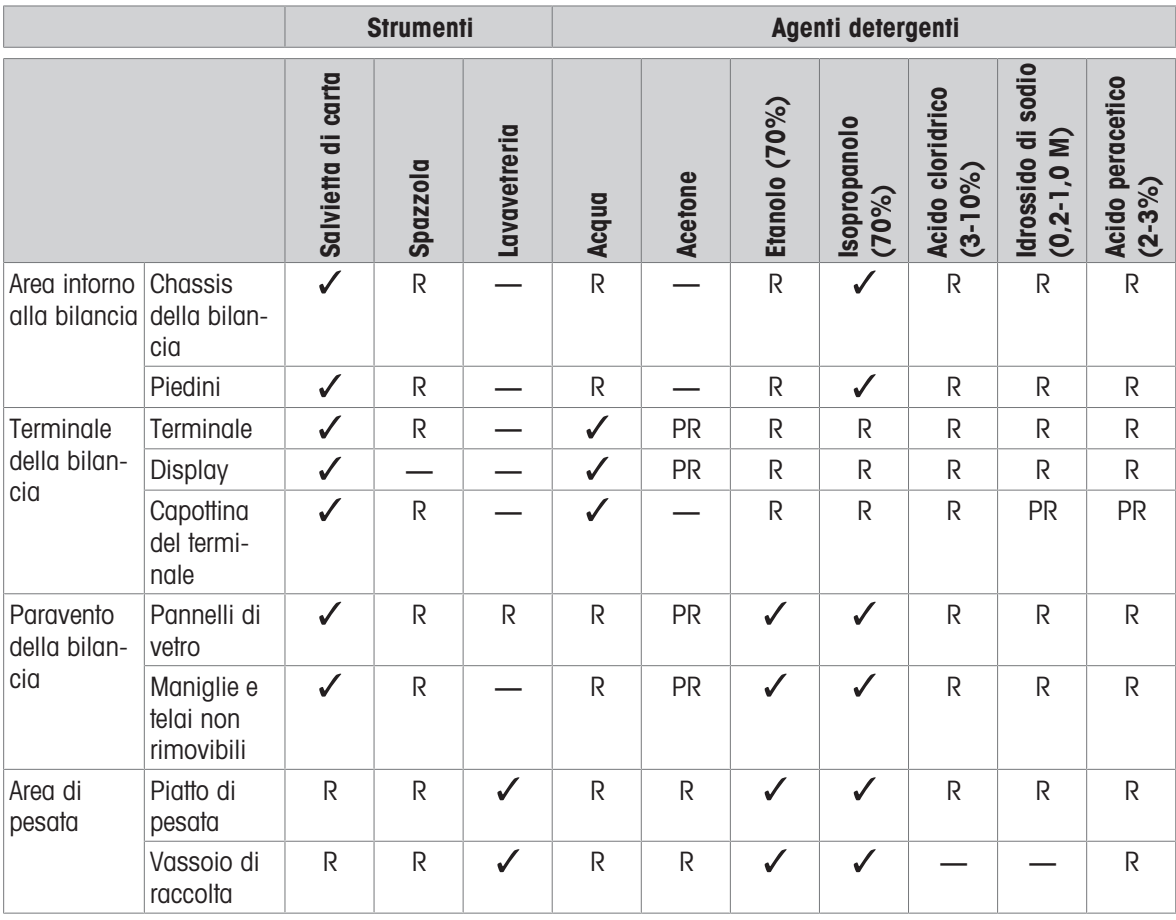

#### Legenda

- $\overline{\mathcal{L}}$ La migliore raccomandazione di METTLER TOLEDO; può essere usato senza limitazioni.
- R Consigliato da METTLER TOLEDO; può essere usato senza limitazioni.
- PR Parzialmente raccomandato da METTLER TOLEDO: occorre valutare la resistenza individuale agli acidi e agli alcali, inclusa la dipendenza dal tempo di esposizione.
- Sconsigliato. Elevato rischio di danni.

# 7.2.3 Pulizia della bilancia

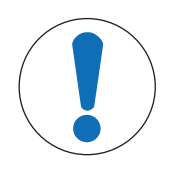

# **AVVISO**

#### Danni allo strumento dovuti a metodi di pulizia inadeguati.

Se dei liquidi penetrano all'interno dello chassis, possono danneggiare lo strumento. La superficie dello strumento può essere danneggiata da alcuni agenti detergenti, solventi o abrasivi.

- 1 Non spruzzare o versare liquidi sullo strumento.
- 2 Utilizzare solo gli agenti detergenti specificati nel Manuale di riferimento dello strumento o nella guida "8 Steps to a Clean Balance".
- 3 Per pulire lo strumento utilizzare solo un panno leggermente inumidito e privo di lanugine o una salvietta.
- 4 Asciugare immediatamente qualsiasi fuoriuscita.

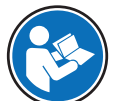

Per ulteriori informazioni sulla pulizia di una bilancia, consultare "8 Steps to a Clean Balance".

#### [www.mt.com/lab-cleaning-guide](http://www.mt.com/lab-cleaning-guide)

#### Pulizia attorno alla bilancia

Rimuovere la sporcizia o la polvere presenti intorno alla bilancia ed evitare ulteriori contaminazioni.

#### Pulizia del terminale

- Pulire il terminale con un panno umido o una salvietta e un agente detergente delicato.

#### Pulizia delle parti staccabili

Pulire la parte rimossa con un panno umido o una salvietta e un agente detergente delicato, oppure in lavastoviglie fino a 80 °C.

#### Pulizia dell'unità di pesata

- 1 Scollegare la bilancia dall'adattatore CA/CC.
- 2 Per pulire la superficie della bilancia, utilizzare un panno privo di lanugine inumidito con un agente detergente.
- 3 Innanzitutto, rimuovere la polvere con una salvietta monouso.
- 4 Rimuovere le sostanze viscose con un panno privo di lanugine inumidito e un solvente delicato, ad es., isopropanolo o etanolo al 70%.

# 7.2.4 Messa in funzione dopo la pulizia

- 1 Rimontare la bilancia.
- 2 Controllare che gli sportelli del paravento (superiore, laterali) si aprano e si chiudano normalmente.
- 3 Controllare se il terminale è collegato alla bilancia.
- 4 Ricollegare la bilancia all'adattatore CA/CC.
- 5 Controllare lo stato di messa in bolla e, se necessario, livellare la bilancia.
- 6 Rispettare il tempo di riscaldamento specificato nei "Dati tecnici".
- 7 Eseguire una regolazione interna.
- 8 Eseguire un test di routine secondo le procedure interne dell'utente. METTLER TOLEDO consiglia di eseguire un test di sensibilità dopo aver pulito la bilancia.
- 9 Premere  $\rightarrow$  0  $\leftarrow$  per azzerare la bilancia.
- **→** La bilancia è pronta per l'uso.

#### Vedi anche

- $\mathcal O$  [Livellamento della bilancia](#page-28-0)  $\blacktriangleright$  [pagina 27](#page-28-0)
- $\mathscr{P}$  [Dati tecnici](#page-142-0)  $\blacktriangleright$  paging 141
- $\mathscr{E}$  [Eseguire una regolazione interna](#page-28-1)  $\blacktriangleright$  [pagina 27](#page-28-1)
- $\mathcal{E}$  [Esecuzione di una "Test di sensibilità"](#page-47-0)  $\blacktriangleright$  [pagina 46](#page-47-0)

# 7.3 Manutenzione

La regolare manutenzione da parte di un tecnico dell'assistenza autorizzato garantisce l'affidabilità nel tempo. Per informazioni dettagliate sulle opzioni di manutenzione disponibili, contattare l'esperto METTLER TOLEDO.

# 7.4 Aggiornamento del software

<span id="page-137-0"></span>Ricerca software:

#### [www.mt.com/labweighing-software-download](https://www.mt.com/labweighing-software-download)

Per ricevere assistenza sull'aggiornamento del software, rivolgersi a un esperto dell'assistenza tecnica METTLER TOLEDO.

METTLER TOLEDO raccomanda di salvare i dati su un dispositivo di memorizzazione esterno prima di aggiornare il software.

#### $\equiv$  Navigazione: ▶ Menu bilancia >  $\Xi$  Manutenzione >  $\Delta$  Aggiornamento del software

#### Vedi anche

 $\mathcal{E}$  [Esportazione e importazione impostazioni](#page-65-0)  $\blacktriangleright$  [pagina 64](#page-65-0)

### 7.4.1 Aggiornamento del software

- Alla bilancia è collegato un dispositivo di archiviazione USB contenente il programma di installazione del software (nel formato di file zip).
- 1 Premere  $H$  Aggior. software.
- 2 Selezionare Aggiorna software e premere  $\rightarrow$  Avanti.
	- Viene avviata una procedura guidata che segue l'utente passo dopo passo nella procedura di aggiornamento.

### 7.4.2 Ripristino della versione precedente del software

È possibile riportare il software attuale alla versione precedente.

- 1 Premere  $H$  Aggior. software.
- 2 Selezionare Ripristina la vers. precedente del software. e premere  $\rightarrow$  Avanti.
	- Viene avviata una procedura guidata che segue l'utente passo dopo passo nella procedura di aggiornamento.

### 7.4.3 Messa in funzione dopo l'aggiornamento del software

- 1 Premere  $\bigcup$  per accendere la bilancia.
- 2 Controllare lo stato di messa in bolla e, se necessario, livellare la bilancia.
- 3 Eseguire una regolazione interna.
- 4 Eseguire un test di routine per garantire la conformità alle normative interne dell'azienda.
- 5 Premere  $\rightarrow$  0  $\leftarrow$  per azzerare la bilancia.
- La bilancia è pronta per l'uso.

# Vedi anche

- $\mathcal O$  [Livellamento della bilancia](#page-28-0)  $\blacktriangleright$  [pagina 27](#page-28-0)
- $\mathscr{E}$  [Eseguire una regolazione interna](#page-28-1)  $\blacktriangleright$  [pagina 27](#page-28-1)

# 8 Risoluzione dei problemi

Nei capitoli seguenti sono descritti i possibili errori, le loro cause e i relativi rimedi. Qualora si verifichino guasti che non possono essere risolti attraverso tali istruzioni, contattare METTLER TOLEDO.

# 8.1 Messaggi di errore

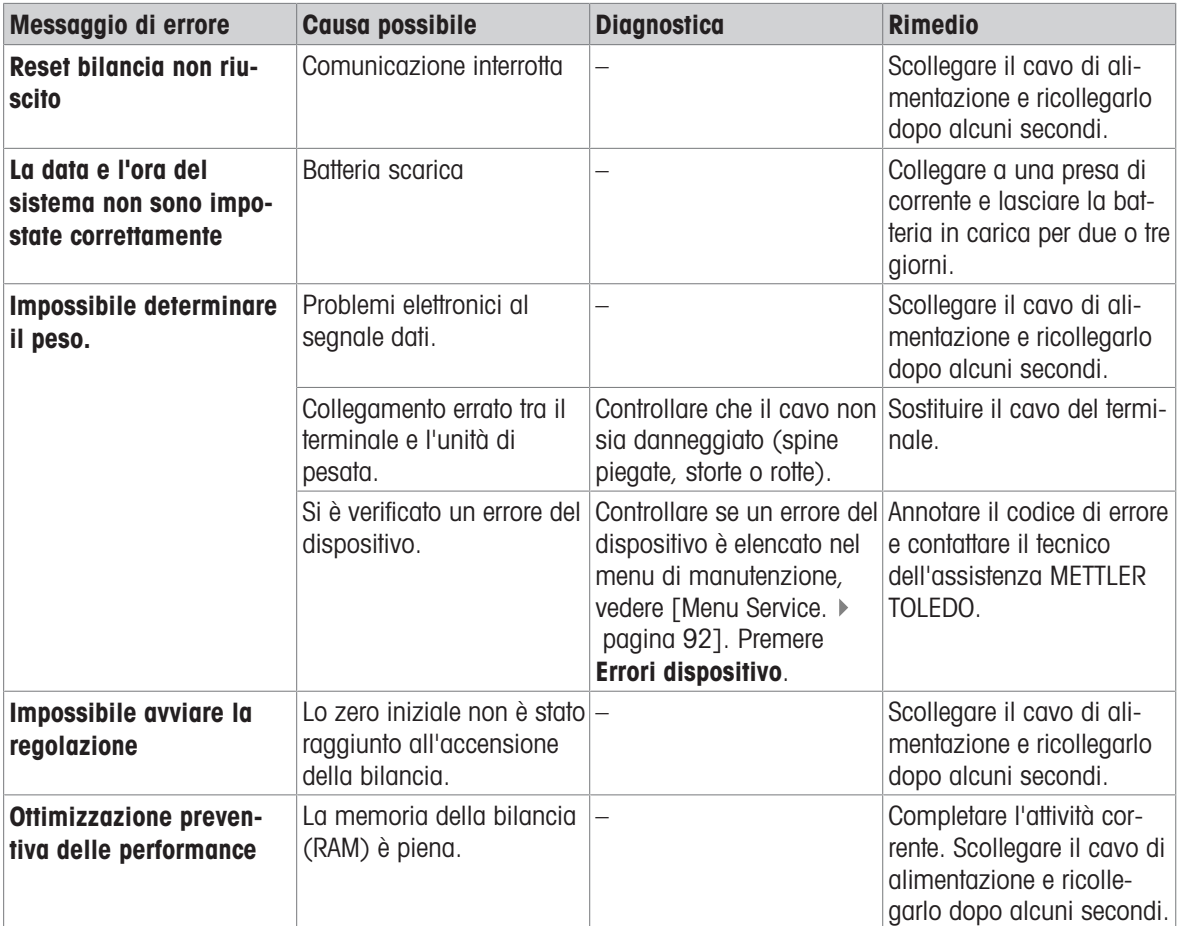

## Vedi anche

 $\mathcal O$  [Menu Service.](#page-93-1)  $\blacktriangleright$  [pagina 92](#page-93-1)

# 8.2 Sintomi di errore

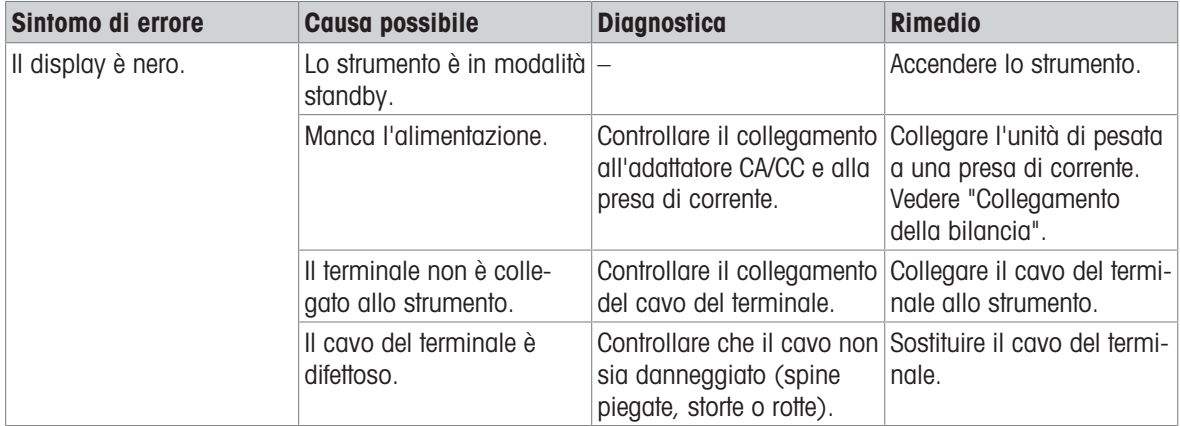

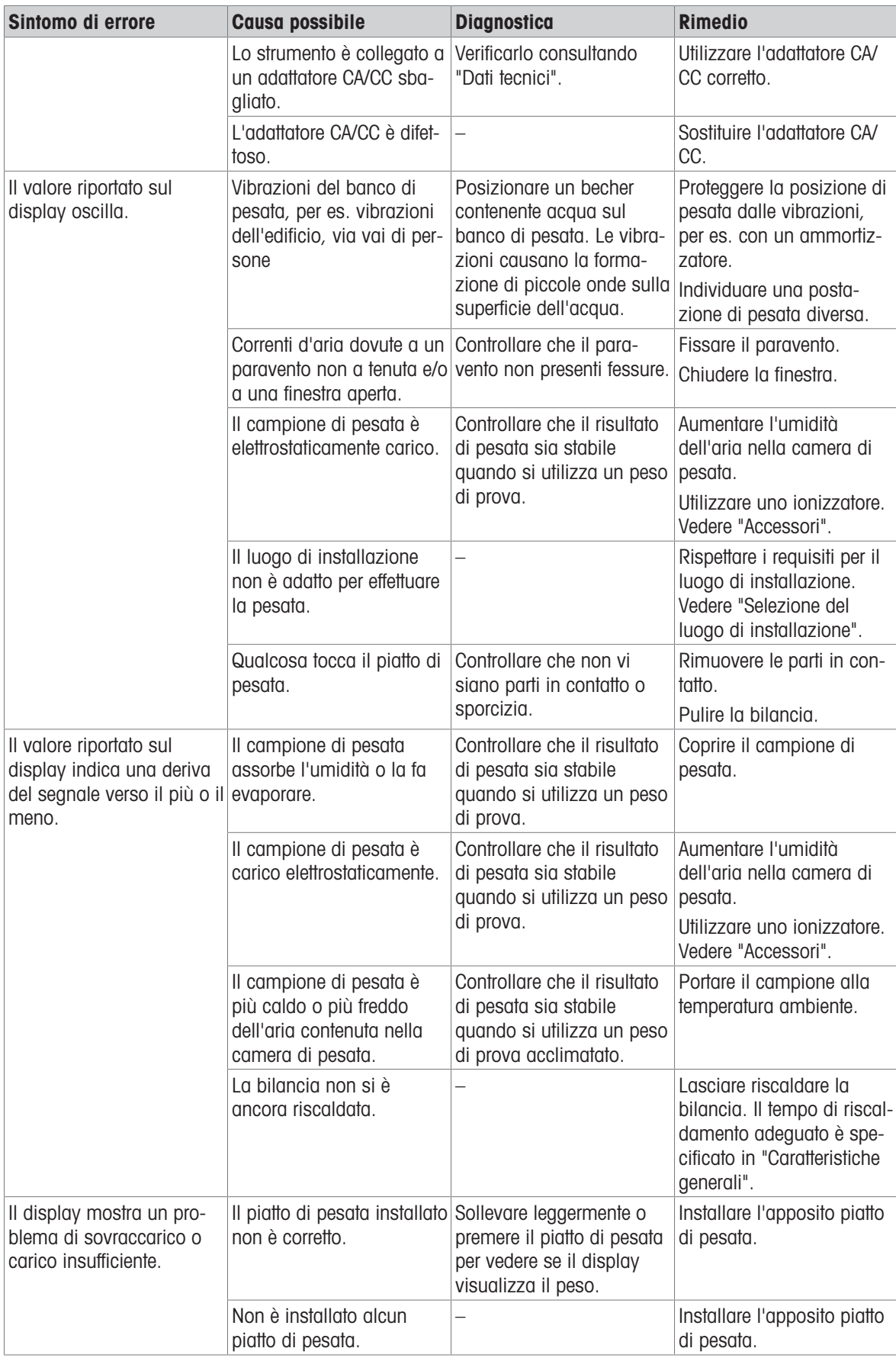

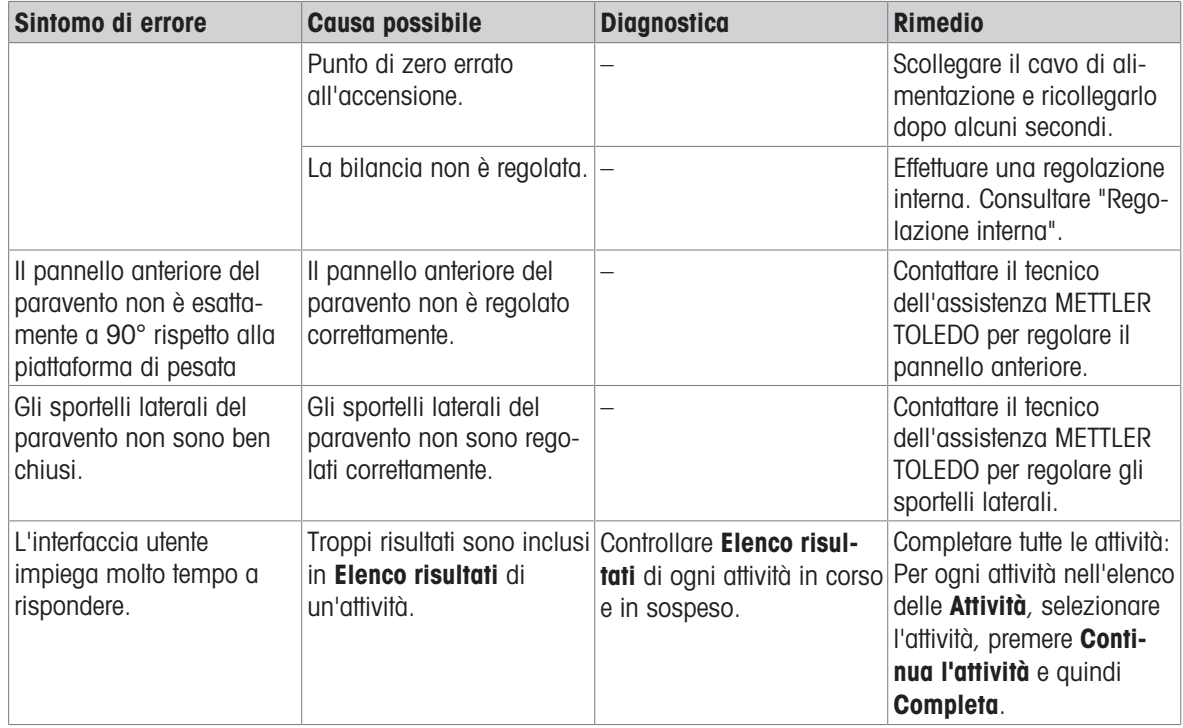

# 8.3 Messa in funzione dopo la risoluzione di un guasto

Dopo la risoluzione dei problemi, procedere come segue per mettere in funzione la bilancia:

- Assicurarsi che la bilancia sia completamente rimontata e pulita.
- Ricollegare la bilancia all'adattatore CA/CC.

# <span id="page-142-0"></span>9 Dati tecnici

# 9.1 Caratteristiche generali

#### Alimentatore

Adattatore CA/CC (codice modello FSP060‑DHAN3):

Adattatore CA/CC (codice modello FSP060‑DIBAN2):

Consumo elettrico della bilancia: 12 V CC ±10%, 2,25 A Polarità:

Ingresso: 100–240 V CA ±10%, 50–60 Hz, 1,8 A Uscita: 12 V CC, 5 A, LPS, SELV Ingresso: 100–240 V CA ±10%, 50–60 Hz, 1,5 A Uscita: 12 V CC, 5 A, LPS, SELV Cavo per adattatore CA/CC: A 3 poli, con connettore specifico per Paese  $\qquad \qquad \Longleftrightarrow$ 

### Protezione e standard

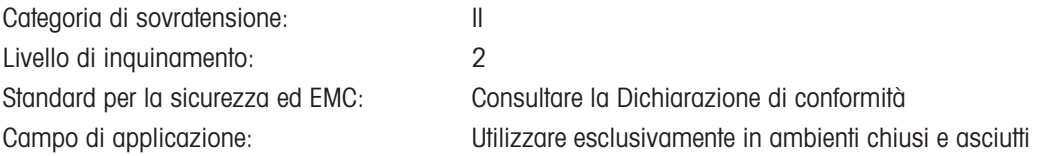

### Condizioni ambientali

I valori limite si applicano quando la bilancia viene utilizzata nelle seguenti condizioni ambientali:

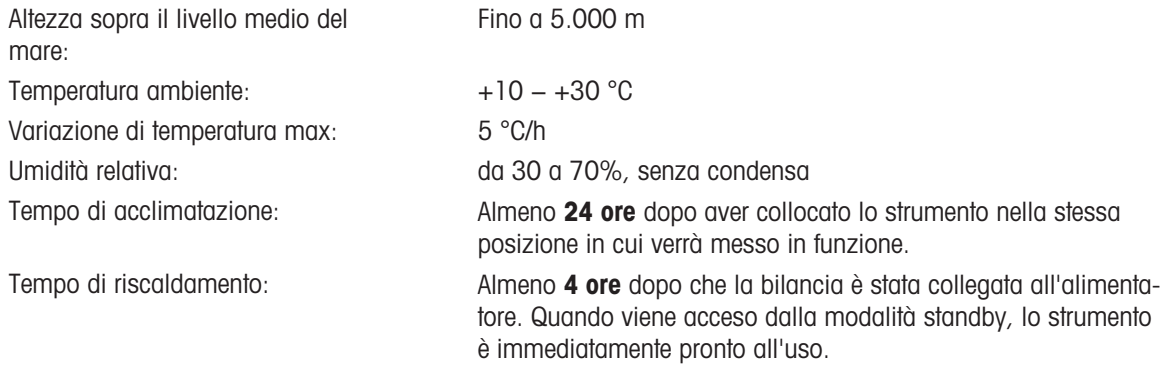

La bilancia può essere utilizzata nelle seguenti condizioni ambientali. Tuttavia, le prestazioni di pesata della bilancia potrebbero non rientrare nei valori limite:

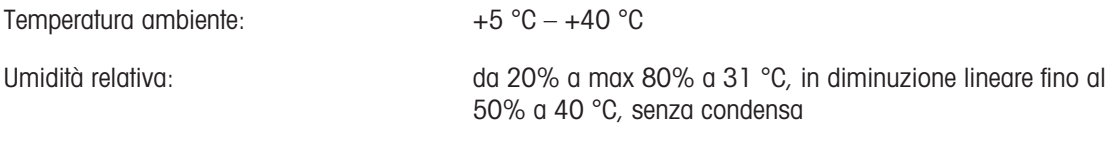

La bilancia può essere scollegata e conservata nella sua confezione nelle seguenti condizioni:

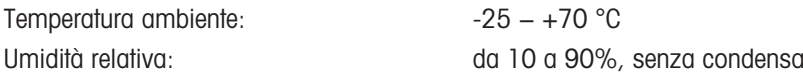

### Condizioni ambientali per comparatori

I comparatori devono essere utilizzati con le seguenti condizioni ambientali per ottenere le prestazioni specificate:

Velocità dell'aria, max: 0,15 m/s

# 9.2 Note esplicative riguardanti l'adattatore CA/CC METTLER TOLEDO

L'adattatore CA/CC esterno certificato è conforme ai requisiti delle apparecchiature a doppio isolamento di Classe II. Non è dotato di un collegamento di messa a terra di protezione, ma di un collegamento di messa a terra funzionale ai fini EMC. Il collegamento a terra non è una funzione di sicurezza. Nella "Dichiarazione di conformità" fornita con ogni prodotto sono disponibili ulteriori informazioni sulla conformità dei nostri prodotti.

In caso di test legati alla Direttiva europea 2001/95/CE, considerare l'adattatore CA/CC e lo strumento come apparecchiature a doppio isolamento di Classe II.

Pertanto, non è necessario effettuare una prova di messa a terra. Non è neppure necessario effettuare una prova di messa a terra tra il connettore di terra della spina di alimentazione e le parti esposte dello chassis metallico dello strumento.

Poiché lo strumento è sensibile alle cariche elettrostatiche, tra il connettore di terra (1) e il polo negativo (2) dell'adattatore CA/CC è collegata una resistenza di dispersione da 10 kΩ. Questa soluzione è mostrata nel diagramma di circuito equivalente. Tale resistenza non è oggetto delle misure di sicurezza e non necessita di verifiche a intervalli regolari.

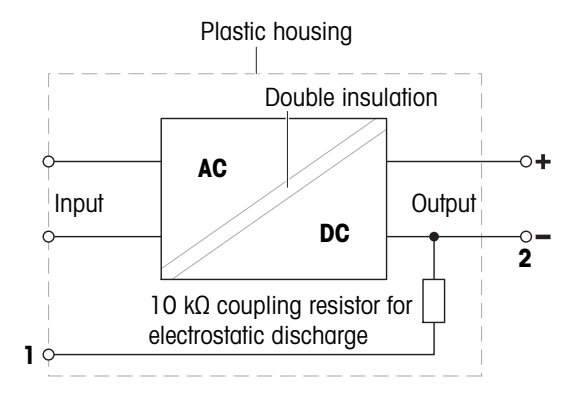
# 9.3 Specifiche tecniche

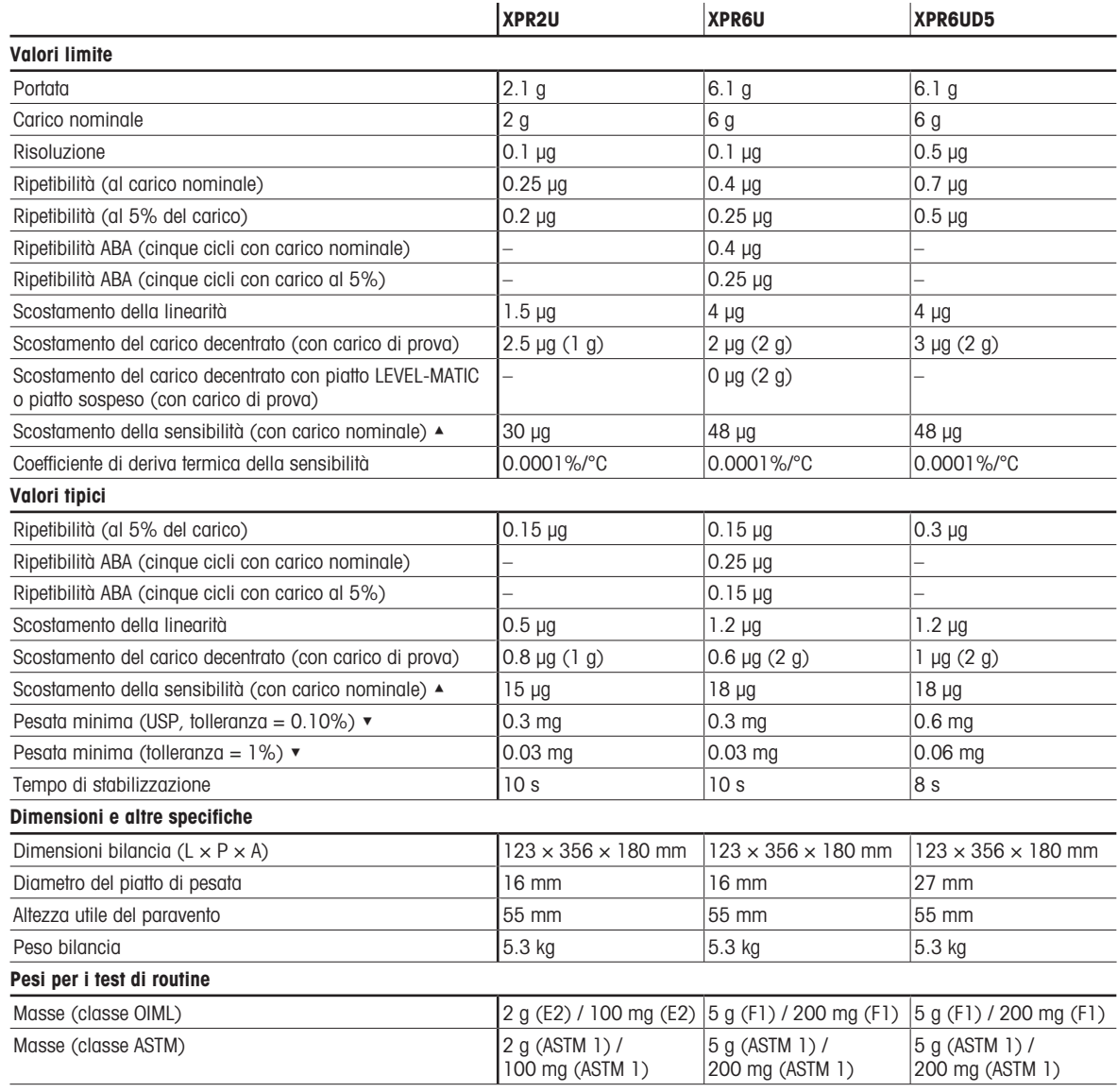

▲ dopo regolazione con massa interna

 $\blacktriangleright$  determinato al 5% del carico, k = 2

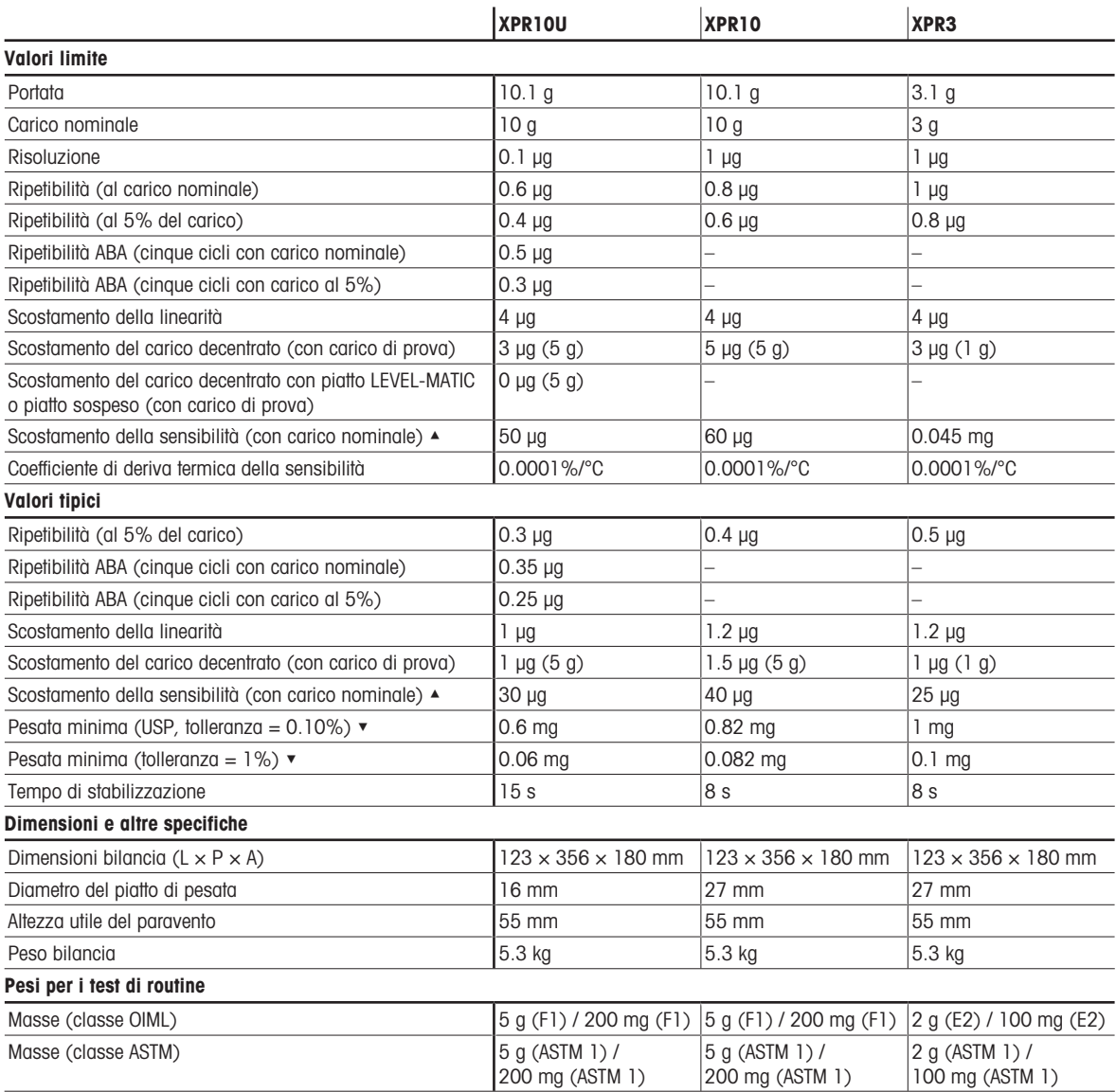

▲ dopo regolazione con massa interna

 $\blacktriangleright$  determinato al 5% del carico,  $k = 2$ 

# 9.4 Dimensioni

Modelli: XPR2U, XPR6U, XPR6UD5, XPR10U, XPR10, XPR3

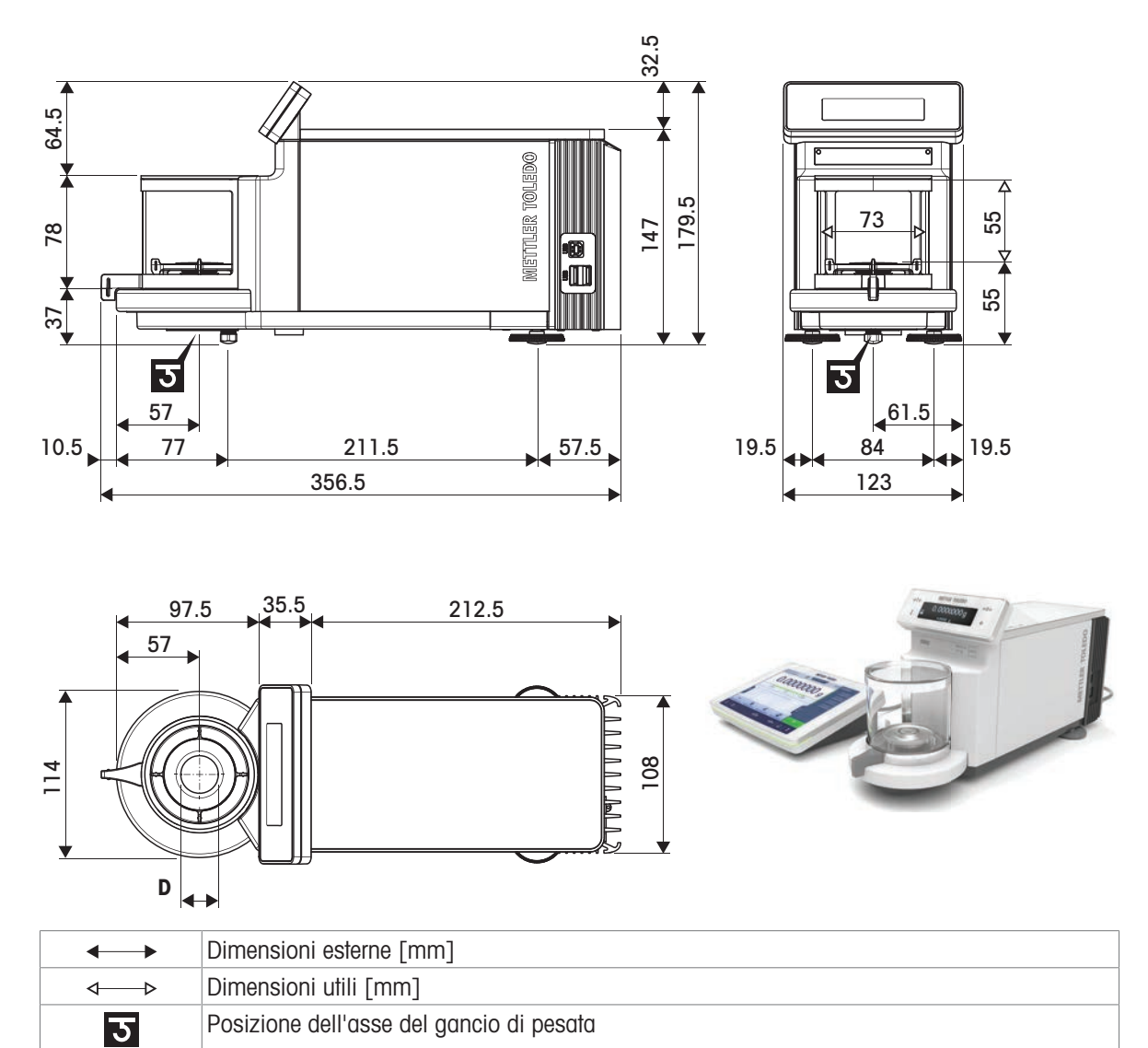

**D** XPR2U, XPR6U, XPR10U 16 mm

XPR3, XPR6UD5, XPR10 27 mm

# 10 Smaltimento

In conformità a quanto stabilito dalla Direttiva Europea 2012/19/UE sui rifiuti di apparecchiature elettriche ed elettroniche (RAEE), il presente strumento non può essere smaltito tra i rifiuti domestici. Tale presupposto resta valido anche per i Paesi al di fuori dei confini della UE, conformemente alle norme nazionali vigenti.

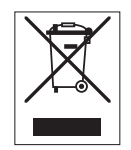

<span id="page-147-0"></span>Smaltire il prodotto in conformità con le disposizioni locali, presso un punto di raccolta specifico per apparecchiature elettriche ed elettroniche. Per qualsiasi chiarimento, rivolgersi agli enti preposti o al rivenditore dell'apparecchiatura stessa. Nel caso in cui si debba cedere lo strumento a terzi, occorre allegare il contenuto della normativa citata.

# 11 Accessori e parti di ricambio

# 11.1 Accessori

Gli accessori sono componenti aggiuntivi che possono agevolare il flusso di lavoro.

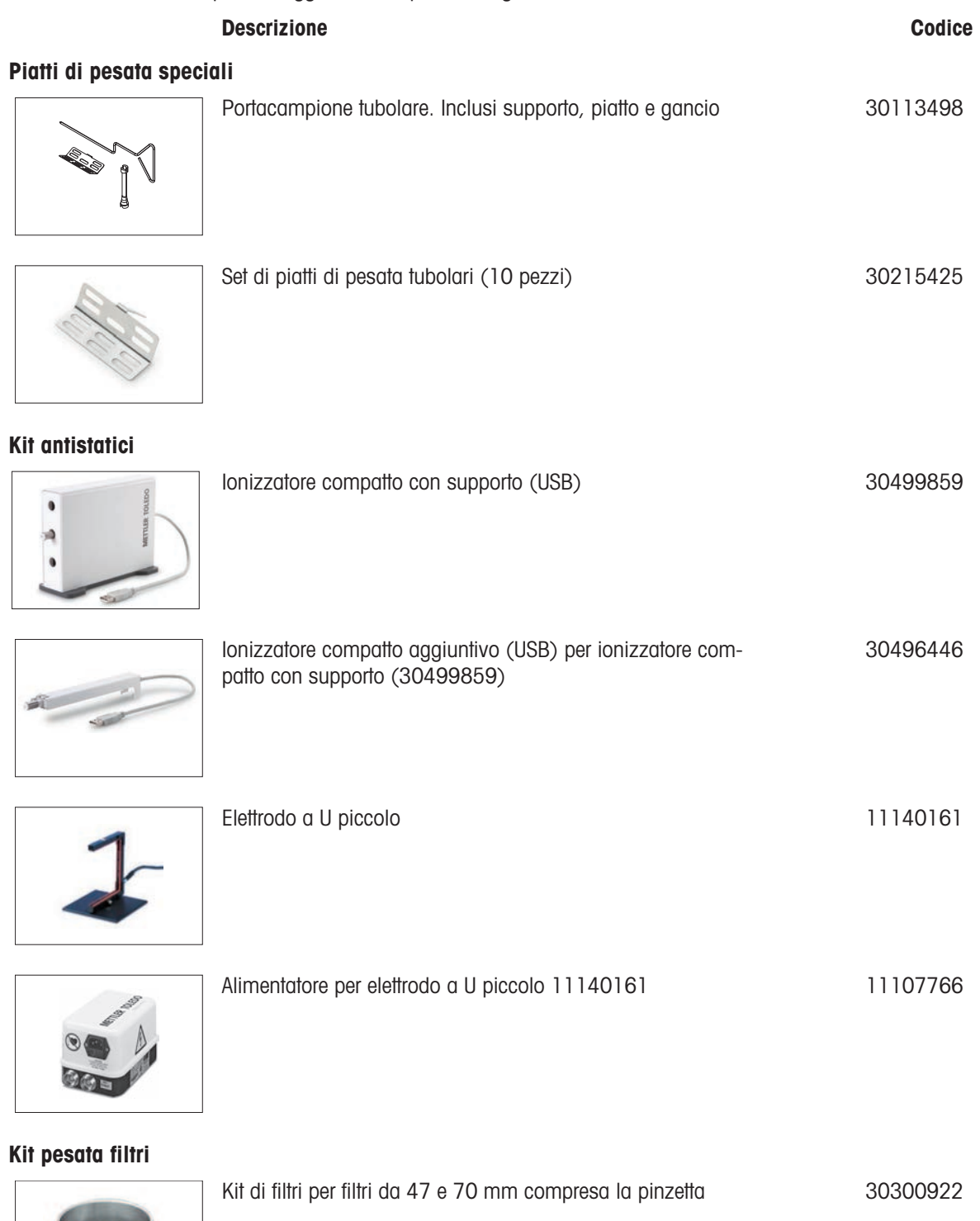

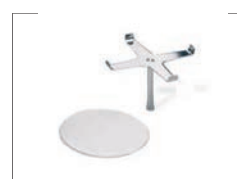

# Stampanti

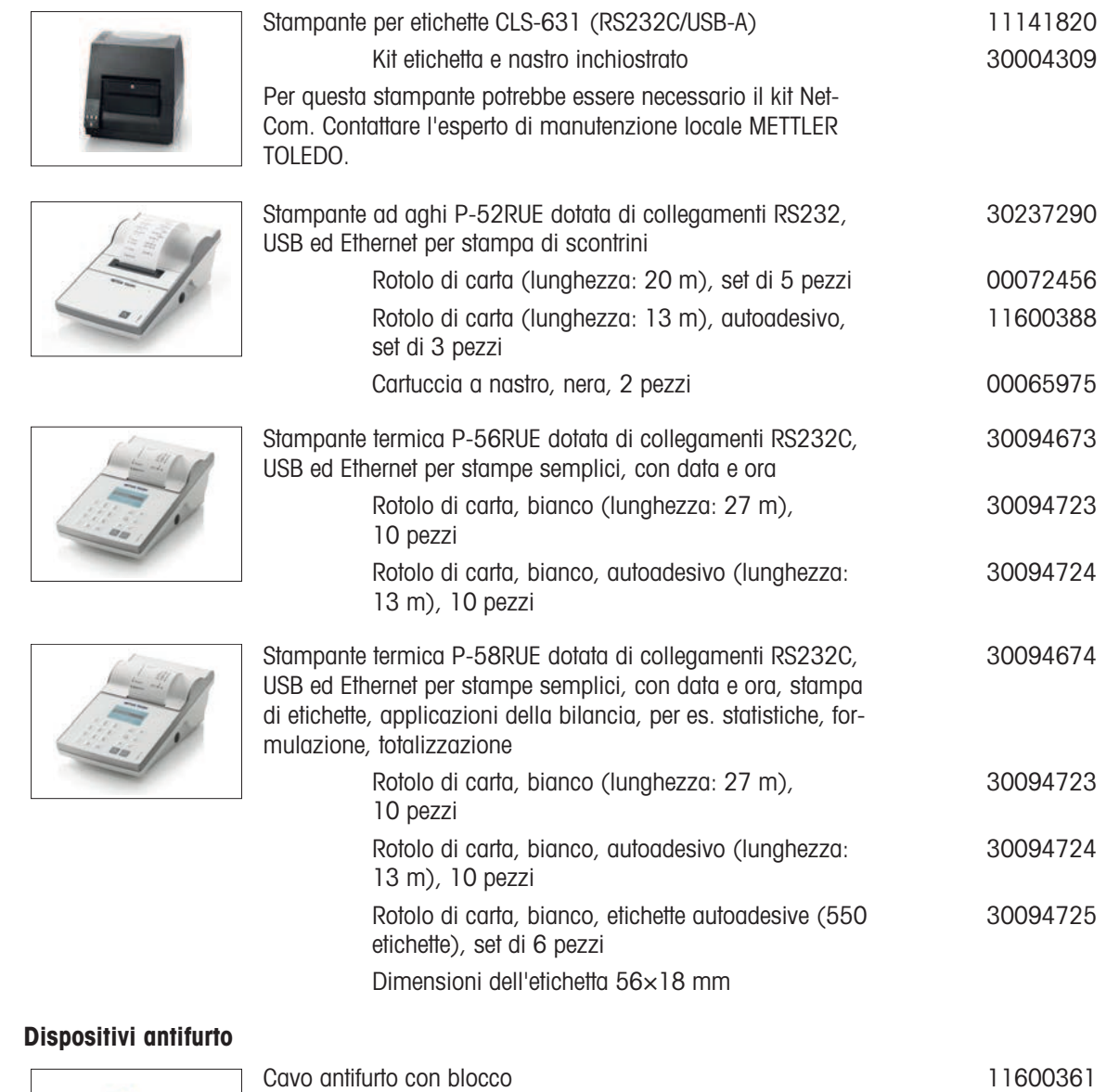

# Accessori per operazioni a mani libere

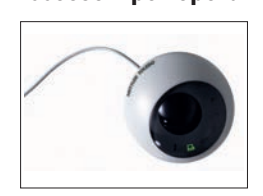

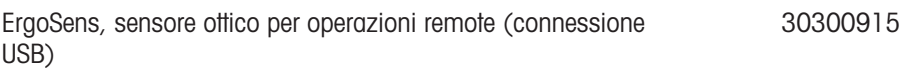

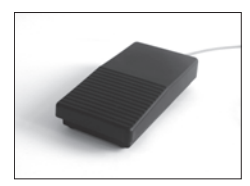

Interruttore a pedale, pedale opzionale per funzionamento remoto (connessione USB)

30312558

30576241

#### Lettori di codici a barre

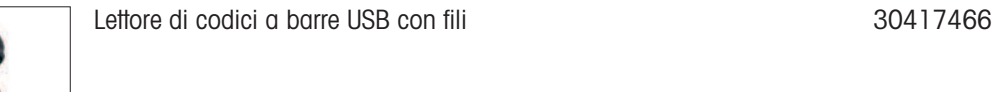

#### Cavi per Interfacce RS232C

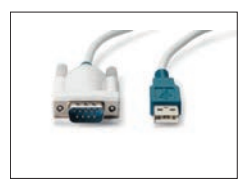

Cavo USB-RS232 (per collegare lo strumento a una porta USB tramite RS232C) 64088427

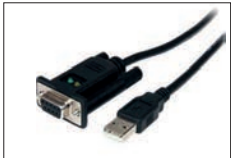

Cavo USB-RS232 con null modem integrato per il collegamento di periferiche e computer alla bilancia XPR/XSR tramite RS232C

#### Interfacce wireless

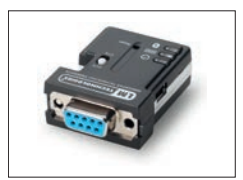

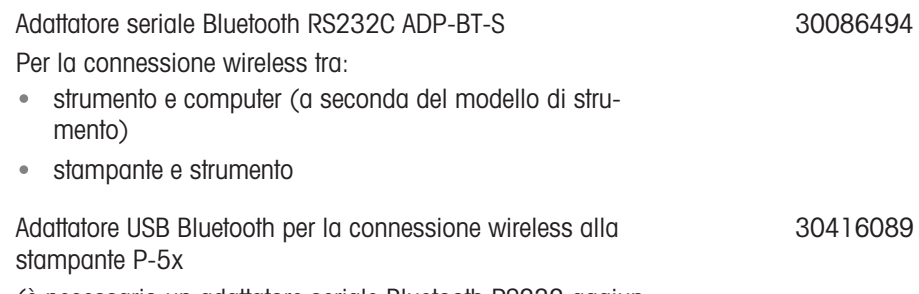

(è necessario un adattatore seriale Bluetooth RS232 aggiuntivo 30086494)

#### Tavole de pesata

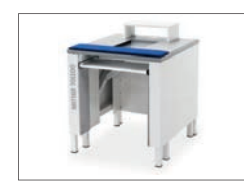

Tavolo di pesata 11138044

#### **Software**

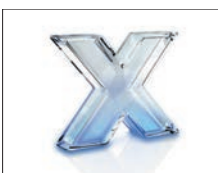

LabX Balance Express Sistema indipendente, comprende una licenza per la bilancia. 11153120

11153121

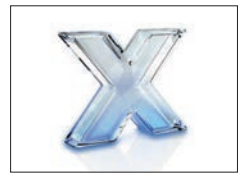

LabX Balance Server Sistema server client, include una licenza per la bilancia.

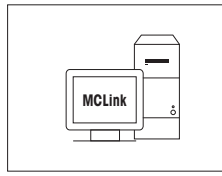

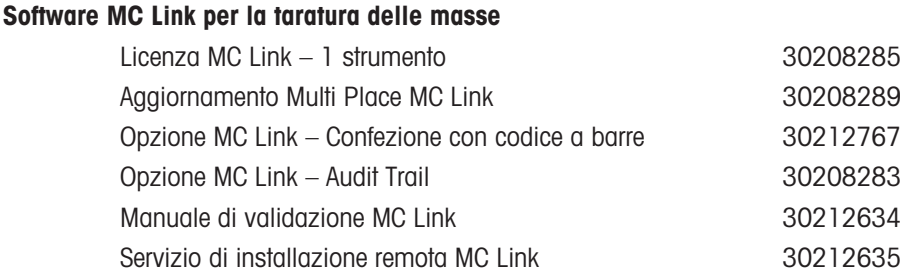

#### Pesi di regolazione

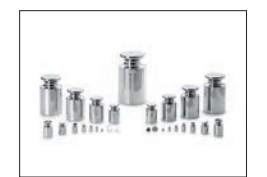

Per pesi OIML / ASTM (con certificato di taratura) [www.mt.com/weights](http://www.mt.com/weights)

Varie

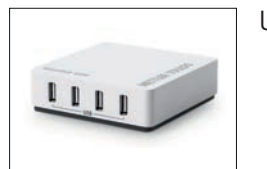

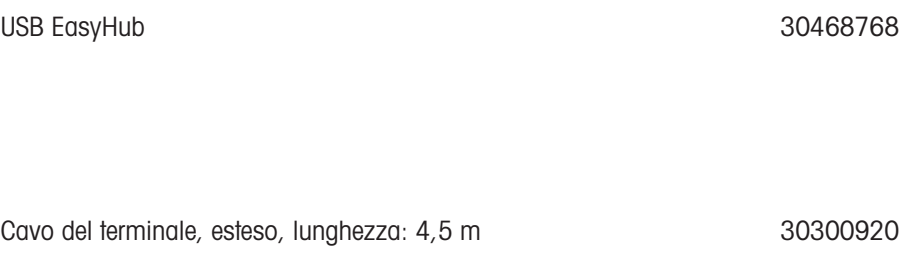

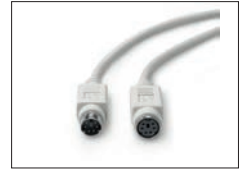

Set spatole micro, set di 2 spatole in acciaio inossidabile 30064490

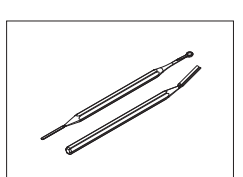

# 11.2 Parti di ricambio

Le parti di ricambio vengono consegnate con lo strumento originale, ma all'occorrenza possono essere sostituite senza l'aiuto di un tecnico dell'assistenza.

# 11.2.1 Camera di pesata

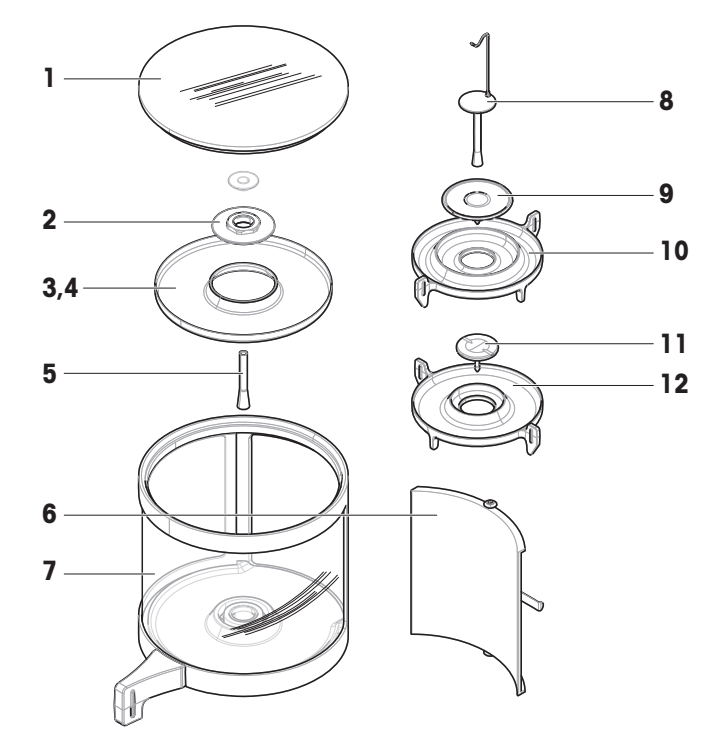

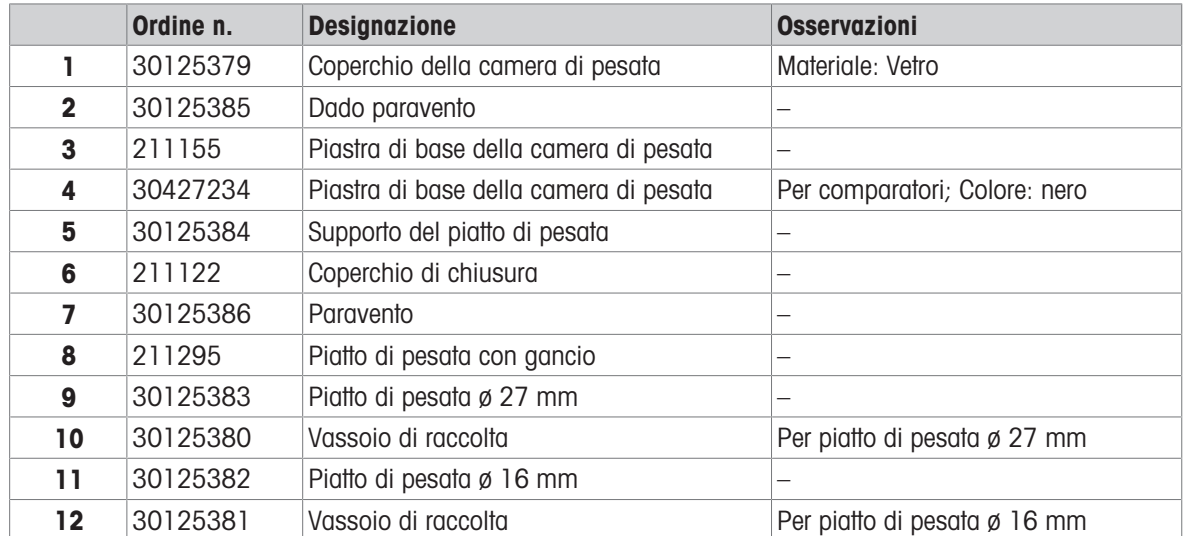

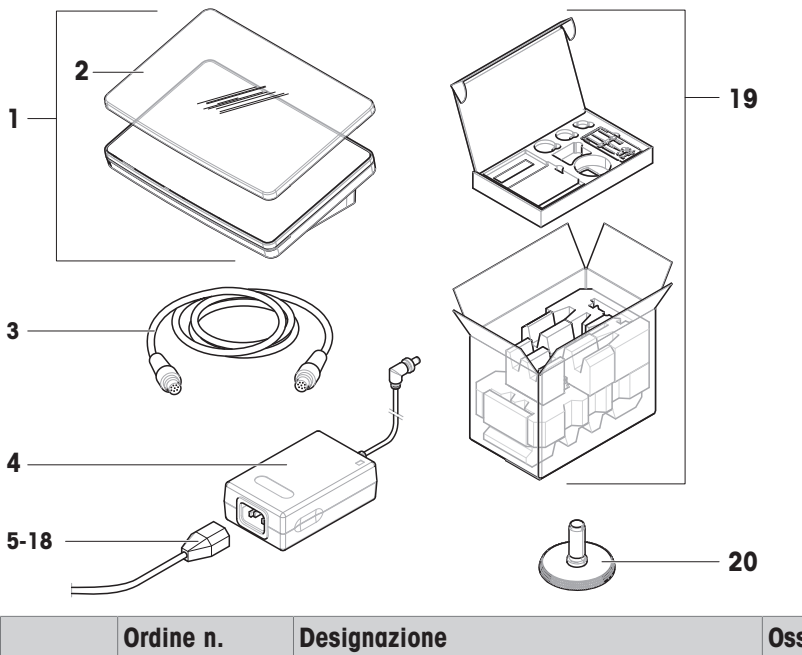

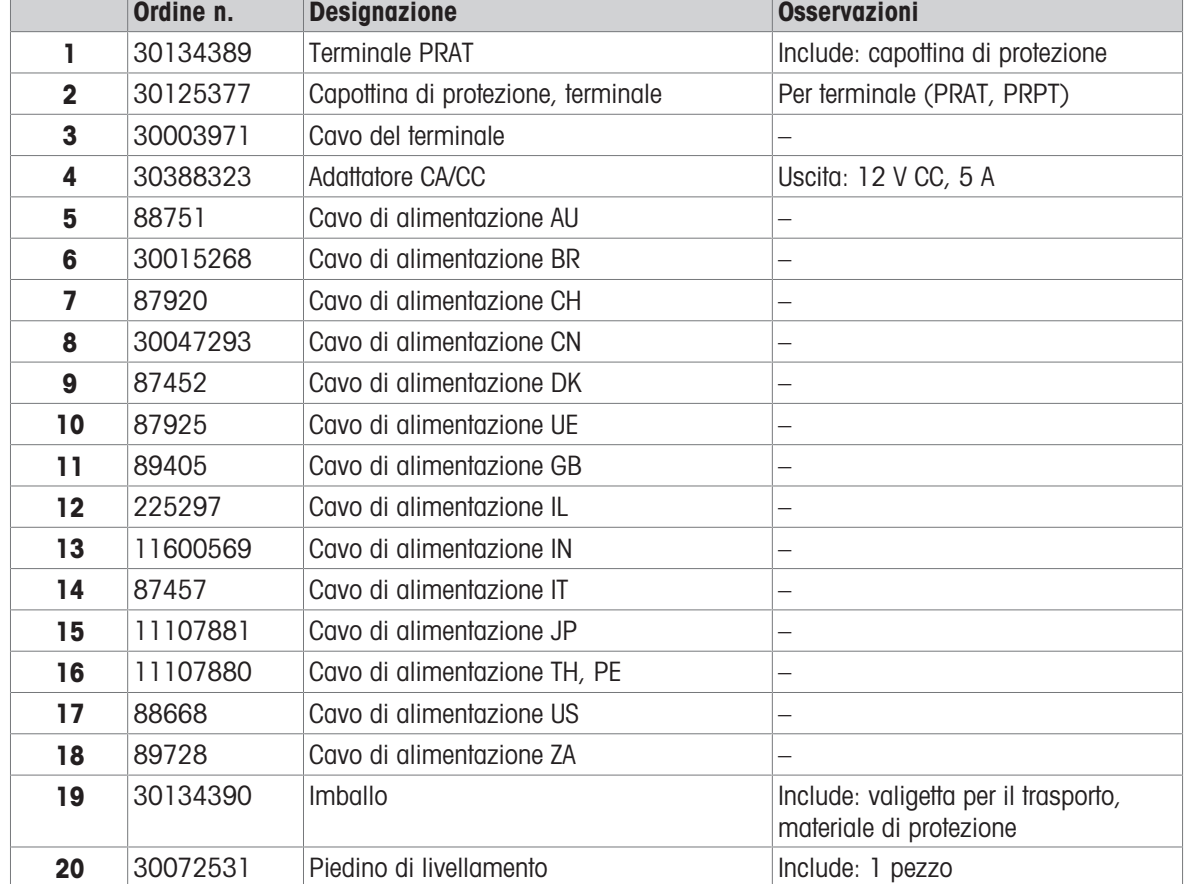

# 12 Appendice

# 12.1 Bilance omologate

### 12.1.1 Definizioni

#### <span id="page-155-0"></span>Bilance omologate

Le bilance omologate sono bilance soggette ai requisiti legali locali degli "strumenti di pesata non automatici", come definiti in OIML R76. Per le bilance omologate, i risultati delle pesate nette devono essere conformi a un livello di controllo più elevato. Le bilance omologate vengono utilizzate, ad esempio, per la metrologia legale, per il commercio basato sul peso o per la determinazione della massa ai fini dell'applicazione delle leggi. Il termine "bilancia omologata" comprende bilance omologate per il commercio (LFT), bilance certificate e bilance registrate.

Le limitazioni e i comportamenti speciali di queste bilance sono descritti nella presente sezione e nelle impostazioni specifiche della bilancia all'interno del manuale.

Per identificare le bilance omologate, i caratteri /M o /A vengono aggiunti ai nomi dei modelli.

#### Intervallo effettivo della bilancia, d

Il valore d rappresenta l'"intervallo effettivo della bilancia". Secondo OIML R76-1 [T.3.2.2], rappresenta la differenza tra due valori indicati consecutivi. In alcuni paesi, il valore d è definito come la "divisione della bilancia" o l'"intervallo di divisione della bilancia". In pratica, viene spesso definita come "risoluzione".

#### Intervallo di verifica della bilancia, e

Il valore e rappresenta l'"intervallo di verifica della bilancia" [OIML R76-1: T.3.2.3]. Questo valore viene utilizzato per la classificazione e la verifica di uno strumento. Rappresenta l'accuratezza assoluta dello strumento ed è rilevante nel contesto della sorveglianza del mercato.

Il valore minimo dell'intervallo di verifica della bilancia è 1 mg. [OIML R76-1: 3.2]

#### 12.1.2 Marcature descrittive

Le marcature descrittive dello strumento sono riportate sull'etichetta del modello, conformemente a OIML R76-1 [7.1.4]:

- **Min**: portata minima
- Max: portata massima (definita come "portata" nel presente documento)
- e: intervallo di verifica della bilancia
- d: intervallo effettivo della bilancia

L'etichetta del modello contiene anche le marcature descrittive, nonché altre caratteristiche metrologiche e limiti dello strumento.

#### 12.1.3 Limitazioni per l'azzeramento e la tara

#### Azzeramento della bilancia

- All'accensione della bilancia, viene eseguito un azzeramento iniziale. Se il carico è superiore al 20% della portata della bilancia durante l'azzeramento iniziale, l'azzeramento non è possibile e non viene visualizzato alcun valore di pesata. [OIML R76-1: T.2.7.2.4 e 4.5.1]
- Durante il funzionamento, l'intervallo per il quale è possibile eseguire un azzeramento è ±2% della portata della bilancia. [OIML R76-1: 4.5.1]

#### Memorizzare la tara.

• Non è possibile memorizzare la tara se il peso lordo è negativo. [OIML R76-1: 4.6.4]

## 12.1.4 Metodo di fabbrica: General Weighing

Tutte le bilance vengono fornite con un metodo di fabbrica denominato General Weighing. Per le bilance omologate:

- Il metodo di fabbrica non può essere eliminato.
- L'unità del metodo di fabbrica General Weighing è impostata su g e non può essere modificata.
- All'accensione della bilancia, il metodo di fabbrica viene visualizzato nella schermata di pesata, indipendentemente dal metodo in esecuzione al momento dello spegnimento della stessa.
- Per il profilo di tolleranza utilizzato dal metodo di fabbrica, l'impostazione Risoluz. display è impostata su 1d e non può essere modificata.

#### 12.1.5 Rappresentazione dei risultati di pesata

La rappresentazione dei risultati di pesata dalle bilance omologate segue le regole relative alle unità di pesata, al valore del peso e all'indicatore del tipo di peso. Queste regole sono descritte nei paragrafi seguenti.

#### Unità

- È possibile selezionare una serie ridotta di unità.
- . Le unità definite dall'utente (Unità personalizzata) sono limitate ai caratteri che non possono essere confusi con altre unità standard. I seguenti valori non sono consentiti (lettere maiuscole e minuscole):
	- $-$  tutte le unità comuni, abbreviazione o nome completo, ad esempio g, grammo, kg, ct, oz, ecc.
	- c, ca, car, cm, crt, cart, kt, gr, mgr, ugr, kgr, gra, mgra, ugra, kgra, grm, mgrm, ugrm, kgrm, mgram, ugram, kgram, k, chilo, to, tn, sh, tael, dram, dr, lboz, grammo, tonnellata, libbra, oncia, lbt, cwt, dwt
	- tutte le unità comuni che iniziano con la lettera "o", dove la "o" è sostituita dal numero "0", ad esempio 0z, 0zt, ecc.
	- $-$  tutte le unità comuni in cui la lettera "s" viene aggiunta alla fine

#### Risultato di pesata

Se l'intervallo effettivo della bilancia è inferiore all'intervallo di verifica della bilancia ( $d < e$ ), le cifre inferiori a e sono chiamate cifre non verificate. Per bilance fino a quattro cifre ( $d \ge 0$ , 1 mg), le cifre non verificate sono marcate. Ad esempio, un peso di 100 mg posizionato su una bilancia con  $e = 1$  mg e  $d = 0$ , 1 mg verrà stampato come 100.[0] mg. [OIML R76-1: 3.4.1, 3.4.2]

- valore del peso primario sulla schermata di pesata principale: le cifre non verificate sono disattivate
- valore del peso secondario (**Info peso**) sulla schermata di pesata principale: le cifre non verificate sono disattivate
- **Elenco risultati**, vista dettagliata: le cifre non verificate sono tra parentesi
- Memoria alibi: le cifre non verificate sono tra parentesi
- Stampa: le cifre non verificate sono tra parentesi
- Esportazione dei dati: nessuna marcatura speciale  $\bullet$  .

Se si utilizzano unità personalizzate, le cifre non verificate non sono marcate.

La rappresentazione dei valori di peso non influisce sull'accuratezza dei risultati di pesata. Ciò è coerente con i requisiti di metrologia legale.

#### Indicatore del risultato di pesata

Il tipo di risultato di pesata, come Peso netto, Peso di tara, o Peso lordo, è marcato in conformità con OIML R76-1 [T.5.2, T.5.3, 4.6.5, 4.6.11, 4.7].

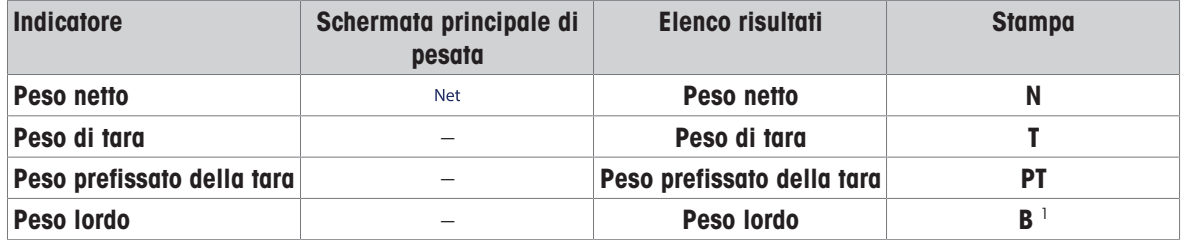

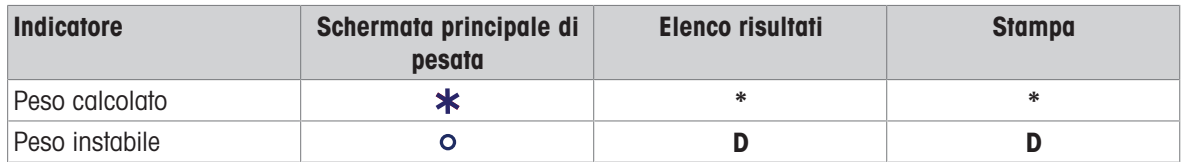

<sup>1</sup> Se sulla stampa è incluso solo il peso lordo, l'indicatore **B** viene omesso.

#### Esempi di stampa

Gli esempi seguenti si riferiscono a una bilancia con  $e = 1$  mg e  $d = 0,1$  mg. La tara o il valore di tara preimpostato è 200 mg, il peso lordo è 743,2 mg e il peso netto è 543,2 mg.

con tara manuale: con tara preimpostata:

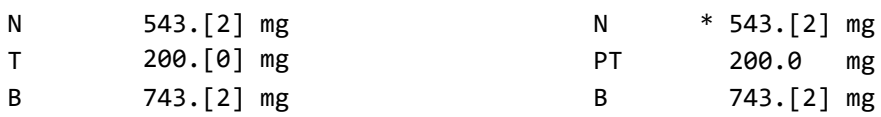

## 12.1.6 MT-SICS

I seguenti comandi non sono disponibili per le bilance omologate:

- $\bullet$  CO
	- Non è possibile modificare il tipo di regolazione.
- $\bullet$  TI
	- Non è possibile eseguire una tara immediata. [OIML R76-1: 4.6.8]
- $\bullet$  ZI
	- Non è possibile effettuare un azzeramento immediato. [OIML R76-1: 4.5.6]

## 12.1.7 Riferimento

OIML R 76-1 Edition 2006 (E), Non-automatic weighing instruments, Part 1: Metrological and technical requirements – Tests

# Indice

# A

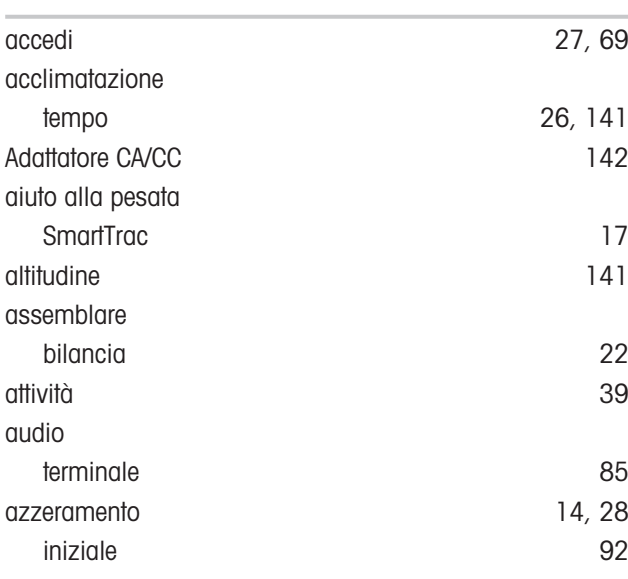

# B

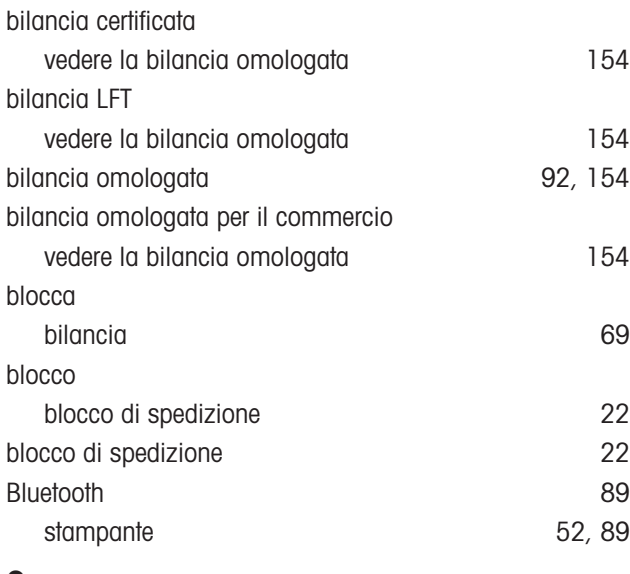

# C

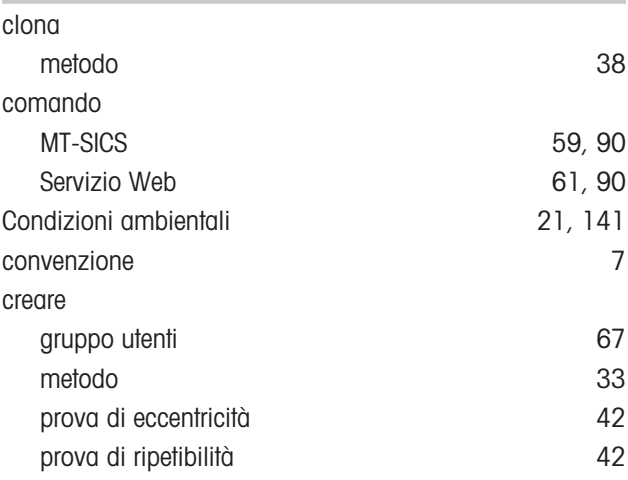

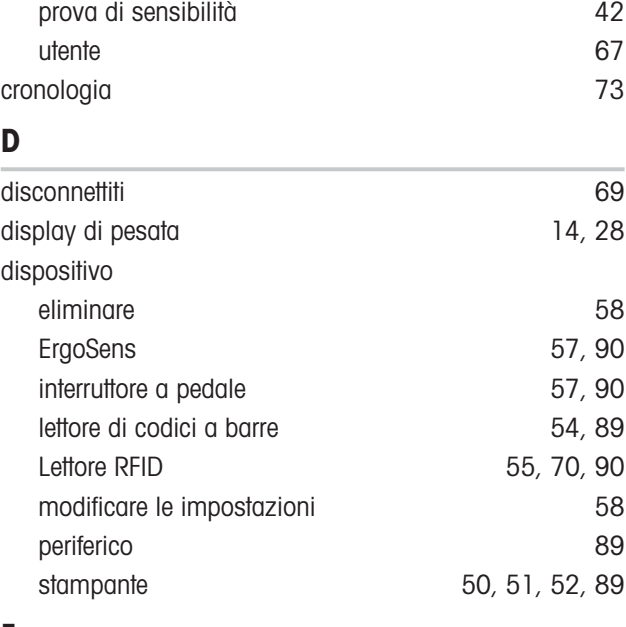

# E

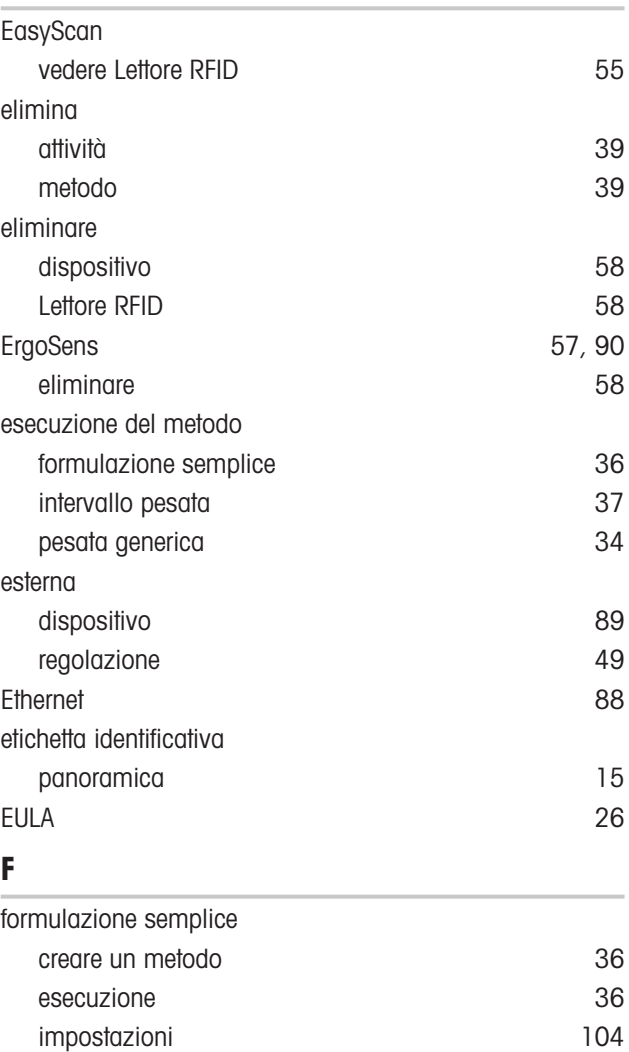

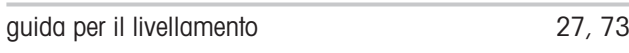

### I

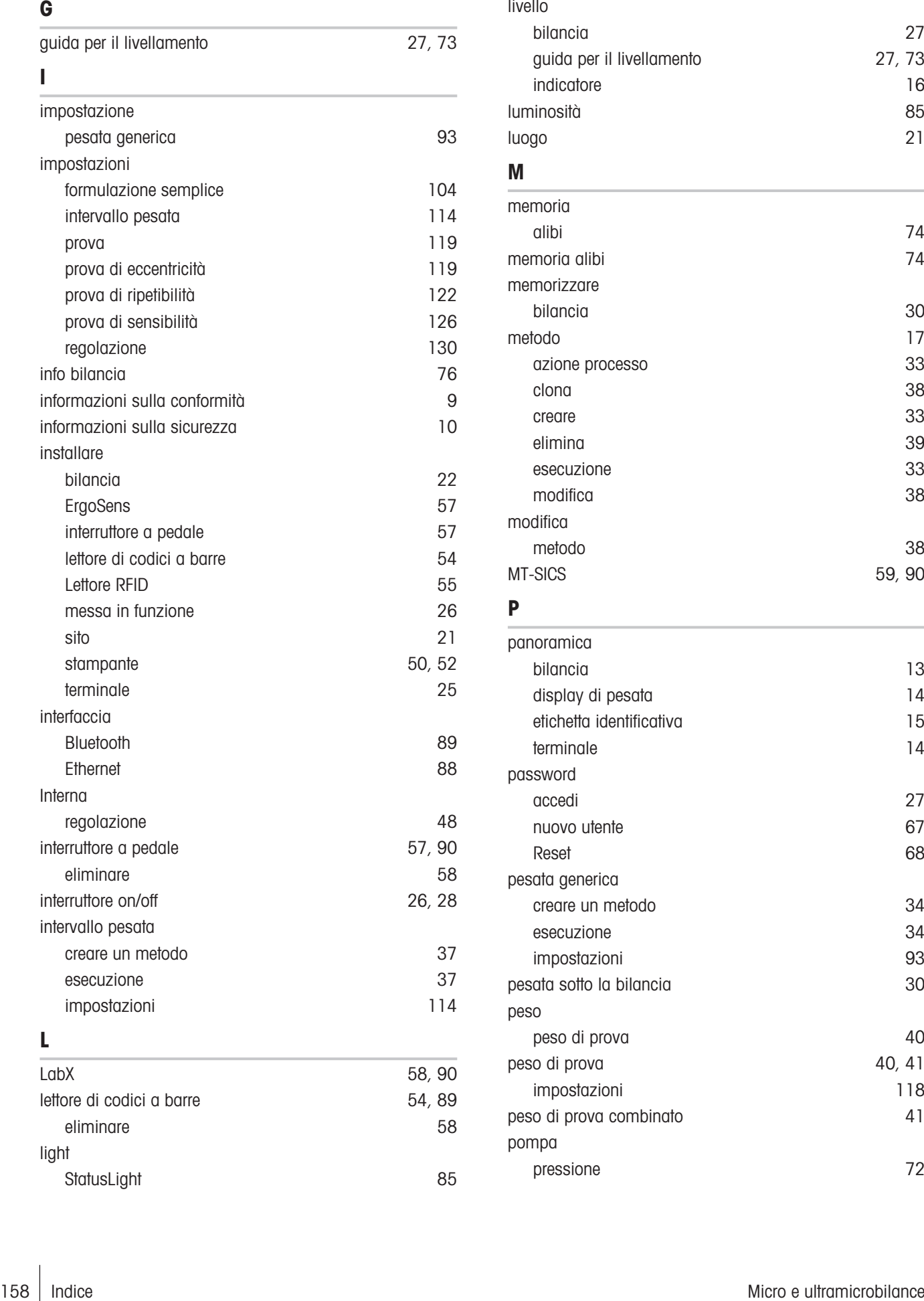

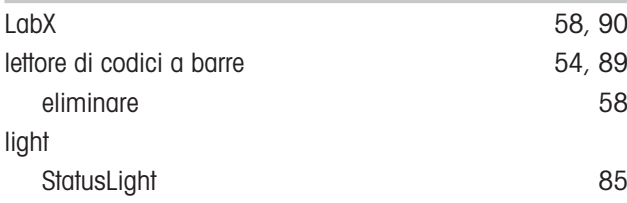

# livello bilancia [27](#page-28-2) guida per il livellamento [27](#page-28-1)[, 73](#page-74-1) indicatore [16](#page-17-0) luminosità [85](#page-86-0) luogo [21](#page-22-0) M memoria alibi [74](#page-75-0) memoria alibi [74](#page-75-0) memorizzare bilancia [30](#page-31-0) metodo [17](#page-18-1) azione processo [33](#page-34-0) clona [38](#page-39-0)

creare [33](#page-34-0) elimina [39](#page-40-1) esecuzione [33](#page-34-0) modifica [38](#page-39-1)

metodo [38](#page-39-1) MT-SICS [59](#page-60-0)[, 90](#page-91-0)

modifica

# P panoramica bilancia de la contrada de la contrada de la contrada de la contrada de la contrada de la contrada de la contrada de la contrada de la contrada de la contrada de la contrada de la contrada de la contrada de la contrada de display di pesata [14](#page-15-1) etichetta identificativa [15](#page-16-0) terminale [14](#page-15-2) password accedi [27](#page-28-0) nuovo utente [67](#page-68-1) Reset [68](#page-69-0) pesata generica creare un metodo [34](#page-35-1) esecuzione [34](#page-35-0) impostazioni [93](#page-94-0) pesata sotto la bilancia [30](#page-31-1) peso peso di prova [40](#page-41-0) peso di prova della contra della contra della contra della contra della contra della contra della contra della impostazioni [118](#page-119-0) peso di prova combinato [41](#page-42-0) pompa pressione [72](#page-73-0)

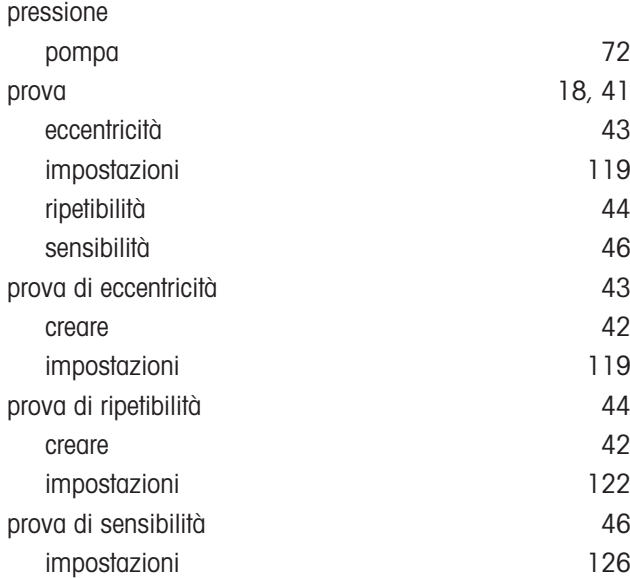

# R

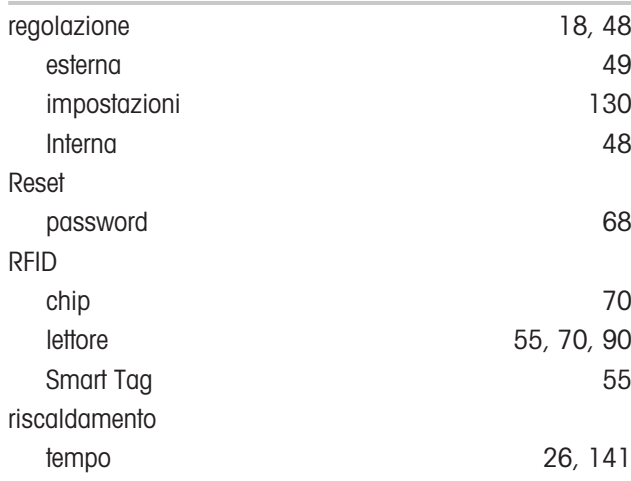

# S

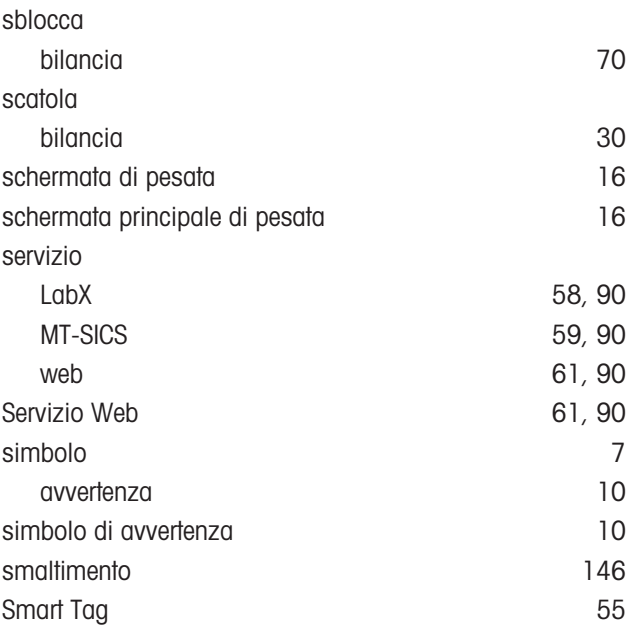

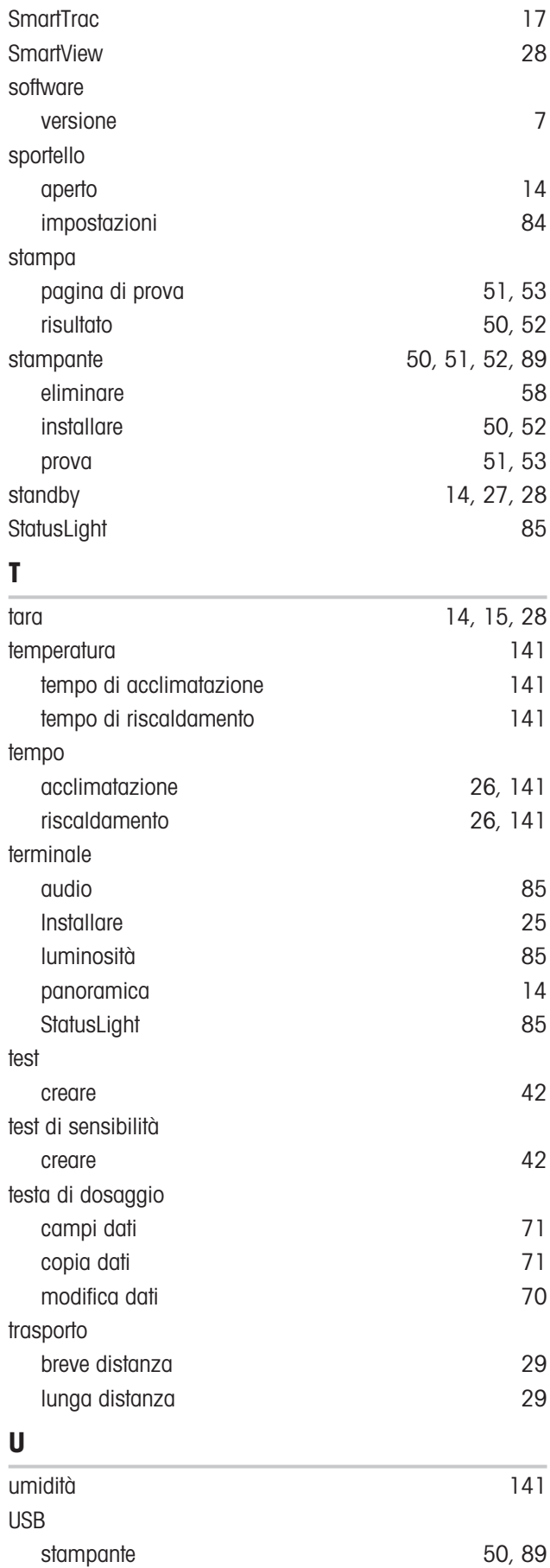

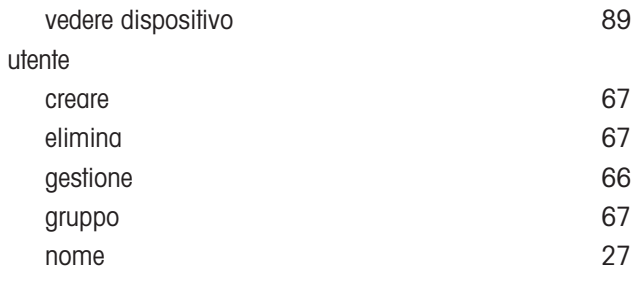

# Proteggete il futuro del vostro prodotto:

Il Service METTLER TOLEDO assicura la qualità, l'accuratezza di misura e garantisce il valore del vostro prodotto per il futuro.

Da inviare per conoscere in dettaglio i vantaggi del nostro Service.

# www.mt.com/service

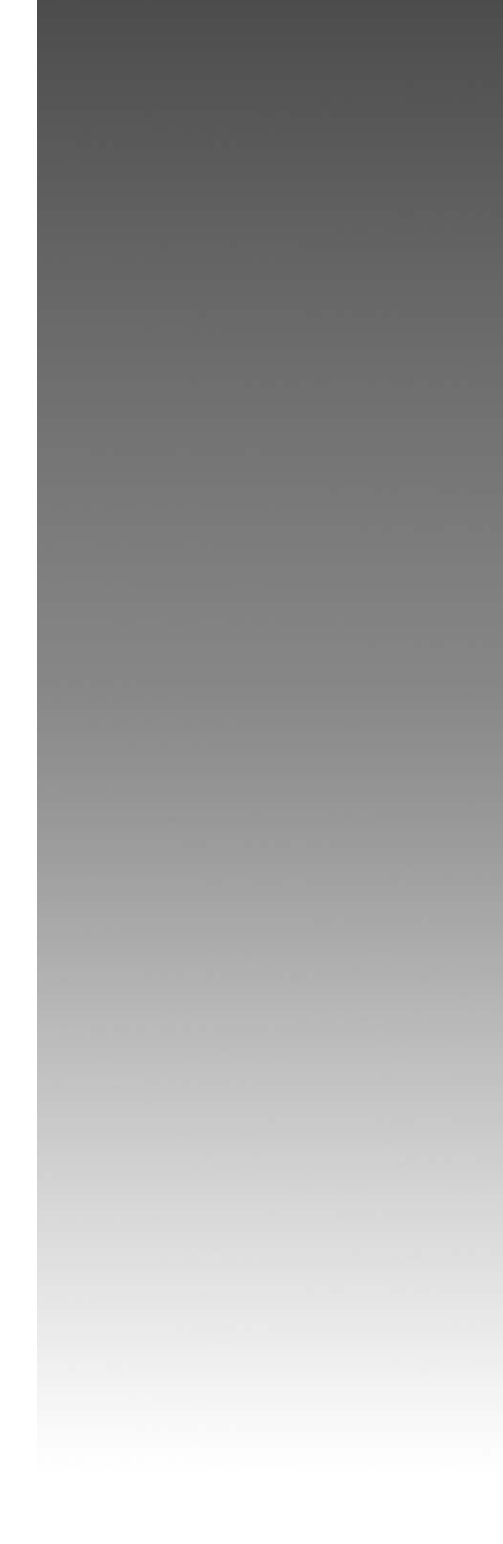

www.mt.com/XPR-microbalances

Per ulteriori informazioni

Mettler-Toledo GmbH Im Langacher 44 8606 Greifensee, Switzerland www.mt.com/contact

Soggetto a modifiche tecniche. © 11/2023 METTLER TOLEDO. Tutti i diritti riservati. 30419761K it

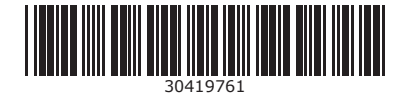